**geoinform AG** 

# Kominfo® Handbuch

**bec-kommunal GmbH** 

#### Inhaltsverzeichnis:

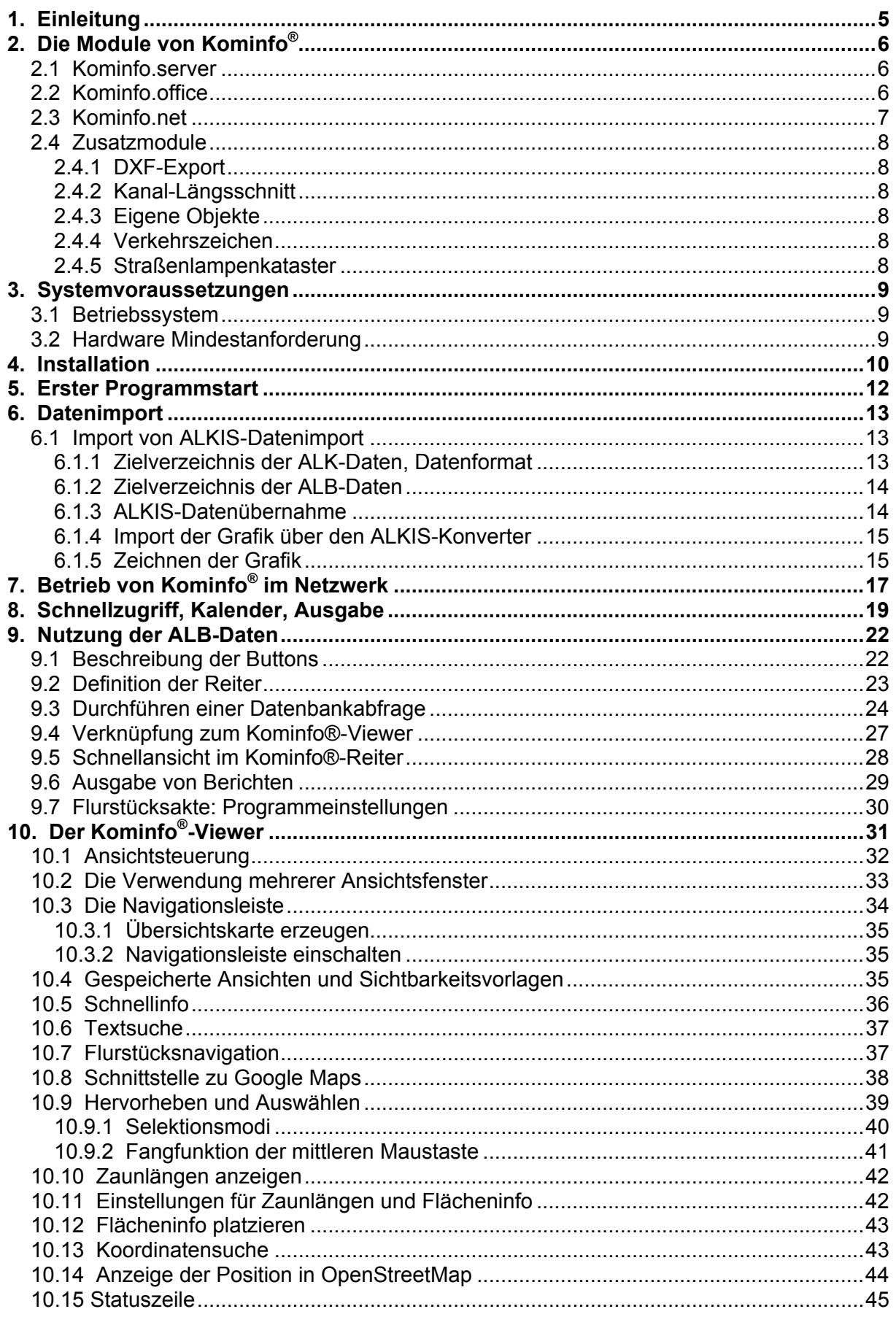

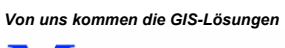

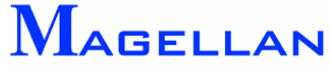

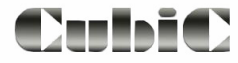

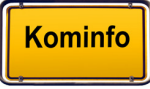

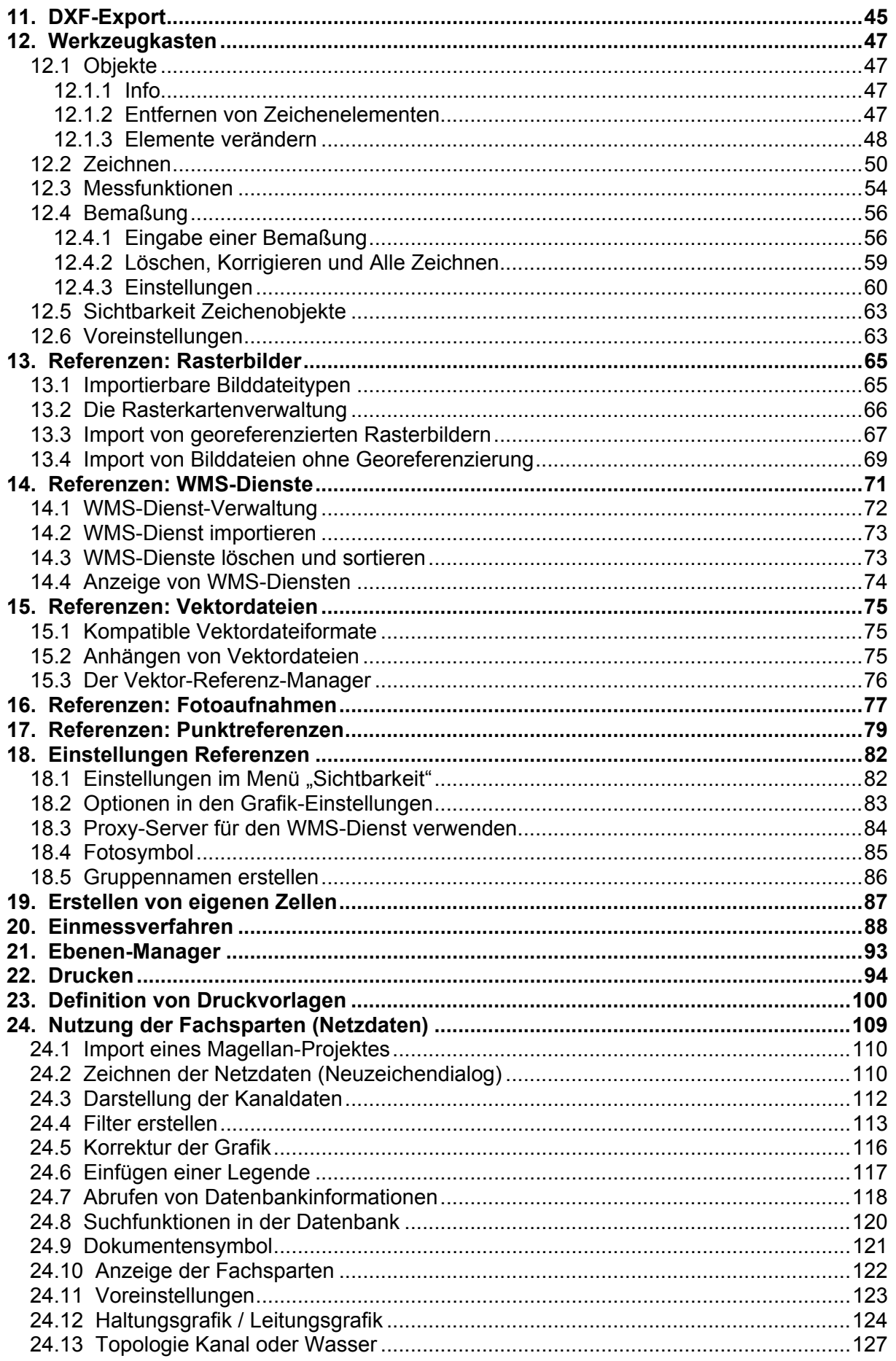

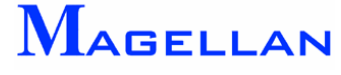

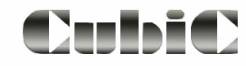

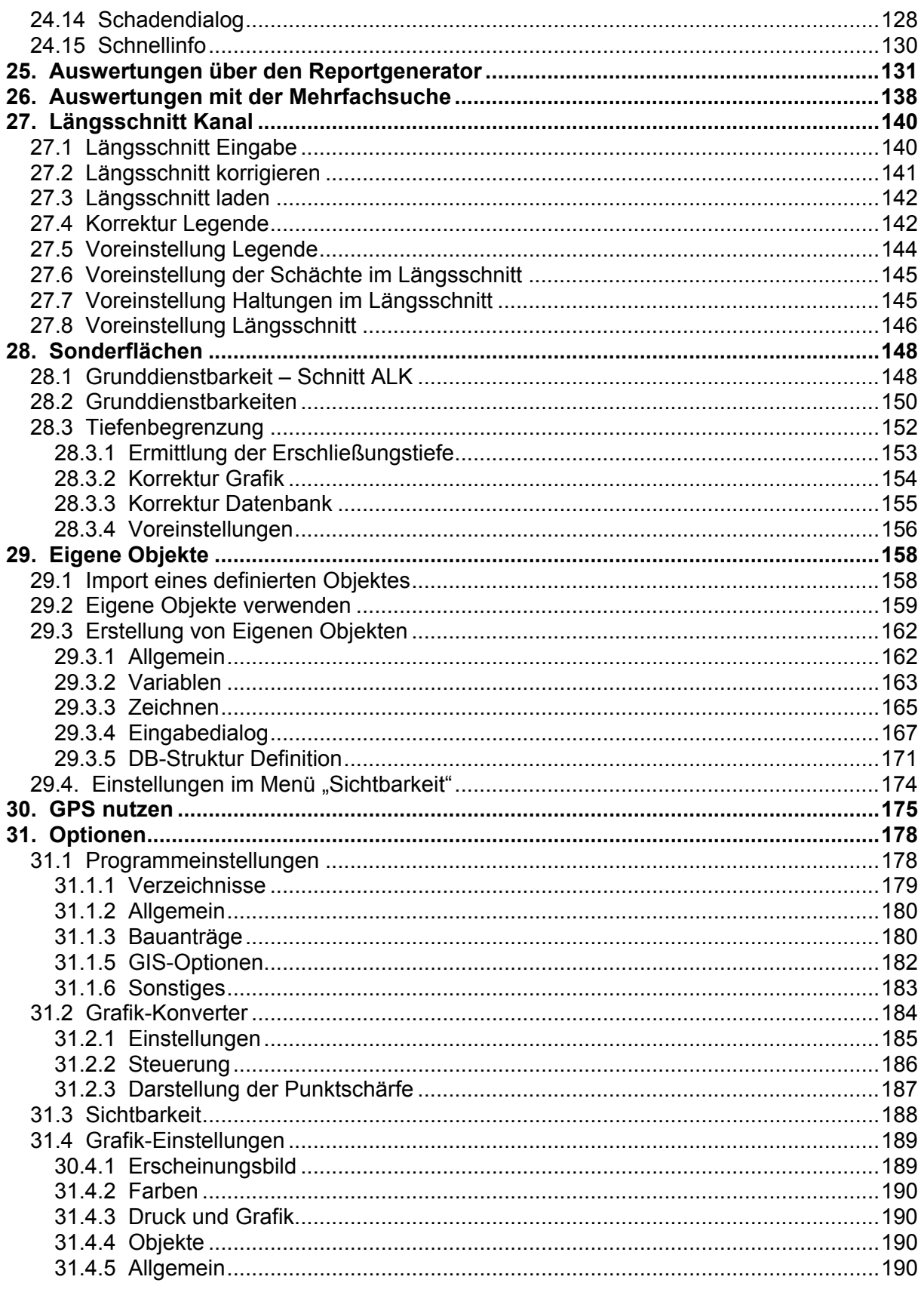

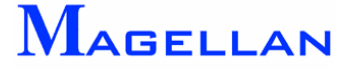

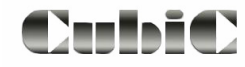

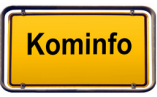

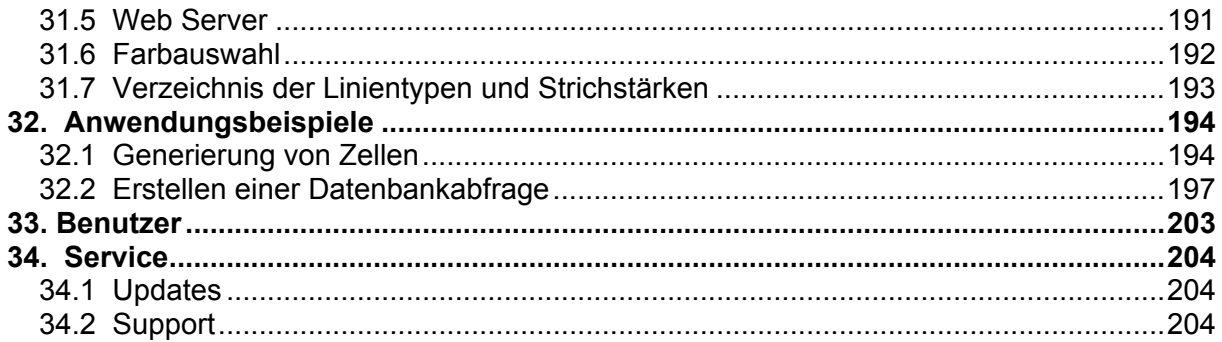

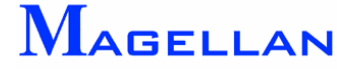

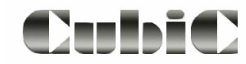

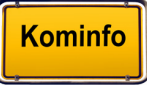

# <span id="page-5-0"></span>**1. Einleitung**

Sehr geehrter Kunde,

wir danken Ihnen für Ihr Interesse an unserem Produkt Kominfo®.

Kominfo<sup>®</sup> wurde gemeinsam von den Firmen "bec-kommunal Software GmbH" und der "geoinform AG" entwickelt. Die Grundfunktion des Programms ist die "geoinform AG" entwickelt. Die Grundfunktion des Programms ist die Liegenschaftsverwaltung mit Flurstücken, Gebäuden und Grenzpunkten mit folgenden Leistungsmerkmalen:

Leistungsmerkmale ALK

- ALK-Schnittstellen integriert (Formate DFK, EDBS, BGRUND und ALKIS)
- Der neue Referenzmanager ermöglicht Ihnen, jetzt schon in der Grundversion, die Nutzung Ihrer Luftbilder, Bebauungspläne und DXF-Dateien
- Blattschnittfreie Anzeige
- Schneller Bildaufbau und schnelle Antwortzeiten bei unbegrenzter Projektgröße
- Unabhängige Ansichtssteuerung
- Ausdruck der Karten in beliebigem Maßstab und Größe
- CAD-Funktionen für Bemaßung, Linie, Fläche, Kreis, Bogen, Text, Symbol

#### Leistungsmerkmale ALB

- ALB-Schnittstellen integriert (alle bundeslandtypischen Formate)
- Verwaltung amtlicher, nichtamtlicher, aktueller, unvollzogener und historischer Flurstücke
- Adressverwaltung mit Suchfunktionalität
- Umfangreiche Berichte und Auswertungen

Zur Verfügung stehen Ihnen diese Funktionen bereits in der Grundversion, welche Sie kostenlos testen können.

In diesem Handbuch werden die Funktionen von Kominfo®, sowie der Zusatzmodule Kominfo.server und Kominfo.net erläutert. Eine ausführliche Beschreibung der ALB-Funktionen von Kominfo.office erhalten Sie in der Online-Hilfe von Kominfo®.

Für Fragen zu unseren Produkten stehen wir selbstverständlich jederzeit gerne zur Verfügung

Kominfo<sup>®</sup> Hotline Tel: 0180-51 52 53 7 geoinform AG Tel: 0931-2 700 500 bec-kommunal Software GmbH Tel: 089-900 98 360

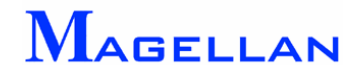

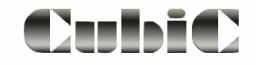

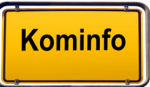

# <span id="page-6-0"></span>**2. Die Module von Kominfo®**

Kominfo® ist ein modular aufgebautes System. Das bedeutet, dass die Grundversion um verschiedene Erweiterungen ausgebaut werden kann. Die einzelnen Module erweitern die Leistungsmerkmale des Programms je nach Anforderungsprofil.

#### **2.1 Kominfo.server**

Wenn viele Nutzer mit denselben Daten arbeiten müssen, sollte die Datenhaltung vom Einzelarbeitsplatz zum Server verlagert werden. Nur so kann garantiert werden, dass immer alle Anwender die gleichen, aktuellen Daten benutzen.

Erweiterte Leistungsmerkmale von Kominfo.server

- Netzwerkfähigkeit
- Unbeschränkte Anwenderzahl für die Bereiche ALB und ALK
- Ein zentraler Datenbestand
- Daten müssen nur einmal importiert werden
- Die Datensicherung erfolgt zentral am Server

# **2.2 Kominfo.office**

Wenn Sie in Ihrer Kommune die ALB-Daten weitergehend nutzen möchten, bieten sich die Funktionen von Kominfo.office an.

#### Erweiterte Leistungsmerkmale von Kominfo.office

- Erhebliche Kostensenkung beim Dateneinkauf durch Rückgabe der Daten an das Vermessungsamt
- ALB-Differenzdatenübernahme ist möglich
- Alle Adressdaten sind editierbar
- Auswertung von beliebig vielen Datensätzen in den Berichten
- Komplettes Straßenverzeichnis bearbeitbar
- Komplettes Hausnummernverzeichnis bearbeitbar
- Seriendruckfunktionen für Briefe und Faxe
- Sammelmappenfunktionen

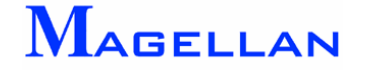

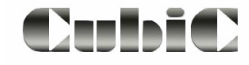

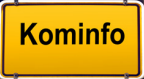

# <span id="page-7-0"></span>**2.3 Kominfo.net**

Seit 1997 bietet die Firma geoinform AG ein Auskunftssystem unter dem Namen CubiC-View an. Mit der Einführung der Kominfo®-Produktreihe wurden die Features unseres Auskunftssystems Magellan CubiC-View vollständig in Kominfo.net eingebettet.

Erweiterte Leistungsmerkmale von Kominfo.net

- Zugriff auf die Originaldaten des GIS-Systems Magellan® ohne Datenkonvertierung
- Bidirektionale Grafik- und Sachdatenanbindung
- Mehrspartenfähige Darstellung
- Darstellung, Pflege und Aktualisierung sämtlicher mit Magellan® aufbereiteter Fachsparten wie z. B. Kanal, Wasser, Baum usw.
- Durch den Einsatz von thematischen Filtern lässt sich für alle Fachsparten nahezu jede denkbare grafische Darstellung erreichen
- Einfachste Suchfunktionen in Grafik und Datenbank
- DIN-gerechte Darstellung der Netze
- Integrierte Bildverwaltung für z. B. Schadensbilder, Einmessskizzen

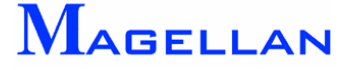

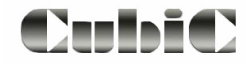

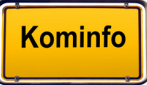

# <span id="page-8-0"></span>**2.4 Zusatzmodule**

Die nachfolgend genannten Module sind nicht Bestandteil der Kominfo®-Standardpakete und können zusätzlich erworben werden.

#### **2.4.1 DXF-Export**

Modul zum Austausch von koordinatenbasierten Elementen mit dem Sie betreuenden Ingenieurbüro. Die DXF-Dateien werden aus der Grafik von Kominfo® heraus erzeugt. Zukauf ab

Kominfo.server, in Kominfo.net standardmäßig enthalten. Der DXF-Export ist im Abschnitt [DXF-Export](#page-43-0) näher beschrieben.

#### **2.4.2 Kanal-Längsschnitt**

Modul zur grafischen Darstellung von Kanal-Längsschnitten. Als Basis ist Kominfo.net notwendig. Eine nähere Beschreibung finden Sie im Abschnitt [Längsschnitt Kanal.](#page-138-0)

#### **2.4.3 Eigene Objekte**

Erzeugung von grafischen Objekten wie z.B. Linien-, Punkt-, Flächenobjekten. Kopplung der Objekte mit frei definierbaren Datenbankfeldern und –masken, Eingabemaskengenerator integriert, Eingabemenüs frei definierbar. Die Eigenen Objekte sind im Abschnitt Eigene [Objekte](#page-156-0) näher beschrieben.

#### **2.4.4 Verkehrszeichen**

Ermöglicht die Erfassung, Darstellung und Auswertung der von der Kommune zu pflegenden Verkehrszeichen. Umfangreiche Datenbankauswertungen stehen dem Nutzer zur Verfügung. Die Zeichenobjekte der Bibliothek entsprechen den offiziellen Teilen des Katalogs der Verkehrszeichen des Bundesministeriums für Verkehr. Als Basis des Verkehrszeichenkatasters ist Kominfo.net notwendig.

#### **2.4.5 Straßenlampenkataster**

Die umfangreichen Funktionalitäten dieser Fachschale können zum Aufbau eines Straßenlampenkatasters genutzt werden. Eingabe, Auswertung und Analyse sind entsprechen den gültigen DIN-Normen. Als Basis des Straßenlampenkatasters ist Kominfo.net notwendig.

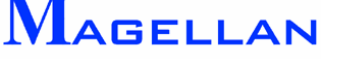

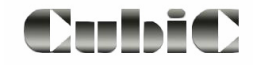

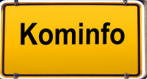

# <span id="page-9-0"></span>**3. Systemvoraussetzungen**

#### **3.1 Betriebssystem**

Das Programm sowie alle Ausbaumodule sind sowohl am Einzelarbeitsplatz als auch im Netzwerkbetrieb (ab Kominfo.server) einsetzbar.

Als Entwicklungssprache wird C++ verwendet. Standardmäßig wird Kominfo® zusammen mit der MS ACCESS - Runtime ausgeliefert.

Als Betriebssystem kann MS Windows Vista® und MS Windows 7<sup>®</sup> und MS Windows 8<sup>®</sup> eingesetzt werden.

Im Netzwerkbetrieb laufen unsere Programme unter allen Windows -Netzwerken. Weitere Auskünfte unter unserer Hotline-Nummer 0180 51 52 53 3.

#### **3.2 Hardware Mindestanforderung**

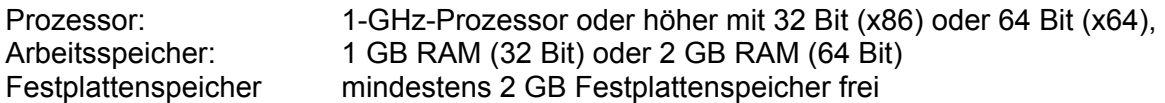

Die Auflösung bei Grafiknutzung sollte mindestens 1024 x 768 Pixel betragen.

*Hinweis: Bei sehr umfangreichen ALK-Daten können die Anforderungen an Ihren PC höher liegen.* 

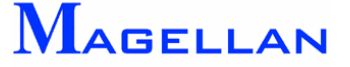

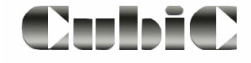

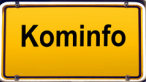

# <span id="page-10-0"></span>**4. Installation**

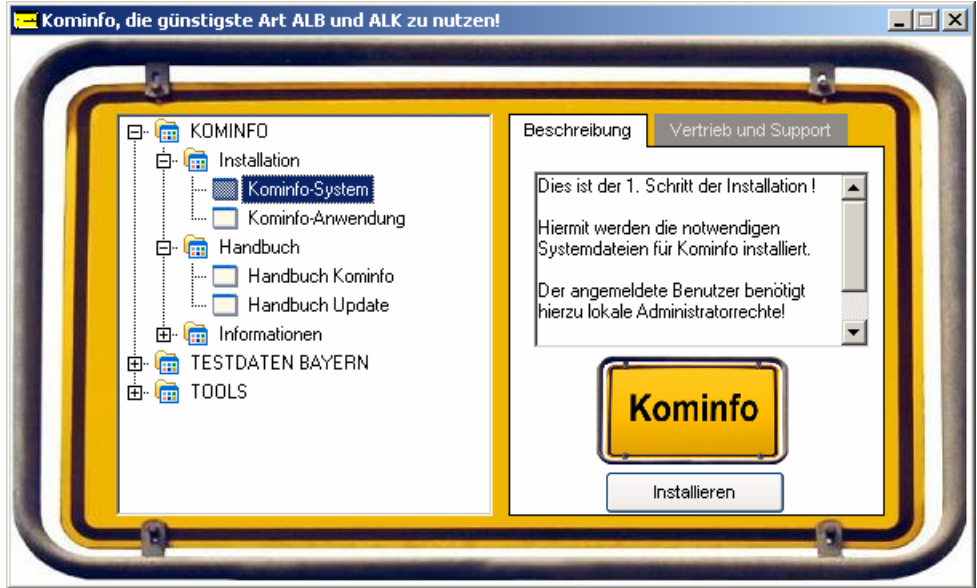

Legen Sie die Installations-CD in Ihr CD-ROM-Laufwerk. Es öffnet sich automatisch ein Installationsmenü, in dem Ihnen verschiedene Auswahloptionen zur Verfügung gestellt werden.

#### Installation

Es sind 2 Installationsschritte in der angegebenen Reihenfolge notwendig um Kominfo® auf Ihrem PC zu installieren. Für die Installation muss das Benutzerprofil über Administratorenrechte verfügen.

- Installation der Systemtreiber .
- **Filter Installation der Anwendung**

notwendigen Installationsschritte führt. Sollten Sie Kominfo<sup>®</sup> im Netzwerk betreiben (ab Kominfo.server) können Sie während der Installation der Kominfo®-Anwendung ein Verzeichnis auf einem Netzwerkserver für das Programm, die ALB-Datenbank und das Gisdatenverzeichnis wählen. Bei der Installation werden Sie von einem Assistenten unterstützt, der Sie durch alle

Während der Installation der Kominfo® Anwendung werden Ihre Registrierungsinformationen eingetragen. Sollten Sie bereits eine Kominfo®-Lizenz erworben haben, können Sie die an dieser Stelle eintragen. Ansonsten wird automatisch ein Kominfo®-Shareware-Nutzer angelegt.

#### **Dokumentation**

Unter dem Menüpunkt "Dokumentation" finden Sie das Kominfo<sup>®</sup>-Handbuch und einen Text, der Sie bei einem Update von Kominfo® unterstützt.

#### Informationen

Hier gelangen Sie zu Informationstexten rund um die verschiedenen Kominfo®-Module und dem Bestellformular.

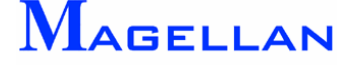

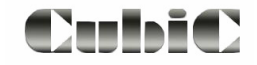

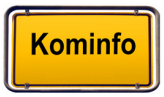

#### Testdaten Bayern

Sollten Sie keine ALK- bzw. ALB-Daten zur Verfügung haben, können Sie die beigefügten Testdaten nutzen, um einen ersten Eindruck über die Leistungsfähigkeit von Kominfo® zu erlangen.

#### Tools

Im Verzeichnis "Tools" finden Sie einige kostenlose Programme von Drittanbietern, die zur kostenlosen Nutzung bereit stehen.

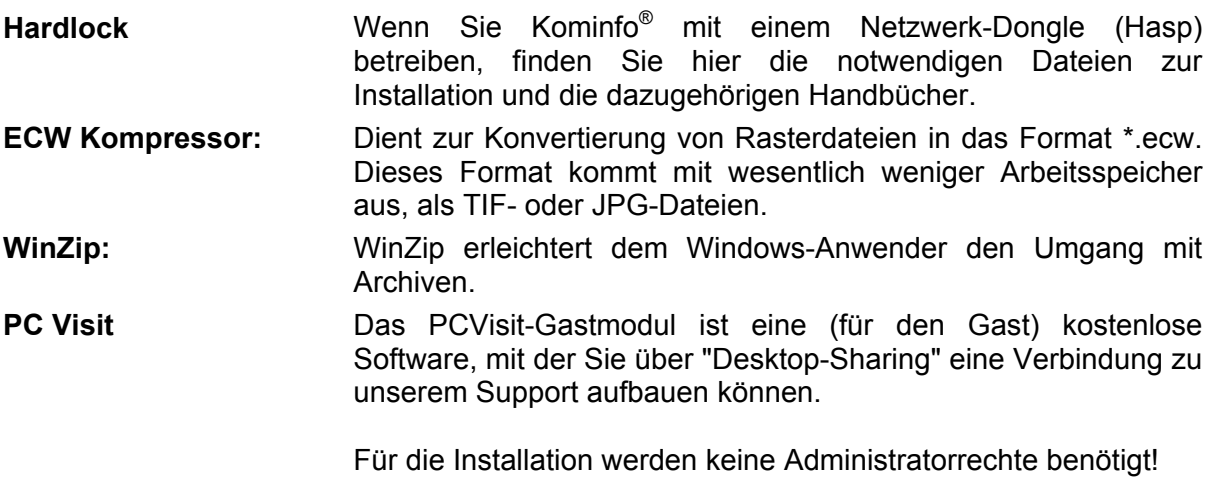

#### \* **Achtung**

Die Installation dieser Programme erfolgt auf eigenes Risiko. Für Supportleistungen wenden Sie sich bitte an den jeweiligen Hersteller.

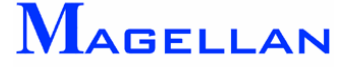

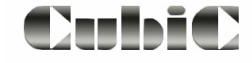

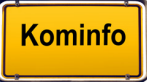

# <span id="page-12-0"></span>**5. Erster Programmstart**

Während der Installation von Kominfo® wird automatisch eine Verknüpfung zum Startmenü angelegt. Im Ordner "Kominfo" befindet sich das Symbol zu dem Programm "Kominfo". Diese Verknüpfung kann auch auf dem Desktop angelegt werden.

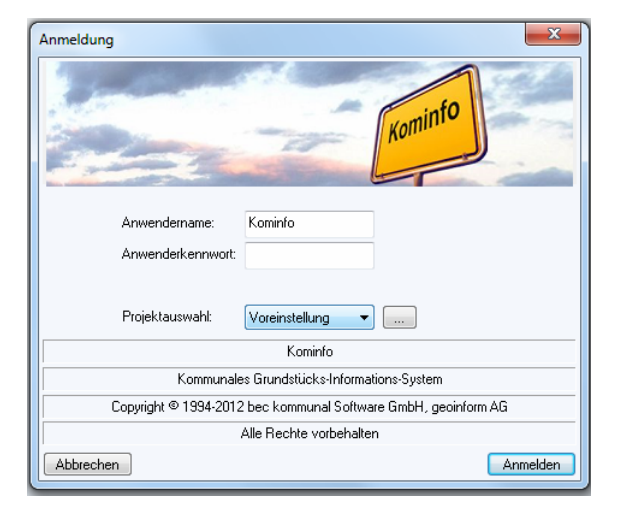

Die Einstellung aus der Installation für die Datenbank und das Gisdaten-Verzeichnis sind automatisch als Projekt "Voreinstellung" übernommen. Diese Einstellungen können Sie mit dem Button und den Assistenten für die Projektverwaltung kontrollieren oder ggf. ändern.

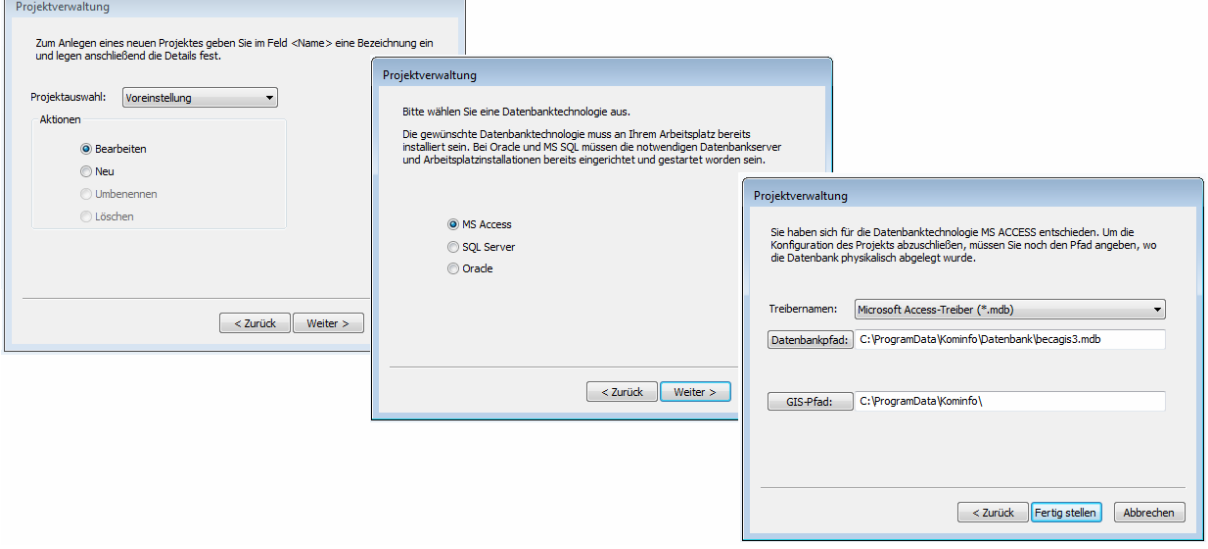

Beim Start werden der Anwendername und das Passwort abgefragt. Wenn Sie das Programm erstmalig auf Ihren PC installiert haben, tragen Sie als Anwendername **Kominfo** ein und bestätigen den Button Anmelden (siehe Abbildung oben). Sie können später verschiedene Anwenderkonten einrichten um die Zugriffsrechte der einzelnen Benutzer zu definieren. Die nötige Vorgehensweise ist in der Hilfedatei beschrieben.

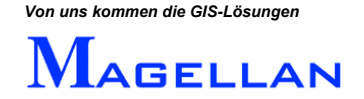

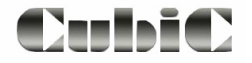

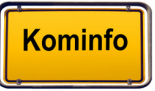

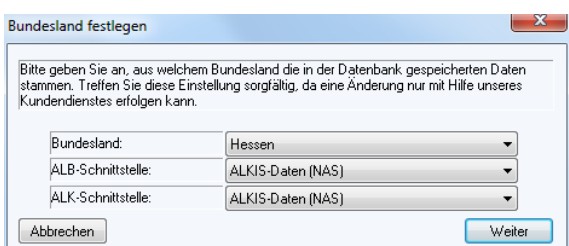

<span id="page-13-0"></span>Wählen Sie Ihr Bundesland und dann das Format der ALK- und ALB-Daten aus. Diese Abfrage erfolgt nur einmalig, da diese Angaben für die weitere Nutzung in der Datenbank gespeichert werden. Sollten Sie die Testdaten des Vermessungsamtes verwenden, achten Sie darauf das richtige Bundesland und das richtige Format der Testdaten a nzugeben.

# **6. Datenimport**

Kominfo<sup>®</sup> dient der Nutzung der ALK- und ALB-Daten, die über das Vermessungsamt erhältlich sind. Aus den ALK-Daten wird ein grafischer Lageplan erzeugt. Die ALB-Daten enthalten die Eigentümerdaten zu den einzelnen Flurstücken. Um diese Daten mit Kominfo® nutzen zu können, müssen sie zunächst importiert werden.

#### **6.1 Import von ALKIS-Datenimpor t**

Der Import von ALKIS-Daten erfolgt über Extras\ALB-Komplettdaten einlesen. Bitte beachten Sie, dass aus ALKIS-Datensätzen sowohl die Eigentümerdaten als auch der Lageplan erzeugt werden.

#### **6.1.1 Zielverzeichnis der ALK-Daten , Datenformat**

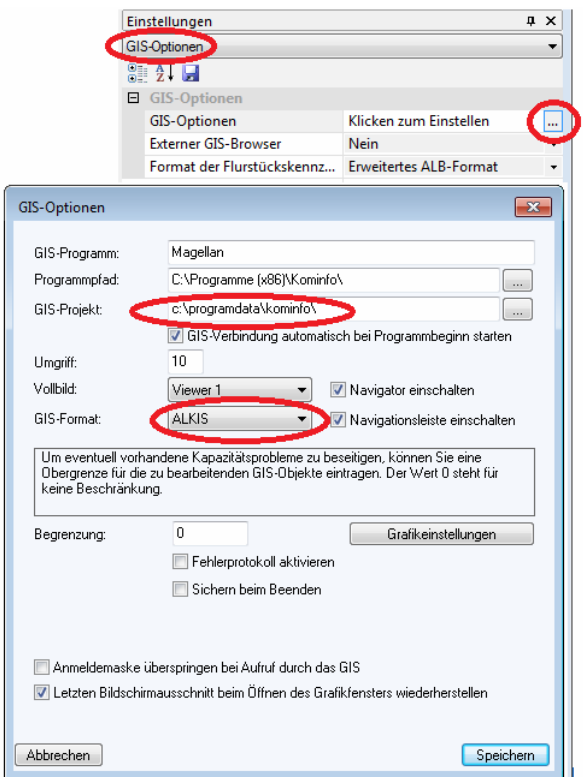

Standardmäßig werden die ALK-Daten in das Verzeichnis

C:\Programdata\Kominfo\gisdaten importiert.

wählen möchten, können Sie dies über die Wenn Sie ein anderes Zielverzeichnis Projektverwaltung einstellen (siehe Abschnitt 7.1 Projektauswahl).

Das Zielverzeichnis kann sich auch auf einem Netzwerkserver befinden.

Im Andockfenster "Eigenschaften" können sie die Einstellungen kontrollieren. Dazu öffnen Sie in der Hauptmenüleiste

Fenster \ Symbolleisten und Andockfenster \ Eigenschaften.

Im Andockfenster "Eigenschaften" unter GIS-Optionen können Sie das Dialogfeld zur Kontrolle öffnen.

ein, bevor Sie mit dem Datenimport beginnen. Bitte stellen Sie unter GIS-Format "ALKIS"

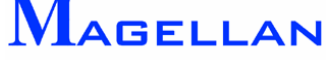

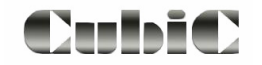

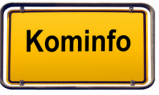

# <span id="page-14-0"></span>**6.1.2 Zielverzeichnis der ALB-Daten**

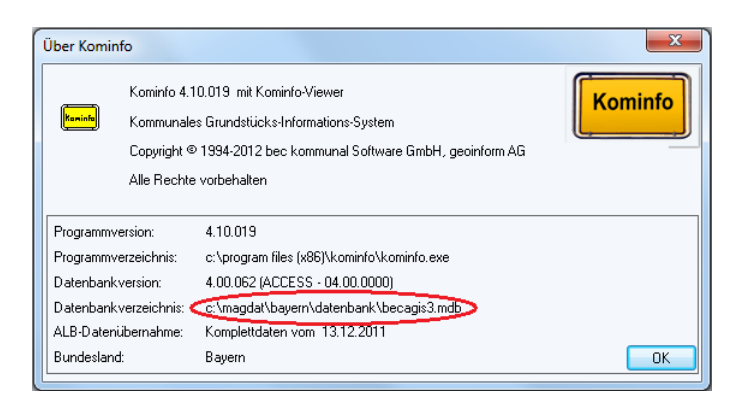

Die Eigentümerdaten werden in die Datenbank "becagis3.mdb" importiert. Standardmäßig befindet diese sich im Ordner C:\ProgramData\Kominfo\Datenbank.

Ab Kominfo.server kann die ALB-Datenbank auch auf einen Netzwerkserver ausgelagert werden. Geben Sie hierzu das Verzeichnis bei der Projektverwaltung an.

#### **6.1.3 ALKIS-Datenübernahme**

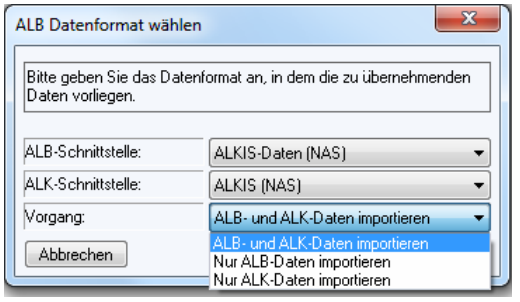

Sichern Sie Ihre ALB-Datenbank vor jedem Datenimport. Sie werden dazu noch während der folgenden Anweisungen aufgefordert.

Klicken Sie nun auf Extras\ALB-Komplettdaten einlesen, wählen die ALB- und ALK-Schnittstelle und den Einlesevorgang und folgen Sie den weiteren Anweisungen.

#### *<u>॑Achtung</u>*

Beim Einlesevorgang "ALB- und ALK-Daten importieren" werden zuerst die ALB-Daten, dann die ALK-Daten und anschließend die Verschneidung der Flurstücke mit den Nutzartengrenzen ausgeführt.

Bei den beiden anderen Einlesevorgängen muss die Verschneidung der Flurstücke mit den Nutzartengrenzen separat ausgeführt werden.

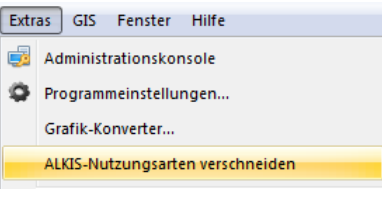

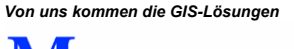

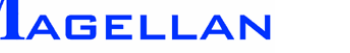

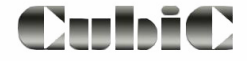

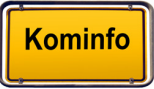

### <span id="page-15-0"></span>**6.1.4 Import der Grafik über den ALKIS-Konverter**

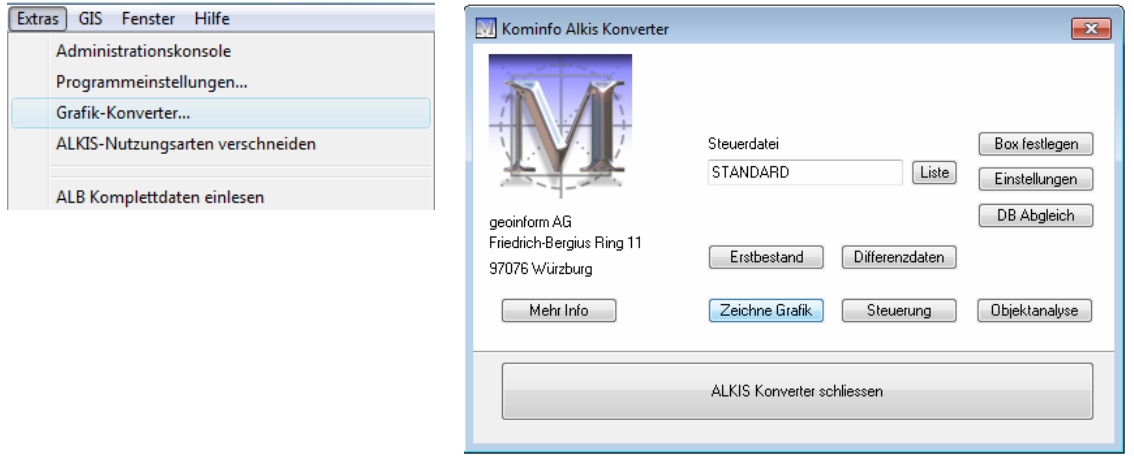

Alternativ können die Grafikdaten der ALKIS-Daten auch direkt im Grafikkonverter importiert werden. Wählen Sie bitte im Hauptmenü Extras\Grafik-Konverter, um Ihre ALKIS-Daten zu importieren.

Wählen Sie anschließend *Importiere Erstbestand*. Geben Sie nun das Quellverzeichnis an. Dies sollte entweder das entsprechende Verzeichnis auf einer CD oder ein Ordner auf Ihrer Festplatte sein. Markieren Sie anschließend die Quelldatei.

Betätigen Sie den Button OK, werden die Daten automatisch importiert und der Grafik-Konverter wird erneut geöffnet. Bitte beachten Sie, dass in diesen Fall Verschneidung der Flurstücke mit den Nutzartengrenzen separat ausgeführt werden muss (siehe Abschnitt 6.1.3).

#### **6.1.5 Zeichnen der Grafik**

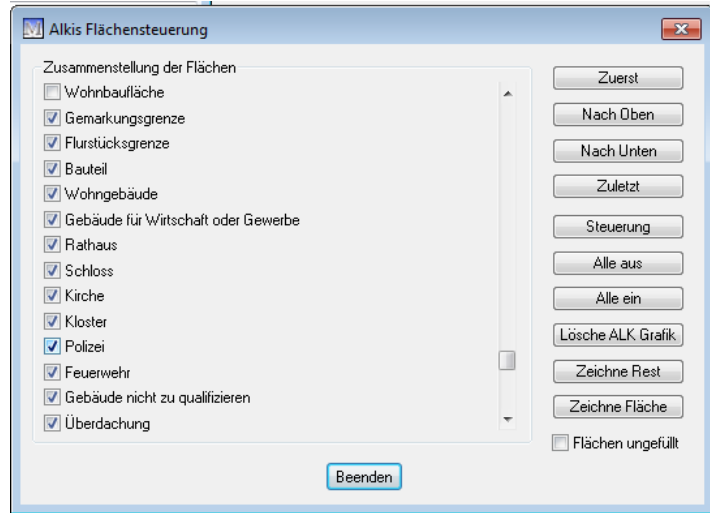

Um aus den importierten Daten einen Lageplan zu erzeugen muss die Grafik gezeichnet werden. Wählen Sie im Grafik-Konverter Zeichne Grafik um den Dialog zur Flächensteuerung zu öffnen.

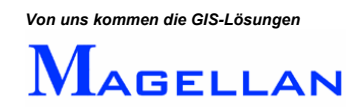

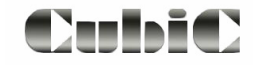

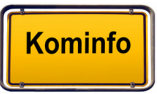

Klicken Sie für die Flächendarstellung auf Zeichne Fläche und anschließend auf Zeichne Rest.

Alternativ können Sie eine reine Liniendarstellung wählen. Aktivieren Sie dazu "Flächen ungefüllt"

Folgende Feineinstellungen sind möglich:

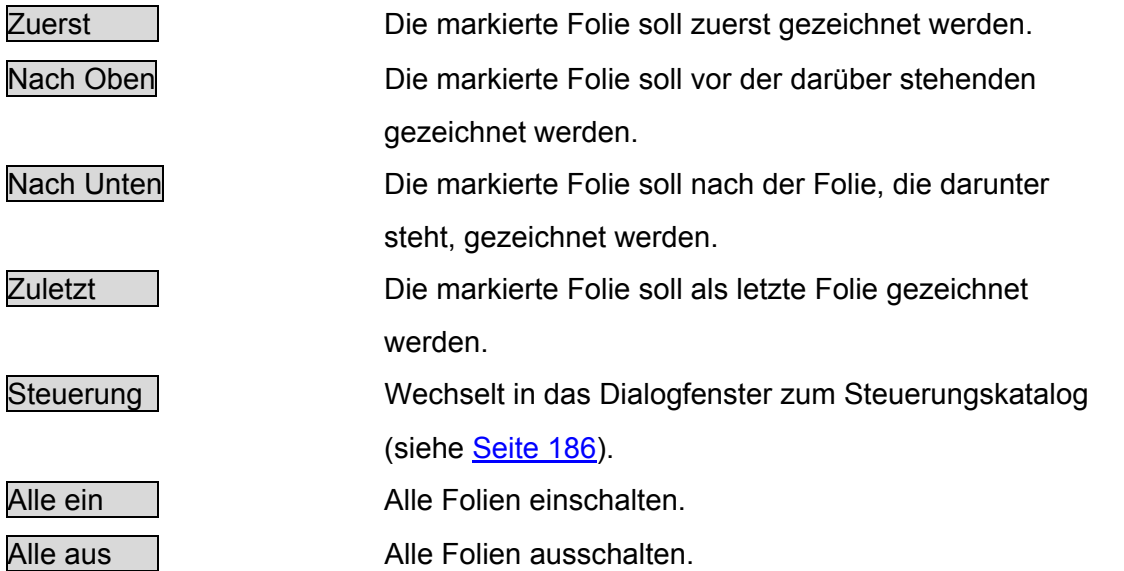

Um die Daten zu visualisieren, öffnen Sie bitte den Kominfo®-Viewer unter Module\Kominfo Viewer und betätigen Sie den Button Alles.

#### **<u>***<u></u>* **Achtung</u>**

Wenn Sie später in Folge von Veränderungen der Grafikeinstellungen oder Sie einen neuen Datenbestand eingelesen haben, muss die Grafik neu zeichnen werden. Es ist dann notwendig, zuvor den Button Lösche Grafik zu betätigen, da die Grafik sonst mehrmals übereinander gezeichnet wird.

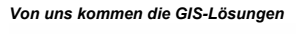

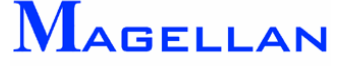

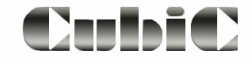

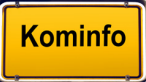

# <span id="page-17-0"></span>**7. Betrieb von Kominfo® im Netzwerk**

Ab Kominfo.server können sowohl die ALB-Datenbank als auch die Gisdaten wie im Kapitel [Datenimport](#page-13-0) beschrieben im Netzwerk ausgelagert werden. Dies bietet für Sie den Vorteil, dass alle Benutzer auf den gleichen Datenbestand zugreifen und eine Aktualisierung der ALB-/ALK-Daten nur einmal, anstatt an allen Arbeitsplätzen durchgeführt werden muss.

An allen Arbeitsplätzen, die auf dieselbe Datenbank zugreifen muss der Pfad zum Server in der Projektverwaltung konfiguriert werden.

Falls Sie nachträglich Ihre ALB-Daten auf einen Netzwerkserver auslagern möchten, oder sich der Pfad zu diesem ändert, muss der Pfad zur Datenbank in der Projektverwaltung neu eingetragen werden.

Wenn Sie Kominfo*®* zuvor lokal verwaltet haben, ist bereits eine ALB-Datenbank mit dem Namen "becagis3.mdb" auf Ihrem Rechner vorhanden (Standardordner: c:\ProgramData\kominfo\datenbank). Der Ordner "Datenbank" muss nun an den von Ihnen gewünschten Ort im Netzwerk kopiert und der Pfad wie im nächsten Abschnitt beschrieben eingetragen werden.

Dieser Arbeitschritt ist bei allen Kominfo*®*-Arbeitsplätzen, die auf die ALB-Daten im Netzwerk zugreifen, zu wiederholen. Die lokale ALB-Datenbank wird nun nicht mehr benötigt und sollte nach einer Datensicherung entfernt werden.

Wir empfehlen auch den lokalen Gisdaten-Ordner zu löschen, wenn dieser im Netzwerk ausgelagert wurde

#### *<u>॑</u> Achtung*

Im Zuge eines Updates kann es notwendig sein, die Setupdatei "Kominfo Anwendung" neu auszuführen. Bitte tragen Sie in diesem Fall in der Abfrage "Datenbankorder" den korrekten Zielpfad ein. Überprüfen Sie nach dem Update auf jeden Fall die Einstellungen an allen Arbeitsplätzen.

# **7.1 Projektauswahl**

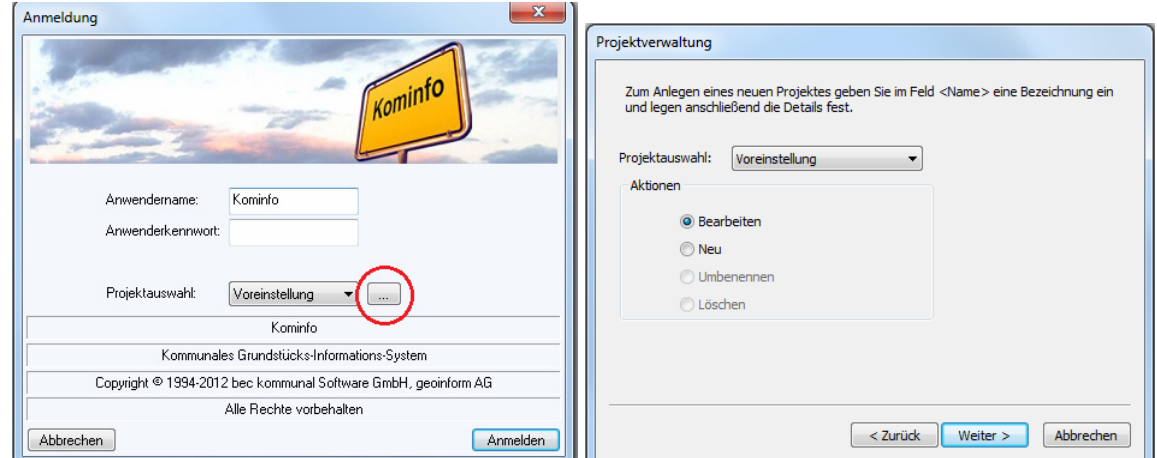

Wählen Sie den Button mit den drei Punkten. Die Standardeinstellung "Bearbeiten" ist voreingestellt.

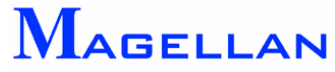

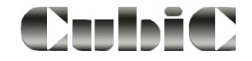

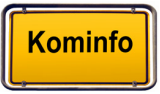

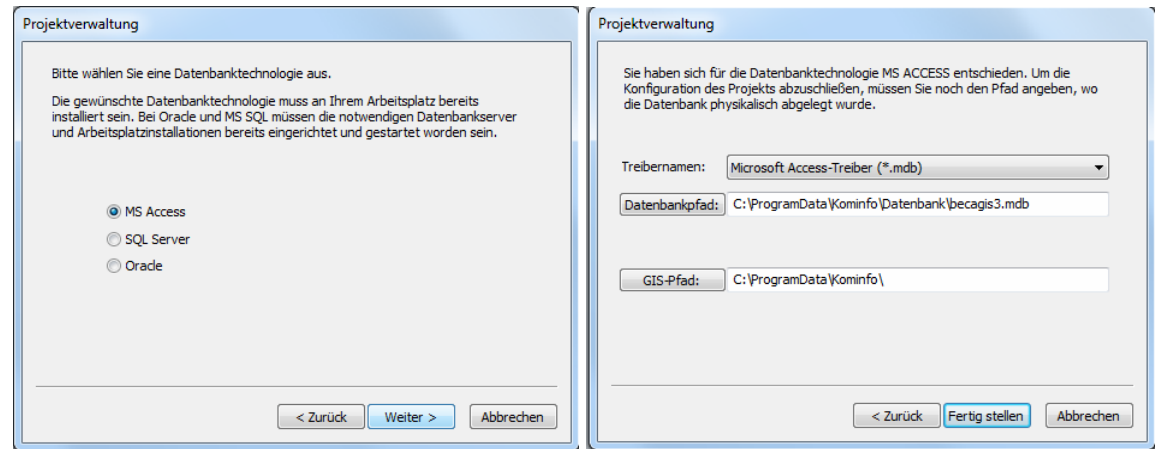

Wählen Sie die Datenbanktechnologie aus und stellen im folgenden Dialog ALB-Datenbankverzeichnis und Gisdaten-Verzeichnis ein.

Ebenfalls bietet die Projektverwaltung mehrere Mitgliedsgemeinden separat zu verwalten. Mit dem Button "Neu" können Sie eine weitere Projektauswahl anlegen. Geben Sie dazu einen Namen in das Feld "Projektname" ein und gehen wie oben beschrieben mit den Einstellungen für ALB-Datenbankverzeichnis und Gisdaten-Verzeichnis vor.

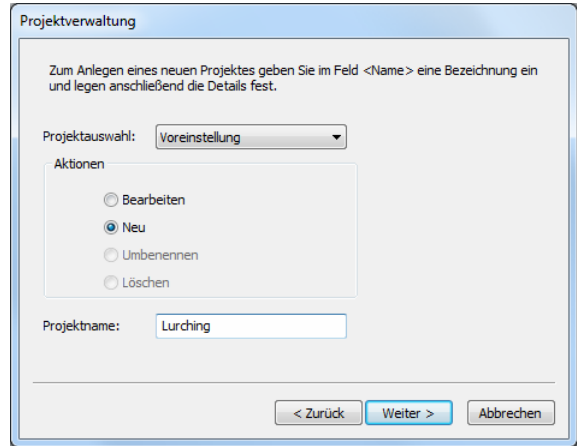

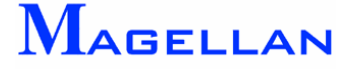

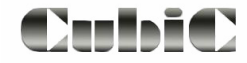

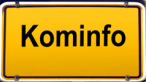

# <span id="page-19-0"></span>**8. Schnellzugriff, Kalender, Ausgabe**

# **Schnellzugriff**

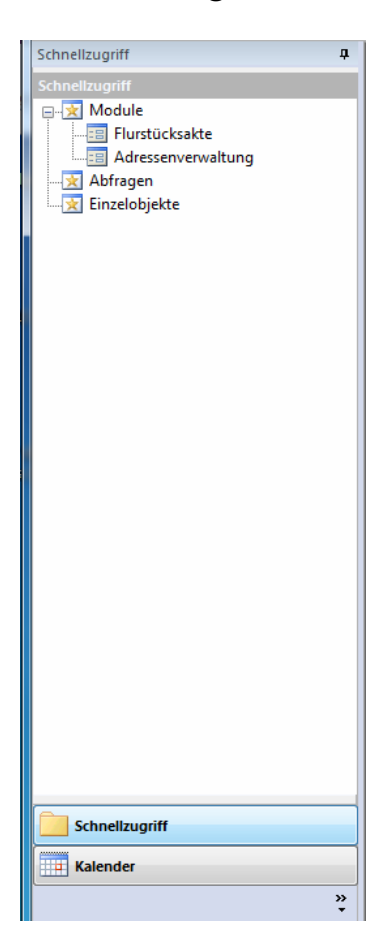

An der linken Seite befindet sich die Schnellzugriffsleiste. Diese bietet dem Benutzer die Möglichkeit häufig benutzte Modulfenster, Abfragen oder Einzelobjekte zu speichern und diese zu öffnen.

Mit der Pin-Nadel kann die Schellzugriffsleiste automatisch in den Hintergrund gestellt werden.

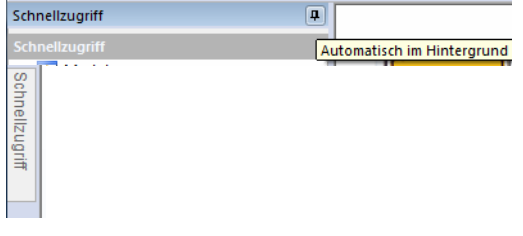

Klicken Sie mit der rechten Maustaste in die geöffnete Schnellzugriffsleiste in dem Popup-Menü kann die Einstellung "Automatisch in Hintergrund" deaktiviert werden.

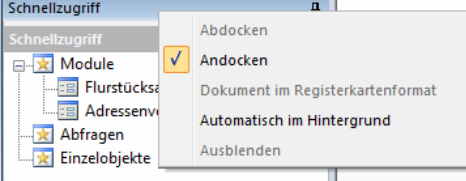

Geöffnete Fenster können dem Schnellzugriff hinzugefügt Werden.<br><sub>[Fenster] Hilfe</sub>

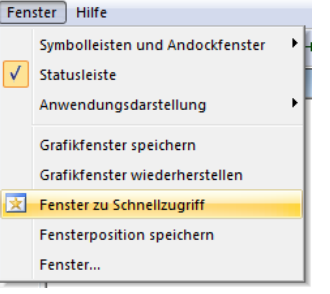

Markieren Sie den Eintrag in der Schnellzugriffsleiste und öffnen mit der rechten Maustaste die Funktion zum Löschen des Eintrags.

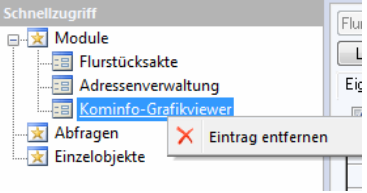

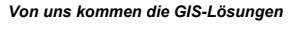

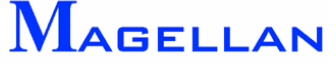

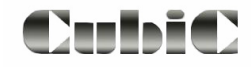

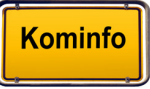

#### In den Schnellzugriff kann der Dialog als Modul, die SQL-Abfrage als Abfrage oder das einzelne markierte Objekt als Einzelobjekt hinzugefügt werden.

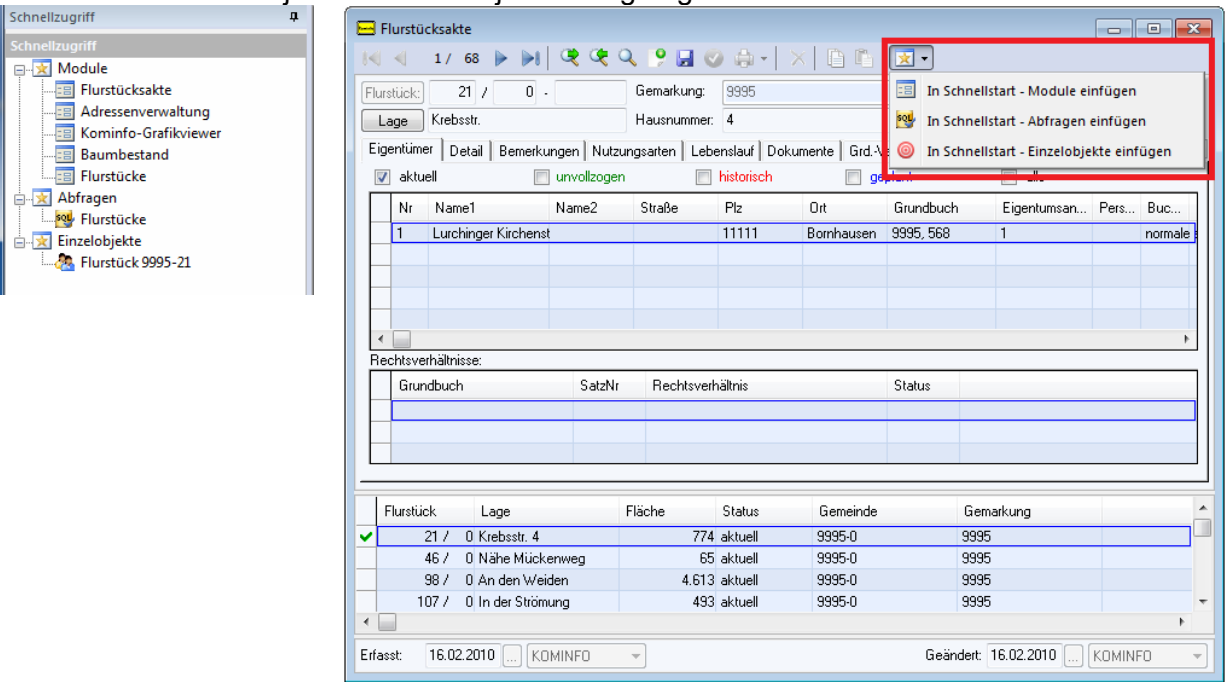

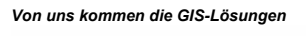

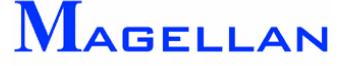

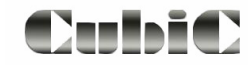

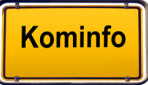

# Kalender

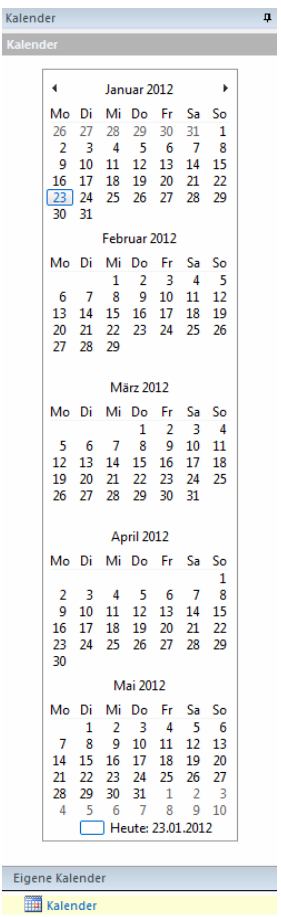

Wählen Sie im Schiebemenü *Kalender* um in den Anzeigemodus des Kalenders zu wechseln.

# Ausgabe

In dem Ausgabefenster werden Standardinformationen zur ALB-Datenbank und im Protokoll Fehlermeldungen im ALB-Bereich und Hinweise zur Fehlermeldung für den Support aufgelistet.

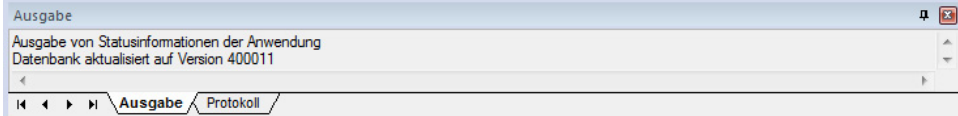

Auch wenn Sie das Ausgabefenster geschlossen (**a)** oder dieses sonst automatisch im Hintergrund anzeigen (**El Ausgabe**) lassen, kann das Ausgabefenster über Fenster\Symbolleisten und Andockfenster\Ausgabe wieder im Vordergrund angezeigt werden.

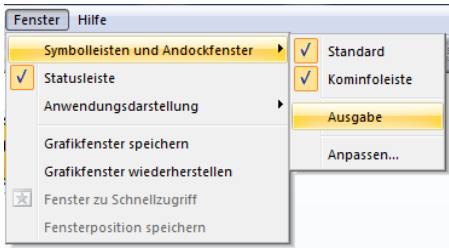

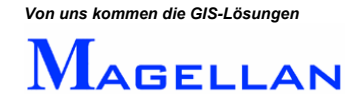

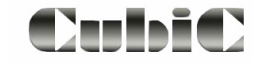

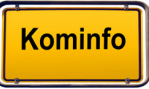

# <span id="page-22-0"></span>**9. Nutzung der ALB-Daten**

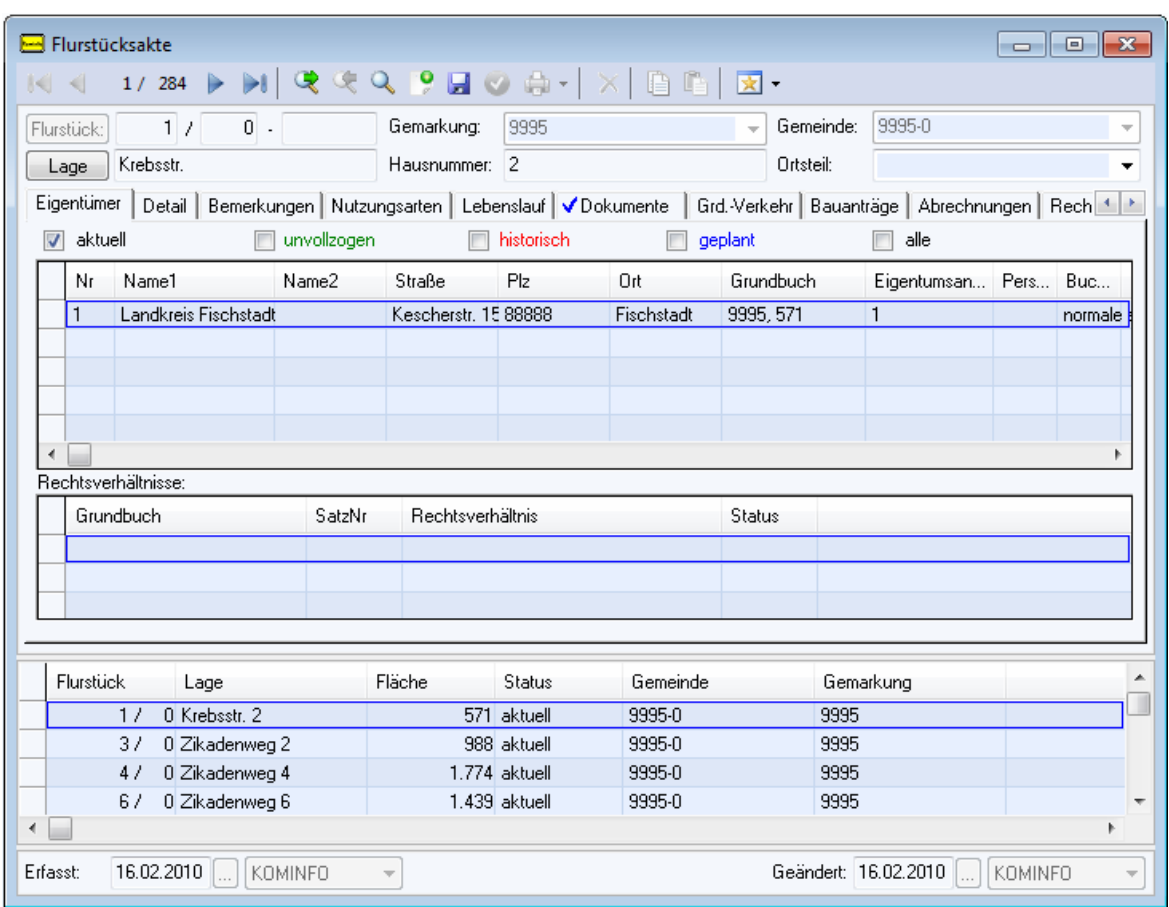

Das Modul "Flurstücksakten" dient der Verwaltung von Liegenschaften. Sie finden es im Hauptmenü unter Module\Flurstücksakten. Die Nutzung der ALB-Daten wird in der Hilfedatei von Kominfo® näher beschrieben. Wir wollen an dieser Stelle lediglich einen kurzen Überblick über die wesentlichen Inhalte geben.

#### **9.1 Beschreibung der Buttons**

Suche ausführen Führt eine Suche aus. Ist die Maske noch leer, werden  $Q_{\rm c}$ sämtliche Flurstücke aufgelistet. Neue Suche beginnen Beginnt eine neue Suche. Q Neueingabe Fügt einen neuen Datensatz hinzu. In der nun ۰ erscheinenden Maske müssen die gelb markierten Felder ausgefüllt werden. Die restlichen Angaben sind optional. Speichern Speichert alle vorgenommenen Änderungen. Ы Hilfe **Eltem Eliter Götter Güter Güter Güter** Öffnet die Hilfedatei zur Flurstücksakte. Ω

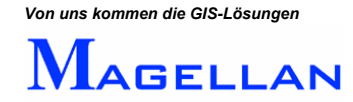

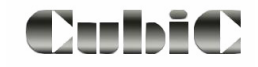

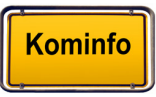

# <span id="page-23-0"></span>**9.2 Definition der Reiter**

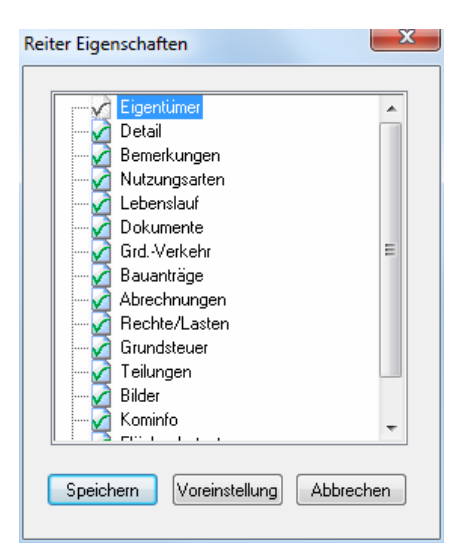

Mit einem Klick der rechten Maustaste auf einen Reiter der Flurstücksakte rufen Sie die Maske "Reiter Eigenschaften" auf. Hier können Sie definieren, welche Reiter angezeigt werden sollen.

Kontrollbox Schalten Sie die Kontrollboxen, um die Sichtbarkeit der einzelnen Reiter zu steuern.

✓

Speichern Speichert die aktuelle Auswahl.

Voreinstellung Lädt die Voreinstellungen (alle Reiter werden aktiviert).

Abbrechen Verlässt die Einstellungen ohne die vorgenommenen Änderungen zu speichern.

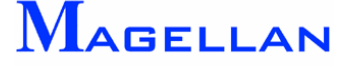

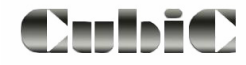

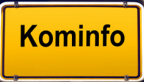

# <span id="page-24-0"></span>**9.3 Durchführen einer Datenbankabfrage**

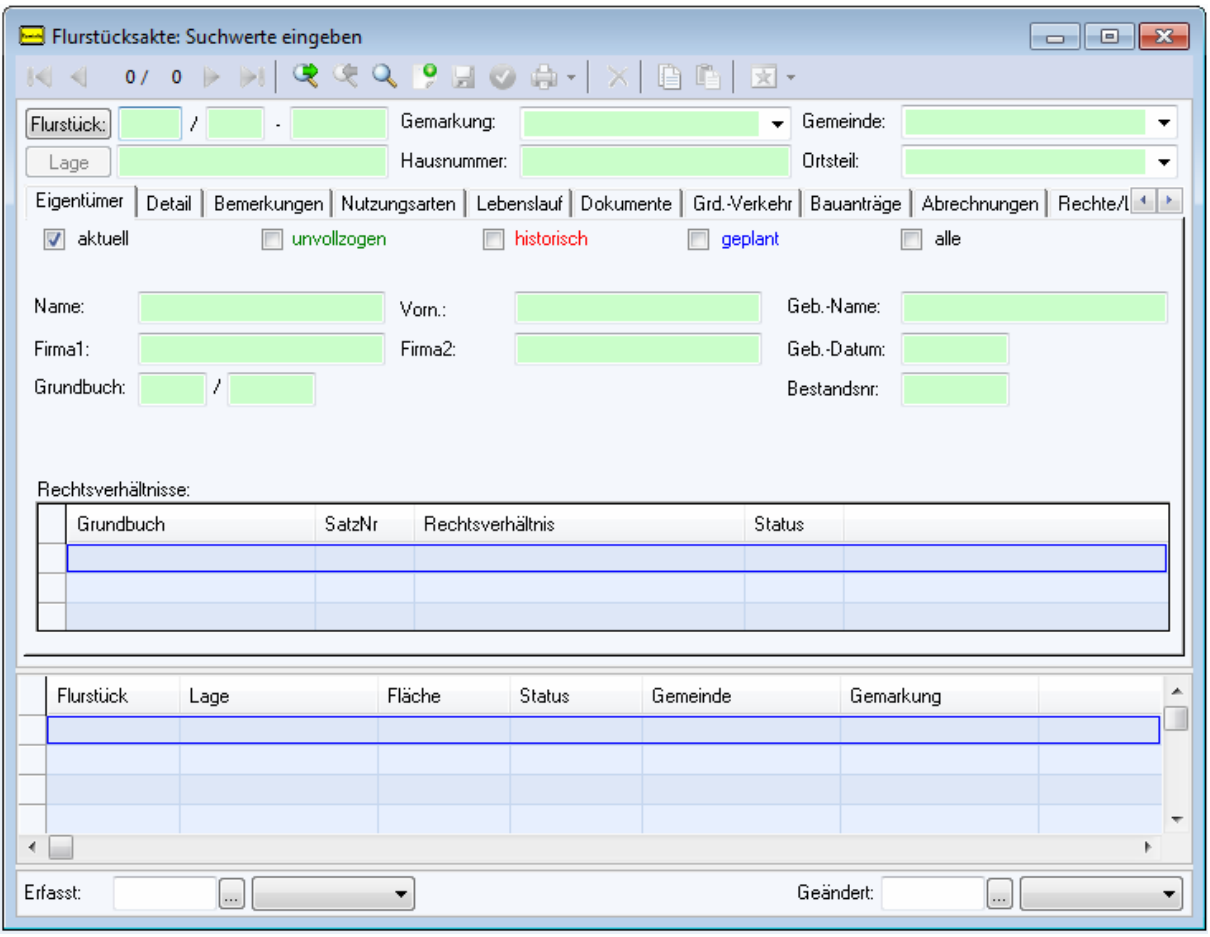

Wenn Sie die Flurstücksakte öffnen oder den Button Neue Suche beginnen (\*)betätigen, starten Sie eine Abfrage aus der ALB-Datenbank.

Tragen Sie einen Suchwert oder einen Suchnamen in eines oder mehrere der grün markierten Felder ein, und betätigen Sie anschließend den Button Suche ausführen  $(2)$ , um die Abfrage zu starten. Das Ergebnis Ihrer Suche wird anschließend im unteren Bereich der Flurstücksakte aufgelistet. Bei der Eingabe eines Suchkriteriums dient das Symbol \* als Platzhalter.

Tragen Sie beispielsweise in das Feld "Name" den Suchwert "A\*" ein werden Ihnen als Suchergebnis alle Flurstücke aufgelistet, deren Eigentümername mit "A" beginnt.

Auch verknüpfte Suchen sind möglich. Tragen Sie in mehrere Felder Werte ein, wird nach Flurstücken gesucht, die alle Kriterien gemeinsam erfüllen.

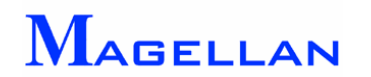

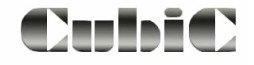

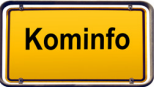

#### **9.3.1 Suchen nach Nutzungsarten**

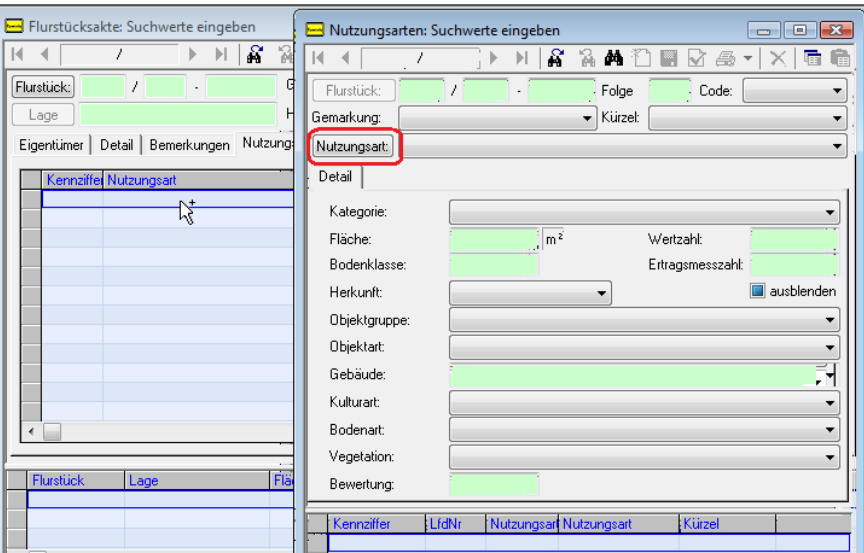

Jedem Flurstück sind eine oder mehrere Nutzungsarten zugewiesen. Klicken Sie mit der rechten Maustaste in das Feld "Nutzungsart" um den Suchwertdialog zu öffnen. Hier können sie eine Nutzungsart aus dem Katalog auswählen und danach suchen. Oder sie öffnen mit dem Button Nutzungsart einen weiteren Auswahldialog in dem sie die Suchmenge der Nutzungsarten festlegen. Es können beliebig viele Nutzungsarten ausgewählt werden und mit dem Button Übernehmen der Suchmenge hinzugefügt werden. In unserem Beispiel haben wir folgende Nutzungsarten ausgewählt:

- Straße
- **Straße mit Zugehörungen**
- Weg
- ۰
- Gehweg
- Geh- und Radweg
- Weg mit Zugehörungen

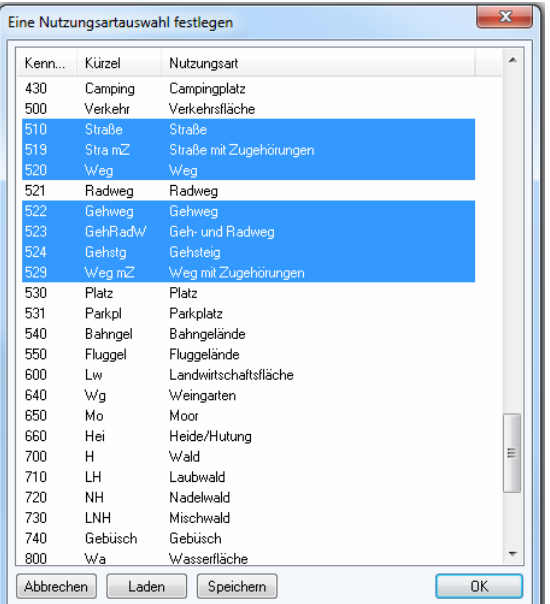

Wenn Sie eine bestimmte Auswahl häufig benötigen, können Sie Ihre Suchmenge mit dem Button Speichern sichern und mit Laden aufrufen. Mit dem Button OK kehren sie in den Suchwertdialog zurück.

Die Suche wird mit dem Button Suche ausführen als Hintergrundsuche gestartet.

Die Suche nach den Flurstücken mit diesen Nutzungsarten starten Sie dann im

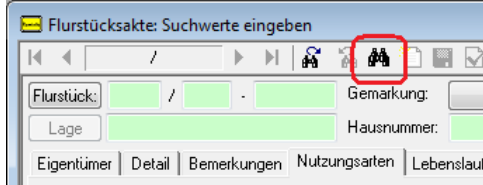

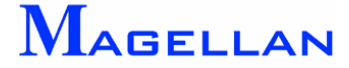

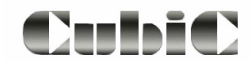

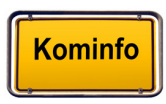

Ausgangsdialog.

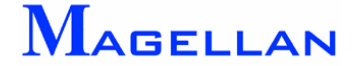

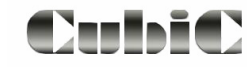

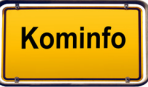

# <span id="page-27-0"></span>**9.4 Verknüpfung zum Kominfo®-Viewer**

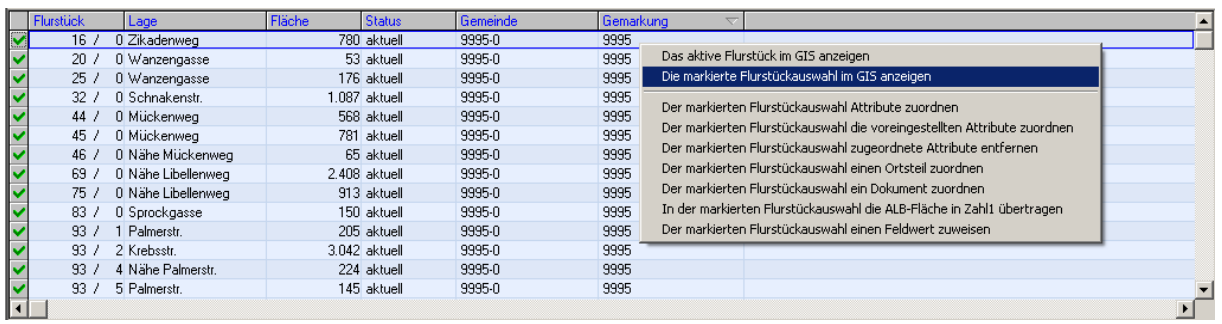

Die Ergebnisse einer Suche werden im unteren Bereich der Flurstücksakte aufgelistet. Wenn Sie mit der Maus über die Einträge fahren, erscheint neben dem Mauszeiger ein "+ Symbol". Dadurch wird angezeigt, dass bei einem Klick der rechten Maustaste weitere Funktionen zur Verfügung stehen.

Wenn Sie das Kontextmenü mit einem Mausklick öffnen, können Sie sehen, dass Sie die Möglichkeit haben, Ihr Suchergebnis im GIS anzuzeigen. Sie können sich sowohl das aktive Flurstück, als auch die gesamte Flurstücksauswahl anzeigen lassen. Ein Flurstück ist aktiv, wenn es in der linken Spalte mit einem grünen Häkchen versehen ist. Klicken Sie mit der linken Maustaste auf das Feld um ein Flurstück aktiv zu schalten.

Um die gesamte Flurstücksmenge im GIS aufzurufen, müssen Sie zunächst alle Flurstücke markieren. Klicken Sie hierfür in das freie Feld neben der Spalte "Flurstück" und wählen Sie anschließend Die markierte Flurstücksauswahl im GIS anzeigen.

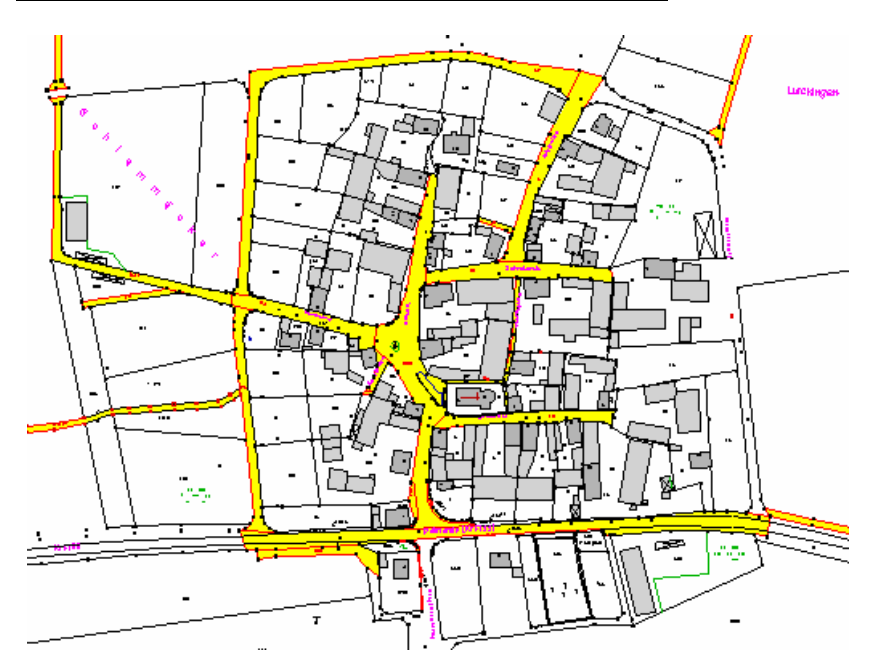

In unserem Beispiel haben wir uns das Suchergebnis unserer Abfrage aus dem vorhergehenden Kapitel im Kominfo®-Viewer anzeigen lassen.

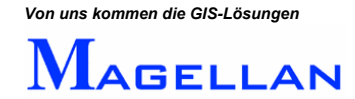

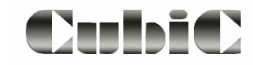

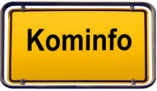

# <span id="page-28-0"></span>**9.5 Schnellansicht im Kominfo®-Reiter**

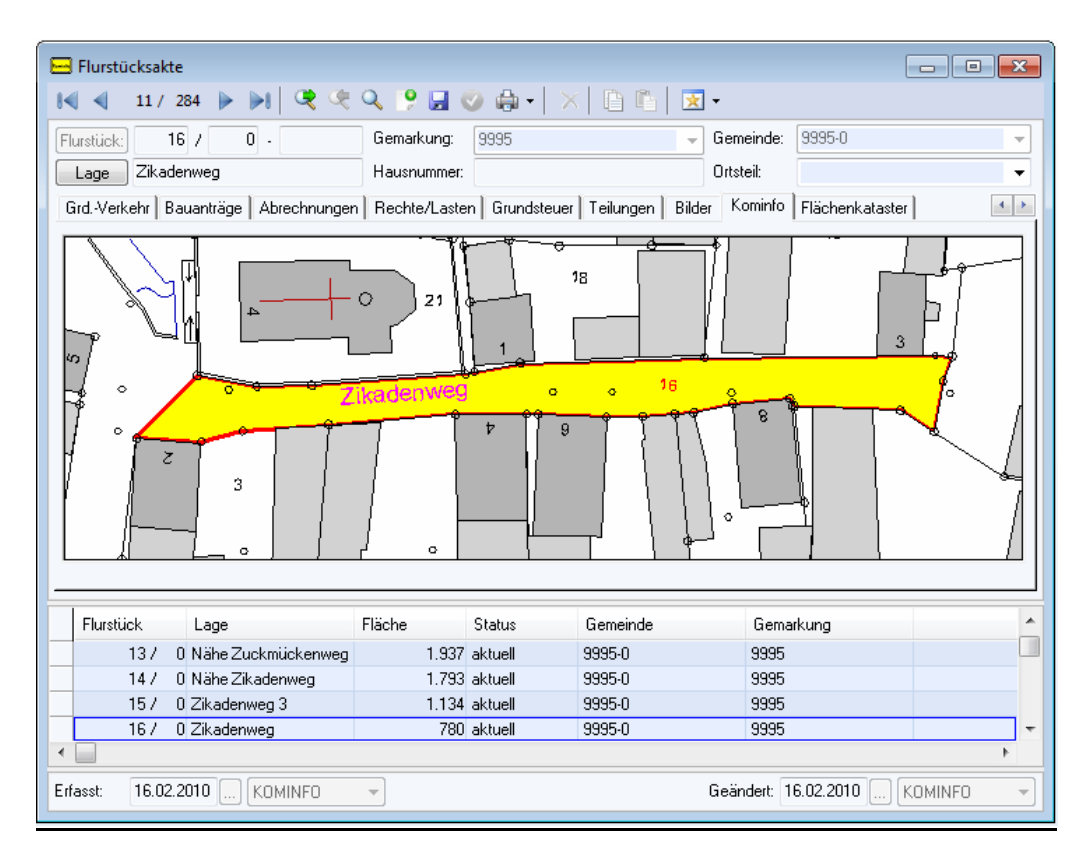

Unter dem Kominfo®-Reiter der Flurstücksakte sehen Sie eine Schnellansicht des gewählten Flurstücks. Es wird immer das Flurstück in der gewählten Zeile gelb markiert dargestellt.

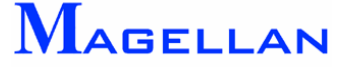

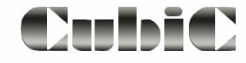

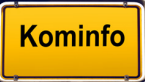

# <span id="page-29-0"></span>**9.6 Ausgabe von Berichten**

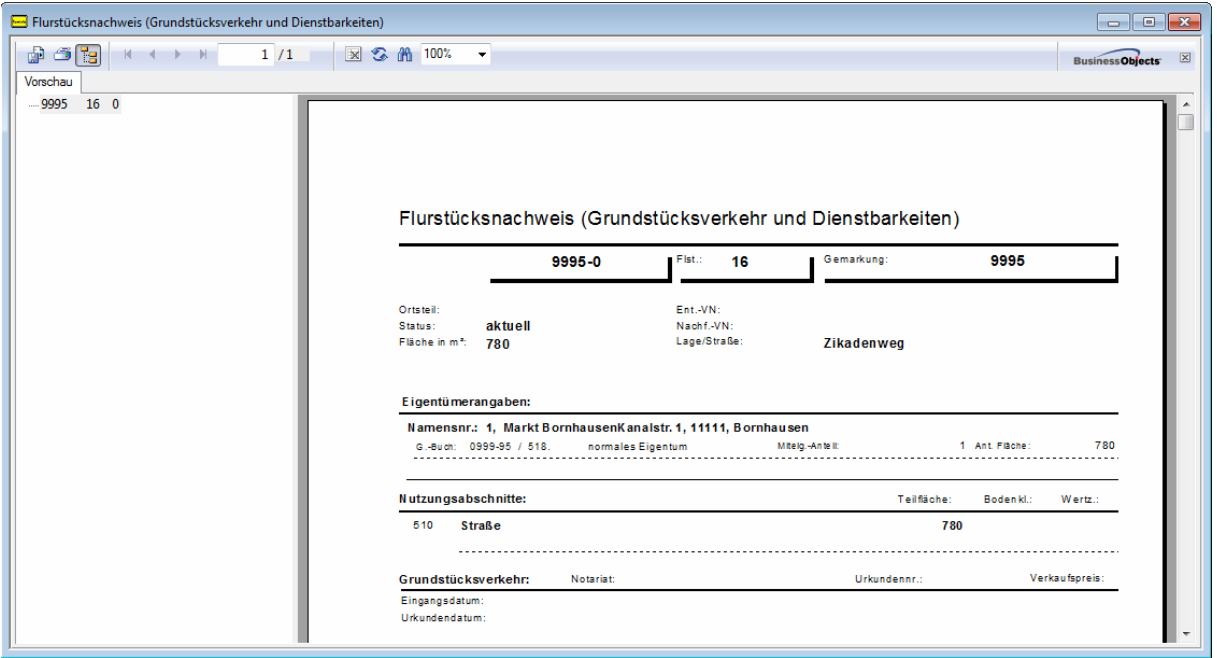

Mit dem Unterpunkt "Berichte" des Hauptmenüs können Sie Berichte zu Ihrer Datenbankabfrage ausgeben. Hierzu müssen ein oder mehrere Flurstücke in der Flurstücksakte markiert sein. Wählen Sie anschließend einen Bericht per Klick der linken Maustaste aus. Bitte beachten Sie, dass Sie das Modul Kominfo.office benötigen, um einen Bericht zu mehreren Flurstücken zu erzeugen.

#### Beschreibung der Buttons

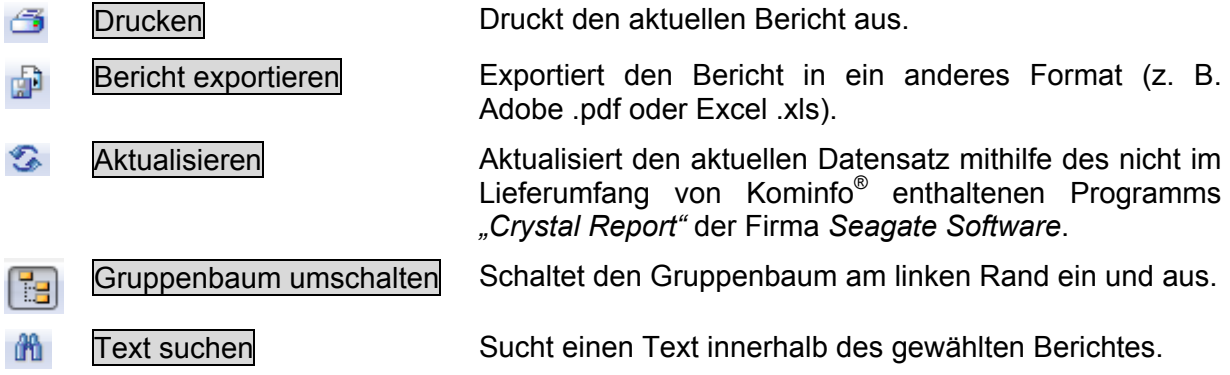

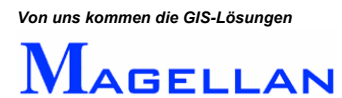

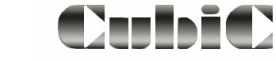

# <span id="page-30-0"></span>**9.7 Flurstücksakte: Programmeinstellungen**

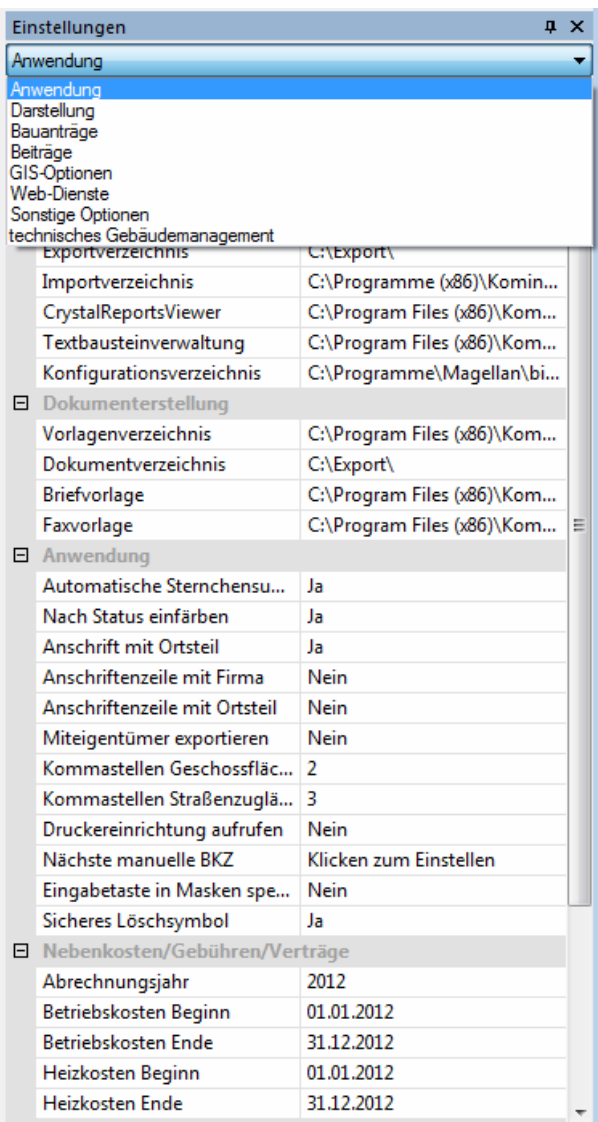

Alle für die Flurstücksakte relevanten Programmeinstellungen finden Sie im Andockfenster Einstellungen unter "Anwendung", "Darstellung", "Bauanträge", "Beiträge" und "Sonstige Optionen".

Die Programmeinstellungen werden auf Seite [178](#page-178-1) näher beschrieben.

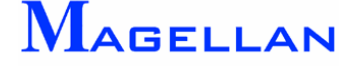

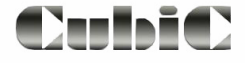

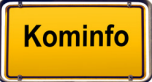

# <span id="page-31-0"></span>**10. Der Kominfo®-Viewer**

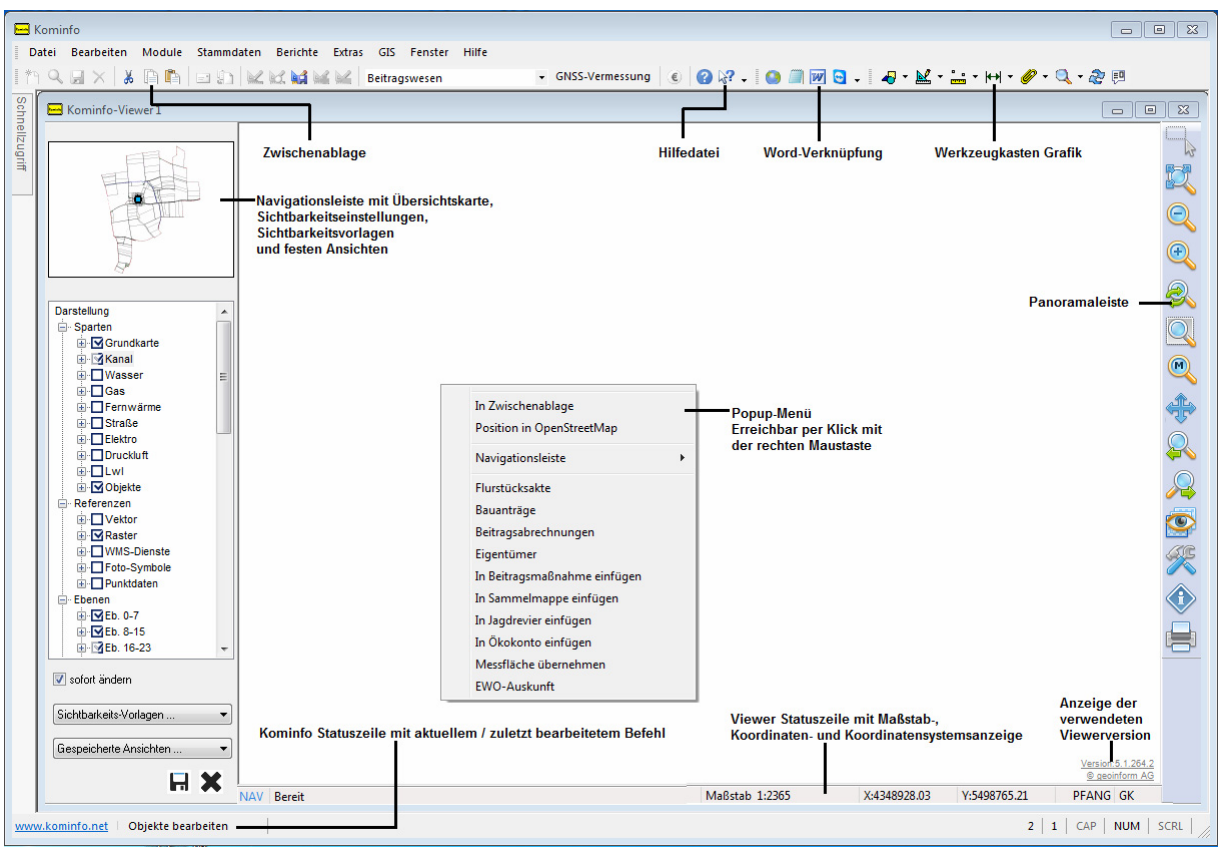

Der Kominfo<sup>®</sup>-Viewer ist das Modul, in dem die ALK-Daten (Grundkarte) und die Fachsparten darstellt werden. Um die digitale Flurkarte sichtbar zu machen, müssen Sie zunächst wie im Abschnitt Datenimport beschrieben, Ihre ALK-Daten importieren und den Lageplan zeichnen.

Oben rechts über dem Grafikfenster sehen Sie den "Werkzeugkasten" mit verschiedenen Untermenüpunkten.

Über die "Zwischenablage-Steuerung" können Sie eine Hardcopy des Bildschirminhaltes erzeugen und diese über "Einfügen (Strg-C)" zur weiteren Bearbeitung in eine andere Anwendung, z. B. ein Textverarbeitungsprogramm einfügen.

Optional können die Navigationsleiste (siehe Seite [34](#page-34-1)) und der Flurstücksnavigator (siehe Seite [37\)](#page-37-1) eingeschaltet werden.

Am rechten Rand des Viewer befindet sich die Panoramaleiste mit der Ansichtsteuerung. Es folgt eine Beschreibung der einzelnen Buttons:

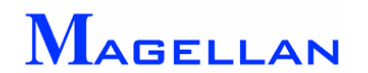

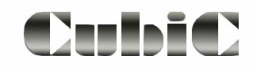

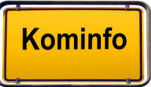

# <span id="page-32-0"></span>**10.1 Ansichtsteuerung**

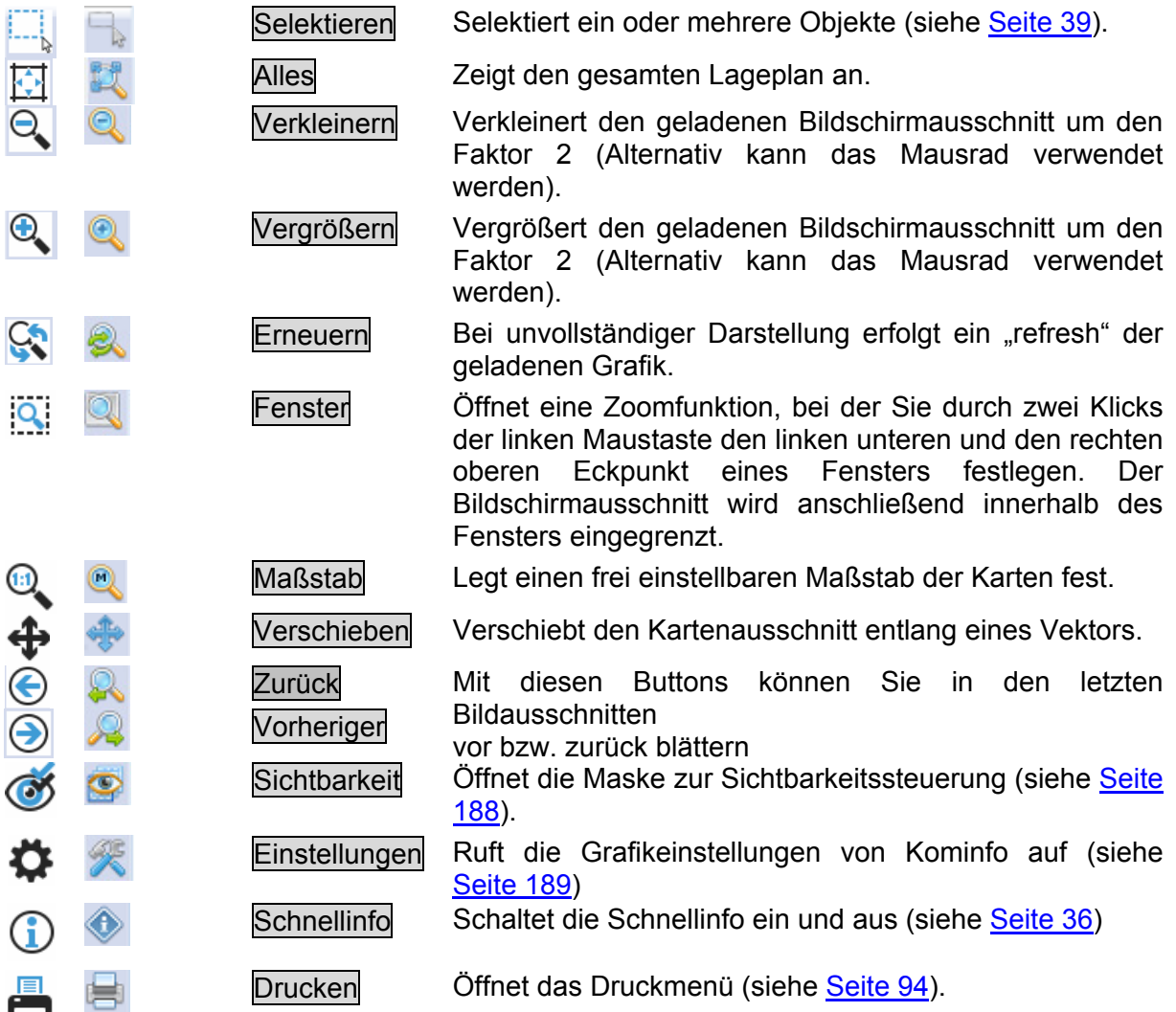

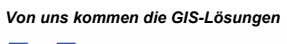

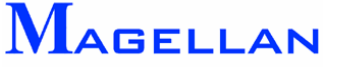

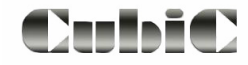

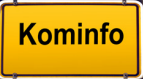

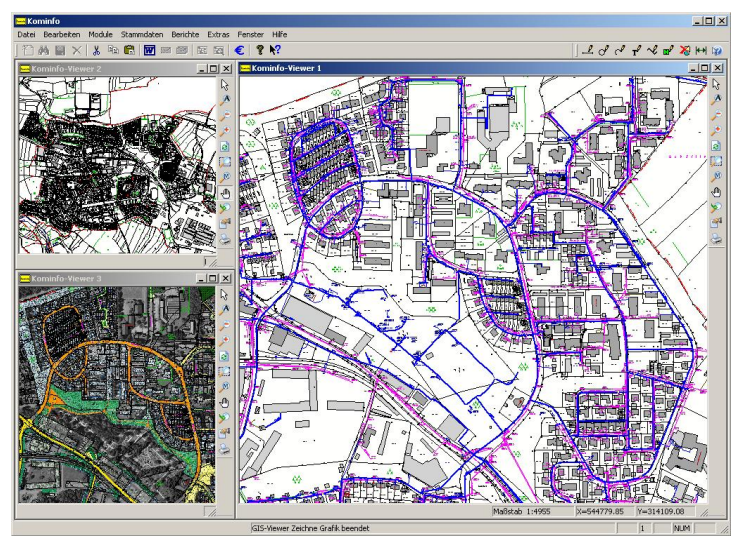

# <span id="page-33-0"></span>**10.2 Die Verwendung mehrerer Ansichtsfenster**

Sie können bis zu 3 Kominfo®-Viewer gleichzeitig öffnen und am Bildschirm anordnen. Für jedes Fenster kann die Sichtbarkeit (siehe Seite [188\)](#page-188-1) individuell konfiguriert werden, so dass Sie alle gewünschten Informationen im Überblick haben. Die GIS-Verknüpfung der Flurstücksakte bezieht sich auf die Ansicht, die im Andockfenster "Einstellungen" unter GIS-Optionen\Vollbild eingestellt ist.

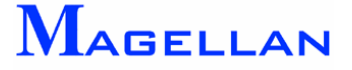

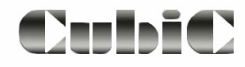

# <span id="page-34-1"></span><span id="page-34-0"></span>**10.3 Die Navigationsleiste**

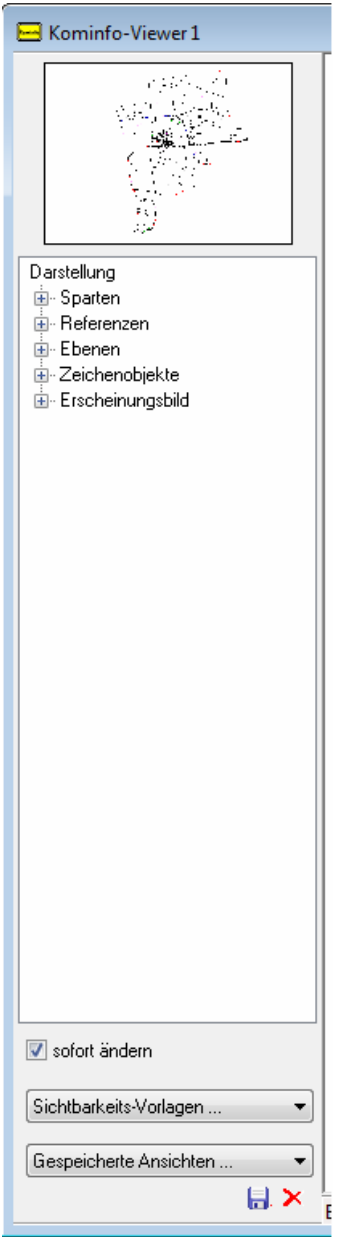

**Übersichtskarte:** Gesamtübersicht Ihres Gebietes. Mit einem Klick der linken Maustaste auf die Übersichtskarte springen Sie zum angegebenen P unkt. Den Zoombereich dieser Funktion definieren Sie über den Schieberegler unter Ausschnitt. Alternativ zum S chieberegler für die Ausschnittsgröße ist die Ausschnittsgröße auch per aufziehbarer Box (linke Maustaste) bestimmbar Übersichtskarte zeigt eine

Sichtbarkeit: Steuert die Sichtbarkeit von Sparten, Referenzen, Ebenen und Zeic henobjekten der aktuellen Ansicht. Hier kann auch das Ersch einungsbild definiert werden. Eine nähere Beschreibung des Sichtbarkeit-Menüs finden Sie auf Seite [188](#page-188-1). Änderungen werden bei einem Klick auf den Button Anwenden umgesetzt sofern der Button "sofort ändern" deaktiviert ist.

Alle Elemente einer Gruppe ( ) können mit der rechten Maustaste aus- bzw. eingeschaltet werden.

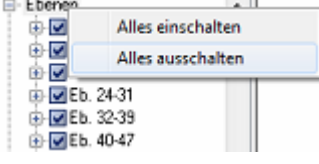

**Sichtbarkeitsvorlagen:** aus den Gebietsverzeichnis für alle **Benutzer** 

**Feste Ansichten:** Hier haben Sie die Möglichkeit gespeicherte Ansichten aus dem User-Verzeichnis (siehe Seite [35\)](#page-35-1) zu laden, zu speichern und zu löschen.

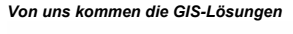

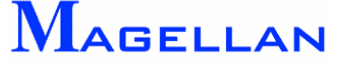

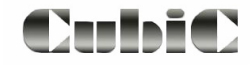

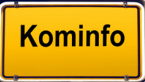

# <span id="page-35-0"></span>**10.3.1 Übersichtskarte erzeugen**

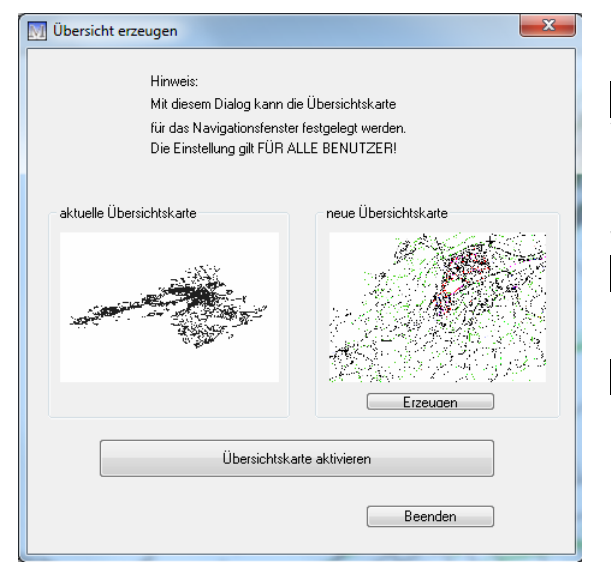

Um eine neue Übersicht zu erzeugen, zoomen Sie sich in der Ansicht 1 z.B. mit dem Button Alles heraus, um die gesamte Gemeinde / Verbandsgemeinde in der Ansicht darzustellen. Öffnen Sie anschließend mit einem Klick der rechten Maustaste das Popup-Menü und wählen Sie Navigationsleiste\Übersicht erzeugen.

Dieses Dialogfenster zeigt die vorhandene und die neue Übersichtskarte. Mit dem Button Erzeugen wird eine neue Übersichtskarte gespeichert.

Mit dem Button **Übersichtskarte aktivieren** wird diese angezeigt. Verlassen Sie den Dialog mit dem Button Beenden.

#### **10.3.2 Navigationsleiste einschalten**

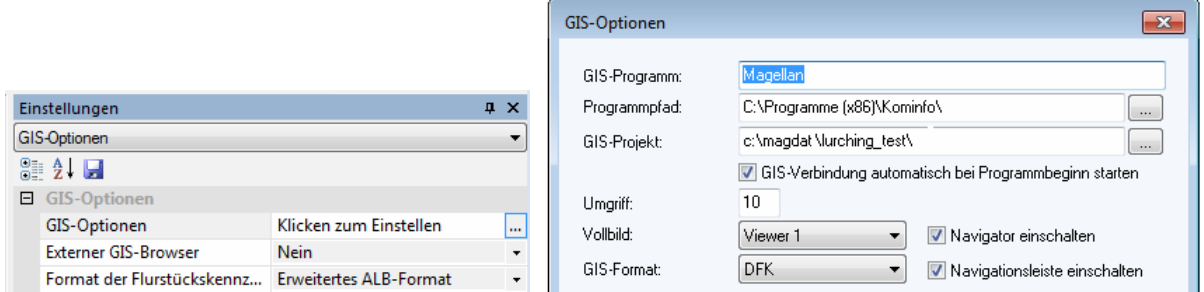

Unter dem Reiter "GIS-Optionen" im Andockfenster "Einstellungen" können Sie einstellen, ob die Navigationsleiste beim Öffnen des Kominfo®-Viewers aufgerufen werden soll.

# <span id="page-35-1"></span>**10.4 Gespeicherte Ansichten und Sichtbarkeitsvorlagen**

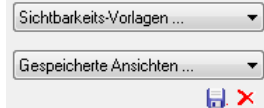

Sie haben in Kominfo® die Möglichkeit, "Feste Ansichten" unter einer eigenen Bezeichnung zu speichern. Alle zum Zeitpunkt des Speicherns vorgenommenen Einstellungen im Menü "Sichtbarkeit" (siehe Seite [188\)](#page-188-1) sowie der Koordinatenbereich des Ausschnittes werden in die gespeicherte Ansicht übernommen. Besonders von Vorteil sind gespeicherte Ansichten, wenn Sie einen bestimmten Teil des Lageplanes häufig aufrufen.

Sichtbarkeitsvorlagen für alle Benutzer: Der Unterschied zu gespeicherten Ansichten besteht darin, dass der Ausschnitt nicht gewechselt wird, sondern im bestehenden Ausschnitt nur die jeweiligen Sichtbarkeitseinstellungen (Ebenen an/aus, Sparten an/aus usw.) geändert werden.

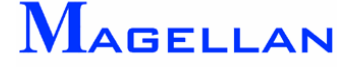

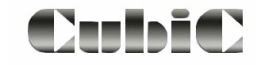

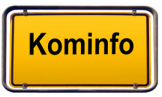
## **10.5 Schnellinfo**

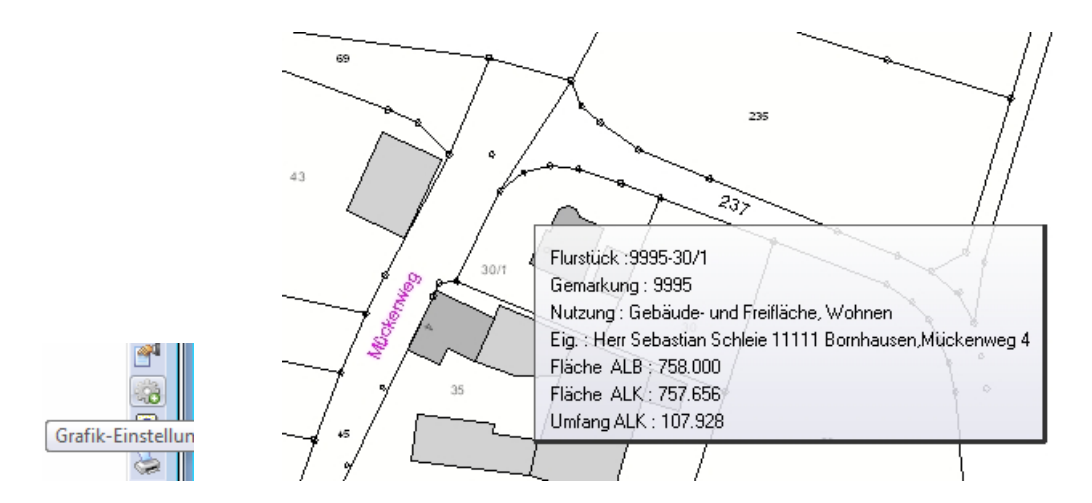

Diese Option kann in der Ansichtssteuerung ein- und ausgeschaltet werden. Ist sie aktiviert, werden in Kürze die wesentlichen Kerninformationen zu den Objekten, über die Sie mit der Maus fahren, angezeigt.

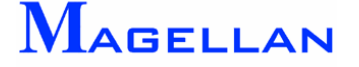

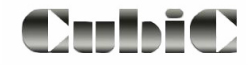

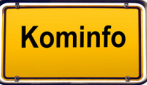

## **10.6 Textsuche**

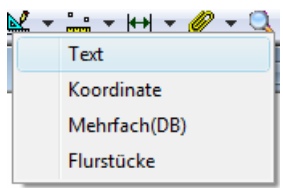

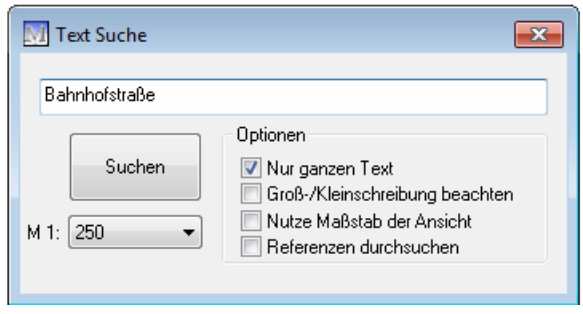

Mit der Textsuche können ALK-Elemente nach den als Suchkriterium angegebenen Textbausteinen durchsucht werden. Mit den Optionen "Nur ganzen Text", "Groß-/Kleinschreibung beachten" oder "Referenzen durchsuchen" kann die Suche eingeschränkt bzw. erweitert werden. Für die Anzeige der Suchobjekte steht die Einstellung eines Anzeigemaßstabes  $\binom{M1: 250 \text{ N}}{2}$  oder "Nutze Maßstab der Ansicht" zur Verfügung.

#### **10.7 Flurstücksnavigation**

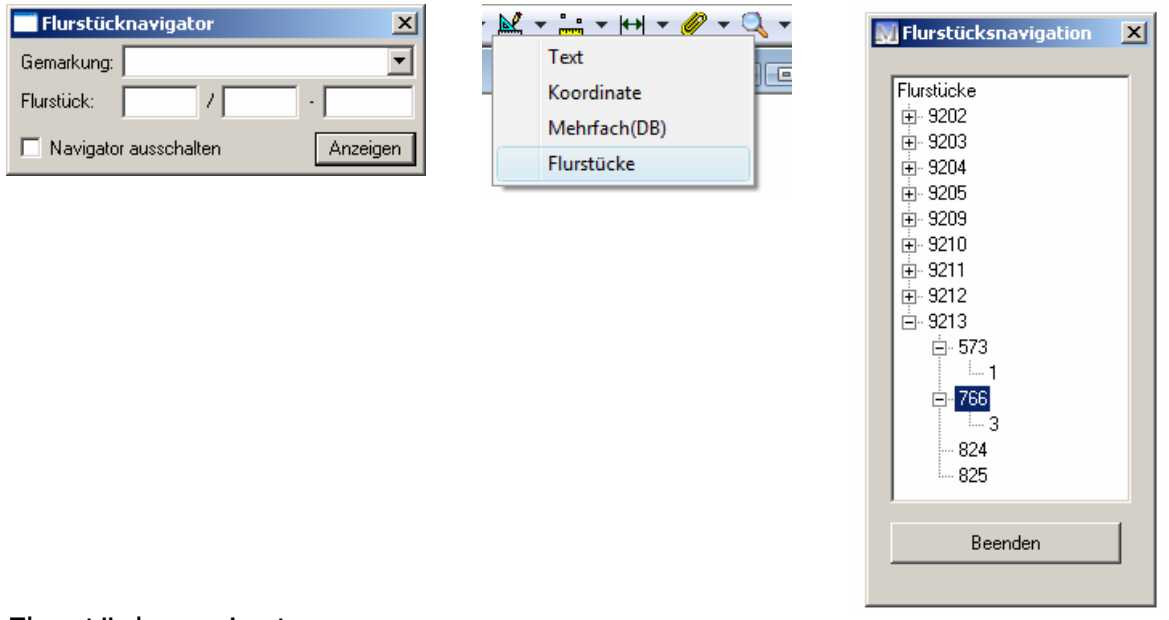

#### Flurstücksnavigator

Der Flurstücksnavigator wird automatisch beim Aufruf des Kominfo®-Viewers gestartet.

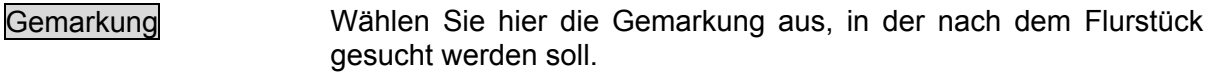

Flurstück Geben Sie in den Feldern Flurstückszähler und Flurstücksnenner des gesuchten Flurstückes an.

Navigator ausschalten Schalten Sie die Kontrollbox, um die Anzeige des Flurstücksnavigators zu deaktivieren.

Anzeigen **Das gesuchte Flurstück wird in der Grafik zentriert und** hervorgehoben.

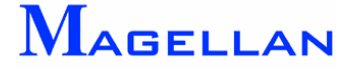

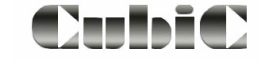

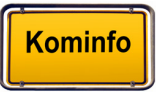

#### Flurstücksnavigation

Die Flurstücksnavigation kann über den Werkzeugkasten => Suchen aufgerufen werden. In einer Baumstruktur wird eine Liste der eingelesenen Gemarkungen angezeigt.

Durch einen Klick auf das Plus-Symbol (+) der Gemarkung wird eine Liste der Flurstückszähler angezeigt. Auch hier aktiviert ein Klick auf das Plus-Icon die Anzeige der Flurstücksnenner. Markieren Sie nun einen Nenner, wird das betreffende Flurstück in der Grafik angezeigt.

#### Flurstücksnavigator einschalten

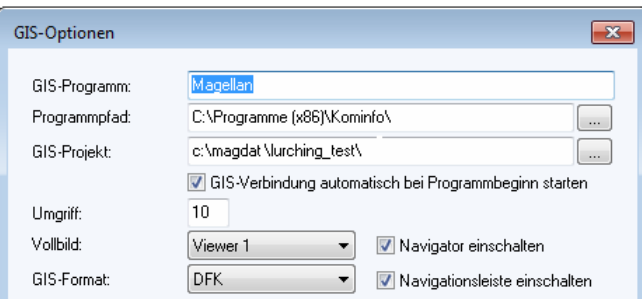

Unter dem Reiter "GIS-Optionen" im Andockfenster "Einstellungen" können Sie einstellen, ob der Flurstücksnavigator beim Öffnen des Kominfo®-Viewers aufgerufen werden soll.

#### **10.8 Schnittstelle zu Google Maps**

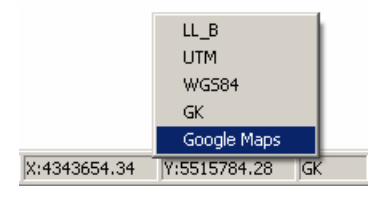

Kominfo® verfügt über eine Schnittstelle zu Google Maps, über die sie den aktuell im Kominfo®-Viewer angezeigten Kartenausschnitt in dem Webdienst der Firma Google Inc. aufrufen können. Folgende Voraussetzungen müssen erfüllt sein:

 Ihre Grundkarte muss nach 7stelligen Gauß-Krüger Koordinaten gezeichnet sein (Standard).

Es muss eine geöffnete Internetverbindung bestehen.

Sie finden diese Funktion am unteren rechten Rand des Kominfo<sup>®</sup>-Viewers. Hier werden die Koordinaten der linken unteren und die rechten oberen Ecke des aktuellen Kartenausschnittes angezeigt. Standardmäßig zeigt die Beschriftung "GK" daneben an, dass aktuell Gauß-Krüger-Koordinaten verwendet werden. Klicken Sie mit der rechten Maustaste auf die Anzeige des Koordinatensystems und wählen Sie Google Maps um eine Web-Anfrage über die Schnittstelle auszuführen.

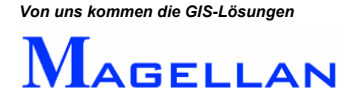

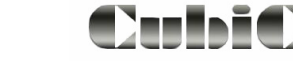

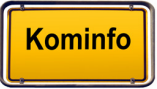

## <span id="page-39-0"></span>**1 Auswählen 0.9 Hervorheben und**

Wenn Sie im Kominfo®-Viewer mit der rechten Maustaste auf ein Objekt klicken, wird dieses hervorgehoben und das Kontextmenü geöffnet. In der Regel wird auf diese Weise ein Flurstück ausgewählt.

Mit der Taste "Strg" bzw. "Ctrl" sowie einem Klick der linken Maustaste können mehrere einzelne Flurstücke markiert werden. Anschließend werden die markierten Flurstücke wie bisher mit der rechten Maustaste die Flurstücksakte übergeben.

Um ein Gebäude oder ein anderes Objekt zu wählen, klicken Sie bitte auf einen Punkt, der auf der Objekt- bzw. Gebäudekante liegt.

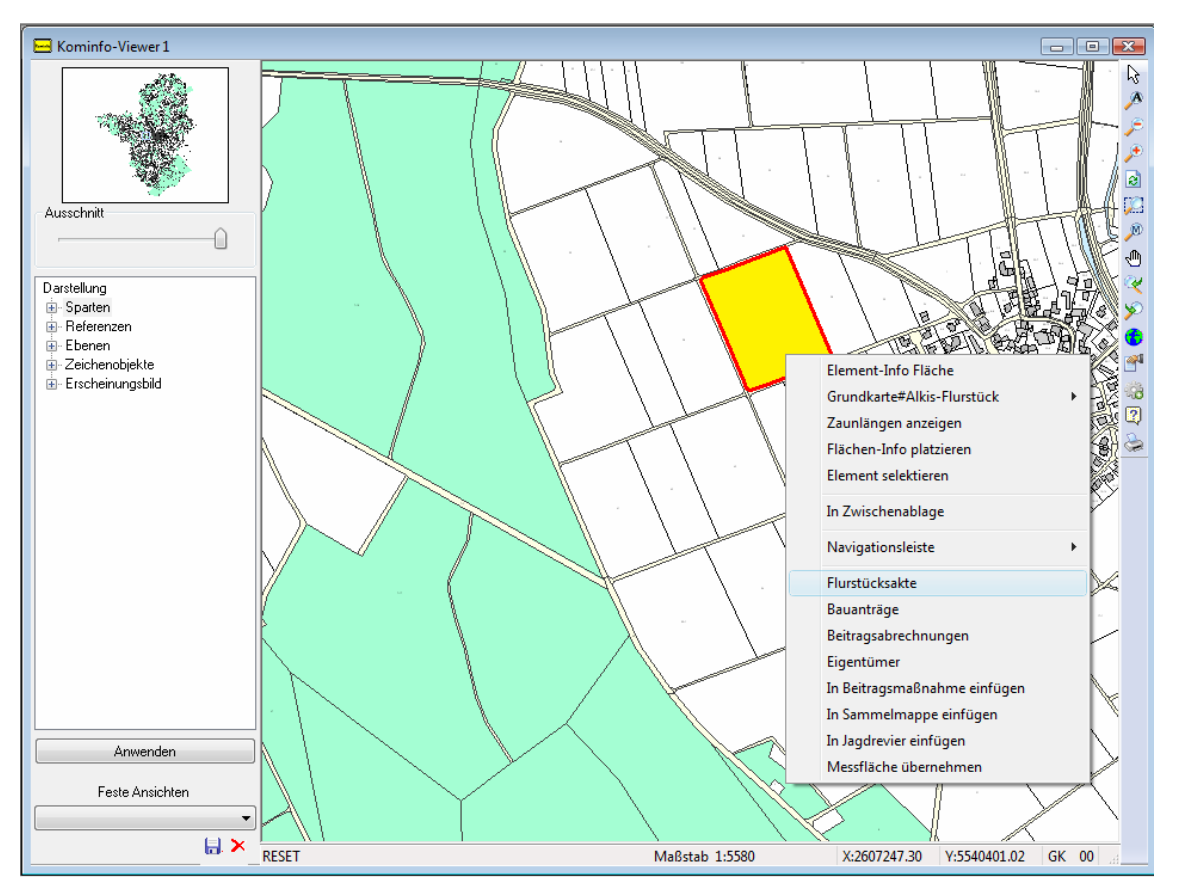

Im Kontextmenü steht nun eine Reihe von Möglichkeiten zur Verfügung, um Auswertungen über das gewählte Objekt zu treffen.

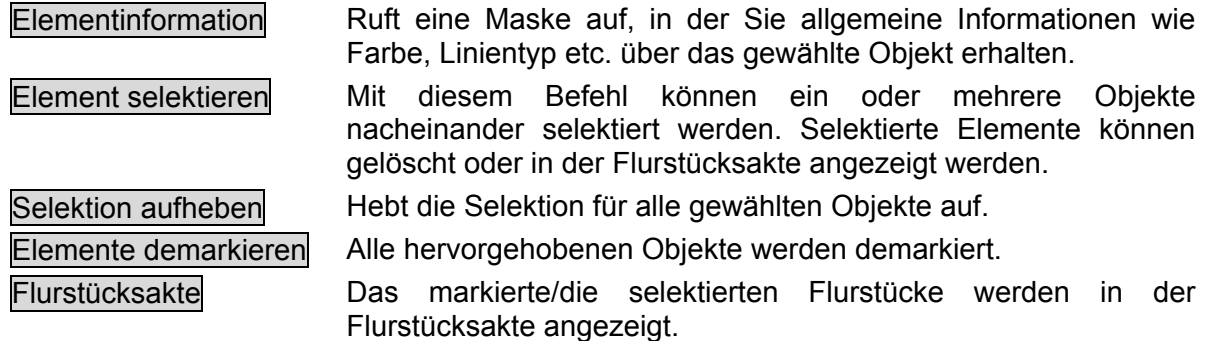

*Hinweis: Hilite und Selektion können unter Umständen darunter liegende Objekte verdecken. Bitte betätigen Sie in diesem Fall den Button* Refresh*, um Ihre Darstellung zu aktualisieren.* 

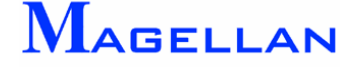

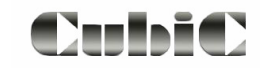

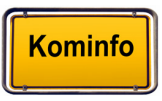

#### **10.9.1****Selektionsmodi**

Aktion

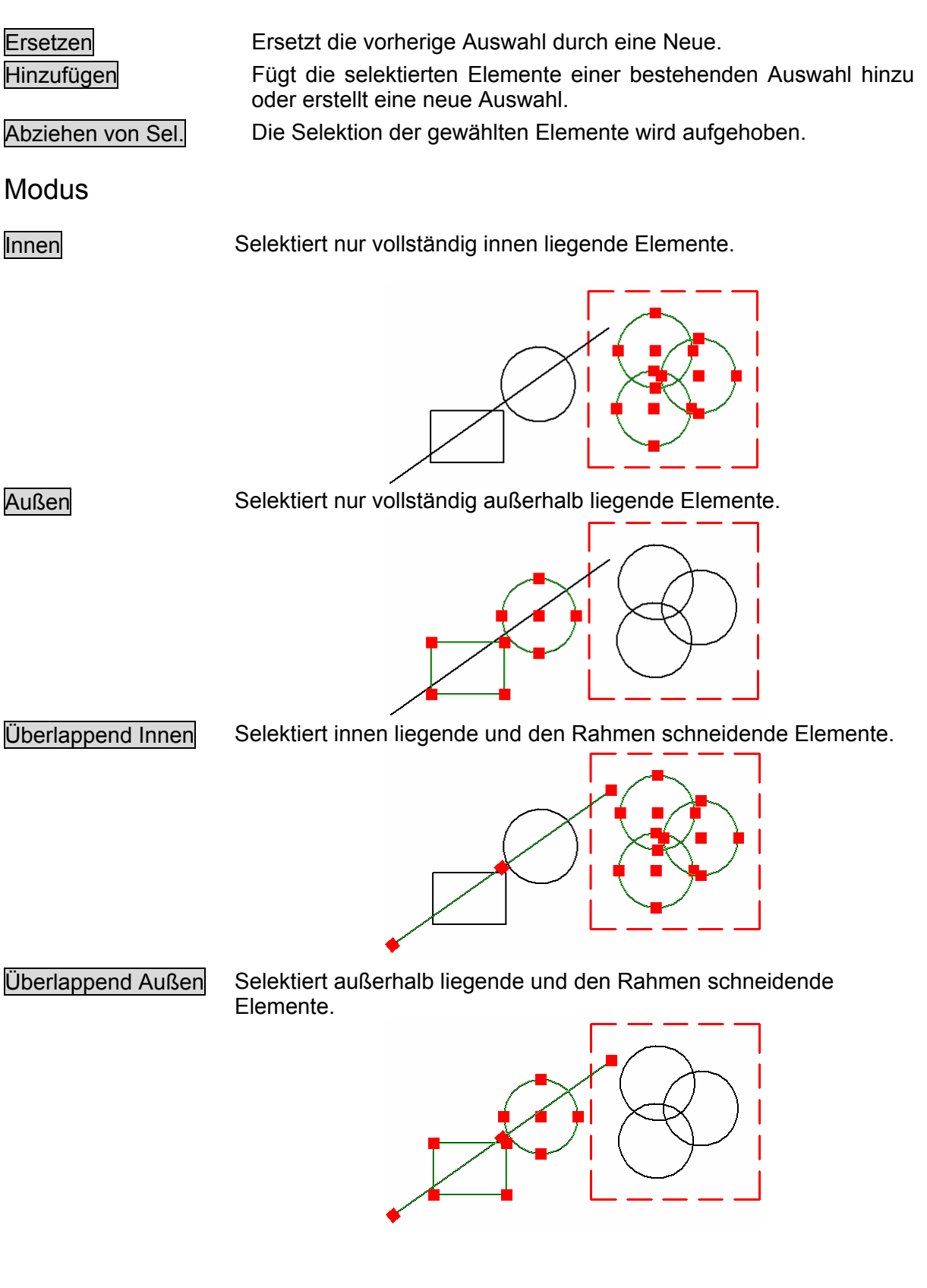

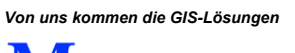

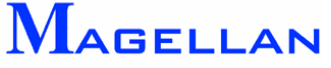

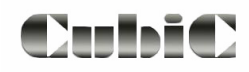

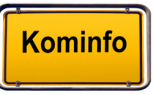

#### Eingabe

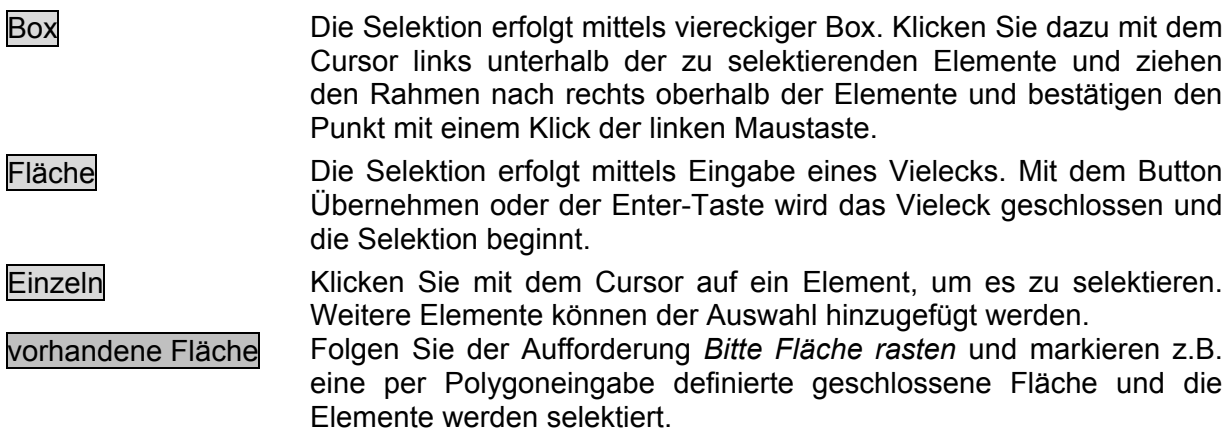

#### Filter verwenden

Mit der Filterfunktion kann festgelegt werden, ob alle oder nur einzelne Ebenen und Elementtypen selektiert werden sollen. Die beiden Button's Auswahl invertieren drehen die Auswahl in der Liste darüber um.

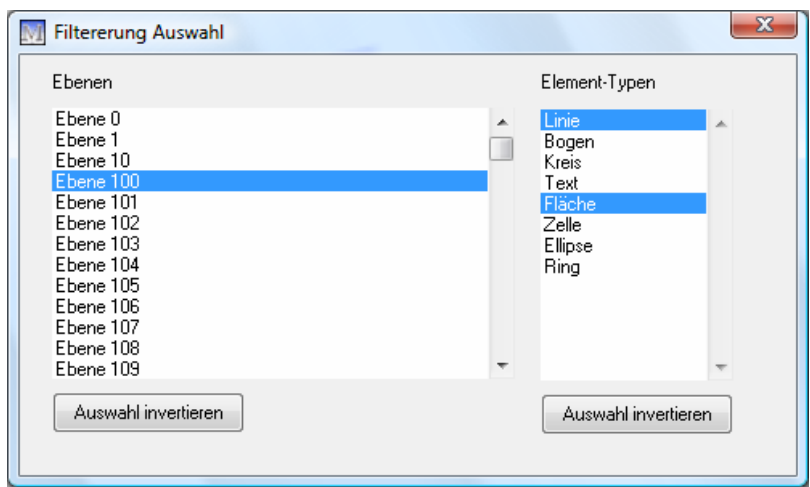

#### Auswahl aufheben

Benutzen Sie diesen Button um die Selektion aufzuheben.

#### <span id="page-41-0"></span>**10.9.2 Fangfunktion der mittleren Maustaste**

Die mittlere Maustaste (wahlweise: Shift + Linke Maustaste) erfüllt in Kominfo® eine *"Fangfunktion"*. Nutzen Sie diese Funktion bei der Auswahl oder Eingabe von Elementen springt das Programm automatisch zum nächsten Fixpunkt, beispielsweise dem Eckpunkt eines Gebäudes, oder dem Mittelpunkt eines Kreises. Die Fangfunktion wird in der Statusleiste aktiviert bzw. deaktiviert.

PFANG GK

Der Suchradius der Fangfunktion kann in den Optionen eingestellt werden (siehe Abschnitt 18.2 )

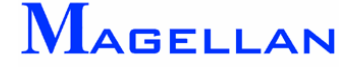

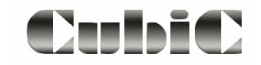

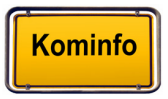

## **10.10 Zaunlängen anzeigen**

Die Anzeige von Zaunlängen wird temporär erzeugt. Mit dieser Funktion kann die Kontur eines Flurstückes oder Gebäudes automatisch bemaßt werden. Sie erreichen diese Funktion über das Popup-Menü (rechte Maustaste)  $\rightarrow$  Zaunlängen anzeigen bzw. Zaunlängen löschen. Die eingeschriebenen Texte werden nicht gespeichert und beim Verlassen des Programms entfernt.

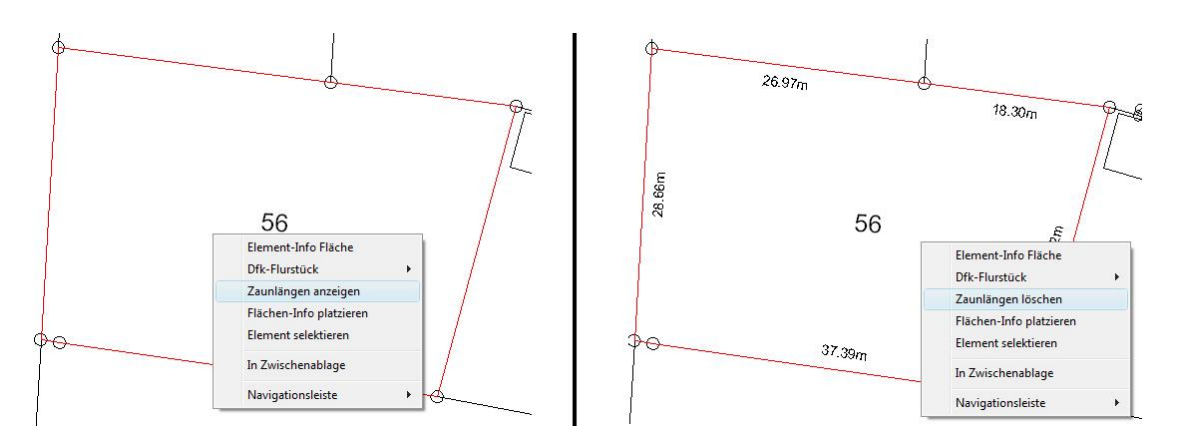

## **10.11 Einstellungen für Zaunlängen und Flächeninfo**

Wählen Sie in der Panoramaleiste Einstellungen => Objekte => Textinfo Fläche. Hier können Sie eine Textfarbe, Ebene, Texthöhe und Abstand zur Flurstückslinie angeben. Ist ein Flurstückslinienabschnitt zu klein wird automatisch keine Zaunlänge angeschrieben. Aktivieren Sie die Funktion Minimale Textlänge ignorieren um den Automatismus auszuschalten. **Bitte beachten Sie, dass in diesem Fall eventuell die Texthöhe verkleinert werden muss, damit die Texte sich nicht überlappen.** 

Auf der rechten Seite können Sie angeben, welche Angaben bei der Flächeninfo dargestellt werden sollen.

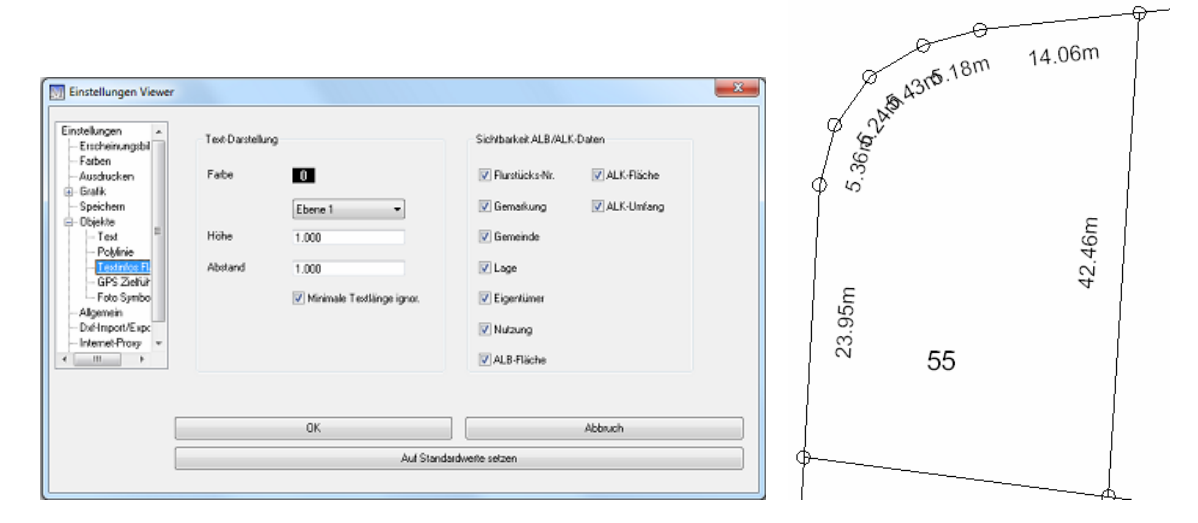

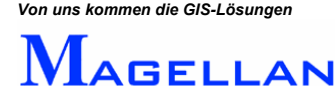

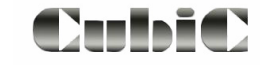

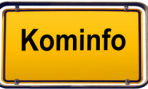

## **10.12 Flächeninfo platzieren**

Für die Druckausgabe können die Flächeninformationen temporär in ein Flurstück geschrieben werden. Sie erreichen diese Funktion über das Popup-Menü (rechte Maustaste) → Flächen-Info platzieren bzw. Flächen-Info löschen. Die eingeschriebenen Texte werden nicht gespeichert und beim Verlassen des Programms entfernt.

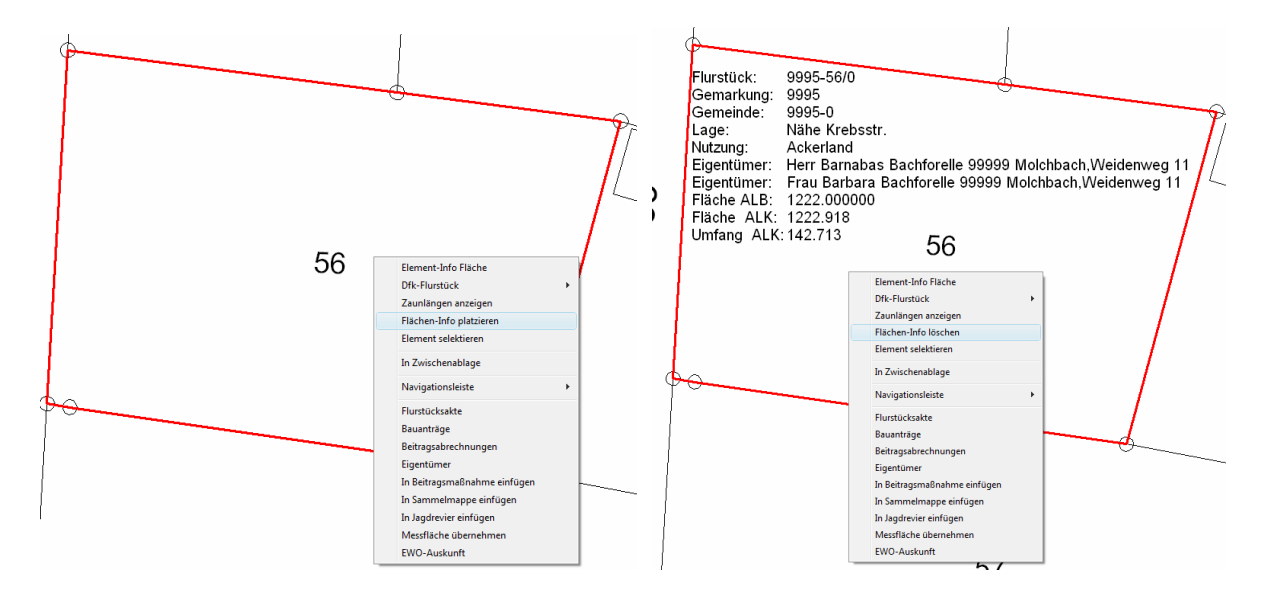

## **10.13 Koordinatensuche**

Klicken Sie in der Symbolleiste auf Suche => Koordinate und tragen die Koordinaten des gesuchten Punktes in die Felder X und Y ein. Alternativ kann aus der Drapdown-Liste noch ein Anzeigemaßstab ausgewählt werden und mit dem Button **Zeigen** wird die Koordinate mittig in die Ansicht gezoomt und an dem Koordinatenpunkt ein Kreuz dargestellt.

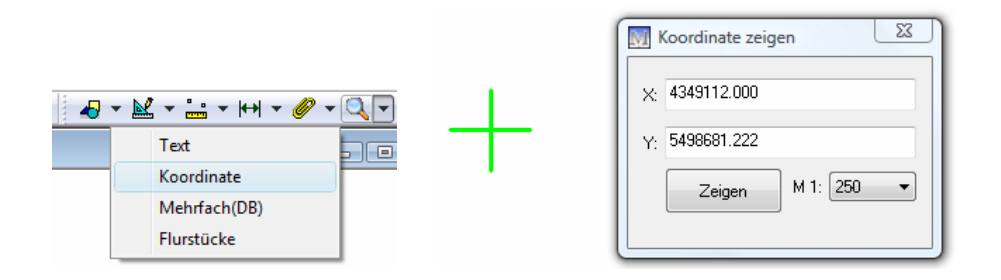

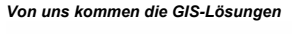

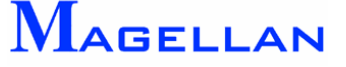

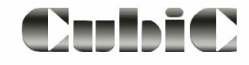

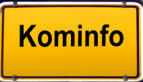

## **10.14 Anzeige der Position in OpenStreetMap**

OpenStreetMap ist eine freie Weltkarte. Um Ihre Position in OpenStreetMap anzuzeigen, klicken Sie mit der rechten Maustaste in den Viewer und wählen Position in OpenStreetMap. Der Internet-Browser öffnet sich mit der Karte und zeigt die Position an.

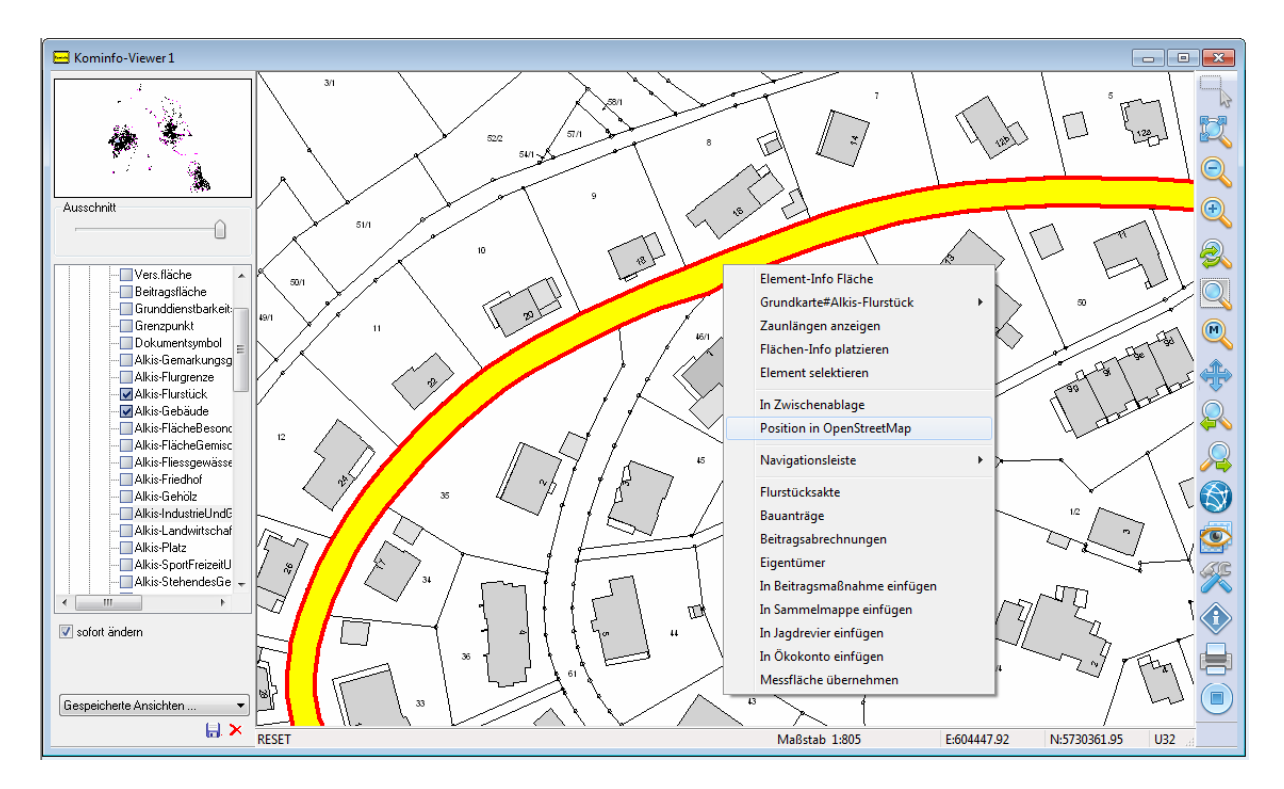

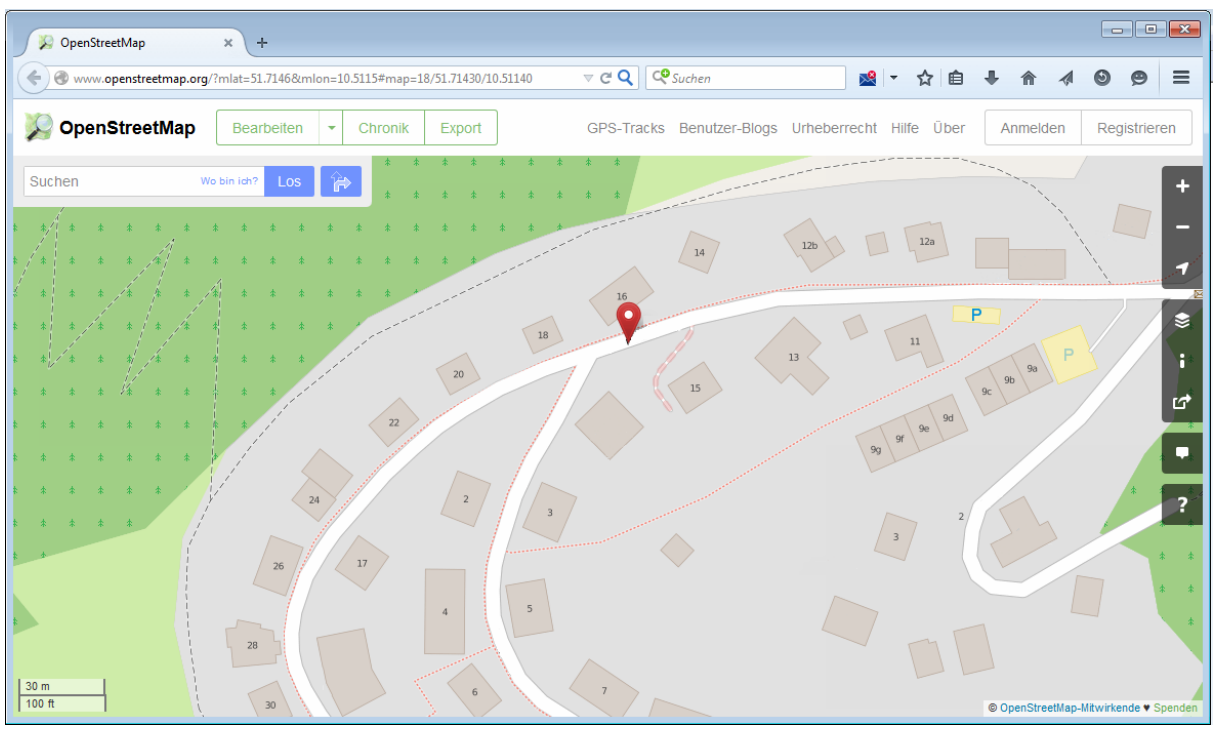

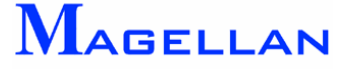

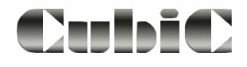

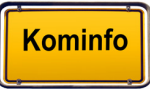

In der Grafikzeile in der rechten unteren Ecke mit der rechten Maustaste die Koordinatenanzeige antippen und dann den Menüpunkt "OpenStreetMap" wählen um den gesamten Ausschnitt in OpenStreetMap anzuzeigen.

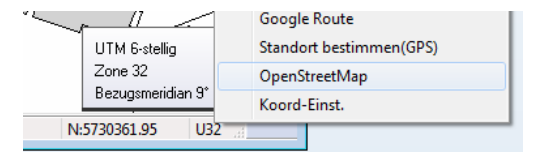

## **10.15 Statuszeile**

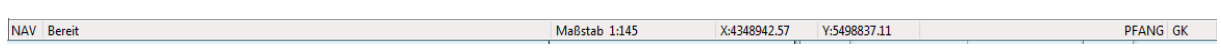

In der Statuszeile befinden sich:

- Navigationsleiste ein- bzw. ausblenden
- Statusmeldungen über das Programm
- Maßstab
- Koordinaten
- Punktfang ein bzw. aus
- verwendetes Koordinatensystem

# **1 1. DXF-Export**

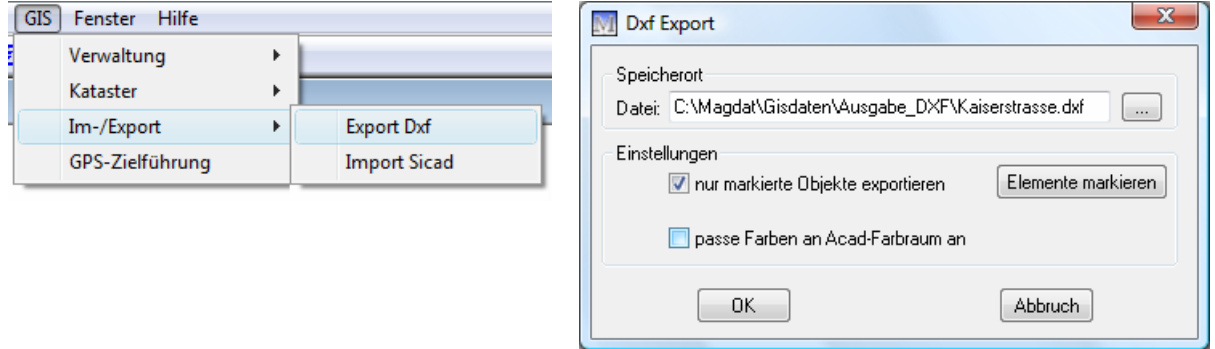

Der .dxf-Dateityp ist ein gängiges Dateiformat, das in den meisten CAD- und GIS-Programmen verwendet werden kann.

Ab Kominfo.server kann der DXF-Export zusätzlich frei geschaltet werden. In Kominfo.net ist er standardmäßig enthalten.

Um den DXF-Export aufzurufen, wählen Sie GIS => Im-/Export und Export DXF in der Hauptmenüleiste.

Speicherort Definieren Sie hier den Ort, an dem die .dxf-Datei gespeichert werden soll, indem Sie auf den Button hinter dem Feld klicken.

Elemente makieren Sofern die Kontrollbox nur markierte Objekte exportieren inaktiv ist, wird aus Ihrer gesamten Grafik eine .dxf-Datei erzeugt. Falls Sie hingegen nur einen bestimmten Bereich Ihrer Grafik exportieren möchten, aktivieren Sie die Kontrollbox und klicken Sie auf den Button Elemente markieren. Die Funktion "Selektieren" (siehe Seite [39\)](#page-39-0) wird aufgerufen.

Passe Farben an ACAD-Farbraum an

Passt die Farben der exportierten CAD-Elemente an die Autocad-Standardfarbtabelle an.

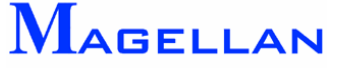

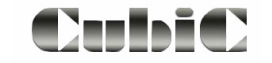

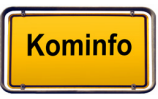

OK Speichert die vorgenommenen Änderungen.

**Abbruch** Schließt die Einstellungen, ohne die Änderungen zu speichern.

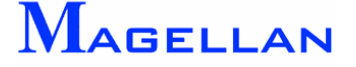

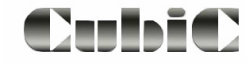

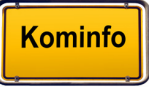

# **12. Werkzeugkasten**

### **12.1 Objekte**

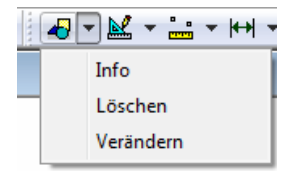

#### **12.1.1 Info**

Folgen Sie der Aufforderung "*Bitte Element wählen (Abbruch mit rechter Maustaste)"* und markieren das Element. Diesen Menüpunkt erreichen Sie auch über das Popup-Menü.

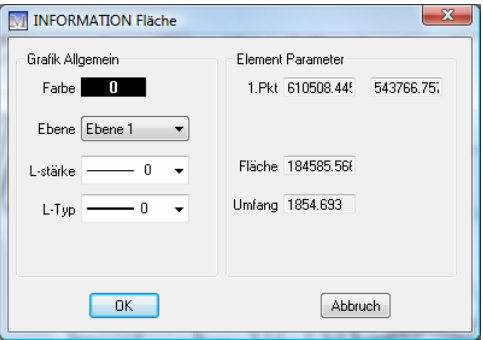

#### **12.1.2 Entfernen von Zeichenelementen**

Mit einem Klick auf den Entfernen Button können Sie ein Element aus der Grafik löschen. Hierzu muss das zu entfernende Objekt mit einem Klick der linken Maustaste gerastet werden.

Sind bereits über Selektieren (siehe Seite [39\)](#page-39-0) Elemente ausgewählt, werden diese automatisch gelöscht.

#### **<u>***</sub>* **Achtung**</u>

Bitte beachten Sie, dass mit dieser Funktion nur selbst erzeugte Elemente gelöscht werden können.

Es ist möglich Elemente der ALK oder der Fachsparten aus der Grafik zu entfernen. Dies kann bei einzelnen Ausdrucken sinnvoll sein. Sie werden jedoch beim nächsten Zeichnen (siehe siehe Abschnitt: Zeichnen der Grafik für die ALK-Elemente und Seite [110](#page-110-0) für die Fachsparten) wieder hergestellt.

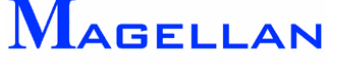

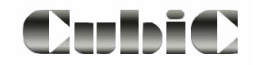

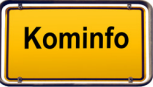

#### **12.1.3 Elem ente verändern**

Diese Funktionen ermöglichen es Ihnen, bestehende CAD-Zeichenelemente zu verändern und zu duplizieren

#### Kopieren / Verschieben

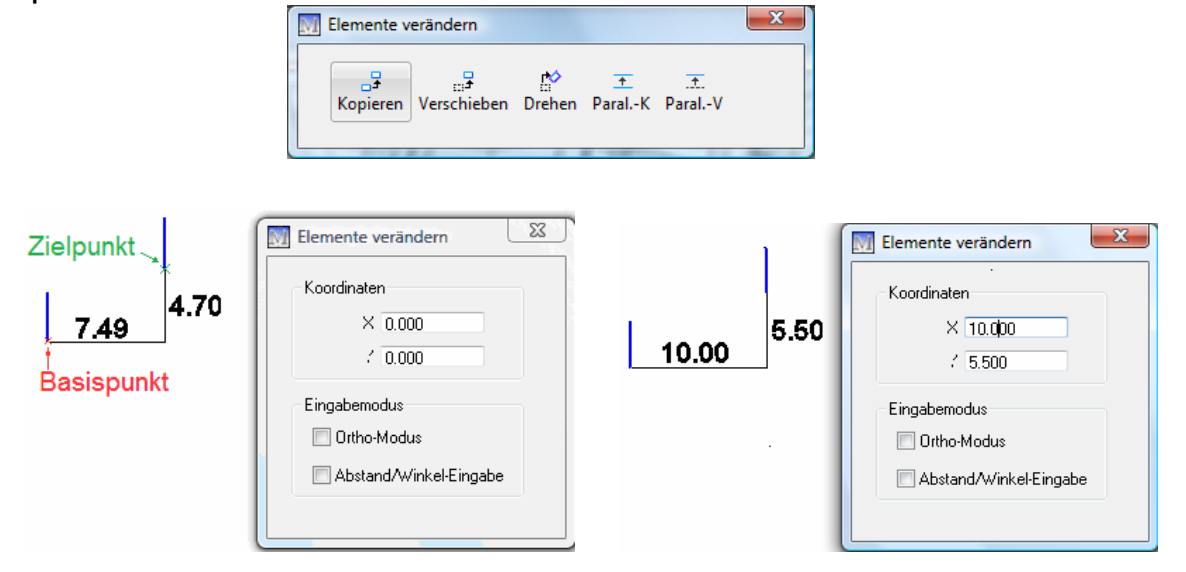

Kopiert ein CAD-Zeichenelement an eine ausgewählte Position. Rasten Sie zunächst das gewünschte Objekt in der Grafik und geben Sie anschließend den gewünschten Basispunkt an. Anschließend können Sie die Position des neuen Elementes entweder über grafische Eingabe oder mittels Eingabe in der Maske angeben. Verschieben löscht das Element an der alten Position und platziert es neu.

Koordinaten

X, Y In diese Felder können die Koordinaten für den Basispunkt der Kopie eingetragen werden.

**Eingabemodus** 

Ortho-Modus Feststellen des Verschiebewinkels auf 0° / 90° / 180° / 270°. Der zweite Wert kann über die Koordinatenfelder oder grafisch eingegeben werden.

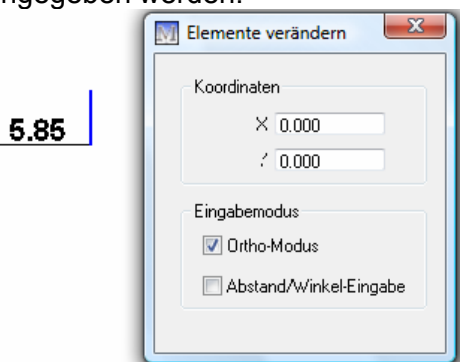

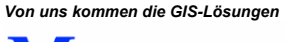

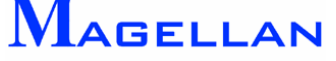

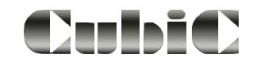

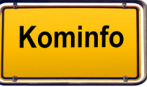

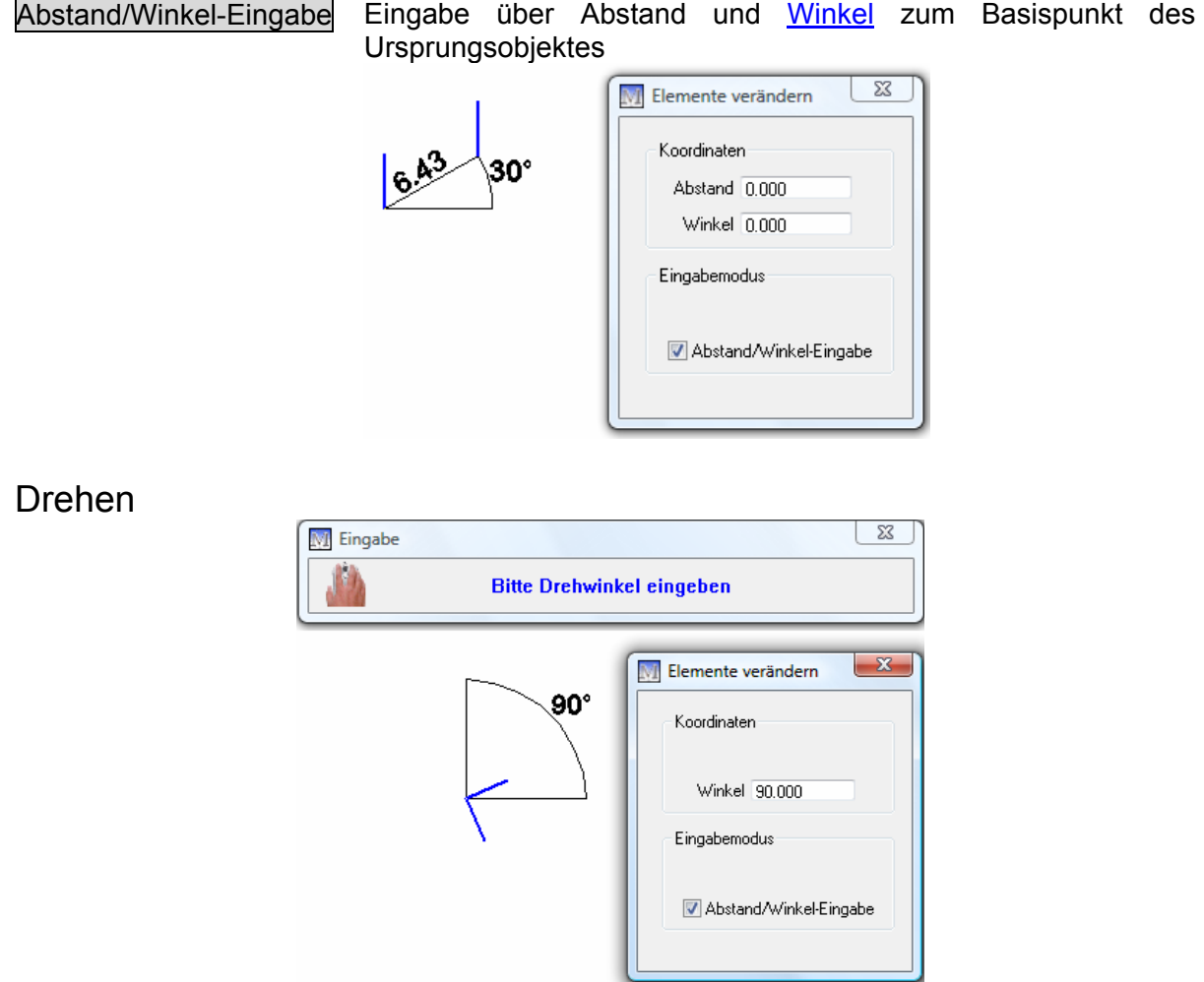

Dreht ein CAD-Zeichenelement in einem ausgewählten Winkel. Rasten Sie zunächst das gewünschte Objekt in der Grafik und geben Sie anschließend den gewünschten Basispunkt an. Anschließend können Sie die Position des neuen Elementes entweder über grafische Eingabe oder mittels Eingabe eines **Drehwinkels** in der Maske angeben

#### Parallel kopieren / verschieben

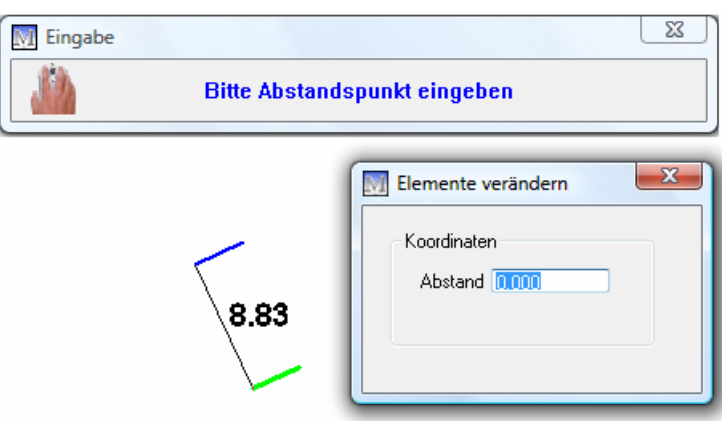

Kopiert / verschiebt eine Linie parallel zum Ursprungsobjekt an eine ausgewählte Position. Die Position des neuen Elementes kann entweder über grafische Eingabe oder mittels Eingabe eines Abstandes in der Maske angeben.

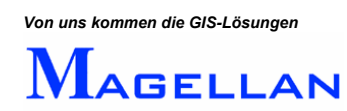

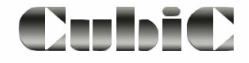

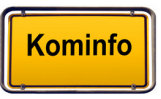

## **12.2 Zeichnen**

Als CAD-Zeichenwerkzeuge stehen die folgenden grafischen Elemente zur Auswahl:

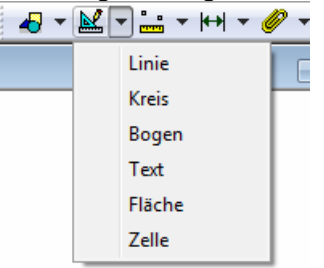

Die Eingabe der Elemente erfolgt über einen weitestgehend einheitlichen Dialog:

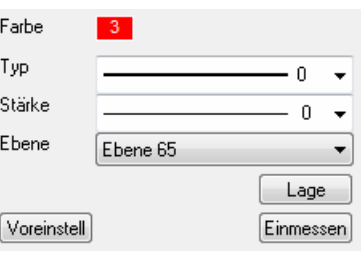

Farbe Öffnet die Farbauswahl zur Bestimmung der Farbe des Elements. (siehe Seite [192\)](#page-192-0).

Typ Mit einem Klick auf den Dropdown-Pfeil können Sie aus 11 Linientypen auswählen.

Stärke Mit einem Klick auf den Dropdown-Pfeil bestimmen Sie die Liniendicke.

Ebene Kominfo<sup>®</sup> stellt 256 Ebenen zur Verfügung, deren Ansicht über das Menü "Sichtbarkeit" gesteuert werden kann.

Voreinstell Ruft die Voreinstellungen der Zeichenfunktionen auf (siehe Seite [63\)](#page-63-0).

Lage **Platziert das Element im Lageplan.** 

Einmessen Klicken Sie auf diesen Button, um zur Positionsbestimmung des Elements eine Einmessroutine zu verwenden (siehe Seite [88\)](#page-88-0)

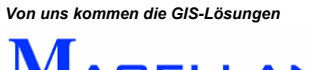

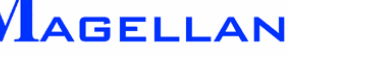

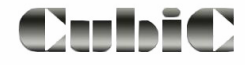

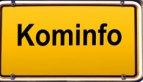

 $\sim$ 

#### Linie

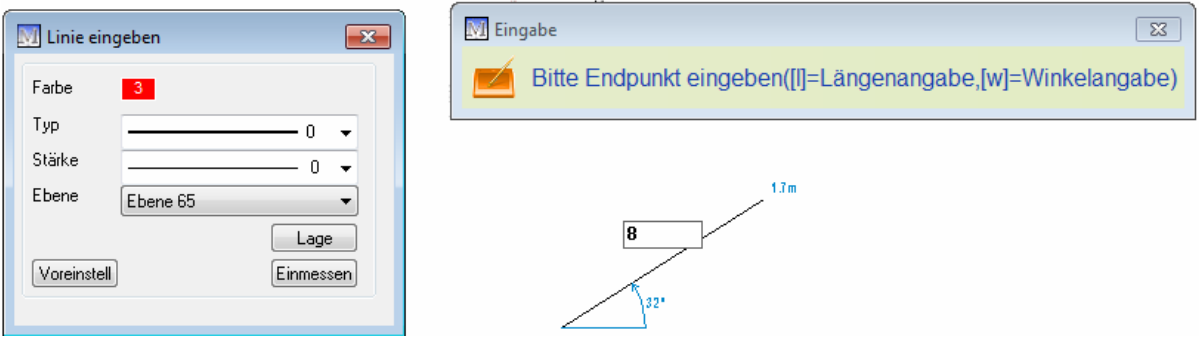

Zur Eingabe einer Linie muss ein Anfangs- und ein Endpunkt der Linie angegeben werden. Die Eingabe erfolgt mit den bekannten Einmessverfahren über den Button Einmessen oder über den Button Lage . Benutzen Sie den Button Lage und geben den Anfangspunkt ein. Bewegen Sie nun den Cursor und es hängen dynamisch Länge und Winkel an dem Cursor. Für eine feste Längen- oder Winkeleingabe stehen Ihnen die Tasten I für die Längeneingabe oder w für die Winkeleingabe auf der Tastatur.

#### Kreis

Die Kreiseingabe erfolgt über Angabe von Kreismittelpunkt und einem Punkt auf dem Kreisbogen über den Button Lage oder ein Einmessverfahren

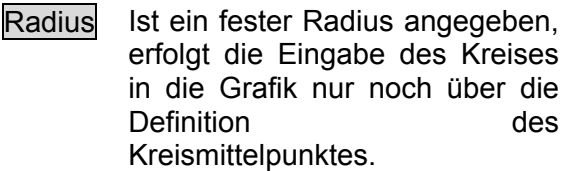

wird der Kreis gefüllt dargestellt.

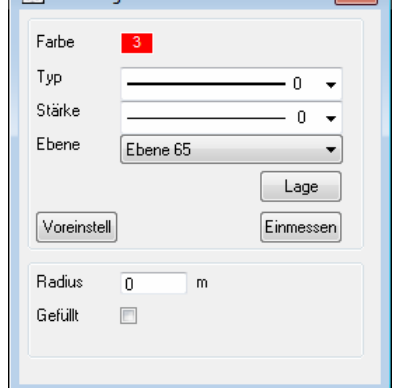

## Gefüllt Ist das Kontrollkästchen aktiviert,

#### Bogen

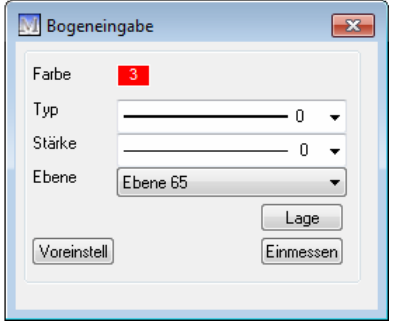

Über die Eingabe von drei Punkten kann ein Bogen in der Grafik platziert werden. Benutzen Sie hierfür den Button Lage oder Einmessen.

 $\sqrt{\frac{|\mathbf{w}|}{|\mathbf{w}|}}$  Kreis eingeben

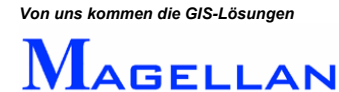

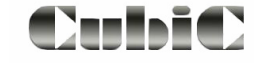

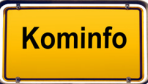

## Text

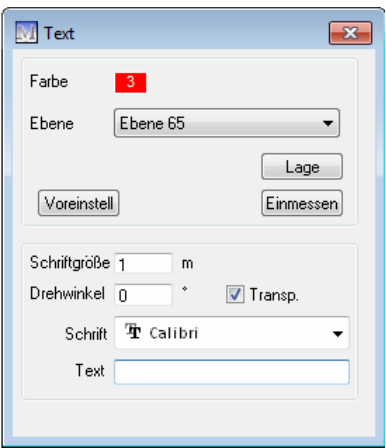

Der Text wird grafisch über Lage oder mittels eines Einmessverfahrens platziert.

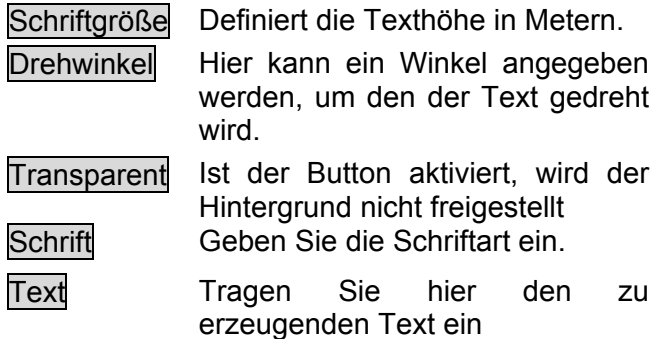

## Polygon

Mit dieser Funktion können Vielecke (Dreiecke, Vierecke etc.) erzeugt und mit einem Klick auf Einmessen die Grafik eingefügt werden. Das Einmessverfahren "Cursor" erlaubt hierbei die freie Angabe der Eckpunkte des Polygons in der Grafik. Sie haben auch die Möglichkeit, Punkte eines beliebigen Elementes in der Grafik bei der Polygonerzeugung zu übernehmen. Wählen Sie hierfür Einmessen und anschließend Punkte von Element übernehmen.

Geschlossen Ist die Kontrollbox aktiviert, werden automatisch der erste und der zuletzt eingegebene Punkt miteinander verbunden. Es ergibt sich eine geschlossene Fläche.

Gefüllt Über Angabe einer<br>Füllfarbe und die Füllfarbe und die Aktivierung der Kontrollbox wird das Polygon gefüllt dargestellt. Mit dem Schieberegler geben Sie die Transparenz ein.

Schraffiert Das Vieleck kann auch schraffiert dargestellt werden. Sie können die Schraffurfarbe, den Winkel der Schraffurlinien und ihren Abstand zueinander angeben.

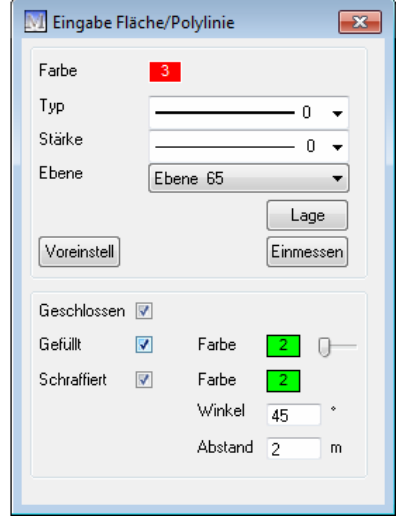

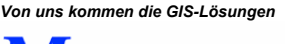

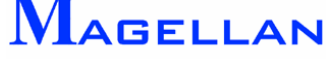

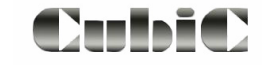

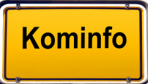

#### Zelle

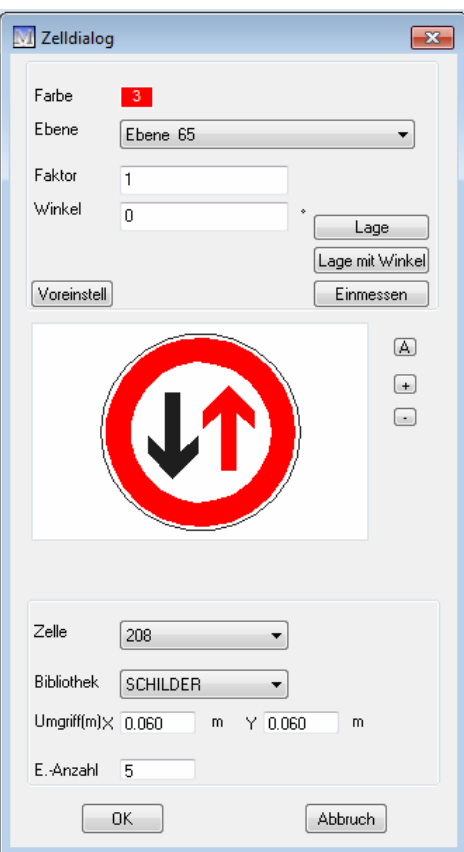

Diese Funktion gibt Ihnen die Möglichkeit, eine vorgefertigte Zelle aus einer der Zellbibliotheken auszuwählen und über Lage oder Einmessen in der Grafik zu platzieren.

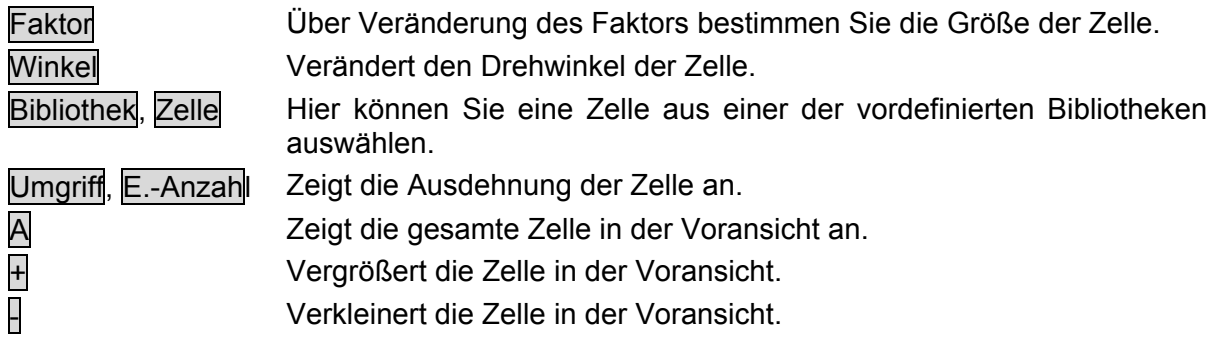

*Hinweis: Als Zusatzfeature können Sie bei der Firma geoinform AG den vollständigen Verkehrszeichenkatalog nach STVO (VzKat) als Zellbibliothek für Kominfo*® *erwerben. Weitere Informationen erhalten Sie unter Tel: 0931-2 700 500.* 

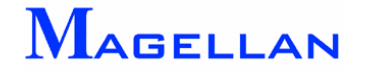

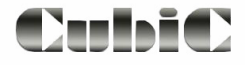

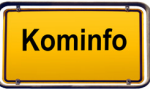

## **12.3 Messfunktionen**

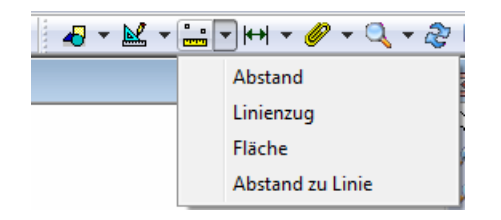

Über die Auswahl im Kontextmenü stehen Ihnen vier verschiede Messverfahren zu Verfügung:

- Abstand messen
- $\blacksquare$ Flächeninhalt
- $\blacksquare$ Strecke messen
- Abstand zu Linie  $\blacksquare$

Referenzpunkte, z. B. Gebäudekanten, Grenzpunkte, Kanalschächte, können mit der mittleren Maustaste oder der Tastenkombination Shift-Linke Maustaste gerastet werden.

#### \* **Achtung**

Bitte beachten Sie, dass Fläche und Umfang von Grafikobjekten auch über die Funktion Elementinformation (siehe Seite [39\)](#page-39-0) abgerufen werden können. Wir empfehlen die Verwendung der Fangfunktion (siehe Seite [41\)](#page-41-0) um exakte Messergebnisse zu erreichen.

#### Abstand messen

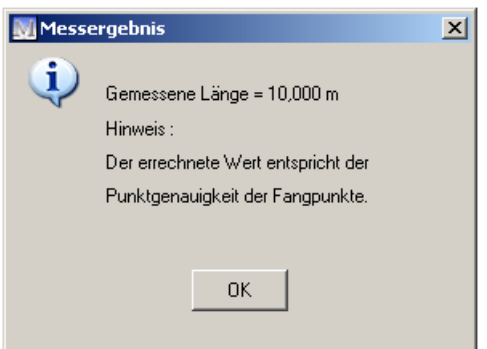

Misst die Strecke in Metern zwischen zwei Punkten, welche Sie mit einem Klick der linken Maustaste in der Grafik angeben können.

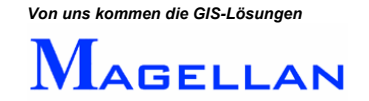

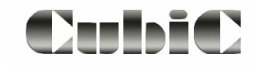

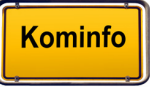

#### Flächeninhalt

Misst den Inhalt einer Fläche in Quadratmetern. Es stehen die ab Seite [88](#page-88-0) beschriebenen Einmessverfahren zur Verfügung, um die Fläche über die Eingabe von Bezugspunkten einzugrenzen. Der Button Ende beendet die Eingabe der Bezugspunkte. Die Fläche wird anschließend errechnet.

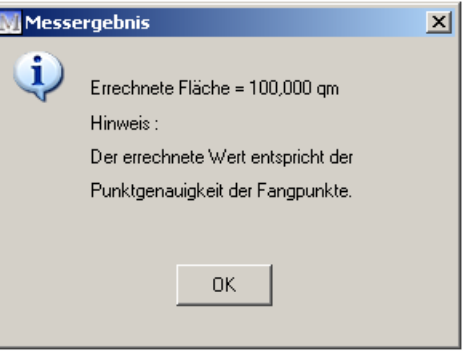

### Strecke messen

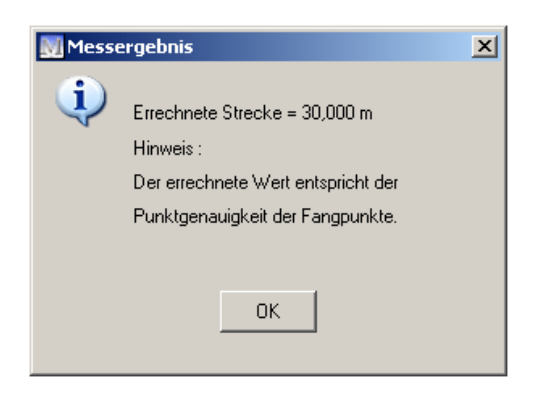

Misst die Länge einer Strecke in Metern. Die ab Seite [88](#page-88-0) beschriebenen Einmessverfahren stehen zur Verfügung. Es können beliebig viele Bezugspunkte angegeben werden um die Strecke zu definieren. Der Button Ende beendet die Eingabe der Bezugspunkte. Die Fläche wird anschließend errechnet.

## Abstand zu Linie

Misst die Entfernung eines Punktes von einer Geraden. Sie werden zunächst aufgefordert zwei Bezugspunkte anzugeben, welche die Linie definieren. Nach anschließender Angabe des zu vermessenden Punktes wird der Abstand errechnet.

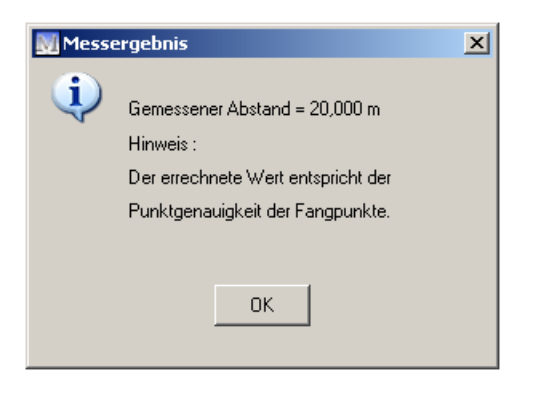

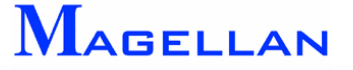

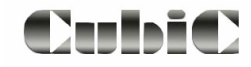

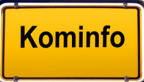

## **12.4 Bemaßung**

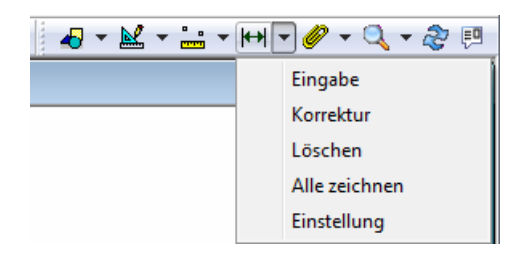

Eine Bemaßung ist eine exakte Angabe von Längen und Entfernungen in Planwerken die dauerhaft in die Grafik eingefügt werden kann. Die Eingabemaske für Bemaßungen kann entweder über das entsprechende Symbol im Wekzeugkasten Bemaßung\Erzeugen aufgerufen werden.

*Hinweis: Wir empfehlen die Verwendung der Fangfunktion (Siehe Seite [41\)](#page-41-0) für die Eingabe exakter Bemaßungen.* 

#### **12.4.1 Eingabe einer Bemaßung**

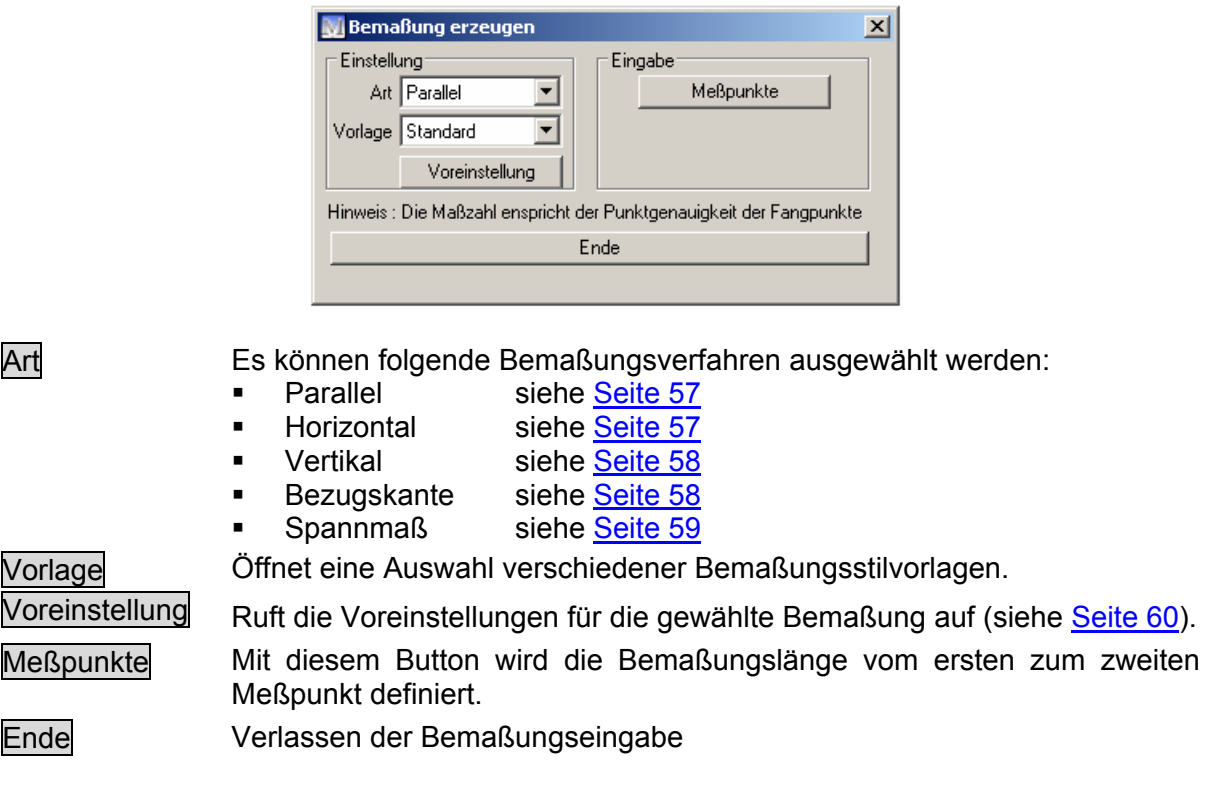

Die Eingabe aller Bemaßungen erfolgt über die Eingabe von 2 oder mehr Meßpunkten. Die Bemaßungslinie wird über die Angabe ihres Abstandes zum Referenzpunkt platziert.

Referenzpunkte, z. B. Gebäudekanten, Grenzpunkte, Kanalschächte können mit der mittleren Maustaste oder der Tastenkombination Shift-Linke Maustaste gerastet werden.

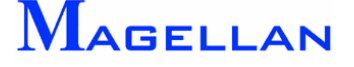

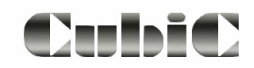

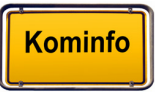

## Parallele Bemaßung

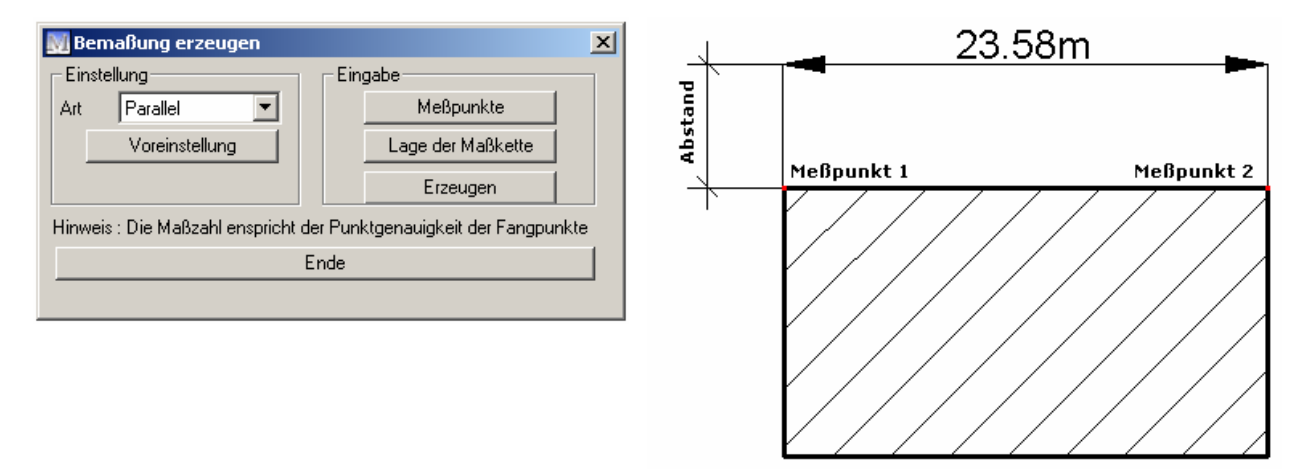

Bei der parallelen Bemaßung wird die Bemaßungslinie zwischen den Messpunkten erzeugt.

Meßpunkte Geben Sie zunächst die beiden Referenzpunkte an.

Die Bemaßungslinie hängt nun dynamisch am Mauscursor. Bewegen Sie die Maus, bis der gewünschte Abstand der Bemaßung von den Maustaste. Meßpunkten erreicht ist und bestätigen Sie mit einem Klick der linken

Lage der Maßkette Mit einem Klick auf diesen Button kann die Lage der Maßkette verändert werden.

<span id="page-57-1"></span>Erzeugen Klicken Sie auf diesen Button um die Bemaßung zu erzeugen.

## Horizontale Bemaßung

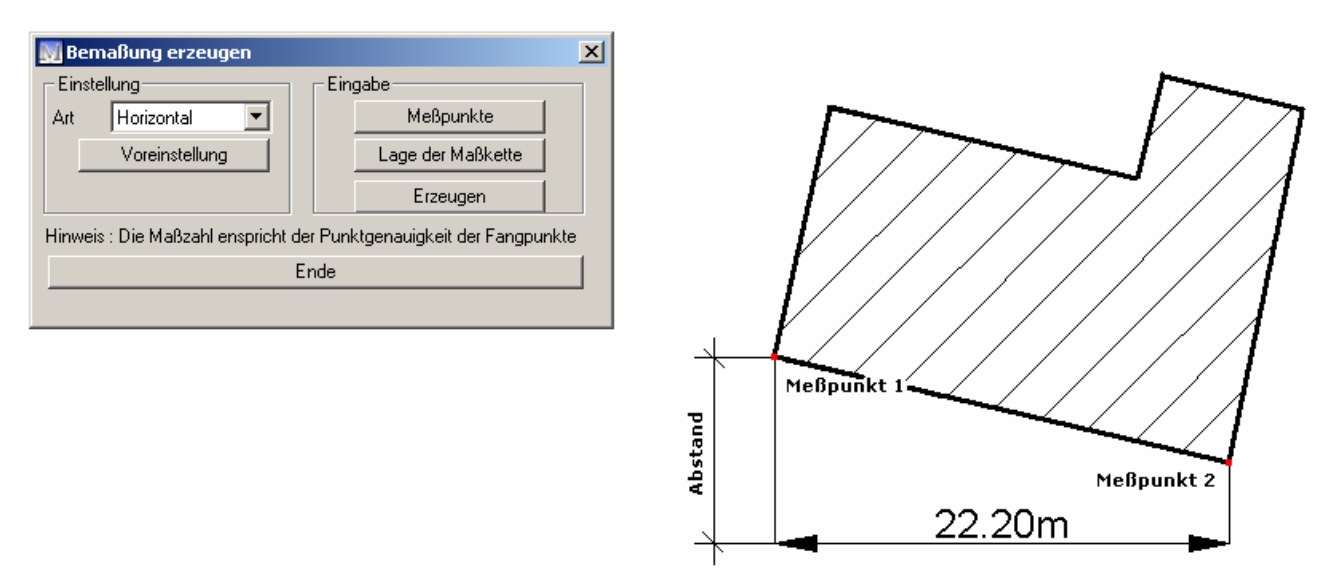

Bei der horizontalen Bemaßung wird ausschließlich in der Horizontalen gemessen. Die Eingabe erfolgt wie bereits im vorhergehenden Kapitel beschrieben.

<span id="page-57-0"></span>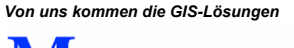

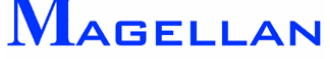

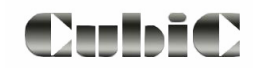

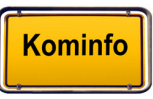

## Vertikale Bemaßung

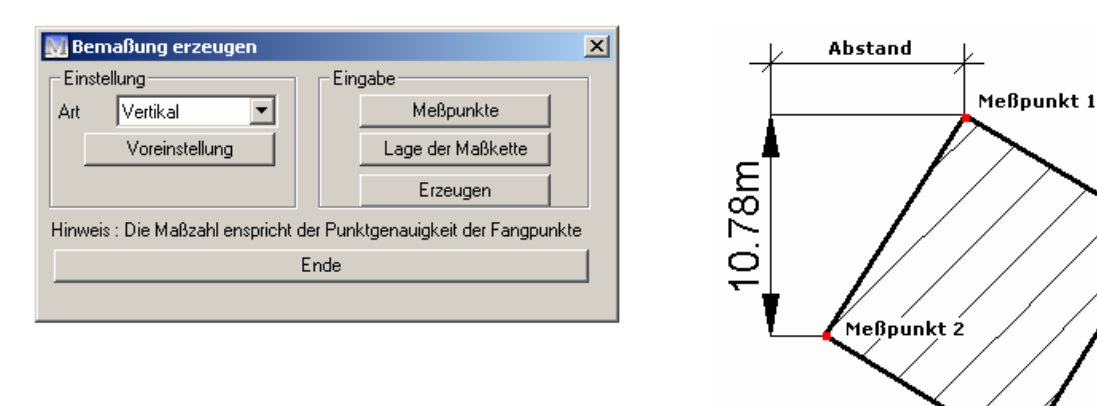

Bei der vertikalen Bemaßung wird ausschließlich in der Vertikalen gemessen. Die Eingabe erfolgt wie bereits im Abschnitt Parallele Bemaßung beschrieben.

## <span id="page-58-1"></span>Bemaßung nach Bezugskante

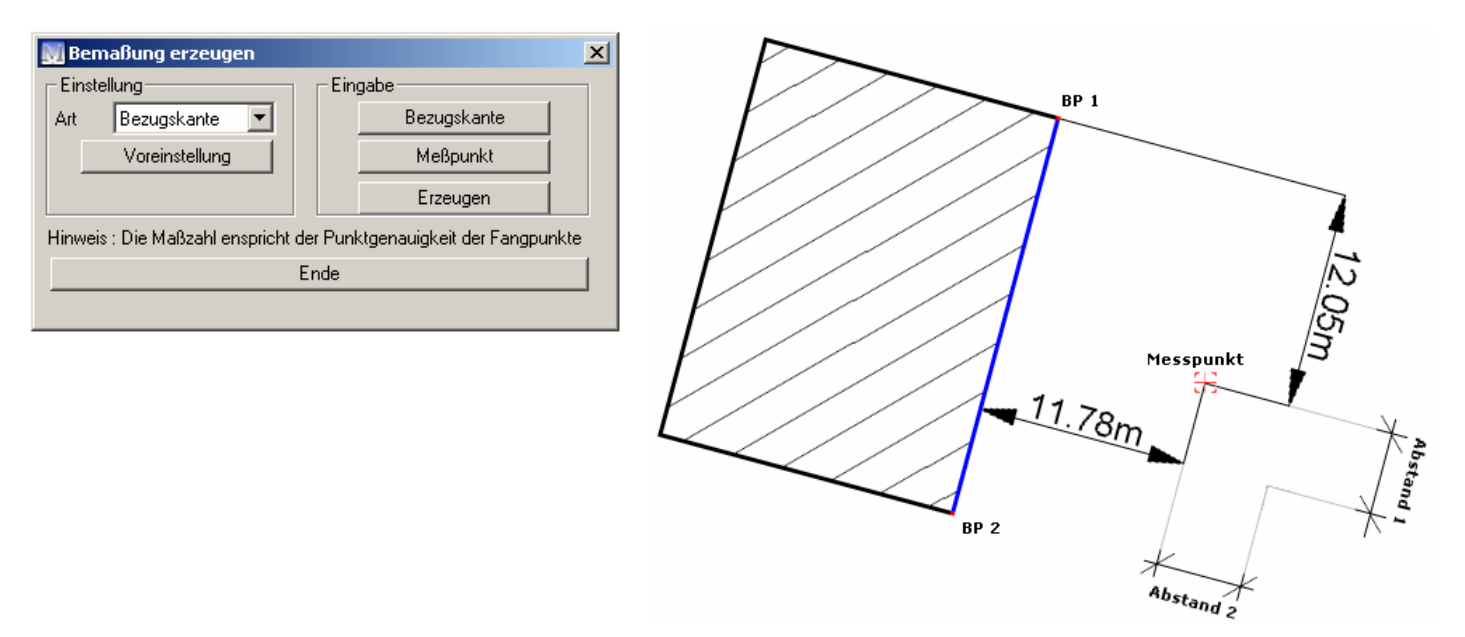

Bei dieser Bemaßungsart wird ein Messpunkt orthogonal (rechtwinklig) auf eine Bezugskante eingemes sen.

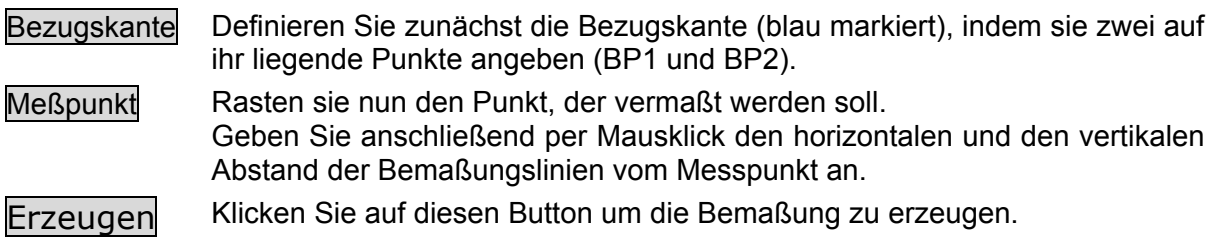

<span id="page-58-0"></span>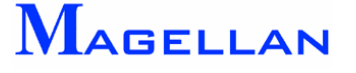

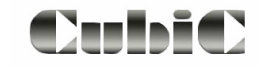

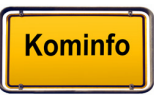

## <span id="page-59-0"></span>Spannmaß

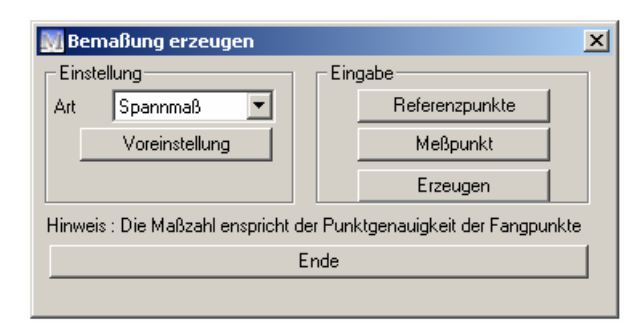

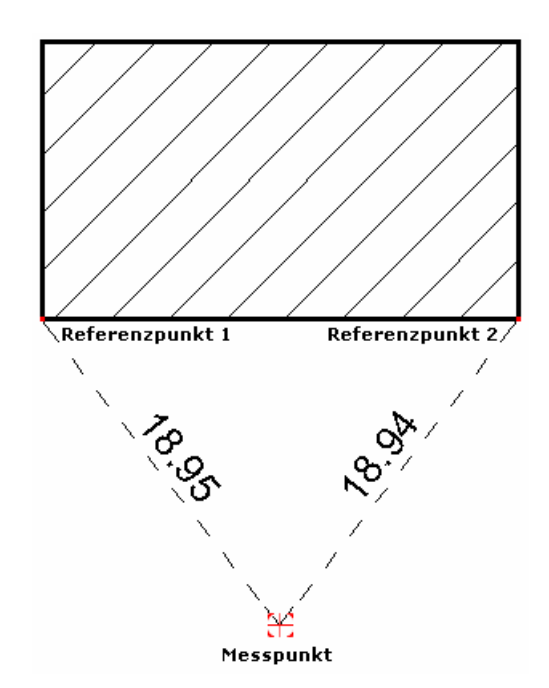

Mit dieser Bemaßungsart kann ein beliebiger Messpunkt über 2 oder mehr Referenzpunkte vermaßt werden.

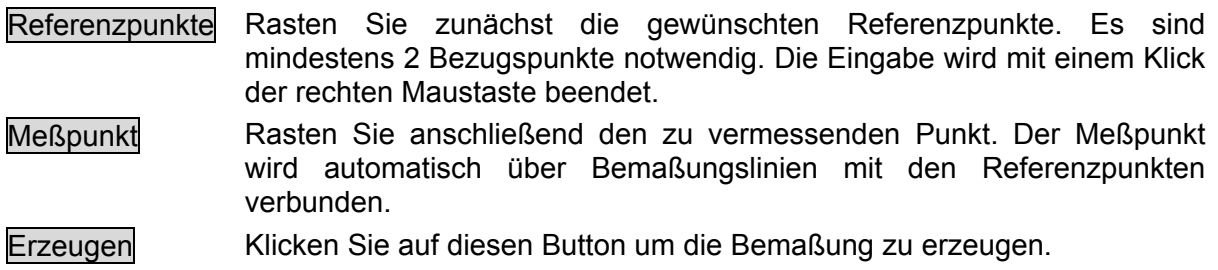

## **12.4.2 Löschen, Korrigieren und Alle Zeichnen**

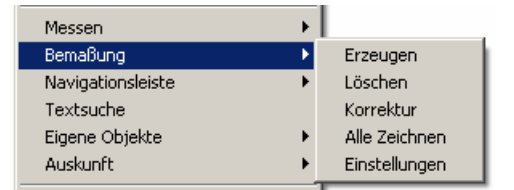

Die Funktionen zum Löschen und Korrigieren von Bemaßungen können im Kontextmenü aufgerufen werden.

Löschen Wählen Sie diese Funktion und rasten Sie anschließend die Bemaßung, welche gelöscht werden soll.

Korrektur Ruft die Maske zur Bemaßungskorrektur auf.

Alle Zeichnen Alle Bemaßungen werden neu gezeichnet.

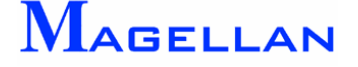

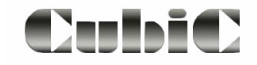

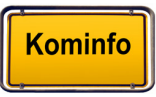

#### <span id="page-60-0"></span>**12.4.3 Einstellungen**

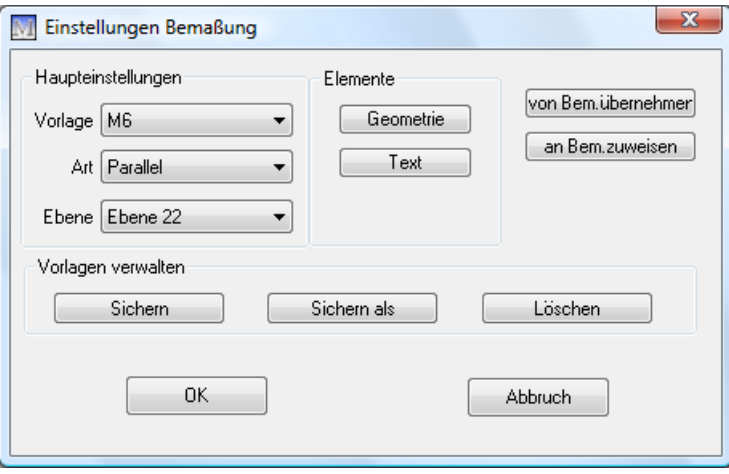

Die Einstellungen zur Bemaßung erreichen Sie über den Button Einstellungen . Dort können Ebenen, Geometrie und die Texte zu den einzelnen Bemaßungsarten je nach Bemaßungsvorlage konfiguriert werden.

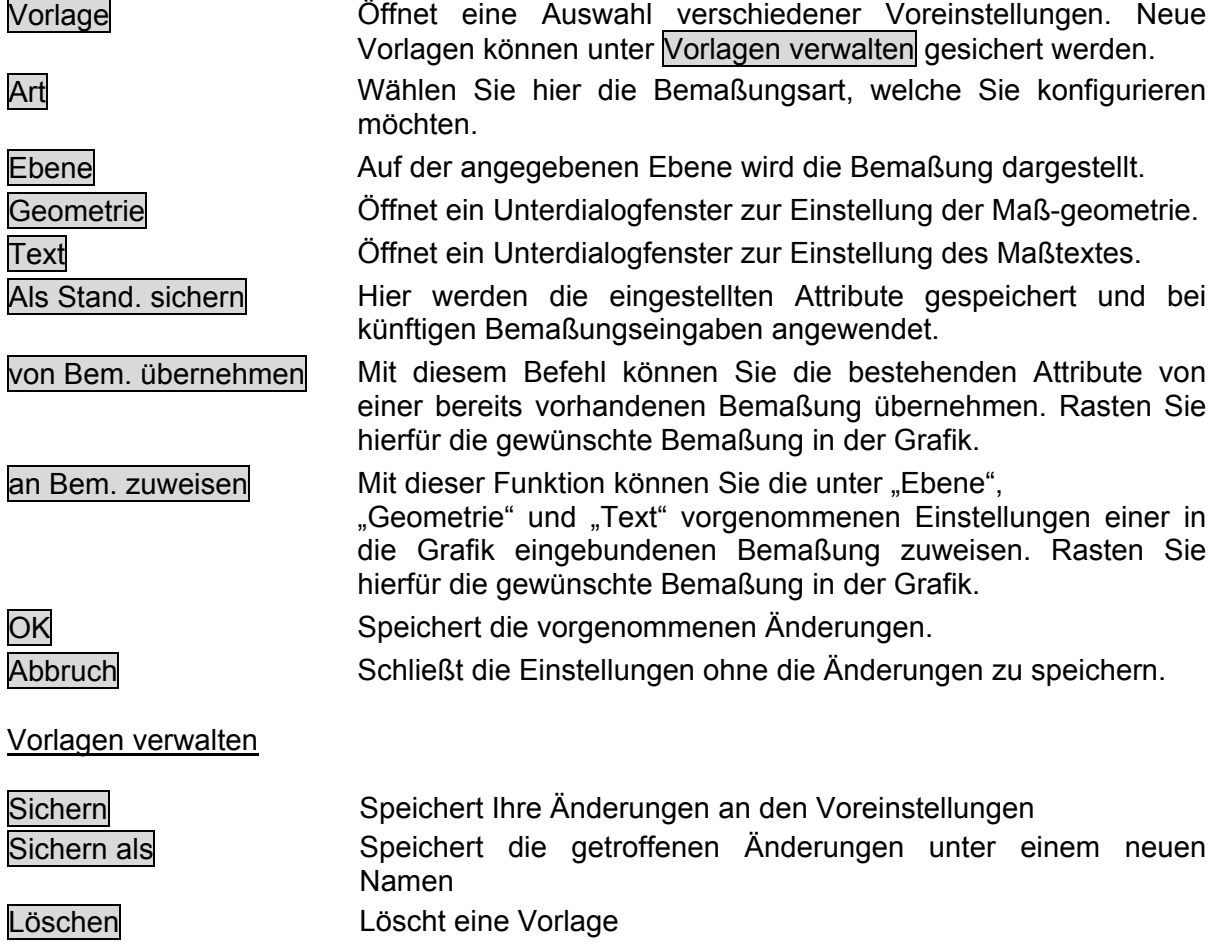

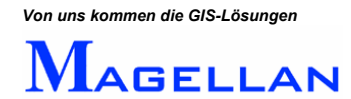

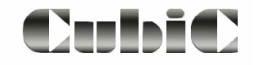

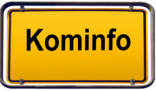

## Geometrie

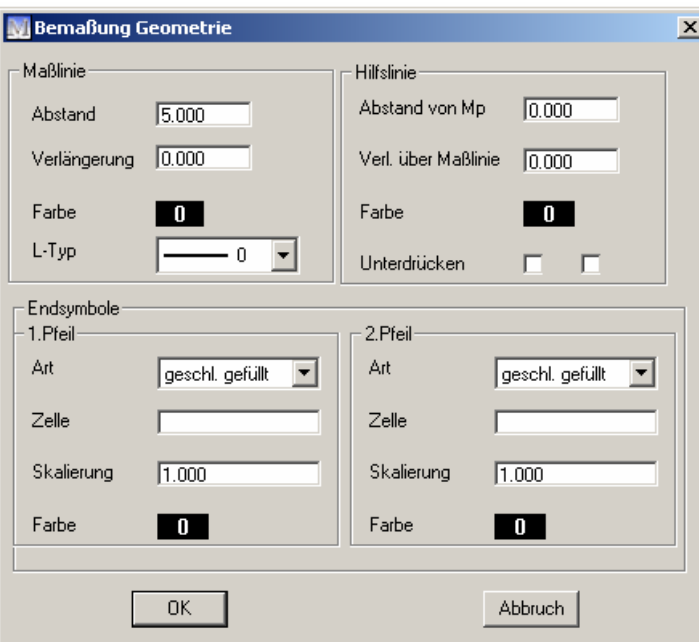

#### **Maßlinie**

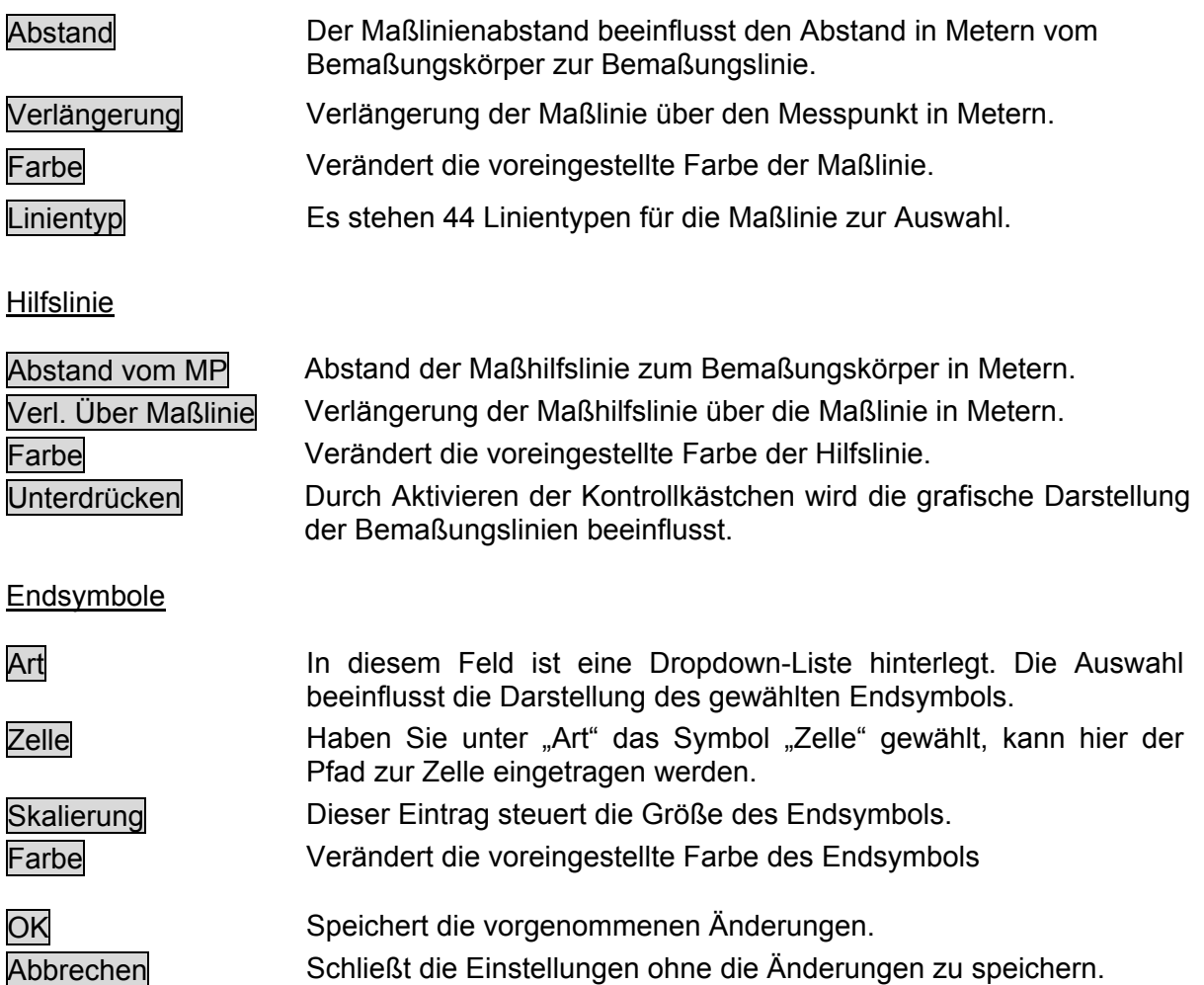

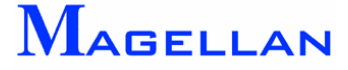

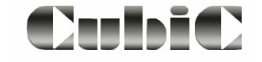

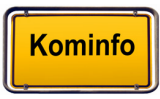

## Text

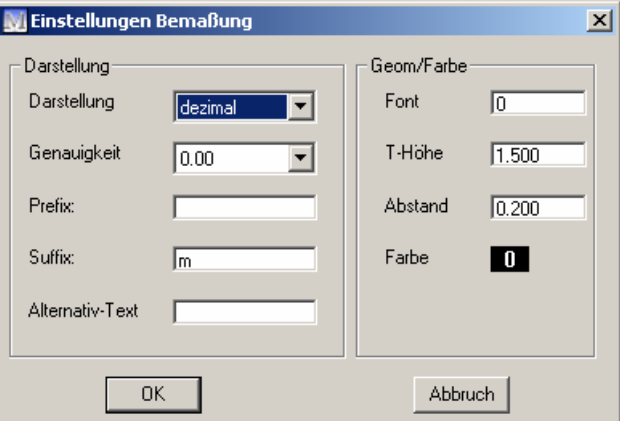

#### **Darstellung**

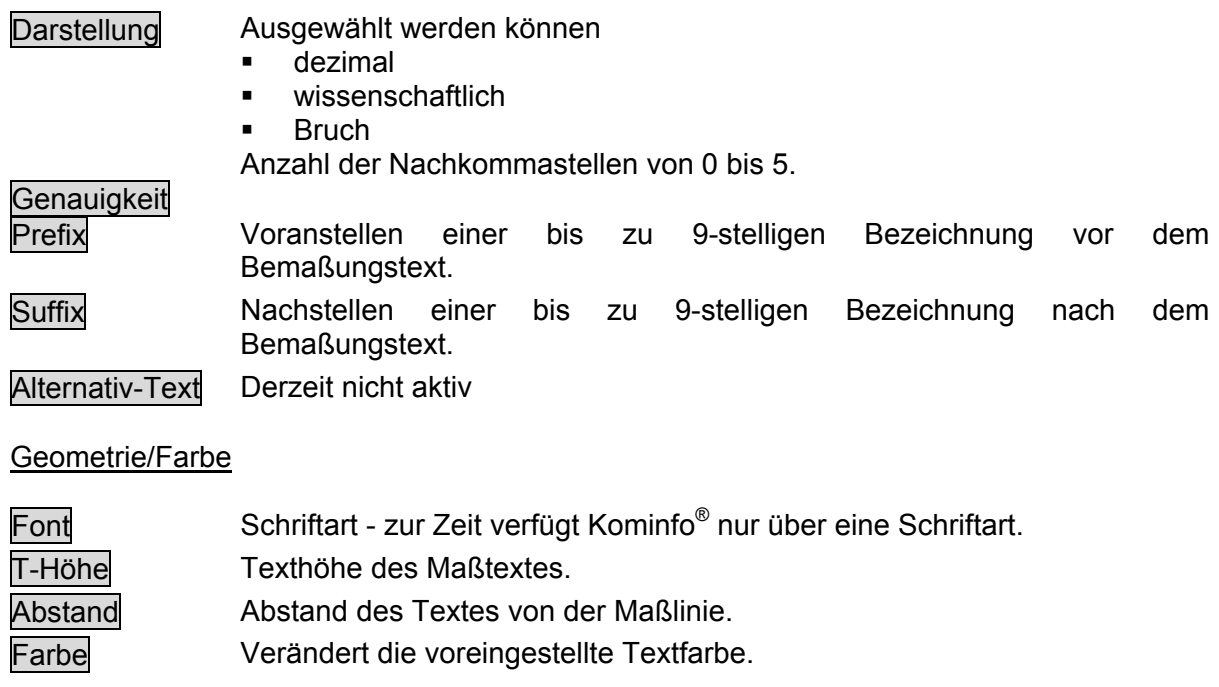

#### OK Speichert die vorgenommenen Änderungen. Abbrechen Schließt die Einstellungen, ohne die Änderungen zu speichern.

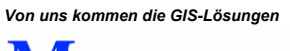

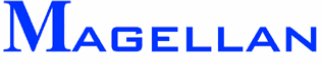

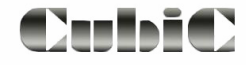

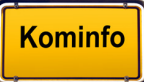

# **12.5 Sichtbarkeit Zeichenobjekte**

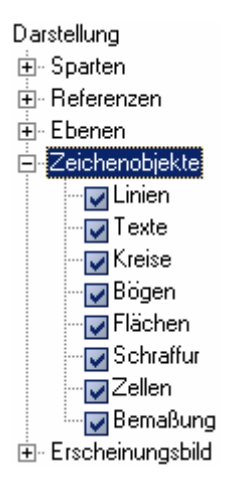

Sie können das Menü "Sichtbarkeit" in der Navigationsleiste, über

Einstellungen\Sichtbarkeit im Kontextmenü oder den entsprechenden Button in der Ansichtsteuerung  $\left( \frac{\mathbb{S}^4}{2} \right)$ aufrufen. Es steuert die Sichtbarkeit aller in Kominfo® verfügbaren Elemente und Objekte. Ist ein Kontrollkasten mit einem Haken versehen, ist das entsprechende Element im Kominfo<sup>®</sup>-Viewer sichtbar.

- Erweitern Zeigt an, dass weitere Unterpunkte vorhanden sind, zu denen Sie per  $\overline{+}$ Doppelklick auf den Menüpunkt gelangen.
- Kontrollbox Klicken Sie in die Kontrollboxen um die Auswahl in der Grafik zu V aktivieren/deaktivieren. Deaktivierte Elemente werden in der Grafik nicht dargestellt.

Durch Schalten der Kontrollbox kann die Sichtbarkeit aller erzeugten Bemaßungen aktiviert/deaktiviert werden.

## <span id="page-63-0"></span>**12.6 Voreinstellungen**

Die Grafik-Einstellungen können über den Button Voreinstellungen in der Eingabemaske der Zeichenfunktionen oder im Kontextmenü über Einstellungen\Grafik Einstellungen aufgerufen werden.

 $\boxed{+}$ Erweitern Zeigt an, dass weitere Unterpunkte vorhanden sind, zu denen Sie per Doppelklick auf den Menüpunkt gelangen.

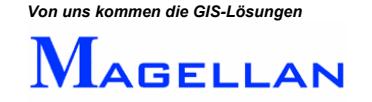

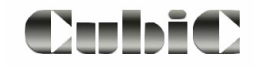

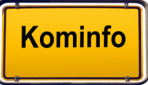

Objekte Hier können Standardfarbe und Standardebene der Zeichenelemente konfiguriert werden.

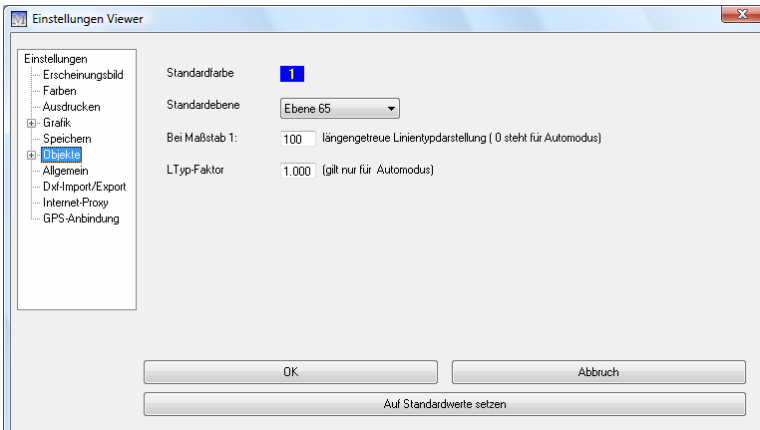

Objekte\Text Hier können Sie die Standardhöhe für Textelemente einstellen.

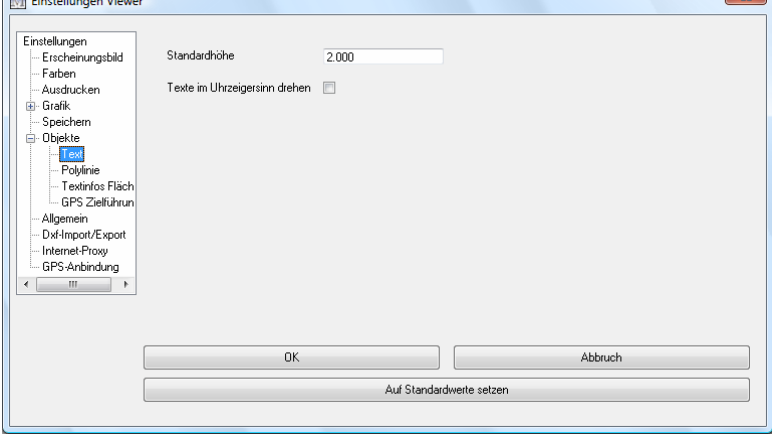

#### Objekte\Polylinie Unter diesem Menüpunkt können die Füllfarbe sowie Farbe, Winkel und Abstand der Schraffur konfiguriert werden.

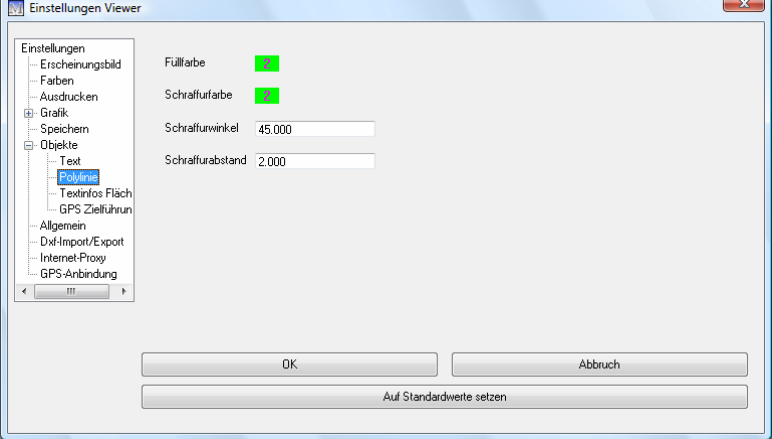

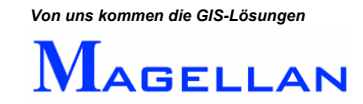

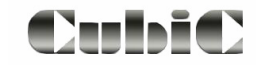

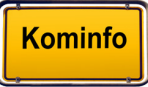

# **13. Referenzen: Rasterbilder**

Kominfo® bietet Ihnen die Möglichkeit Bilddateien, beispielsweise Luftbilder (Orthofotos) oder Bebauungspläne, an die Grafik anzuhängen. Bitte beachten Sie, dass Bebauungspläne sowohl als Rasterbild, als auch als Vektordatei (DXF) vorliegen können. Der Import von DXF-Dateienwird auf Seite 75 beschrieben.

Wir unterscheiden generell einfache Bilddateien und georeferenzierte Bilddateien.

Ohne die Angabe von Koordinaten kann ein Bild nicht in Kominfo® importiert werden. Georeferenzierte Luftbilder enthalten diese Koordinaten bereits und können mit sehr geringem Aufwand angehängt werden. Andernfalls benötigen Sie eine Textdatei, in der die Südwest-Koordinate sowie die Nordost-Koordinate des Bildes angegeben sind.

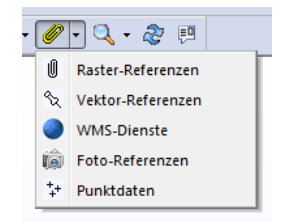

Um Rasterbilder zu importieren, öffnen Sie bitte über den Werkzeugkasten die Rasterkartenverwaltung, indem Sie im Werkzeugkasten Referenzen => Raster-Referenzen wählen.

## **13.1 Importierbare Bilddateitypen**

#### Importierbare Formate:

- .ecw
- $\blacksquare$  tif
- .bmp
- .jpg
- $\blacksquare$ .rle

Georeferenzierte Bilddateien:

- .ecw-Datei (.ecw mit integrierter Georeferenzierung)
- .tif-Datei (.tif mit integrierter Georeferenzierung)
- .tif-Datei & .tfw-Datei
- .tif-Datei & .pp-Datei
- .bmp-Datei & .bpw-Datei
- .bmp-Datei & .pp-Datei
- .jpg-Datei & .jgw-Datei
- .jpg-Datei & .pp-Datei

#### *<u></sub>* **Achtung</u>**

Rasterbilder wie Orthofotos können sehr speicherintensiv sein. Bitte überprüfen Sie vor dem Import solcher Bilder, ob Ihr PC über ausreichend Arbeitsspeicher (RAM) verfügt. Wir empfehlen mindestens 1 GB RAM für den Import von Luftbildern und raten davon ab, Luftbilder über das Netzwerk zu laden.

Einige Programme ermöglichen die Komprimierung von Bildern in ein weniger speicherintensives Format. Beispielsweise der ECW-Compressor aus der ER Mapper-Produktreihe, der als kostenlose Shareware auf der Kominfo<sup>®</sup>-CD im Ordner "Tools" beiliegt.

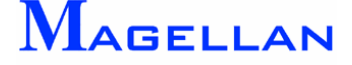

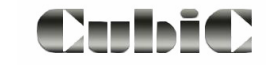

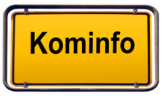

## **13.2 Die Rasterkartenverwaltung**

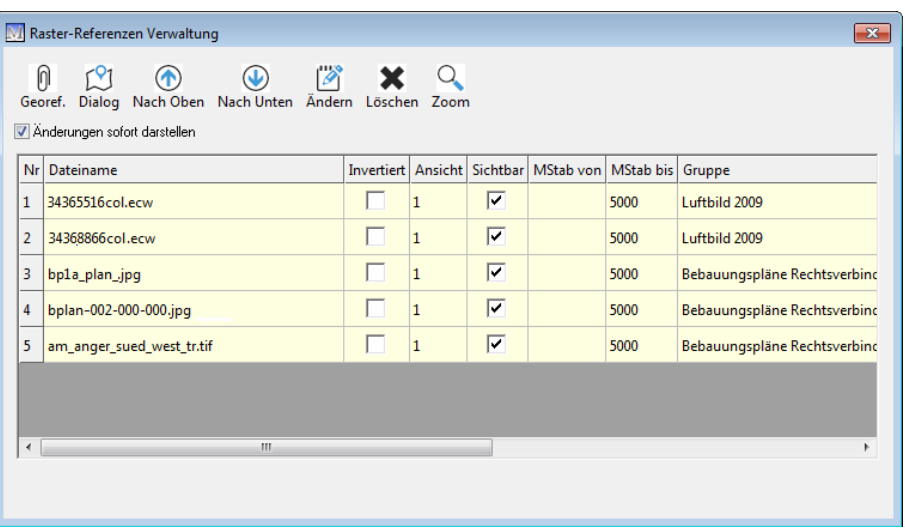

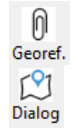

Georeferenzierte Dateien anhängen (siehe Abschnitt 13.3)

Datei interaktiv anhängen (siehe Abschnitt 13.4 )

Luftbilder werden in der angegebenen Reihenfolge dargestellt. Dies ist insbesondere dann relevant wenn ein Bild ein anderes überlagert (Beispielsweise ein

Bebauungsplan, der über einem Luftbild liegt).

Markieren Sie die Zeile(n) um diese eine Position nach oben zu schieben.

Markieren Sie die Zeile(n) um diese eine Position nach unten zu schieben

Hier können Sie die Koordinaten einer Bilddatei ändern.

Alle markierten Rasterbilder werden aus der Rasterkartenverwaltung entfernt und künftig nicht mehr in der Grafik dargestellt.

Zoom auf den Bereich der markierten Rasterdatei

Aktivieren Sie den Button um Änderungen sofort darzustellen. Ist das Häkchen "Änderungen sofort darstellen" deaktiviert, werden alle Änderungen, die Sie an den Raster-Einstellungen vornehmen erst nach einem Refresh der Grafik sichtbar.

In der Rasterkartenverwaltung werden alle importierten Luftbilder aufgelistet. Klicken Sie auf das Feld Nr., um alle Datenfelder zu markieren. Wenn Sie auf die Benennung einer Spalte klicken, wird die gesamte Spalte markiert. Auf diese Weise können globale Änderungen vorgenommen werden.

#### \* **Achtung**

Wenn Sie eine große Anzahl Bilder importiert haben, wird es notwendig sein einen Bis-Maßstab zuzuweisen um zu erreichen, dass immer nur eine gewisse Anzahl Bilder gleichzeitig dargestellt wird. Andernfalls kann es zu Überlastungen des Arbeitsspeichers kommen wenn Sie weit aus Ihrem Gebiet herauszoomen.

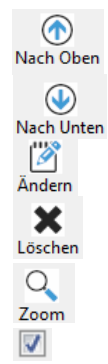

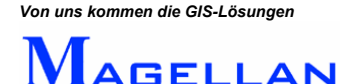

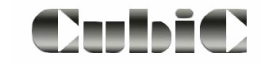

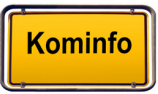

## **13.3 Import von georeferenzierten Rasterbildern**

#### \* **Achtung**

Bitte beachten Sie, dass die zu importierenden Bilder in einem Verzeichnis auf Ihrer Festplatte vorliegen sollten. Wenn Sie die Bilddateien auf CD erhalten haben, kopieren Sie diese bitte vor dem Import in einen Ordner auf Ihrem PC.

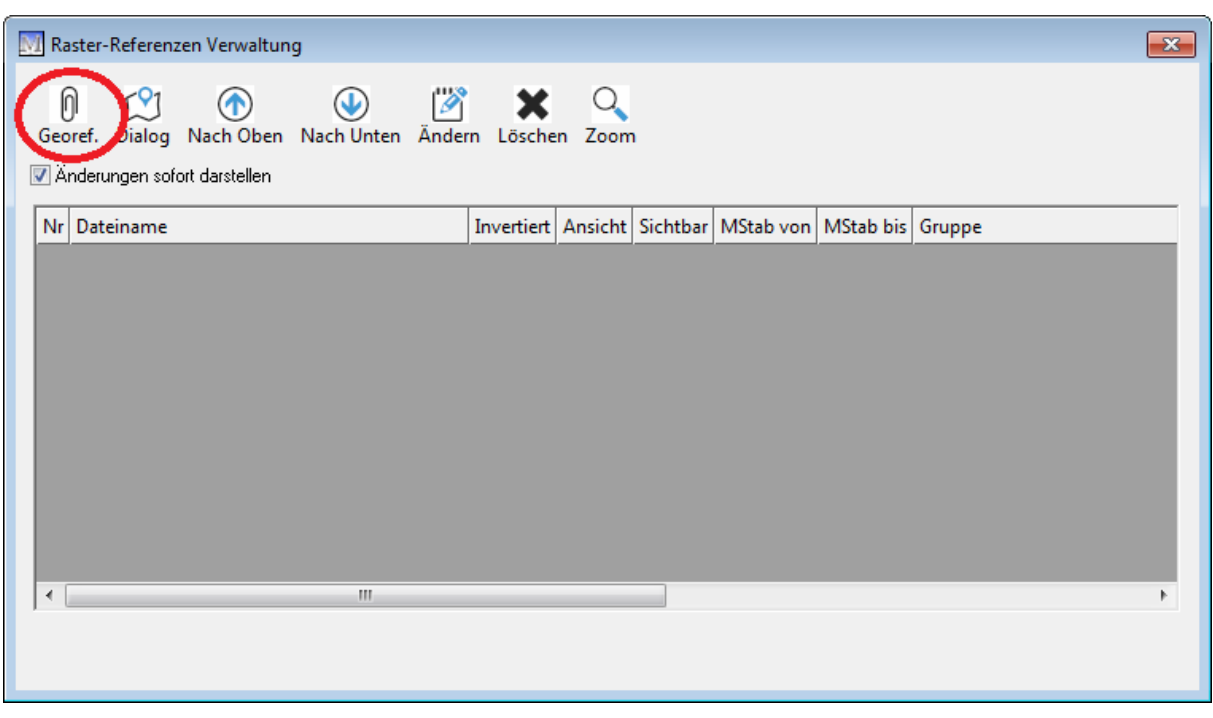

Wählen Sie nun in der Rasterkartenverwaltung georeferenzierte Dateien anhängen. Die Eingabedialog wird geöffnet.

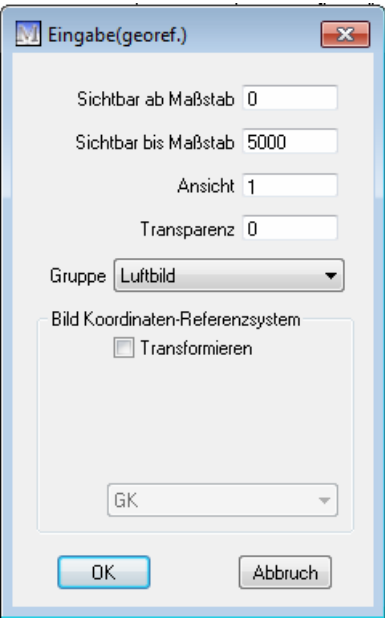

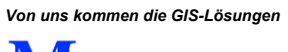

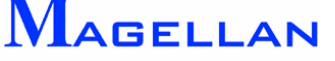

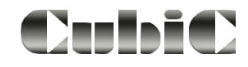

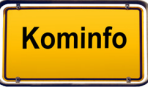

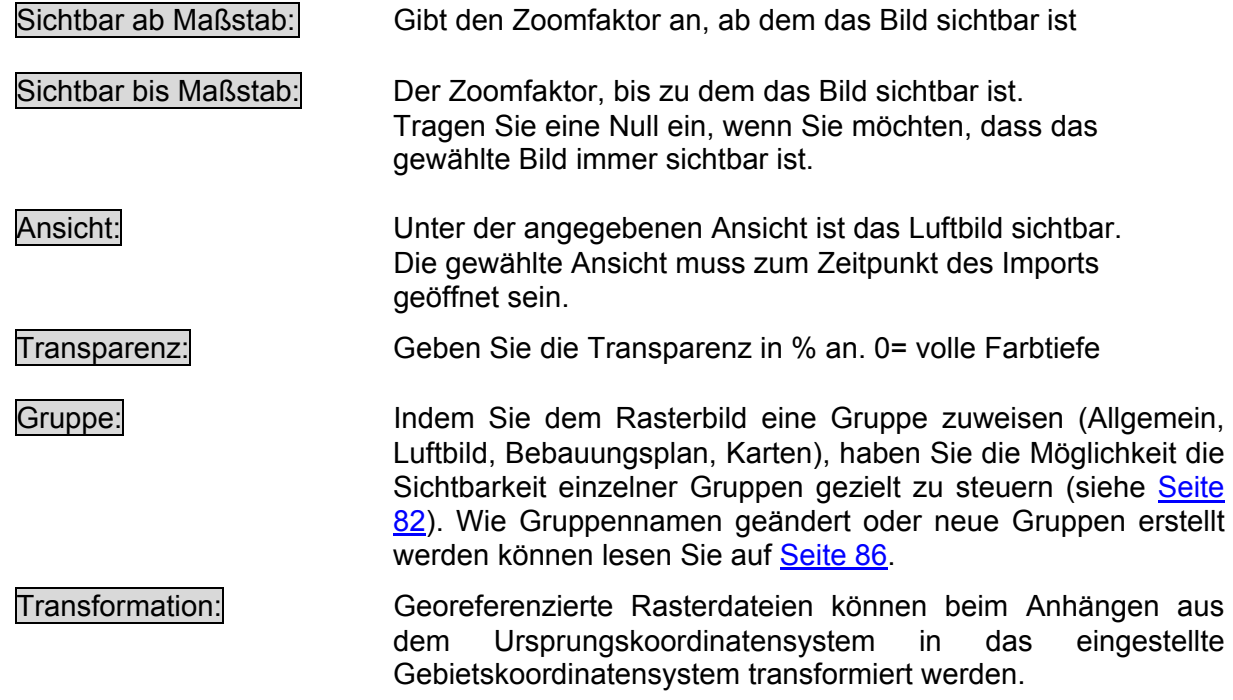

Klicken Sie auf OK um Ihre Angaben zu bestätigen.

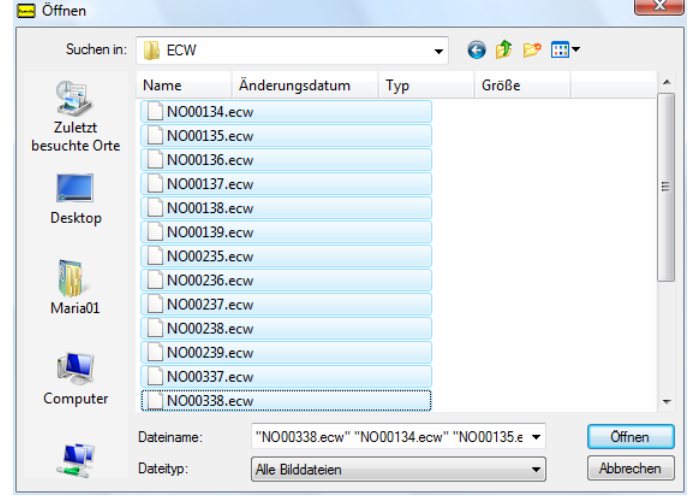

Wählen Sie nun den Pfad zu dem Bild bzw. Bildern, die Sie anhängen möchten. Markieren Sie diese Dateien und betätigen Sie den Button Öffnen um die Bilder anzuhängen. Die importierten Bilddatei wird anschließend in der Rasterkartenverwaltung aufgelistet.

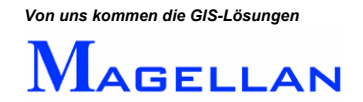

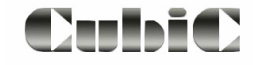

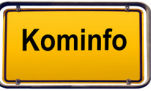

## **13.4 Import von Bilddateien ohne Georeferenzierung**

#### \* **Achtung**

Bitte beachten Sie, dass die zu importierenden Bilder in einem Verzeichnis auf Ihrer Festplatte vorliegen sollten. Wenn Sie die Bilddateien auf CD erhalten haben, kopieren Sie diese bitte vor dem Import in einen Ordner auf Ihrem PC.

des Bildes angegeben sind. Bevor Sie ein Bild importieren, öffnen Sie bitte die zugehörige Textdatei um die Koordinaten angeben zu können. Nicht georeferenzierten Rasterbildern liegt meist eine Textdatei bei, in der die Koordinaten

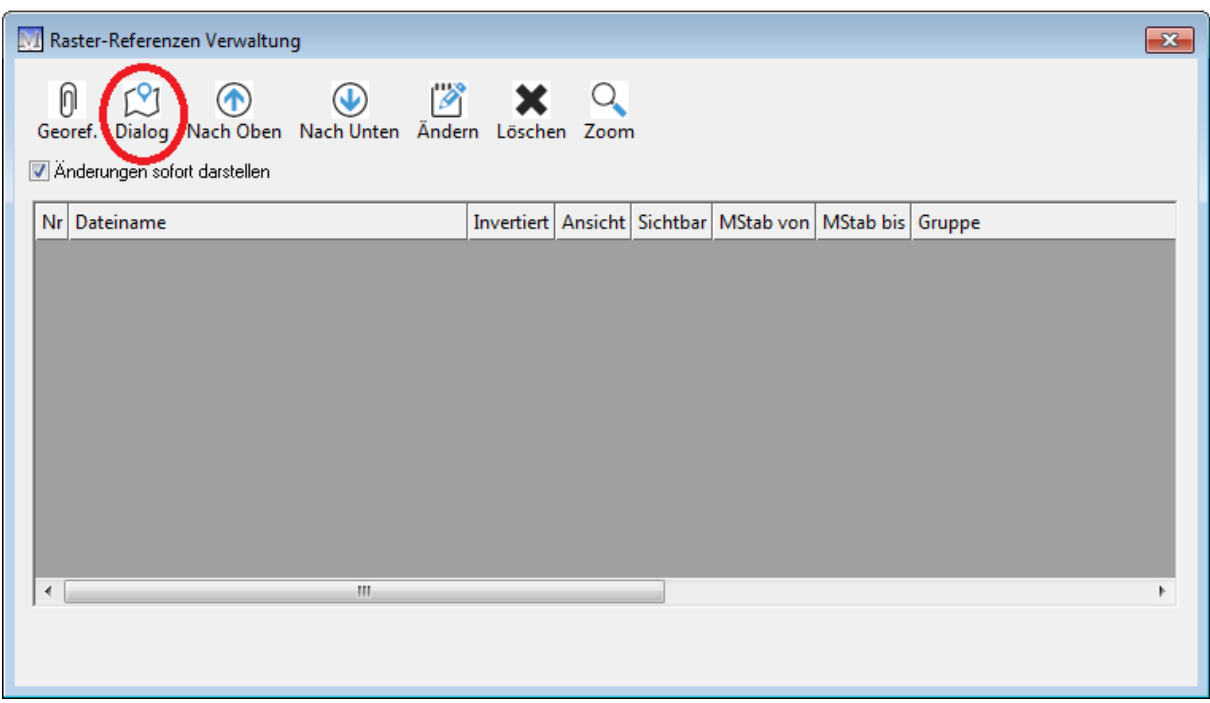

Wählen Sie nun in der Rasterkartenverwaltung Dialog. Der Auswahldialog wird geöffnet.

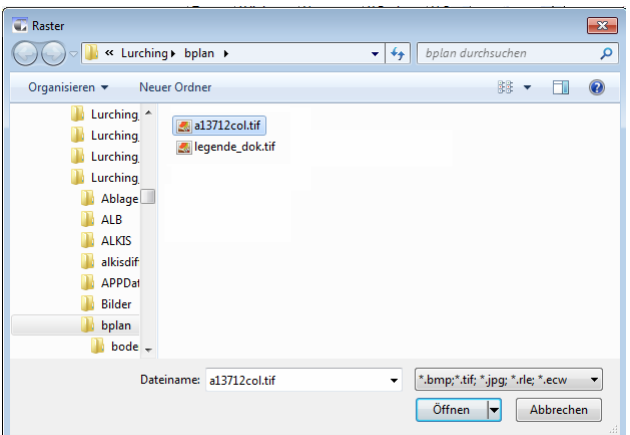

Wählen Sie nun den Pfad zu dem Bild, das Sie anhängen möchten. Klicken Sie auf Öffnen, um zur Eingabemaske zu gelangen.

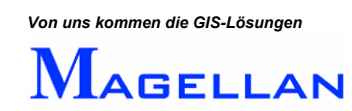

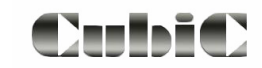

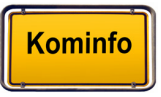

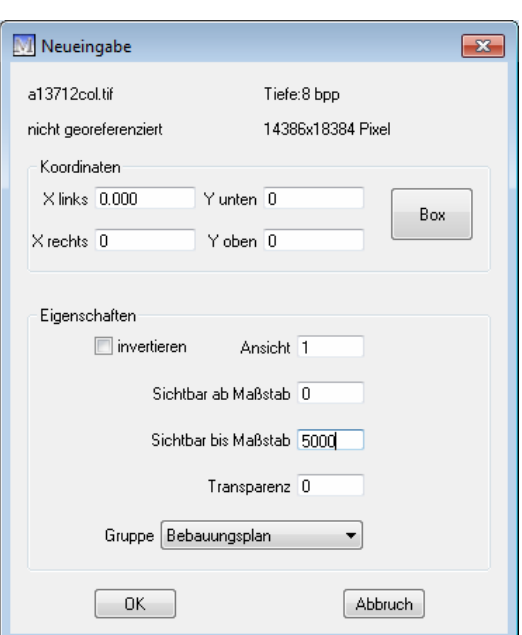

#### Koordinaten

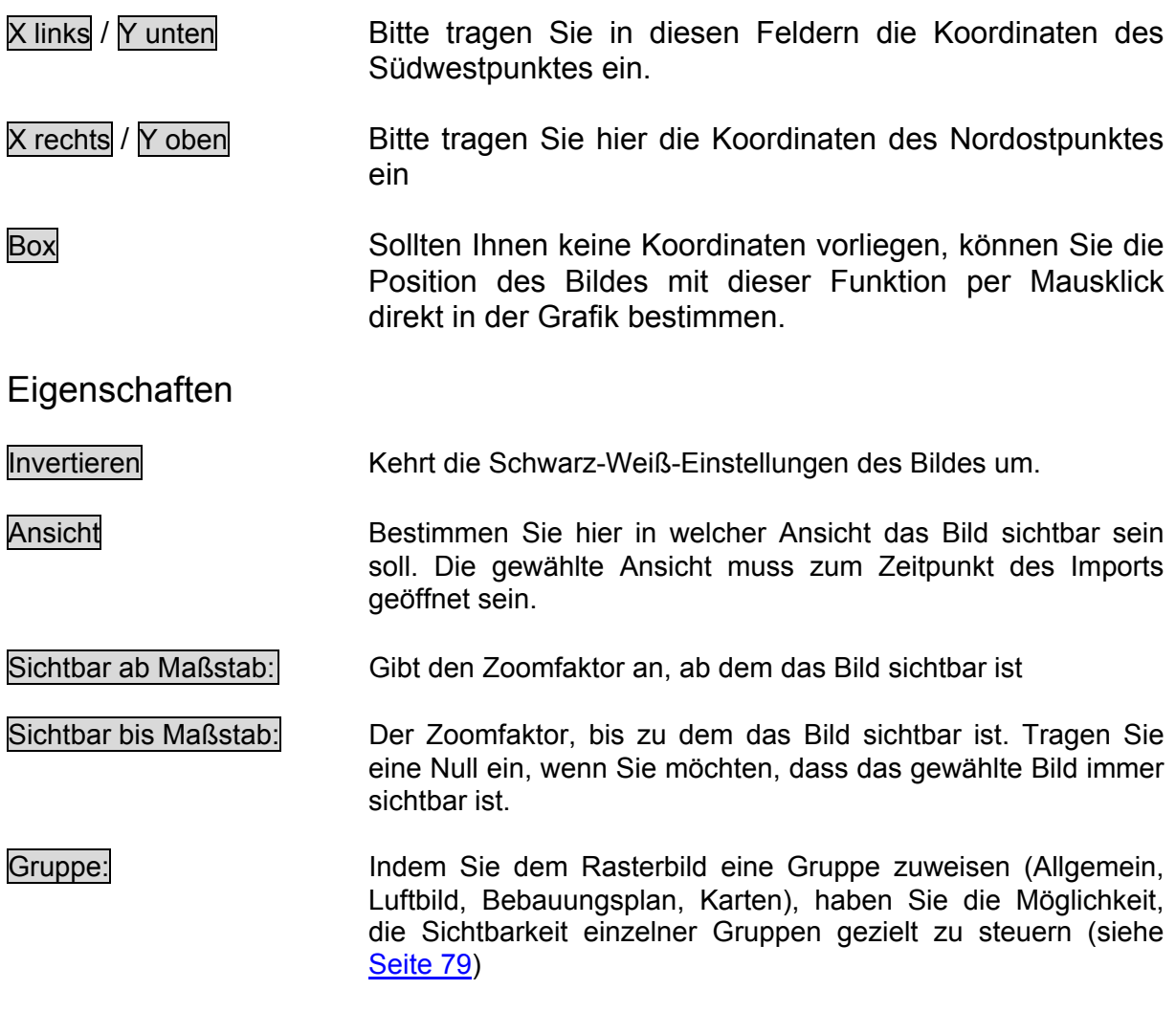

Bitte bestätigen Sie Ihre Angaben mit OK. Die importierte Bilddatei wird anschließend in der Rasterkartenverwaltung aufgelistet.

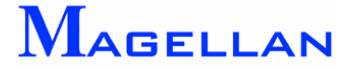

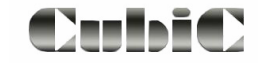

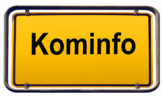

# **14. Referenzen: WMS-Dienste**

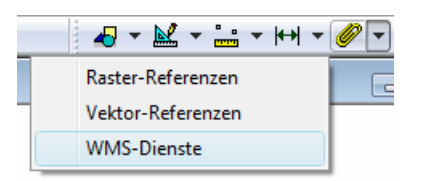

Ein Web Map Service (WMS) ist eine Schnittstelle zum Abrufen von Auszügen aus Landkarten über das World Wide Web. WMS-Server sind Internet-Rechner, die auf Anfrage Karten liefern. Diese Rechner werden unter anderem von Ländern, Kommunen und Gemeinden betrieben. Öffnen Sie im Werkzeugkasten die Menüpunkte Referenzen und WMS-Dienste.

Beachten Sie, dass WMS-Dienste nur mit einer Internetverbindung angezeigt werden können. Sollten Sie keine Internetflatrate besitzen, so bedenken Sie, dass die Kartendienste umfangreiche Datenpakete über das Internet austauschen und dadurch ohne Flatrate enorme Kosten anfallen könnten.

Es ist unbedingt notwendig, wie auf Seite [84](#page-84-0) beschrieben, den richtigen Internetzugang einzustellen. Hierzu fragen Sie bei Zugangsproblemen sicherheitshalber Ihren Systemadministrator.

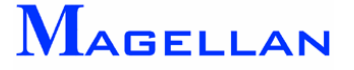

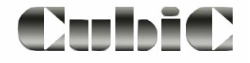

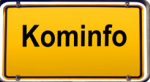
#### **14.1 WMS-Dienst-Verwaltung**

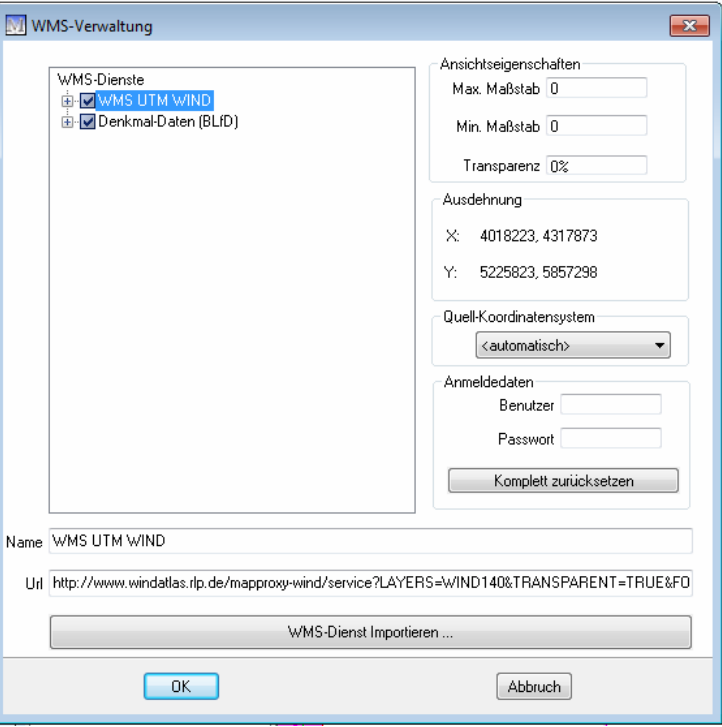

Maßstab Begrenzung des Anzeigemaßstabes durch den Anbieter (max. und min. Maßstab), dieser Anzeigemaßstab kann durch den Benutzer verkleinert werden

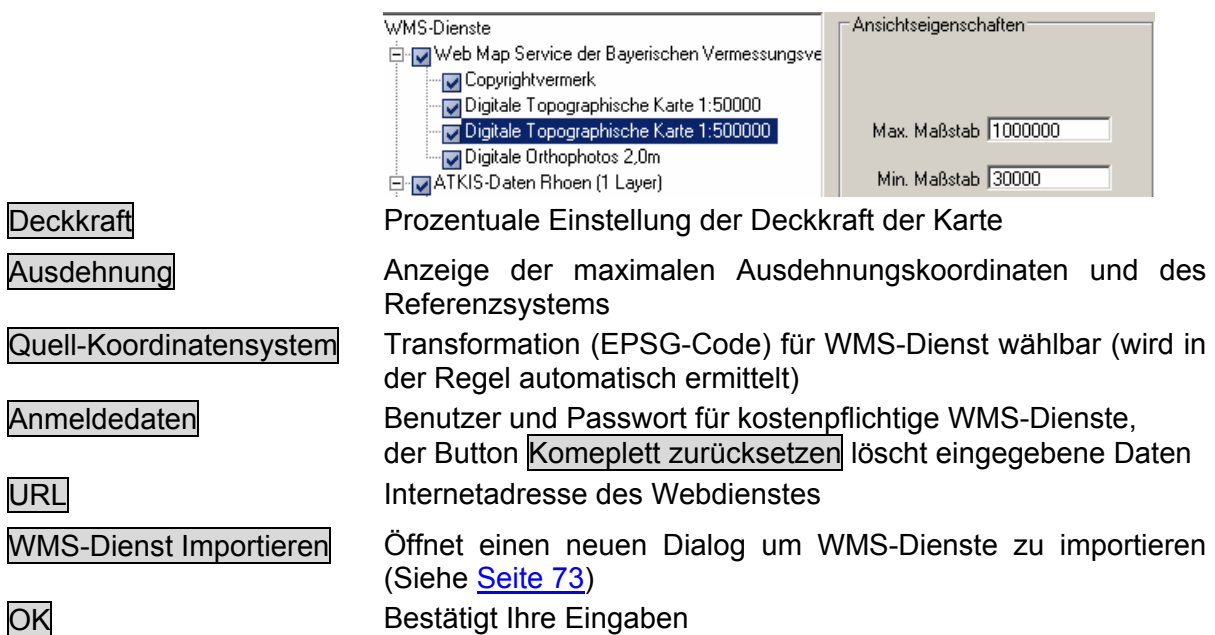

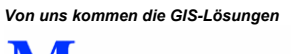

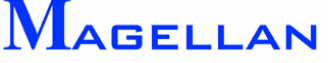

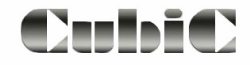

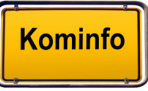

### <span id="page-73-0"></span>**14.2 WMS-Dienst importieren**

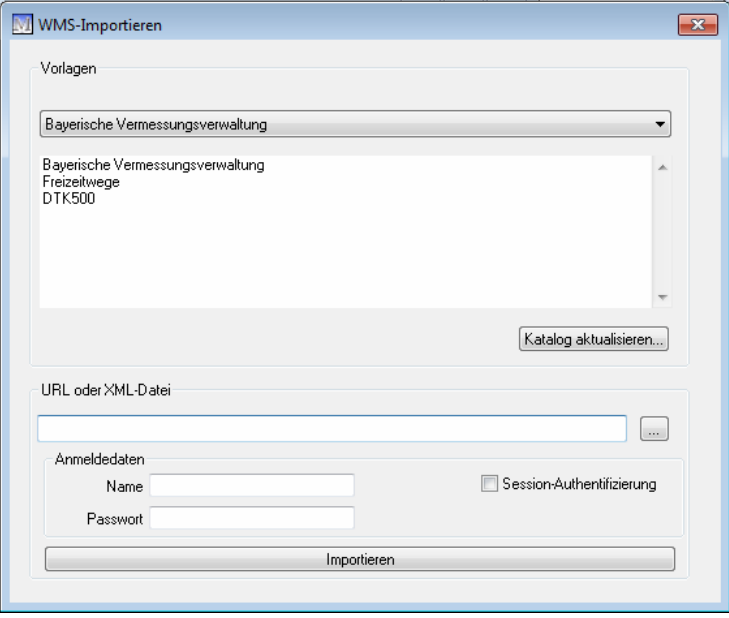

Betätigen Sie als erstes den Button MMS-Dienst Importieren. Danach öffnet sich der WMS-Importdialog. Einige WMS-Server-Adressen werden als Vorlage geliefert und sind über das Pull-Down-Menü auswählbar. Durch Doppelklick auf die Bezeichnung wird die URL eingetragen und kann mit dem Button *Importieren übernommen werden. Oder Sie tragen die* URL-Adresse (**U**niform **R**esource **L**ocator) direkt in das Feld URL oder XML-Datei ein und betätigen anschließend den Button Importieren.

Für kostenpflichtige WMS-Dienste müssen Benutzer und Passwort eingegeben werden.

#### **14.3 WMS-Dienste löschen und sortieren**

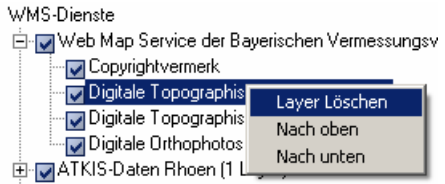

Natürlich können Sie WMS-Dienste in der Anzeigereihenfolge sortieren. Markieren Sie den WMS-Dienst in der WMS-Verwaltung und klicken mit der rechten Maustaste auf den WMS-Dienst. Wählen Sie nun nach unten oder nach oben um die Reihenfolge zu ändern. Analog lassen sich die Layer eines WMS-Dienstes in der Reihenfolge sortieren.

WMS-Dienste lassen sich entfernen. Markieren Sie den WMS-Dienst und klicken mit der rechten Maustaste auf den WMS-Dienst. Wählen Sie nun WMS Löschen um den Dienst zu entfernen. Analog lassen sich auch einzelne Layer eines Dienstes entfernen.

*Von uns kommen die GIS-Lösungen* LAGELLAN

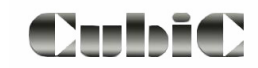

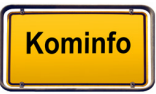

#### **14.4 Anzeige von WMS-Diensten**

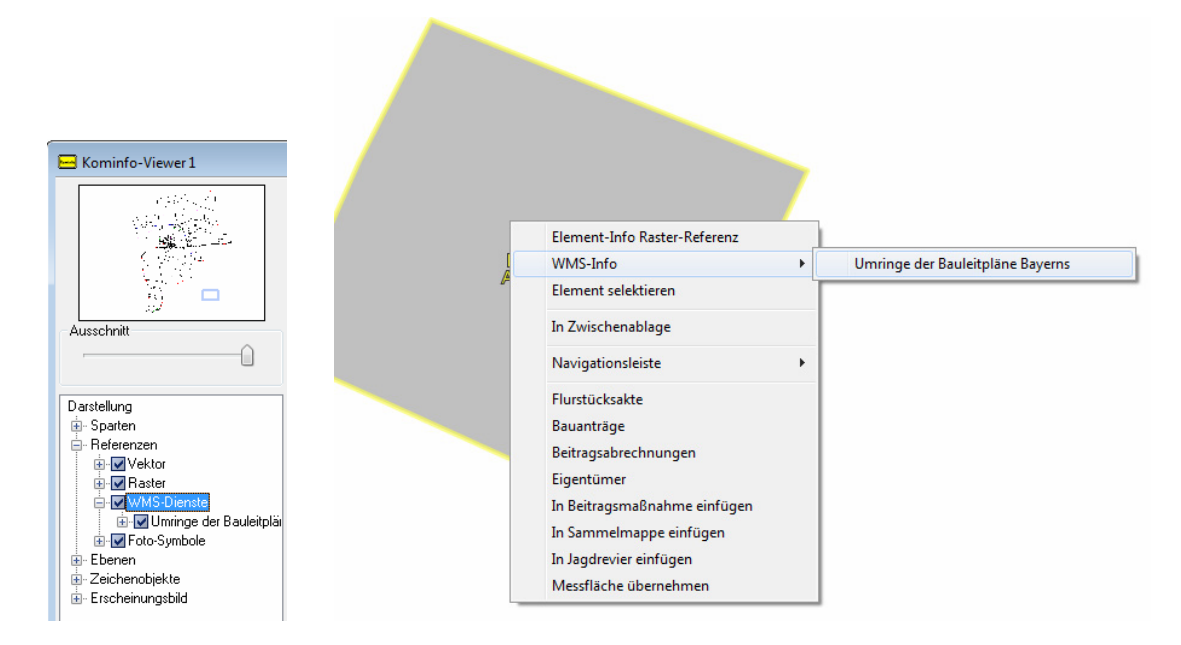

WMS-Dienste werden in der Grafik dargestellt. Bietet der WMS-Dienst zusätzliche Sachdateninformationen zu einem Element (getFeatureInfo) werden diese in einem eigenen Browserfenster dargestellt.

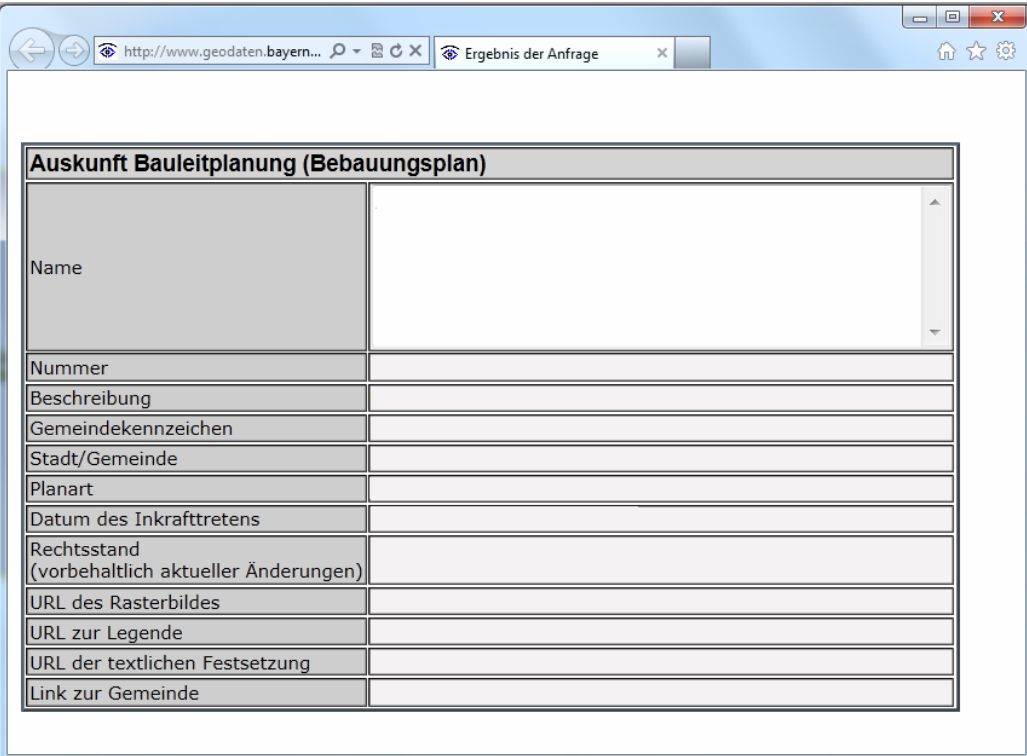

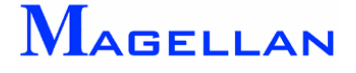

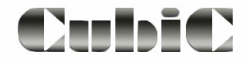

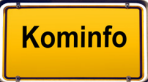

# **15. Referenzen: Vektordateien**

Im Gegensatz zu Bilddateien bestehen Vektordateien aus Linien und Zellen mit definierten Koordinaten. Sie werden in CAD-Programmen erstellt und können in Kominfo® importiert werden.

## **15.1 Kompatible Vektordateiformate**

Die nachfolgend genannten Vektordateien können in Kominfo® angehängt werden:

- .dxf
- .vec
- .cub
- .shp

#### **15.2 Anhängen von Vektordateien**

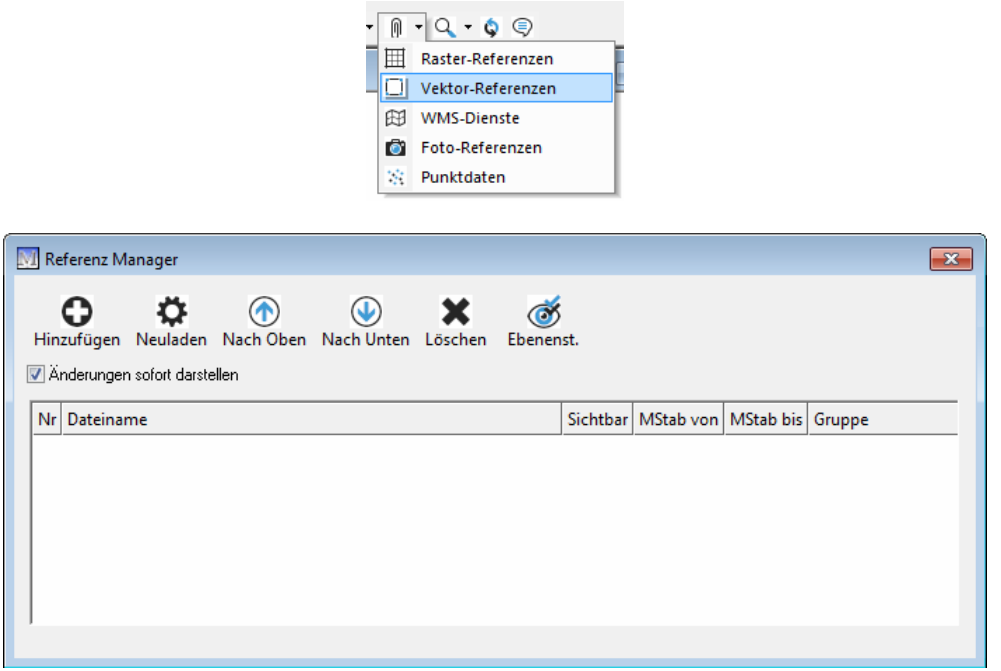

Referenzierungstechnik erlaubt es, Zeichnungen der aktiven Zeichnung zu "hinterlegen" ohne die aktive Zeichnung zu belasten (bzgl. der Menge Zeichenelemente). Zuerst muss dem System jedoch mitgeteilt w erden, welche Zeichnung referenziert werden soll. Um Vektordaten anzuhängen, öffnen Sie im Werkzeugkasten Referenzen => Vektor-Referenzen den Referenz-Manager.

- Klicken Sie auf Hinzufügen, um eine neue Vektordatei anzuhängen.
- Geben Sie anschließend die Zieldatei an und klicken Sie auf öffnen.

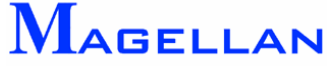

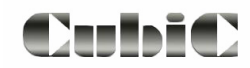

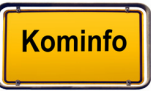

## **15.3 Der Vektor-Referenz-Manager**

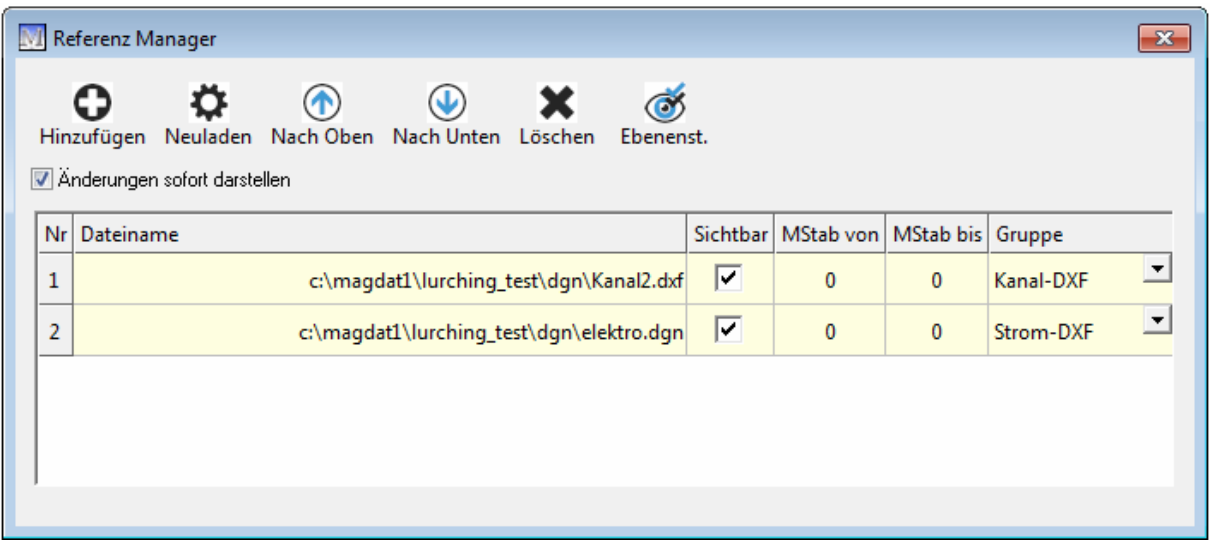

Im Referenz-Manager werden alle importierten Vektorreferenzen aufgelistet. Klicken Sie auf das Feld Nr., um alle Datenfelder zu markieren. Wenn Sie auf die Benennung einer Spalte klicken wird die gesamte Spalte markiert. Auf diese Weise können globale Änderungen vorgenommen werden. Wählen Sie beispielsweise die Spalte Sichtbar, um alle Vektorreferenzen ein- und auszublenden. Ebenso können Sie den Von/Bis Anzeigemaßstab einstellen. Unter Gruppe können Sie mehrere Vektorreferenzen zu einer Kategorie zusammenfassen. Deren Sichtbarkeit kann wie auf Seite [82](#page-82-0) beschrieben gesteuert werden. Die Einstellungen zu Referenzgruppen sind auf Seite [86](#page-86-0) erläutert.

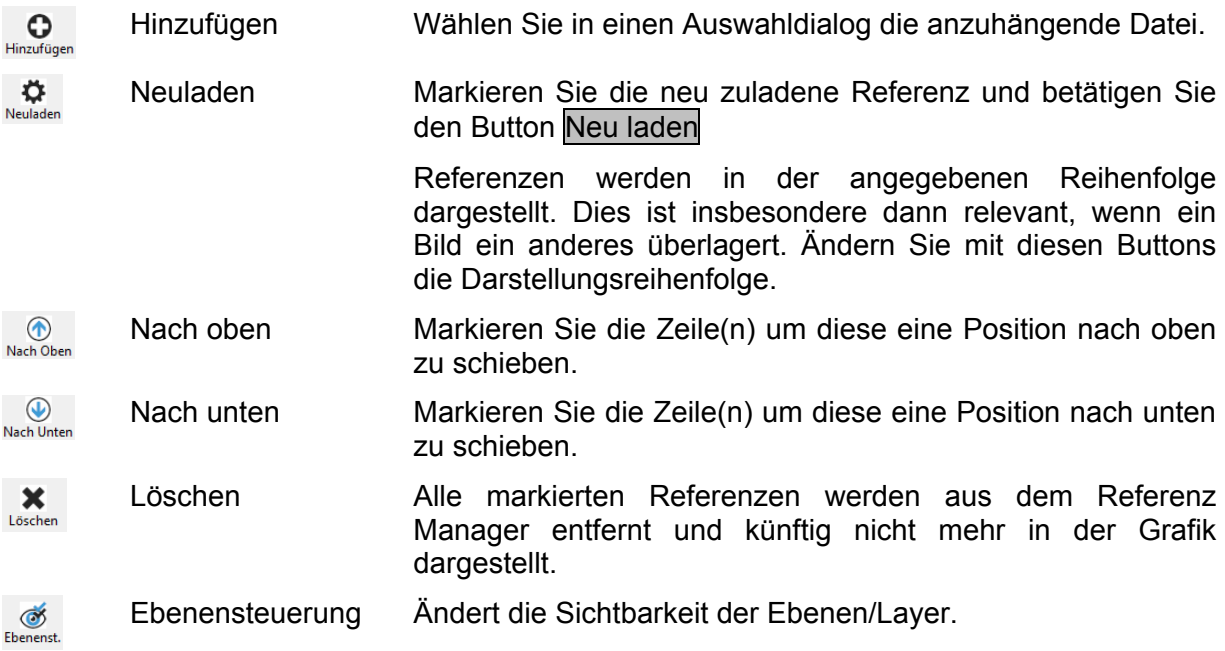

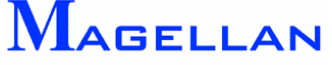

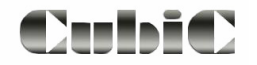

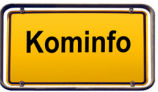

# **16. Referenzen: Fotoaufnahmen**

Beim Geotagging wird ein raumbezogener Datensatz (z. B. ein Bild) mit einer Koordina te versehen. Diese Bil der können als Referenz hinterlegt werden und werden mit einem Fotosymbol dargestellt. Die Verwaltung der Aufnahmen erfolgt über Gruppen. Schnellinfo zu den Fotos mit Bezeichnung, Kameratyp, Kamerazeit, Blickrichtung, Längen- und Breitengrad können angezeigt werden. Über das Popup-Menü und "Foto öffnen" wird das Bild angezeigt.

Geben Sie das Verzeichnis an, in dem die Fotos gespeichert sind und ordnen Sie die Bilder einer Grup penbezeichnung zu. Es werden alle Fotos aus dem Ordner gleichzeitig angehängt und durch ein Symbol in der Grafik gekennzeich net.

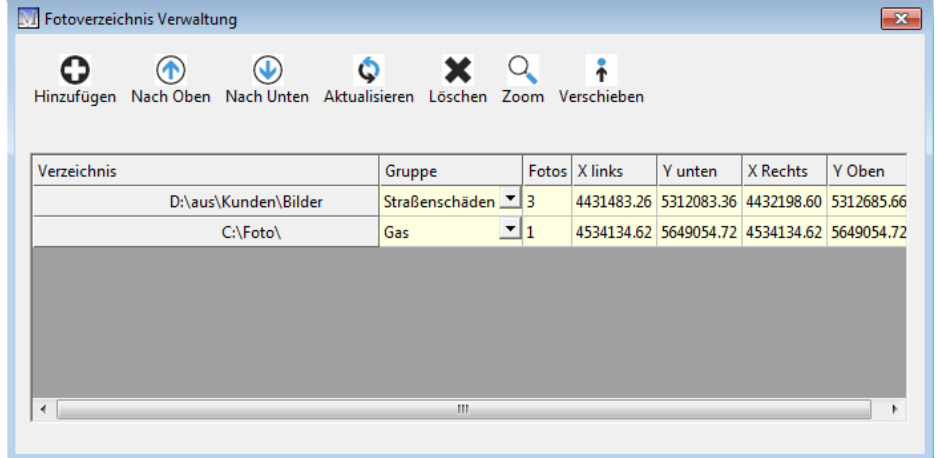

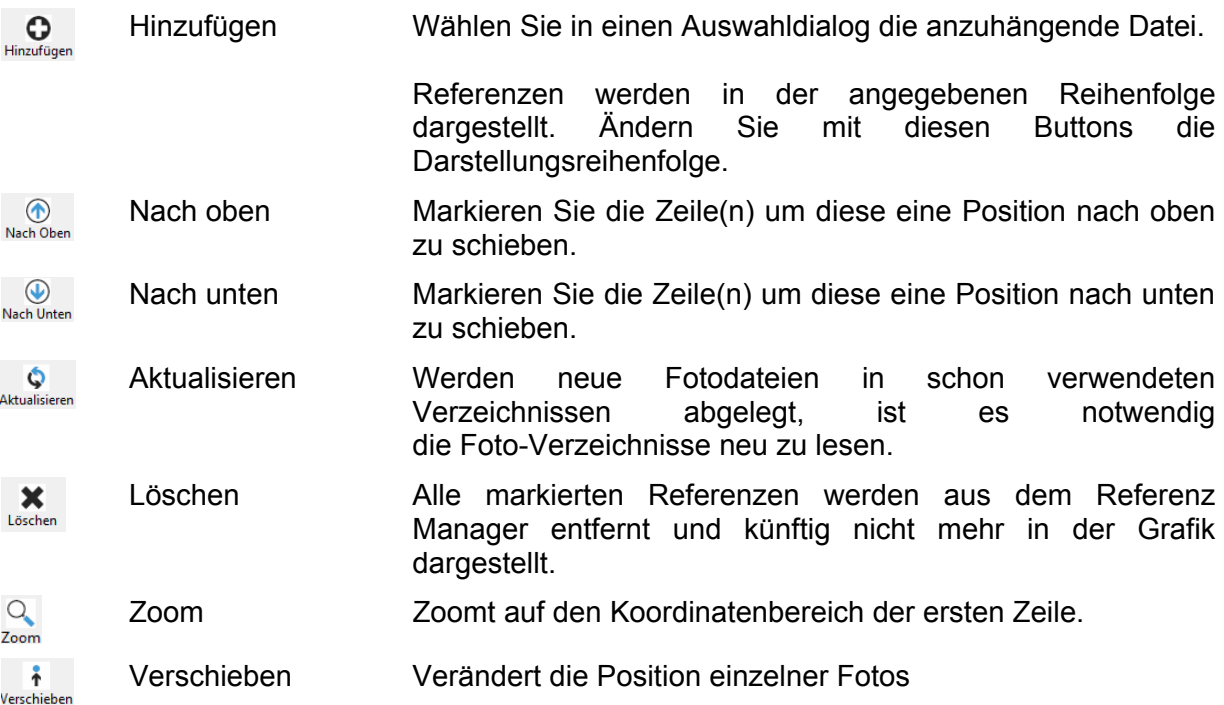

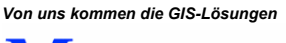

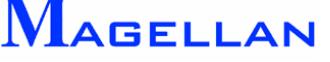

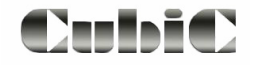

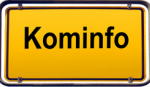

## Fotoinformation und anzeigen

Klicken Sie mit der rechten Maustaste auf das Symbol um die Fotoinformationen oder das Foto mit dem Windows-Standardprogramm zu öffnen.

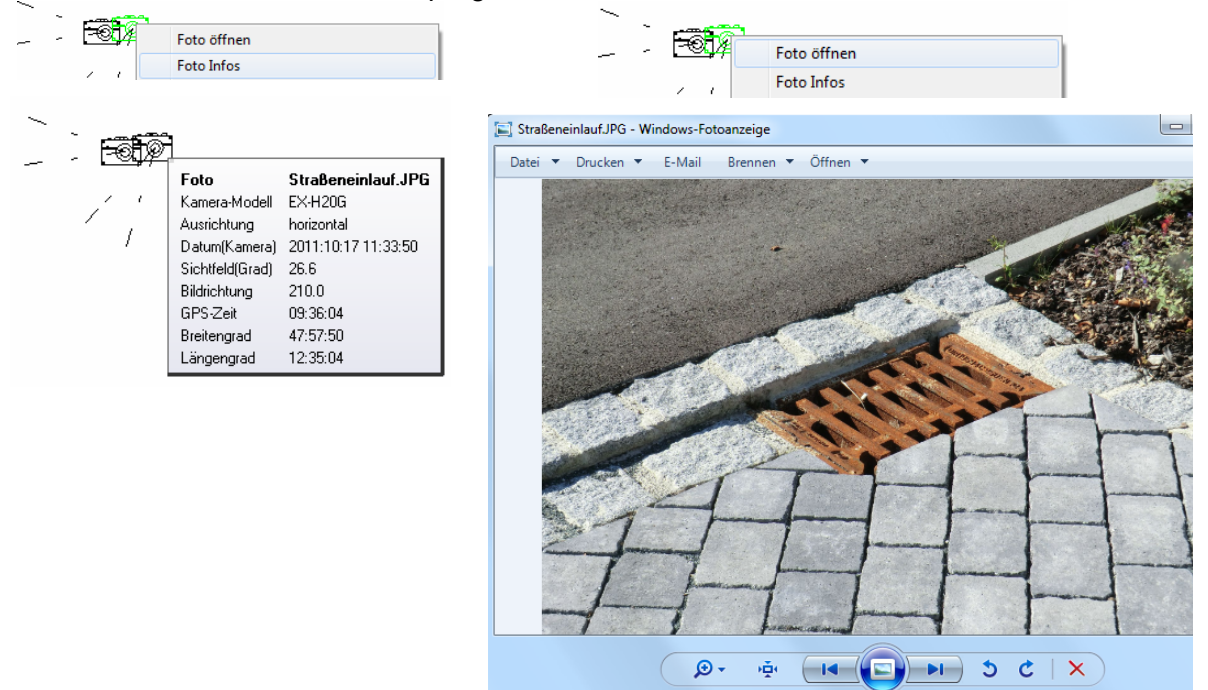

#### Verzeichnis neu lesen

Werden neue Fotodateien in schon verwendeten Verzeichnissen abgelegt, ist es notwendig die Foto-Verzeichnisse neuzulesen. Dazu klicken Sie in der Navigationsleiste unter Referenzen mit der rechten Maustaste auf Foto-Symbole und wählen in Popup-Menü Verzeichnisse erneut lesen .

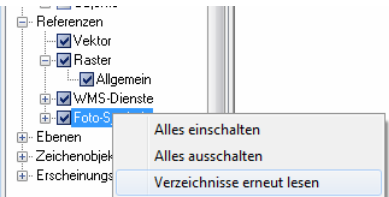

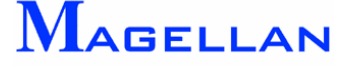

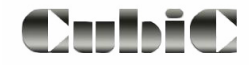

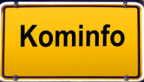

# **17. Referenzen: Punktreferenzen**

Punktreferenzen lassen sich aus Ascii-Dateien, Excel-Listen oder Access-Datenbanken in Kominfo darstellen.

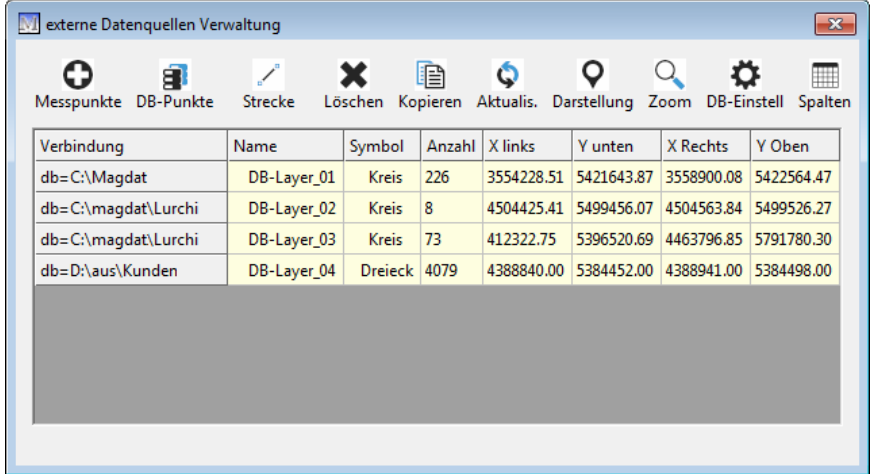

In diesem Dialog stehen folgende Funktionen zur Verfügung. Einige Funktionen werden in den nächsten Abschnitten näher erläutert.

- **O**<br>Messpunkte Fügt eine Magellan Vermessungsdatei (\*.txt) als externe Datenquelle der Referenzverwaltung hinzu. Fügt eine Excel-Liste oder Access-Datenbank als externe 8 DR-Punkte Datenquelle der Referenzverwaltung hinzu  $\mathbb{Z}$ Fügt eine Magellan GNSS Streckendatei ein. Strecke × Alle markierten Referenzen werden aus dem Referenzmanager entfernt und Löscher künftig nicht mehr in der Grafik dargestellt. Aktualisiert die markierte Referenz  $\ddot{\circ}$ Aktualis.  $Q$ Öffnet den Dialog für die Darstellung Darstellung  $\frac{Q}{\text{Zoom}}$ Zoomt alle Elemente der markierten Datenbank in die Grafik. ≎ Öffnet den Dialog für die Datenbankeinstellung
- DB-Einstel 圃

Spalten

Öffnet den Dialog für die Spaltennamen

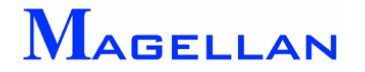

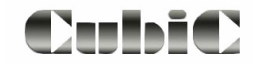

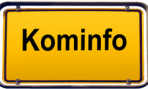

## 17.1 DB Punktdatei hinzufügen

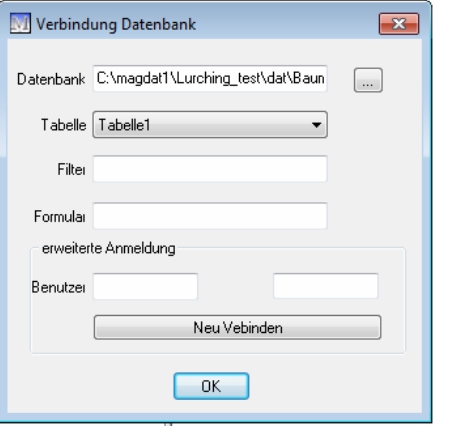

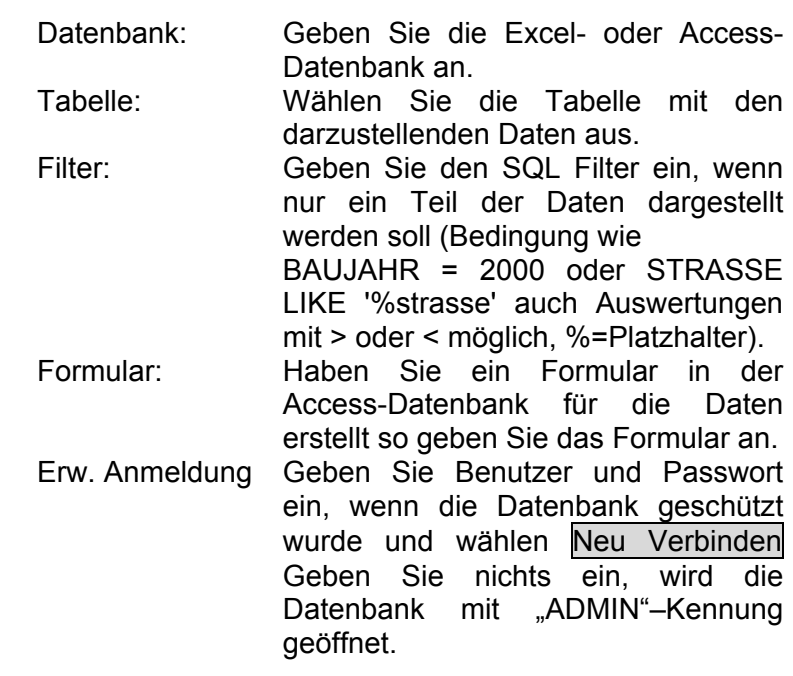

# 17.2 DB Einstellung

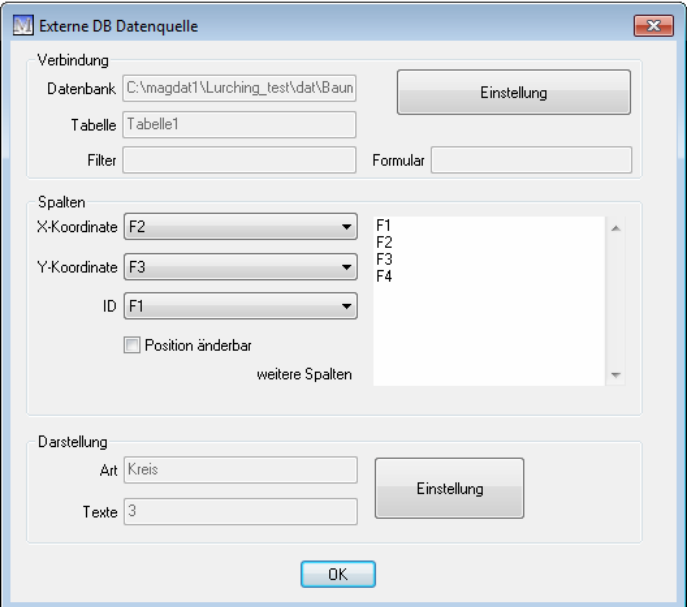

Verbindung Verbindungsdaten werden aus dem vorhergehenden ausgefüllten Dialog übernommen. Änderungen können mit dem Button Einstellung erfolgen.

- Spalten Wählen Sie sie Spalten für die X-Koordinate, Y-Koordinate, ID (Bezeichnung) aus. Aktivieren Sie den Button Position änderbar, wenn die Position grafisch geändert werden darf. Auf der rechten Seite werden die Spalten aus der Tabelle angezeigt.
- Darstellung Zeigt die Darstellungsart (Zelle oder Kreis) und die Anzahl der darzustellenden Texte an. Änderungen können mit dem Button Einstellung erfolgen (siehe nächster Abschnitt).

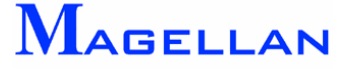

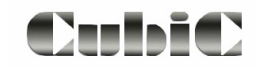

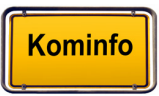

# 17.3 Symboldarstellung

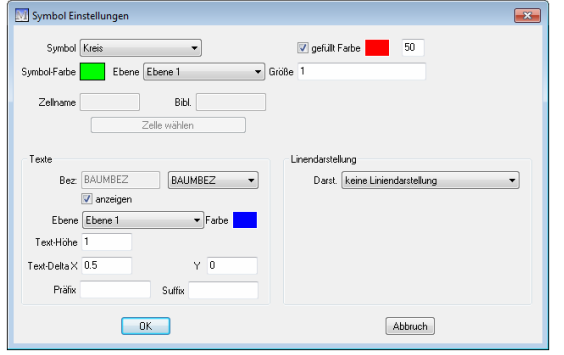

Symbol Kreis, Dreieck, Quadrat, Kreuz, Zelle gefüllt, Symbolfarbe, Füllfarbe, Transparenz, Größe in Meter bzw. Faktor bei Zelle, Ebene, bei Zelle: wählen Sie die Bibliothek und Zellnamen mit dem Button Zelle wählen aus den vorhandene Bibliotheken aus

**Texte** Wählen Sie die Spalte für die Einstellungen nacheinander aus. Stellen Sie pro Spalte ein: Anzeigen, Ebene, Farbe, Texthöhe, Textdelta X und Y Präfix und Suffix

Linie keine Liniendarstellung Linien u. Symbol

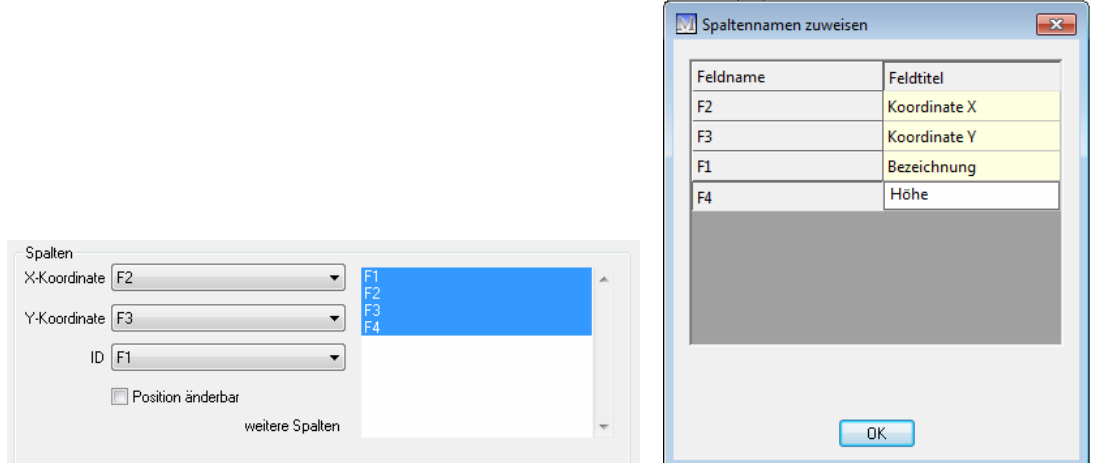

#### 17.4 Spaltennamen

 paltennamen zugewiesen werden. Als weitere Funktion können S Für markierte Spalten (Dialog DB Einstellungen) können Sie auf der rechten Seite Spaltenbezeichnungen eintragen.

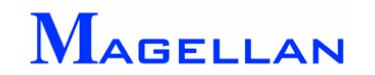

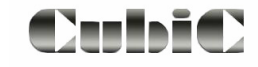

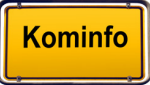

# **18. Einstellungen Referenzen**

Nachfolgend werden Programmeinstellungen beschrieben, die im Zusammenhang mit angehängten Referenzen getroffen werden können.

### <span id="page-82-0"></span>**18.1 Einstellungen im Menü "Sichtbarkeit"**

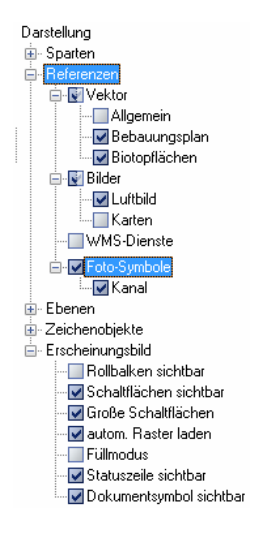

Sie können das Menü "Sichtbarkeit" in der Navigationsleiste oder über den entsprechenden Button in der Panoramaleiste ( $\blacksquare$ ) aufrufen. Es steuert die Sichtbarkeit aller in Kominfo<sup>®</sup> verfügbaren Elemente und Objekte. Ist ein Kontrollkasten mit einem Haken versehen, ist das entsprechende Element im Kominfo®-Viewer sichtbar.

- Erweitern Zeigt an, dass weitere Unterpunkte vorhanden sind, zu denen Sie per  $\overline{+}$ Doppelklick auf den Menüpunkt gelangen.
- Kontrollbox Klicken Sie in die Kontrollboxen um die Auswahl in der Grafik zu  $\blacktriangledown$ aktivieren/deaktivieren. Deaktivierte Elemente werden in der Grafik nicht dargestellt.

Durch Schalten der Kontrollboxen kann die Sichtbarkeit aller angehängten Referenzen gesteuert werden. Haben Sie Ihren Rasterbildern Gruppen zugewiesen, können auch diese gezielt an- und ausgeschaltet werden.

#### \* **Achtung**

Als Standardeinstellung ist die Flächenfüllung im Kominfo*®*-Viewer aktiviert. Werden alle Flächen gefüllt dargestellt, ist es möglich, dass der ALK-Lageplan angehängte Rasterbilder verdeckt. Sollte dies der Fall sein, können Sie im Menü "Sichtbarkeit" unter Erscheinungsbild den Füllmodus ausschalten.

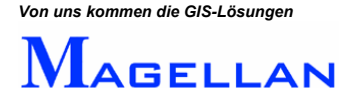

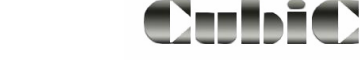

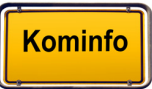

# **18.2 Optionen in den Grafik-Einstellungen**

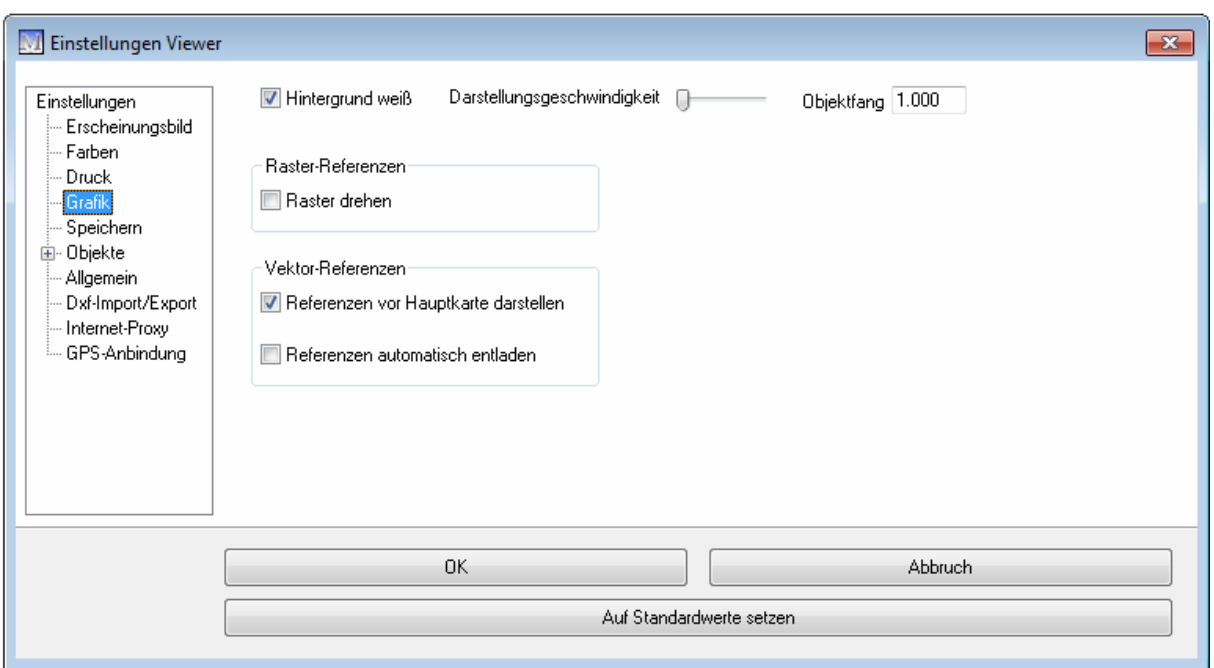

Die Grafik-Einstellungen können über das Symbol in der Panoramaleiste (\*) Grafik Einstellungen aufgerufen werden.

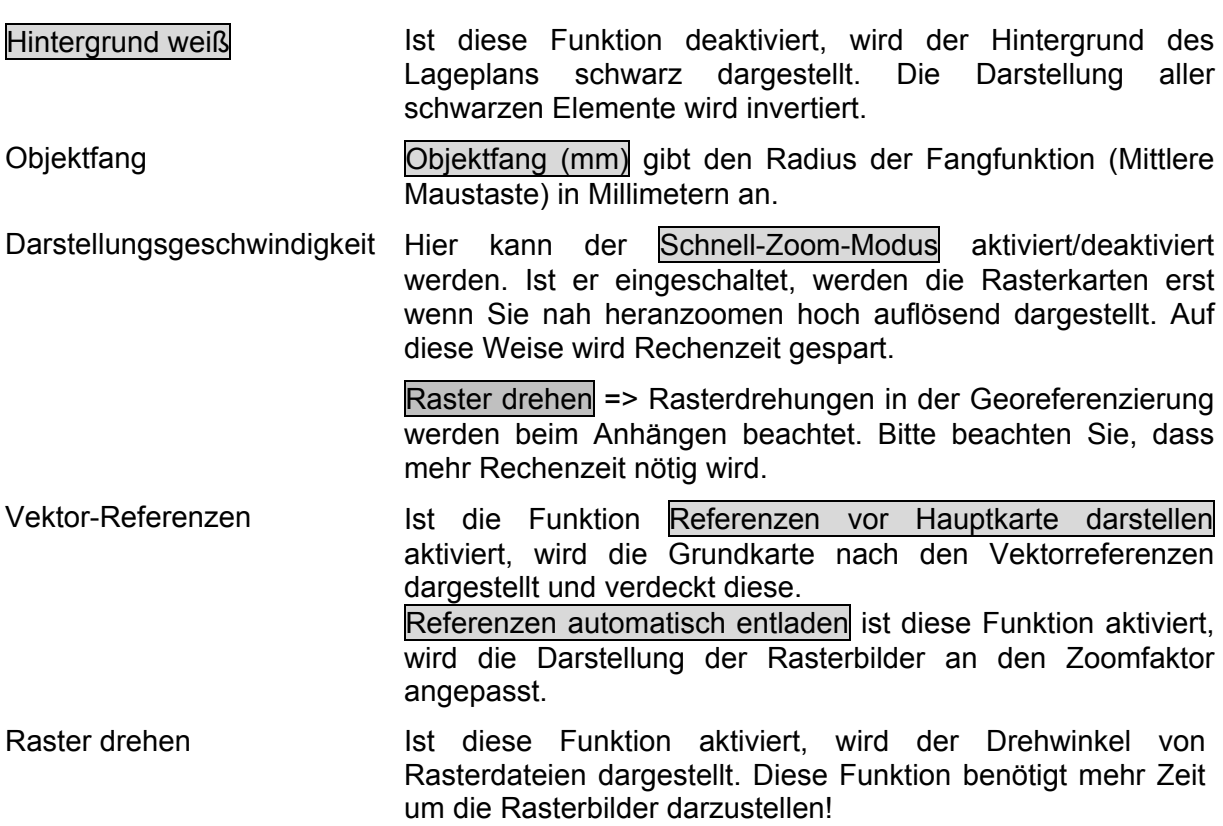

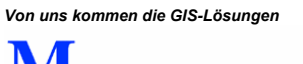

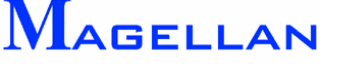

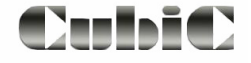

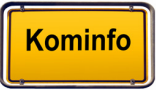

## **18.3 Proxy-Server für den WMS-Dienst verwenden**

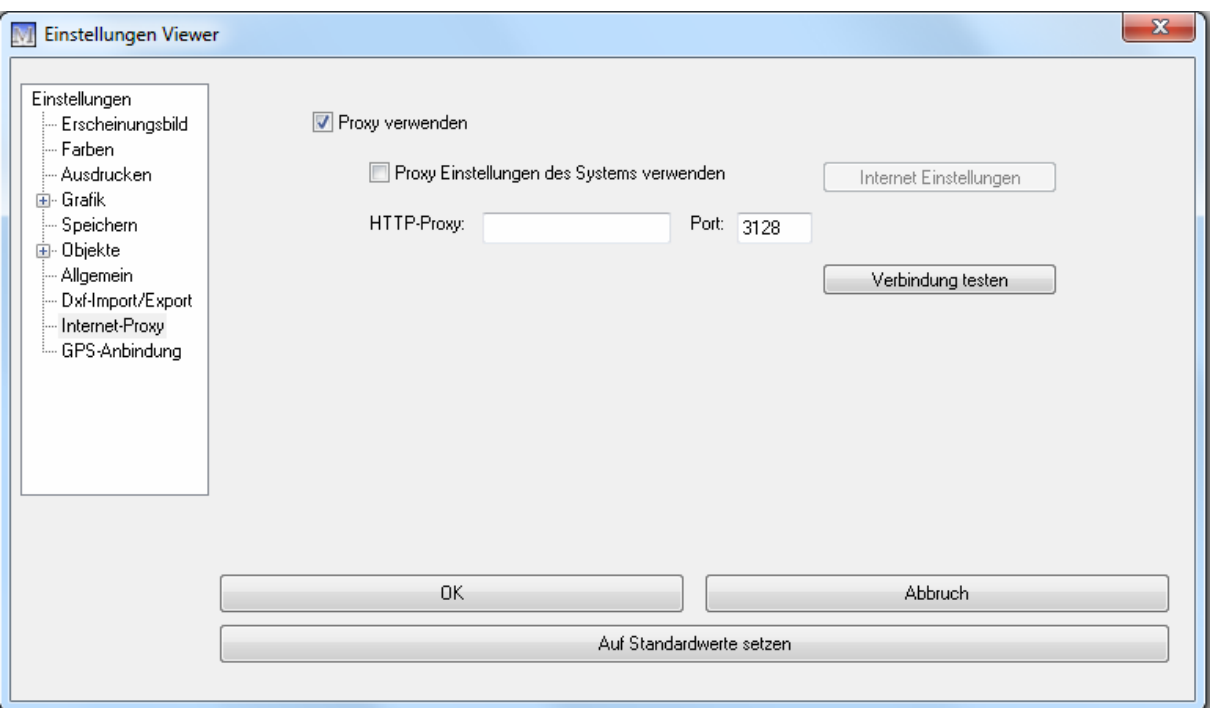

Geben Sie hier die Zugangsdaten für Ihre Internetverbindung ein. Diese erhalten Sie von Ihrem Systemadministrator.

Alternativ können durch Aktivierung des Buttons die Proxy Einstellungen auch von Ihren Systemeinstellungen übernommen werden. Mit dem Button Verbindung testen können Sie Ihre Internet-Verbindung testen.

#### \* **Achtung**

Die Proxy-Server-Einstellungen werden mit dem Button Verbindung testen sofort geprüft und die Verbindung aufgebaut. Es ist kein Programmneustart erforderlich.

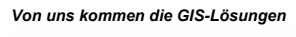

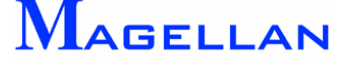

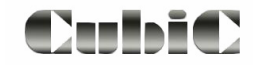

#### **18.4 Fotosymbol**

Die Grafik-Einstellungen können über das Symbol in der Panoramaleiste (3) Grafik Einstellungen aufgerufen werden.

Hier können Sie die Symbolfarbe, –ebene und –größe sowie Winkellinienfarbe, -ebene, -strichart und Länge der Winkellinien einstellen und ob das Foto mit dem integrierten geoinform Medien Betrachter geöffnet werden soll.

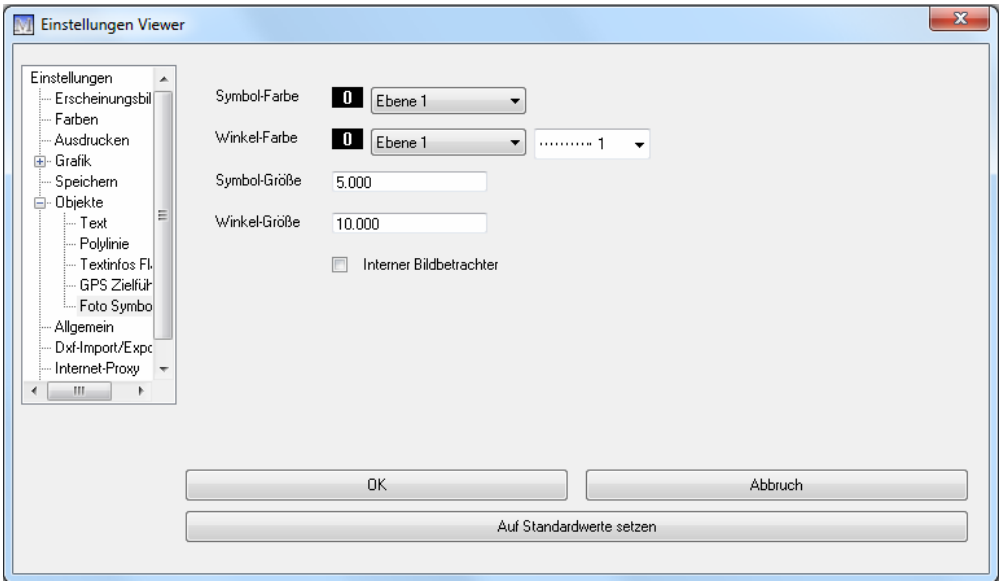

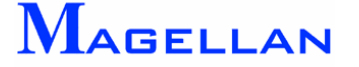

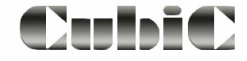

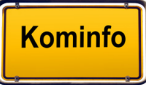

#### <span id="page-86-0"></span>**18.5 Gruppennamen erstellen**

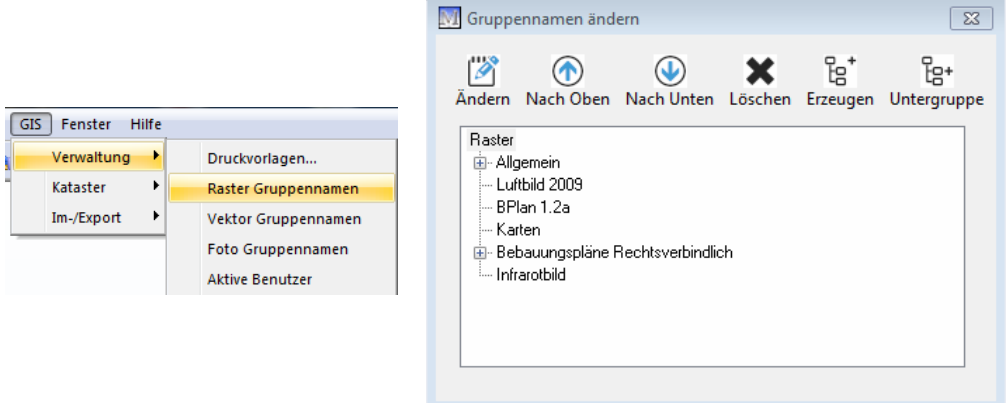

Die Einstellungen für Gruppennamen können in der Hauptmenüleiste GIS => Verwaltung aufgerufen werden. Wählen sie den entsprechenden Unterpunkt je nachdem, ob es sich um Raster- oder Vektor- oder Fotoreferenzen handelt.

Gruppen dienen der Zusammenfassung mehrerer gleichartiger Bildreferenzen. Diese Zusammenfassung ermöglicht es, mit einem Klick mehrere Referenzen ein- bzw. auszuschalten. Analog ist auch für Vektorreferenzen eine Gruppenzusamme nfassung möglich.

vordefiniert. Markieren Sie in diesem Dialog einen Rastergruppennamen und rufen über die Für Bildreferenzen sind die Gruppen "Allgemein", "Luftbild", "Bebauungsplan" und "Karten" rechte Maustaste das Popup-Menü auf.

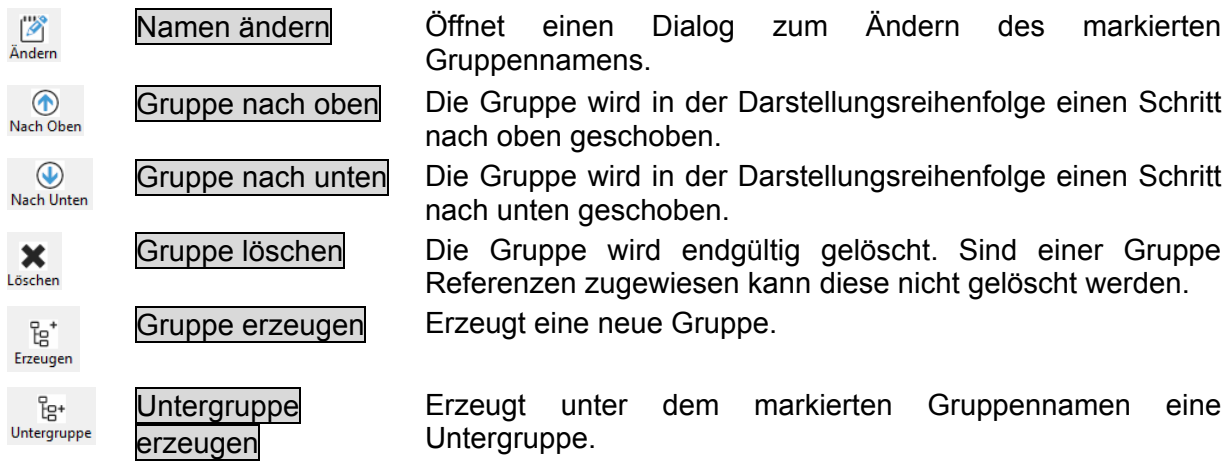

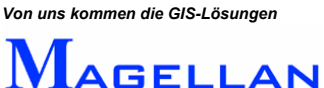

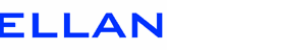

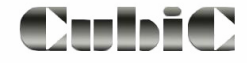

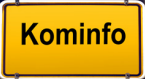

# <span id="page-87-0"></span>**19. Erstellen von eigenen Zellen**

Neben der Auswahl aus den vorgegebenen Zellen haben Sie die Möglichkeit, Zellen selbst zu erstellen und in einer eigenen Bibliothek abzuspeichern. Dazu müssen diese allerdings zunächst gezeichnet werden.

Scrollen Sie hierzu in einen Bereich der Karte, in dem sich keine anderen Elemente befinden und zeichnen Sie die gewünschte Zelle mit Hilfe der CAD-Zeichenwerkzeuge.

Selektieren Sie anschließend sämtlichen Elemente, die sich in der Zelle befinden sollen.

Klicken Sie nun mit der rechten Maustaste und wählen Sie den Menüpunkt *"Zelle erzeugen"*, der nur verfügbar ist, wenn ein oder mehrere Elemente selektiert sind.

Sie werden nun aufgefordert, mit einem Klick der linken Maustaste den Ursprungspunkt (Mittelpunkt) der Zelle festzulegen.

der sich anschließend öffnenden Maske können Sie einen Zellennamen und die In Bibliothek, in der die Zelle gespeichert werden soll angeben. Es können auch neue Bibliotheken ers tellt werden.

Auf diese Weise erstellte Zellen werden in ihrem Kominfo<sup>®</sup>-Verzeichnis im Ordner "Zellen" gespeichert.

*Hinweis: Bitte b eachten Sie auch das Kapitel "Anhang I – Ge 4 nerierung von Zellen" (siehe Seite [19](#page-194-0) )* 

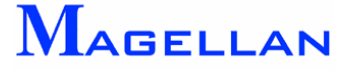

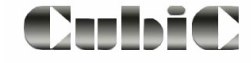

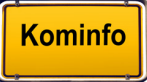

# **20. Einmessverfahren**

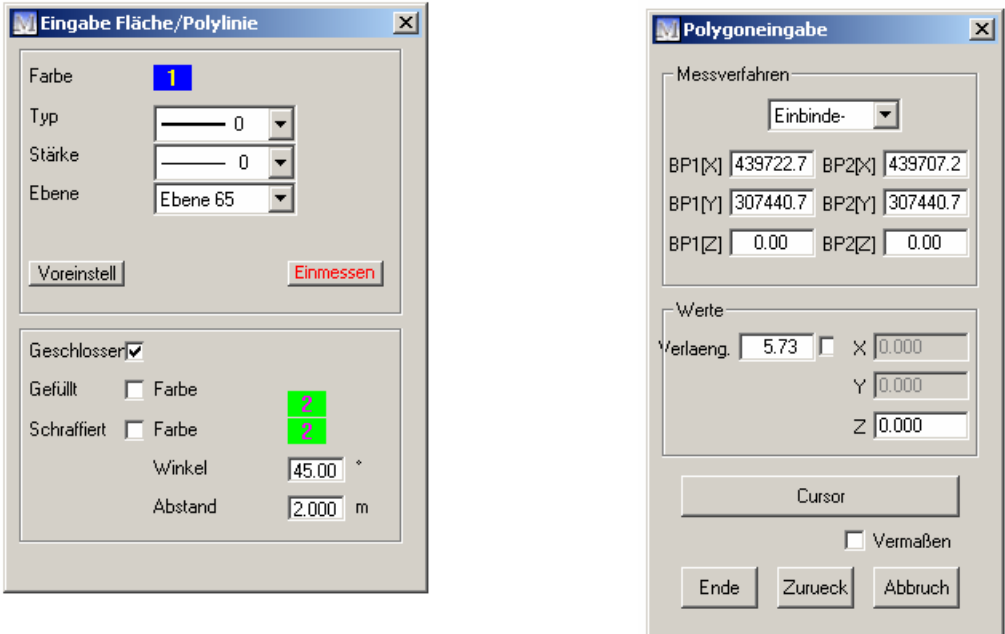

Kominfo<sup>®</sup> stellt Ihnen eine Reihe von Einmessverfahren zur Verfügung, um grafische Elemente bei der Eingabe zu konstruieren und falls gewünscht zu vermaßen.

Das Menü zur Verwendung eines Einmessverfahrens erreichen Sie, indem Sie bei der Eingabe eines CAD-Zeichenelements den Button Einmessen aktivieren.

Im oberen Bereich der Maske können folgende Messverfahren ausgewählt werden:

Referenzpunkte, z. B. Gebäudekanten, Grenzpunkte, Kanalschächte, können mit der mittleren Maustaste oder der Tastenkombination Shift-Linke Maustaste gerastet werden.

Das Bemaßungsverfahren kann von Punkt zu Punkt gewechselt werden indem, Sie ein anderes Messverfahren auswählen.

*Um m den zu können, Hinweis: öglichst die Einmessverfahren möglichst exakt verwen wir d mpfehlen e ie Verwendung der Fangfunktion (Siehe Seite [41\)](#page-41-0).* 

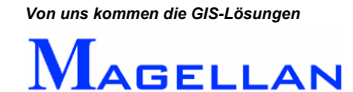

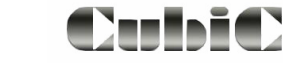

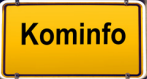

#### Einbindeverfahren

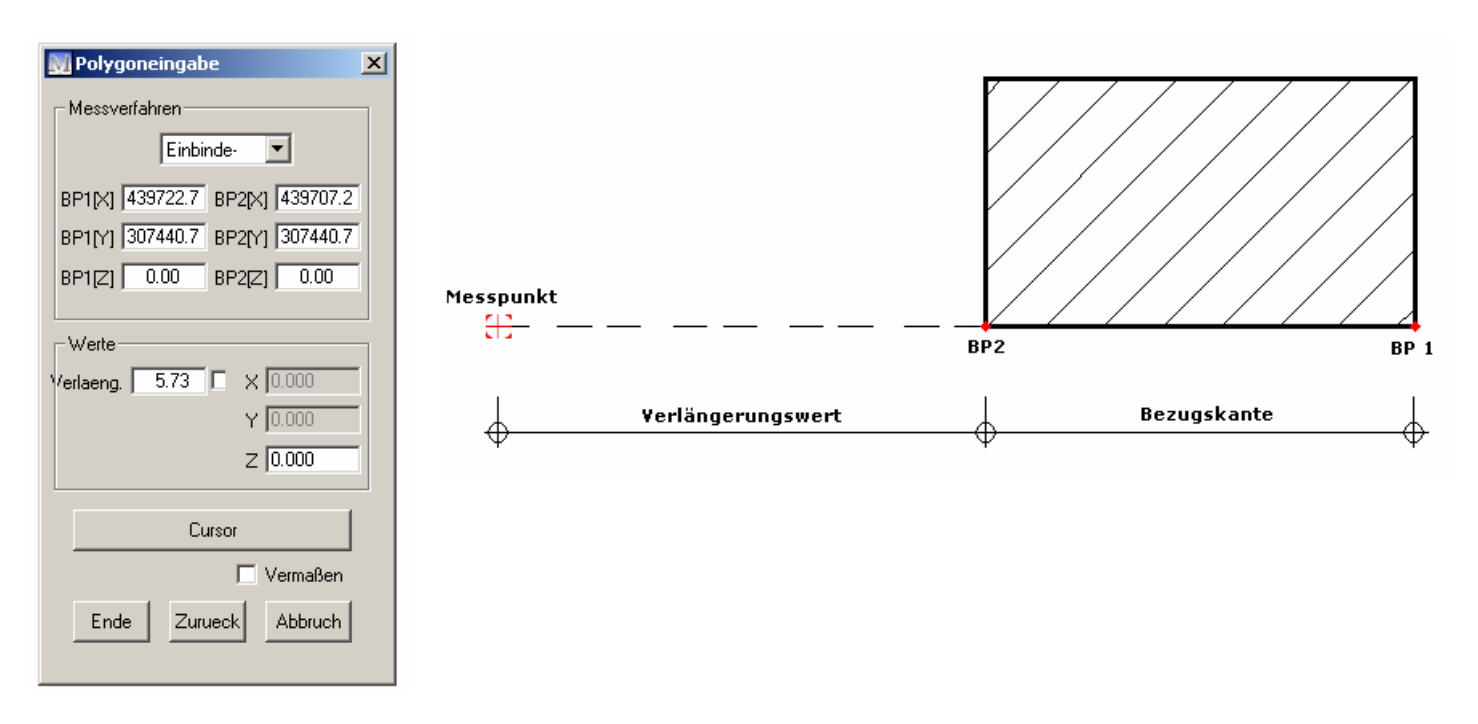

Mit dem Einbindeverfahren erzeugen Sie einen Punkt auf der Bezugskan te mit einem entsprechenden Abstand (Verlängerungswert) vom Endpunkt der Bezugskante (BP 2).

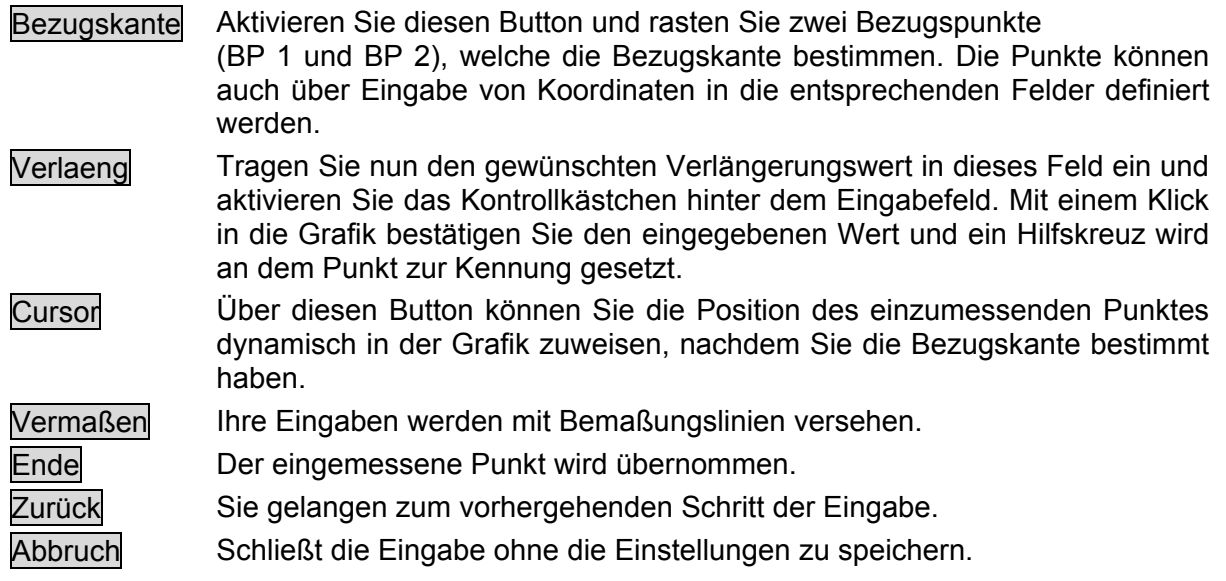

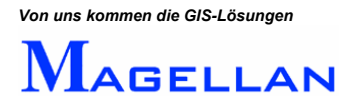

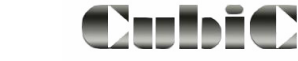

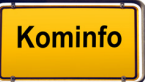

#### Rechtwinkelverfahren

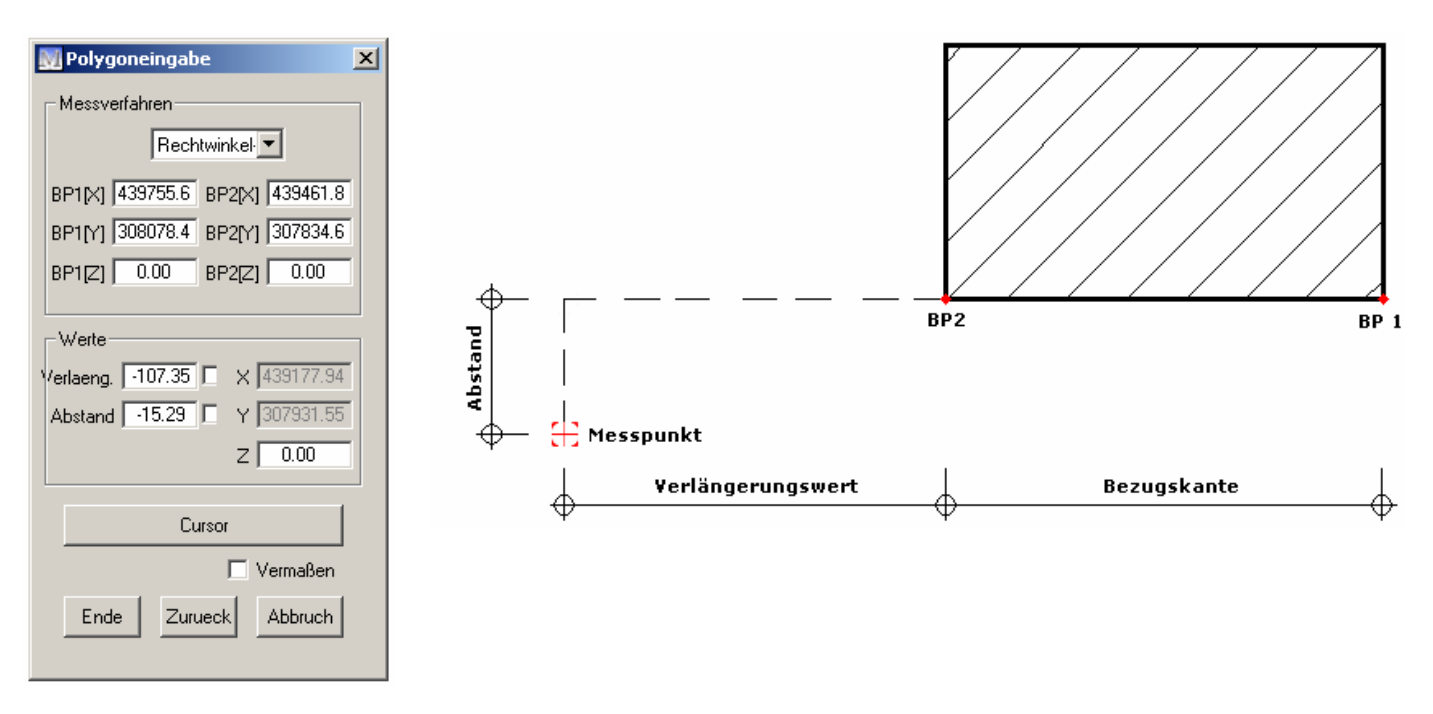

Mit dieser Funktion können Sie einen Punkt rechtwinklig auf eine Bezugskante einmessen. Die Eingabe erfolgt genau wie bei dem im letzten Kapitel beschriebenen Einbindeverfahren. Zusätzlich wird der Abstand des Messpunktes von der Bezugskante angegeben.

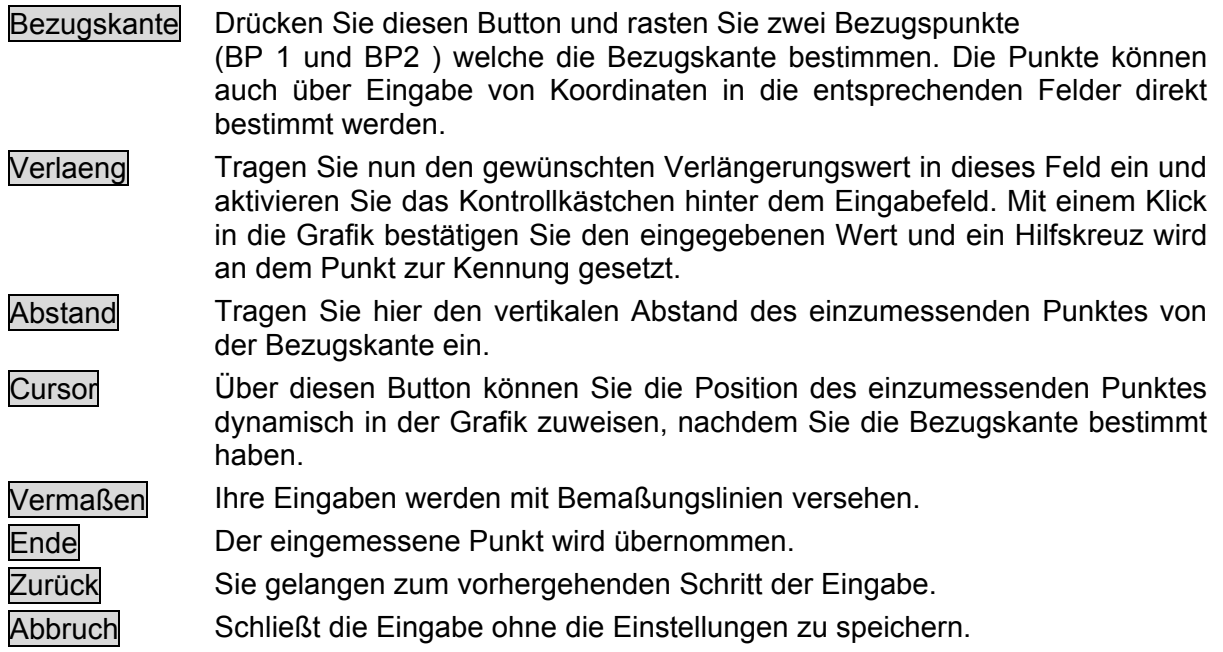

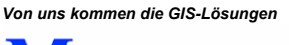

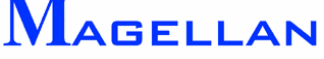

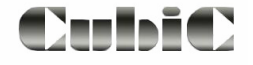

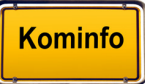

### Polarverfahren

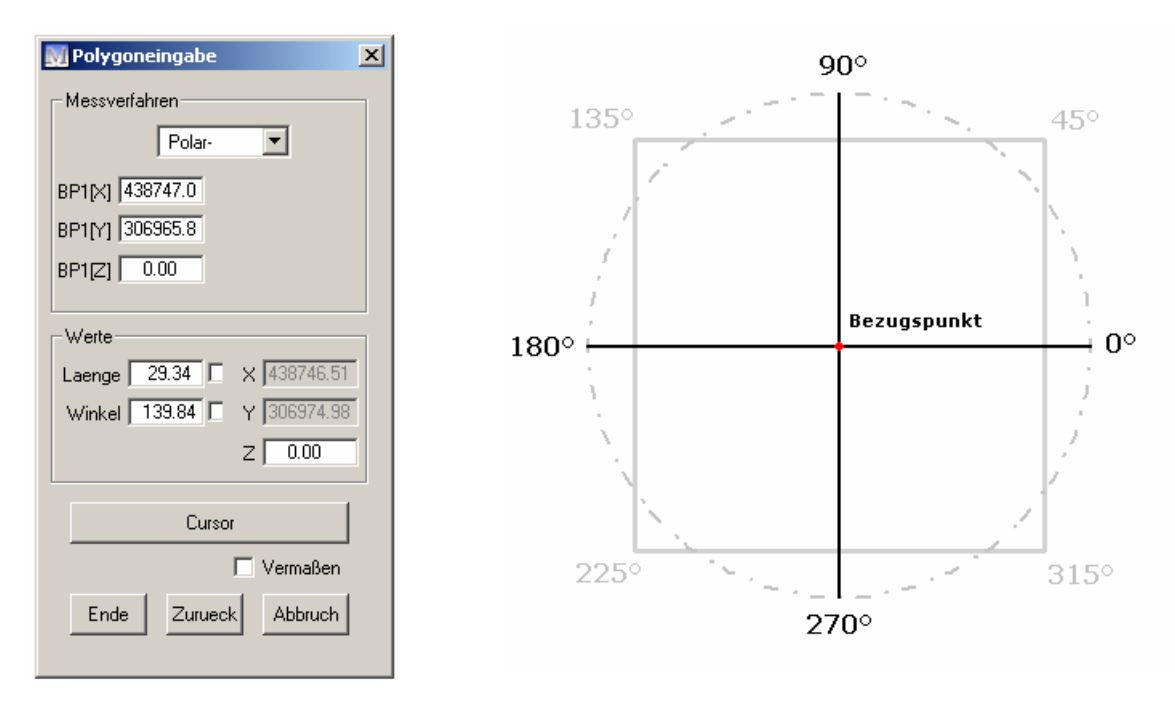

Das Polarverfahren ermöglicht Ihnen die Eingabe eines Punktes über die Angabe eines Bezugspunktes sowie eines Winkels und eines Abstandes vom Bezugspunkt.

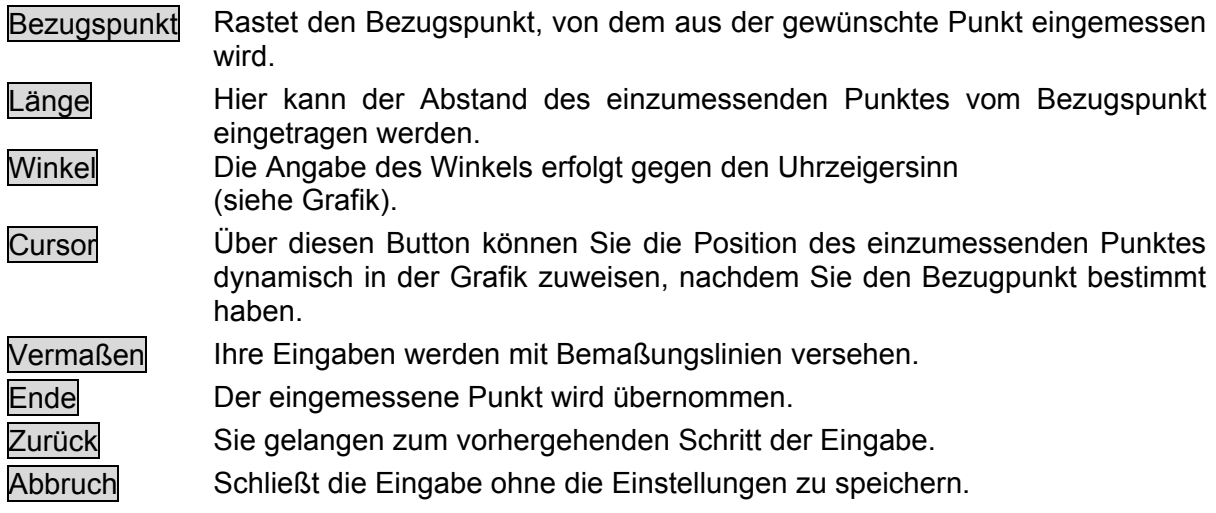

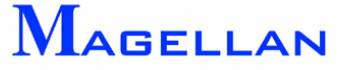

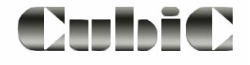

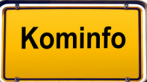

## Bogenmaßverfahren

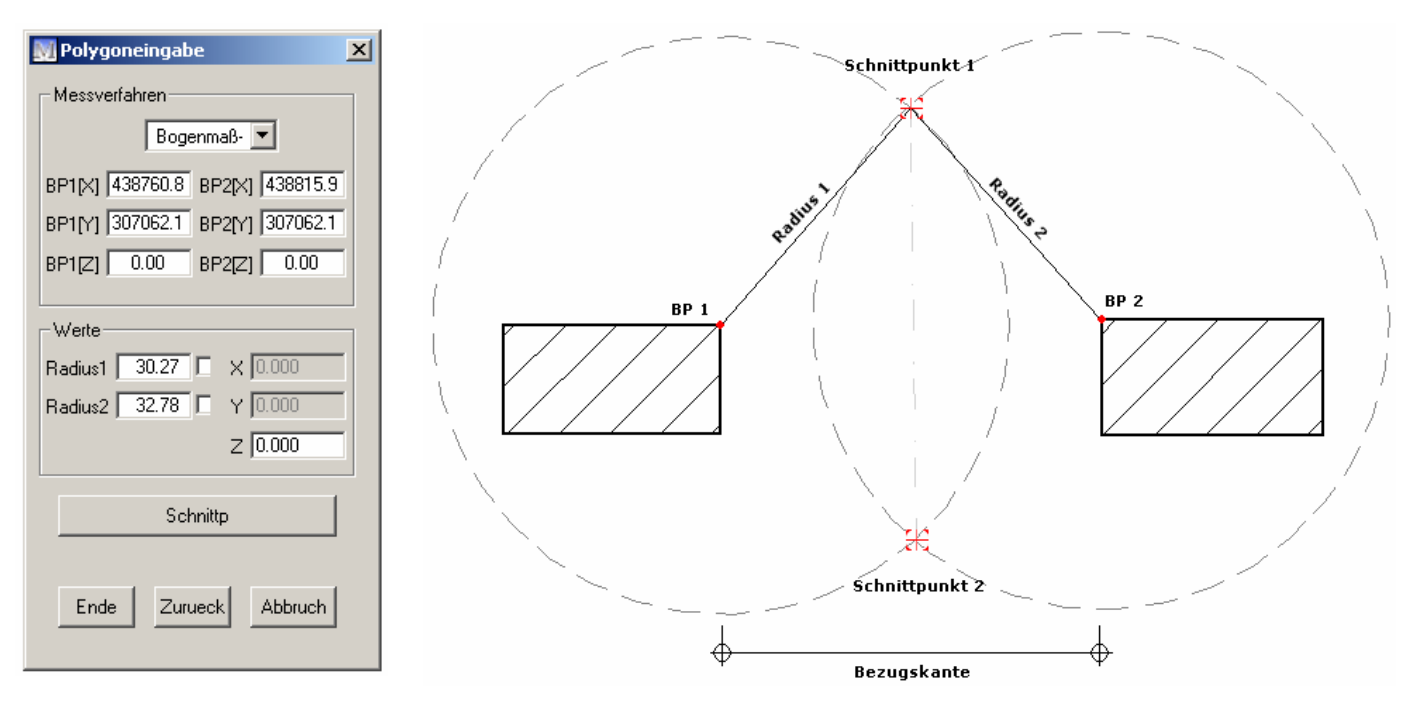

Mit dieser Funktion können Sie einen Punkt mittels zweier Kreise (Dreieckseinmessung vom Anfangs- zum Endpunkt) auf eine Bezugskante einmessen.

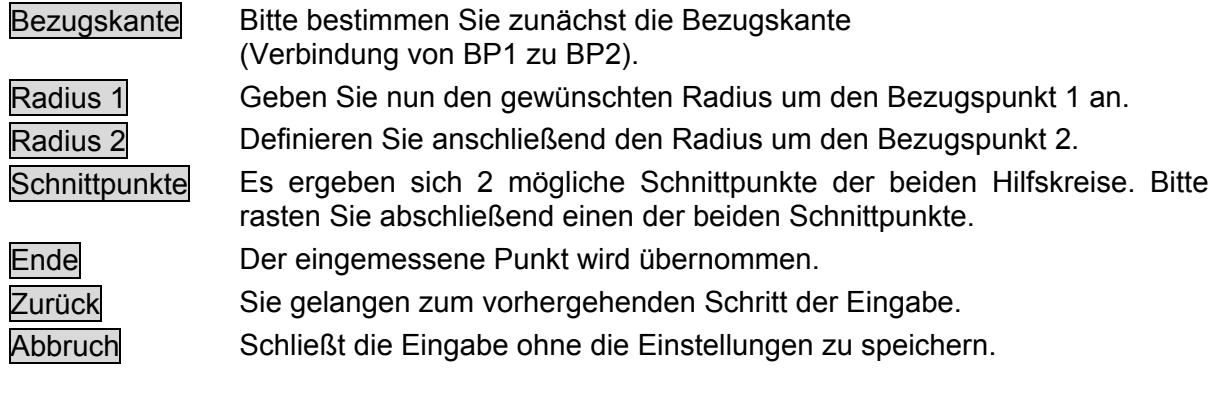

**Cursor** 

Bei dieser Auswahl können Sie die Eckpunkte mit dem Cursor bestimmen.

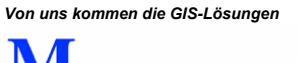

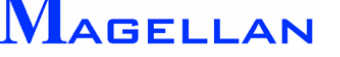

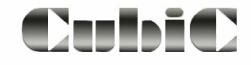

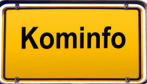

# **21. Ebenen-Manager**

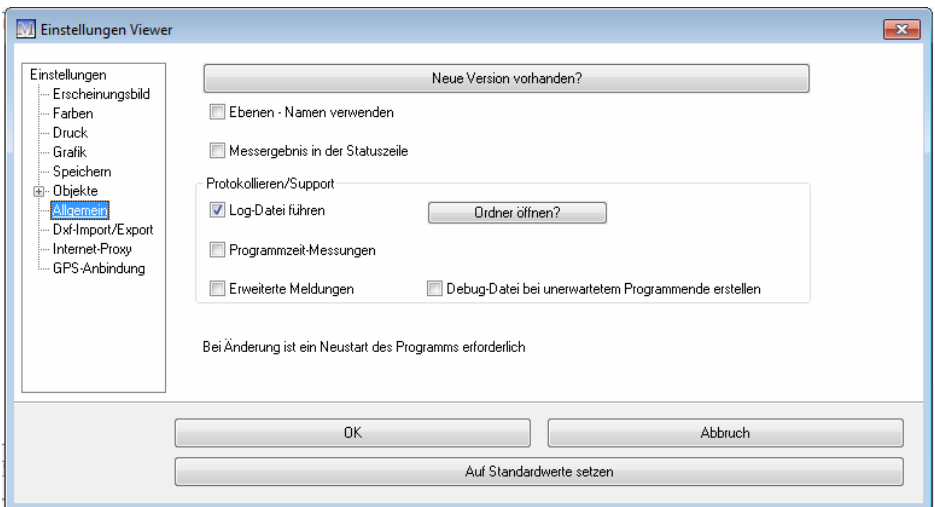

Die Grafik-Einstellungen können über das Symbol in der Panoramaleiste ( ) Grafik Einstellungen aufgerufen werden. Aktivieren Sie den Button Ebenen-Namen verwenden und starten Sie das Programm neu.

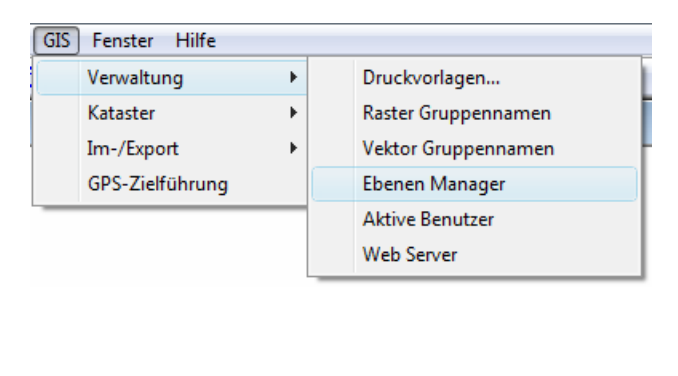

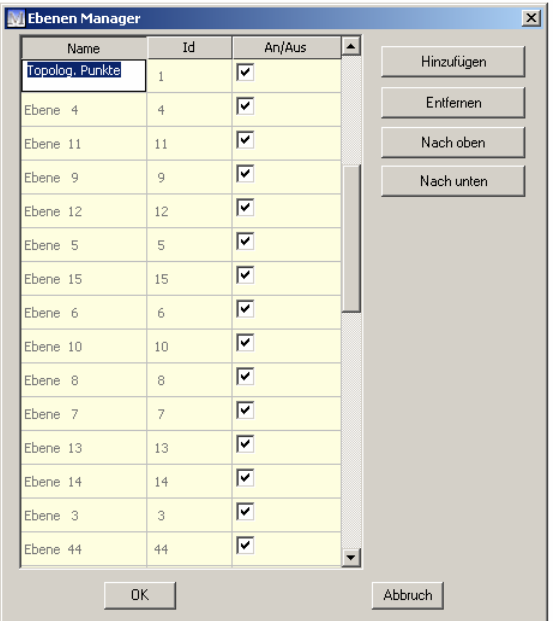

Mit dem Aufruf de s Ebenen Managers analysiert das Programm die Einstellungsdateien und erstellt eine Liste der verwendeten Ebenen. Durch einen Klick auf den Ebenennamen läßt sich eine neue Bezeichnung eingeben. Mit den Buttons Nach oben und Nach unten läßt sich die Reihenfolge ändern. Dazu muss nur der Ebenenname markiert werden.

Mit dem Button Hinzufügen lässt sich eine neue Ebene erzeugen. In diesem Fall lässt sich auch die ID-Nummer anpassen, da diese Ebene noch leer ist. Belegte Ebenen werden grau gekennzeichnet, nichtbelegte Ebenen werden in schwarzer Schrift dargestellt. Mit dem Button Entfernen können nicht mehr benutzte Ebenen gelöscht werden. Bitte beachten Sie, dass nur Ebenen entfernt werden können, auf denen keine Objekte liegen.

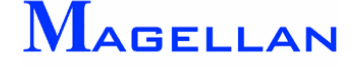

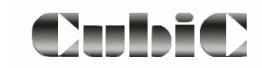

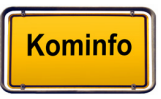

# **22. Drucken**

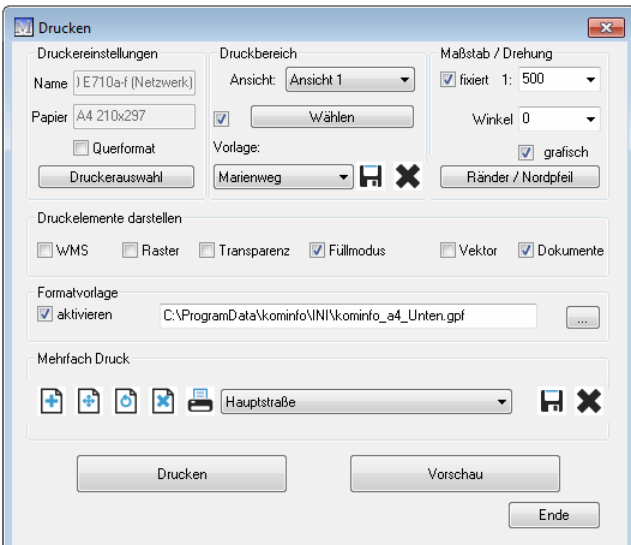

Der Einstieg in den Druckmodus erfolgt über den Drucken-Button (s) in der Panoramaleiste. Die Maske "Drucken" wird geöffnet.

## **22.1 Einstellungen**

Druckereinstellungen

Druckerauswahl Kuft die für Ihren Drucker individuellen Druckoptionen auf.

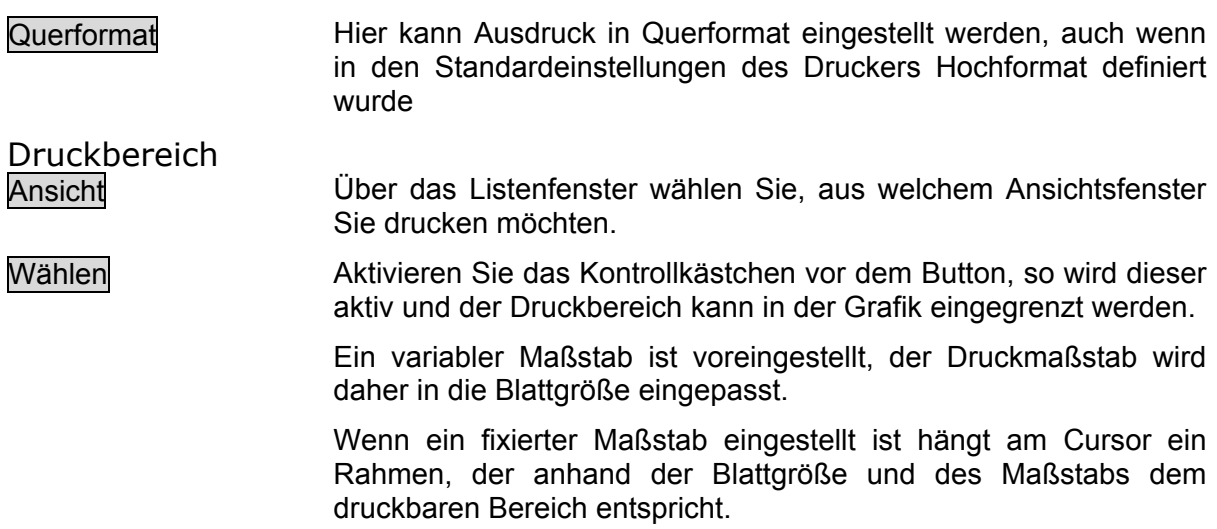

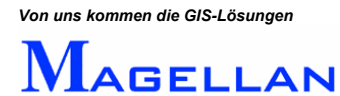

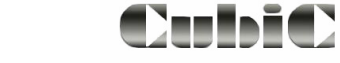

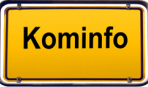

Vorlage Auswahl gespeicherter Druckausschnitte über eine Drop-Down-Liste.

> Speichert die Einstellungen für einen Ausdruck. Gespeichert werden: Ausschnittskoordinaten, eingestellter Rand, Papiergröße und verwende te Formatvorlage für den Ausdruck.

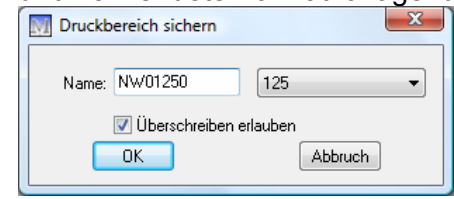

**EX** Löscht einen gespeicherten Druckbereich.

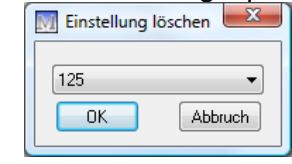

#### Maßstab/Drehung

Fixiert

Wenn Sie das Kontrollkästchen aktivieren, wird das grau hinterlegte Feld zur Maßstabse ingabe aktiv.

M 1: Hier kann der genaue Plottmaßstab ausgewählt werden z. B. 1: 1000. Wäh len Sie an schließend den Druckbereich in der Grafik aus.

#### Ränder/Nordpfeil

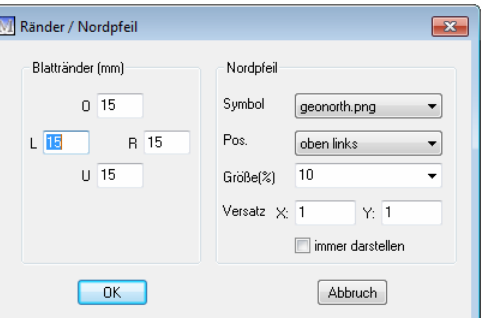

- 
- $\Box$ ,  $\Box$ ,  $\Box$ ,  $\Box$  In den Feldern Links, Rechts, Oben und Unten wird der Abstand des Druckbereiches von den Seitenrändern eingestellt. Bitte beachten Sie, dass eine Eingabe in diesen Feldern nur für den aktuellen Ausdruck gültig ist. Permanente Änderungen der Blattränder können in den Voreinstellungen vorgenommen werden (siehe Seite [99\)](#page-99-0).
- Nordpfeil Wählen Sie über die Dropdown-Liste die Bilddatei für den Nordpfeil aus (alle im Verzeichnis INI vorhandenen \*nor\*.png werden hierfür genutzt). Geben Sie die Position des Nordpfeils über die Dropdown-Liste an, die Größe in % und den Versatz (X und Y) zum Rand. Aktivieren Sie das Feld immer darstellen um den Nordpfeil auch

aufgenordeten Ausdrucken darzustellen.

Drehung

Winkel In dieses Feld können Sie eine Winkelangabe für den Ausdruck eintragen oder Sie aktivieren das Feld grafisch und bestimmen mit dem Button Druckbereich wählen den Blattmittelpunkt und den Winkel in der Grafik. Automatisch wird bei gedrehten Ausdrucken ein Nordpfeil auf dem Ausdruck erstellt.

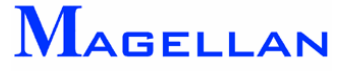

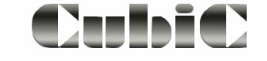

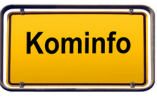

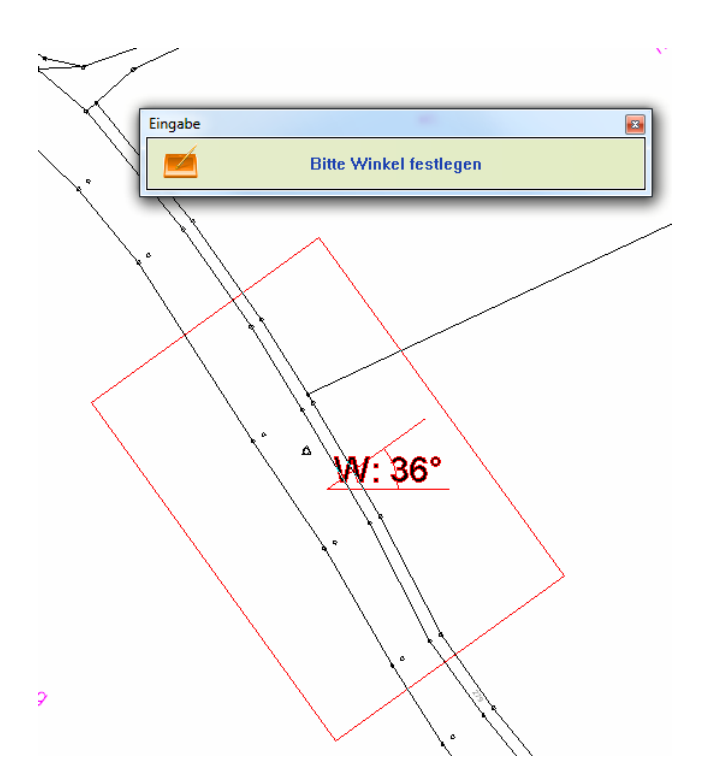

#### Referenzen / Dokumentensymbole darstellen

Zur Vereinfachung der Ausdruckerzeugung wurden in den Druckdialog die Einstellungen, ob WMS-Dienste, Rasterbilder, referenzierte Vektorgrafik, Dokumentensymbole, Flächenfüllung, und / oder transparente Flächenfüllung (Ausdruck transparenter Flächenfüllungen ist Drucker und Treiberabhängig möglich) auf dem Ausdruck erscheinen sollen, integriert.

#### Formatvorlage

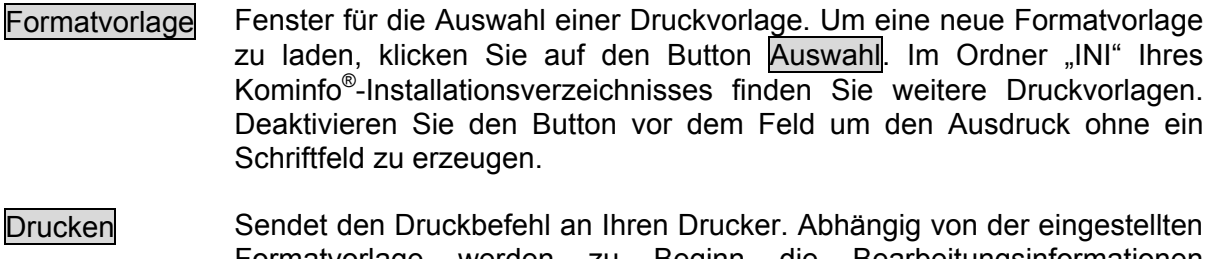

- werden zu Beginn die Bearbeitungsinformationen a bgefragt. Formatvorlage Vorschau Öffnet die Druckvorschau (siehe Abschnitt Druckvorschau).
- Ende Die Druckmaske wird ohne Speicherung von Änderungen geschlossen.

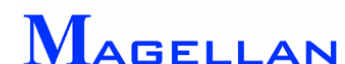

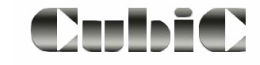

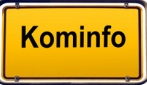

### **2.2 Mehrfachdruck 2**

Mit dem Mehrfachdruck können Sie z. B. einen Straßenabschnitt, den Sie nicht auf einem Blatt ausdrucken können, auf mehreren Blättern entlang dieses Straßenzuges ausdrucken. Mehrfachdruck beginnt ab 2 Blättern.

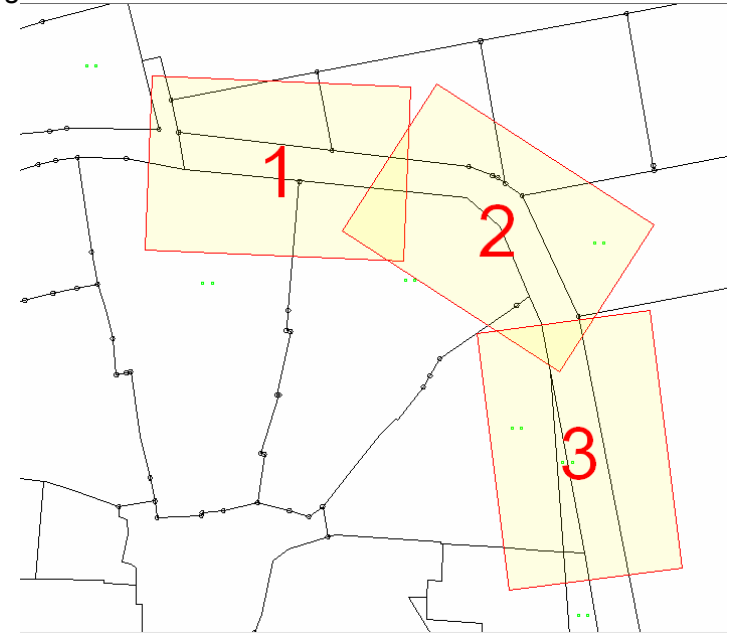

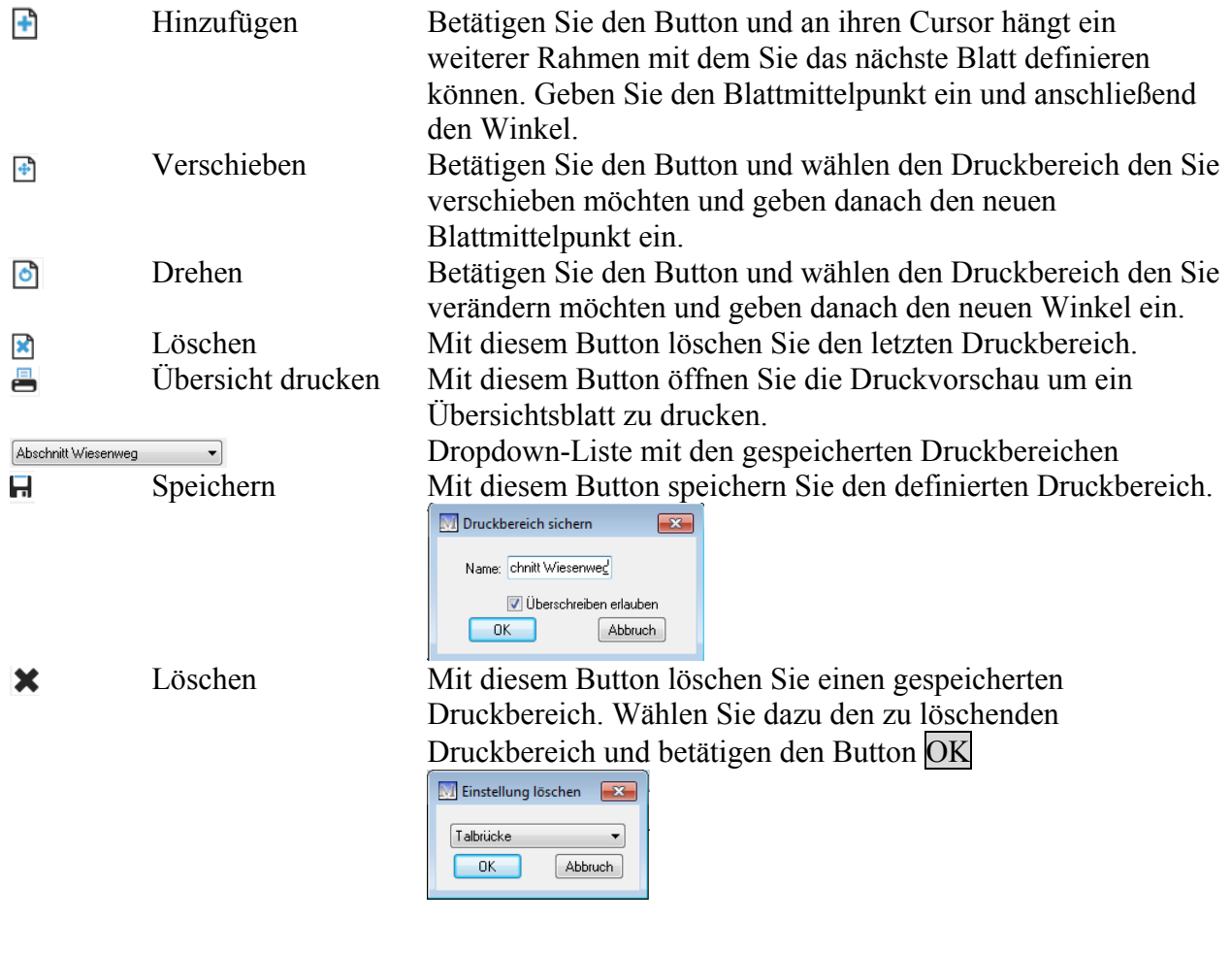

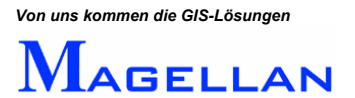

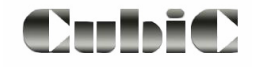

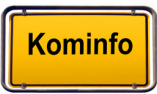

# **22.3 Die Druckvorschau**

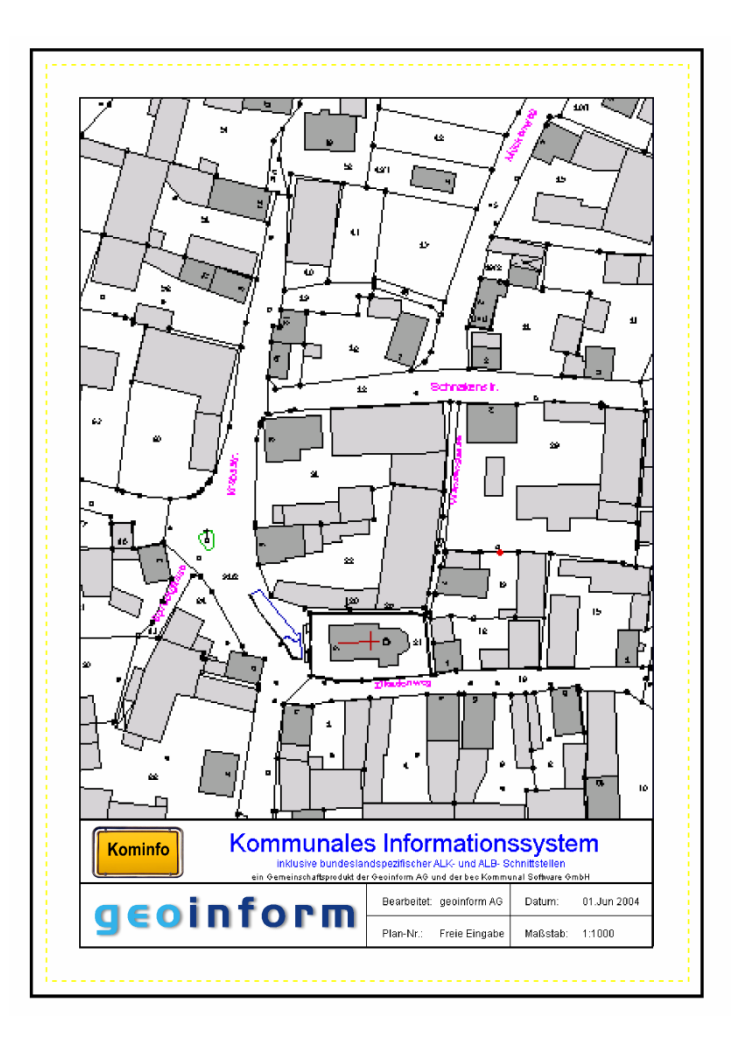

Die Druckvorschau gibt Ihnen die Möglichkeit, sich eine Voransicht des zu erstellenden Ausdrucks aufzurufen, bevor Sie ihn endgültig an den Drucker senden. Die Druckvorschau wird entsprechend den Einstellungen Ihres Druckers angezeigt. Ist beispielsweise Schwarz/Weiß-Druck eingestellt, erfolgt die Anzeige in der Vorschau entsprechend.

- Sendet den Druckbefehl an den Drucker
	- Vergrößert die Druckvorschau
- $\overline{\mathbf{e}}$  $\Theta$

 $\Theta$ 

 $\mathbf{E}$ 

a

- Verkleinert die Druckvorschau
- Speichert den Inhalt der Druckvorschau in der Zwischenablage. Er kann anschließend über Bearbeiten\Einfügen in anderen Windows-Anwendungen eingefügt werden.
- Schließt die Vorschau und kehrt zur Druckmaske zurück.

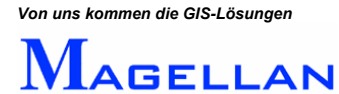

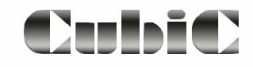

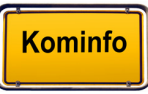

## <span id="page-99-0"></span>**22.4 Voreinstellungen**

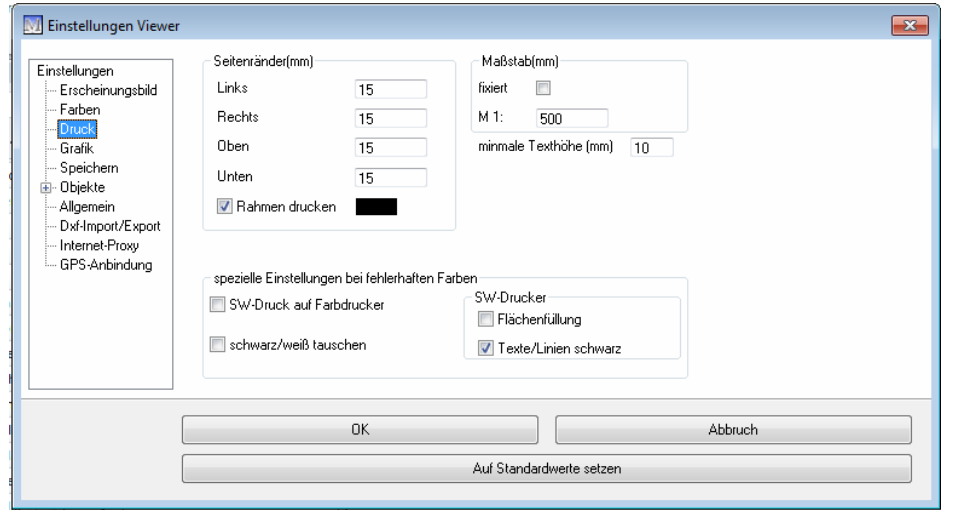

Die Einstellungen zum Drucken erreichen Sie über Einstellungen\Grafik Einstellungen im Kontextmenü.

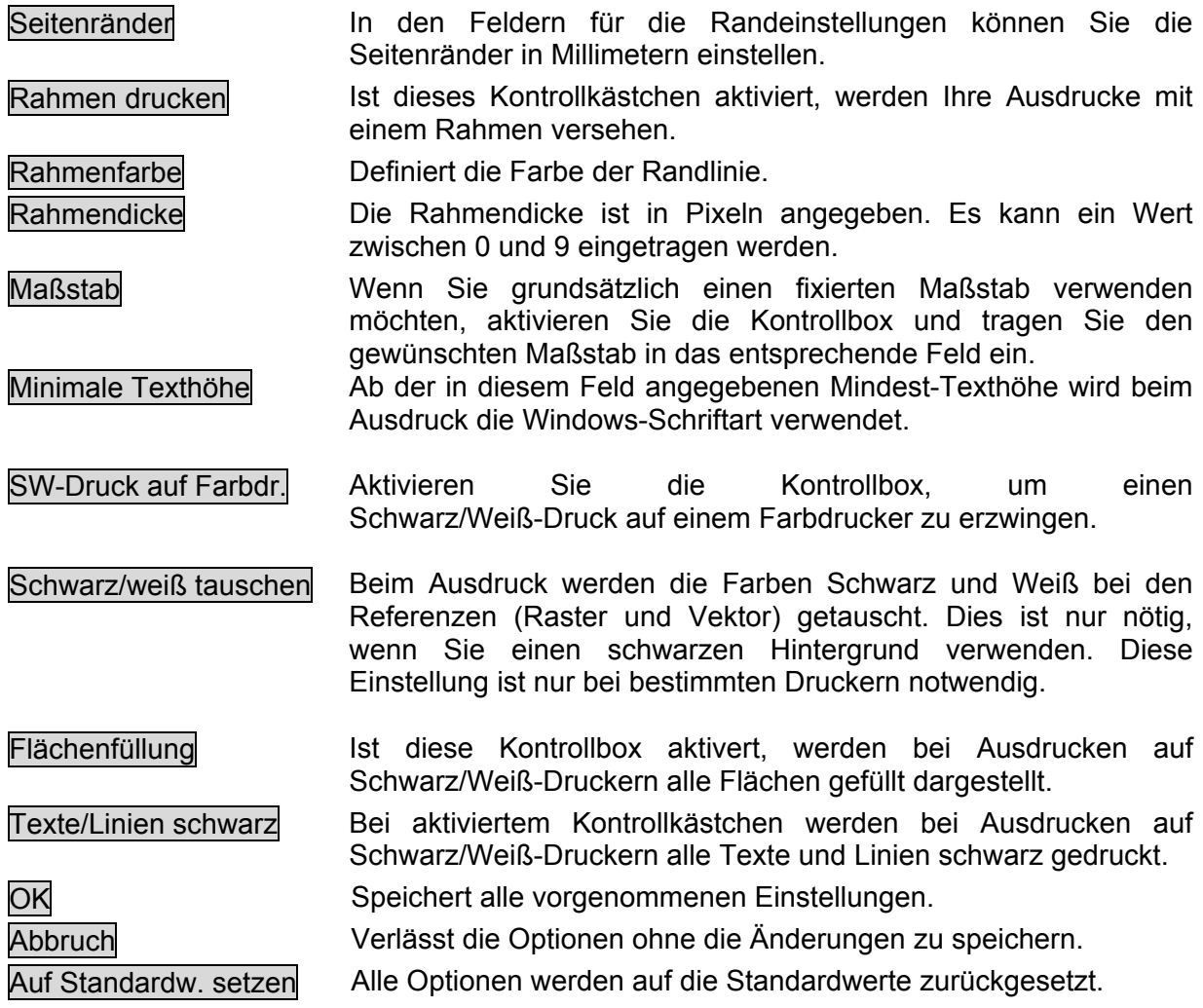

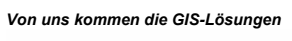

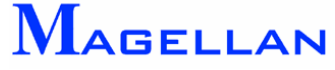

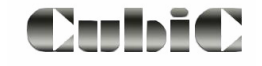

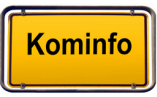

# **23. Definition von Druckvorlagen**

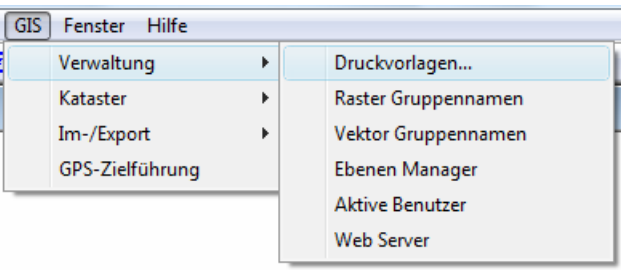

Um Druckvorlagen zu erstellen, wählen Sie in der Hauptmenüleiste GIS => Verwaltung => Druckvorlagen.

Die gewünschte Druckvorlage muss beim Druckvorgang unter Formatvorlage in der Druckmaske ausgewählt sein (siehe Abschnitt Drucken).

#### Übersichtsmodus

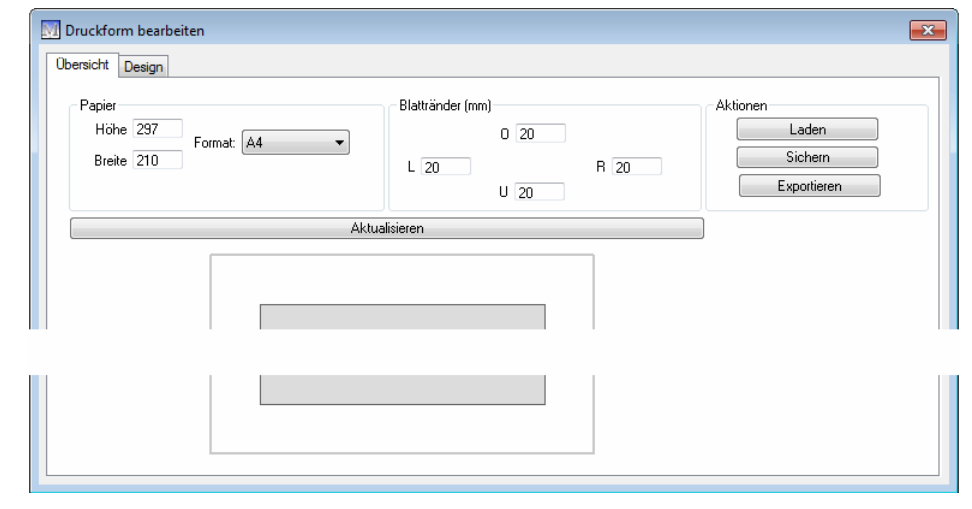

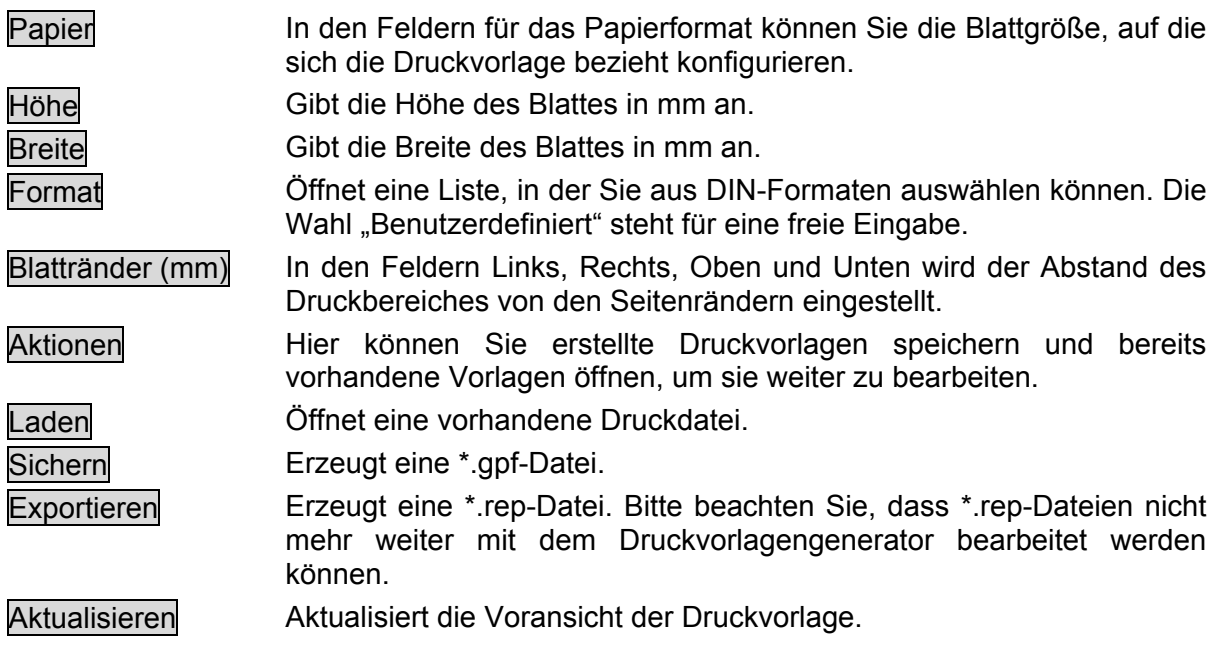

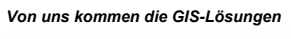

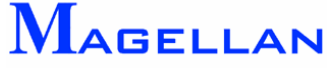

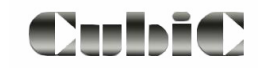

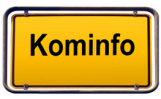

#### Designmodus

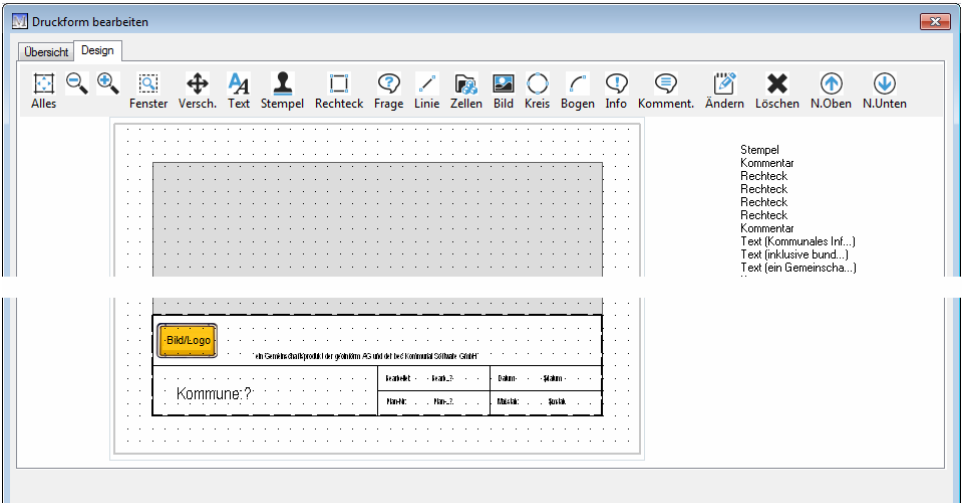

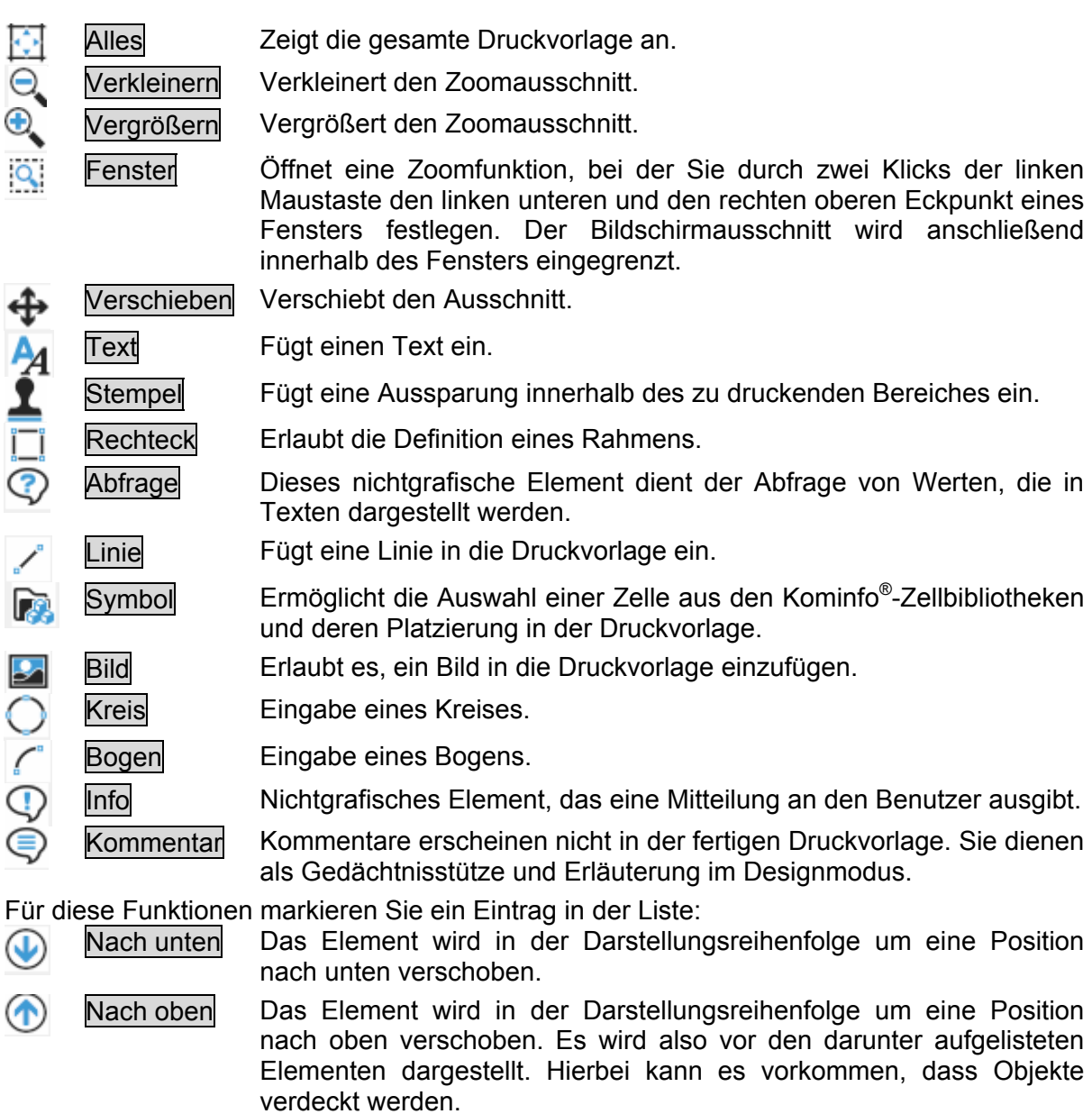

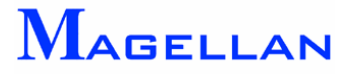

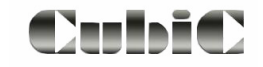

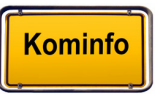

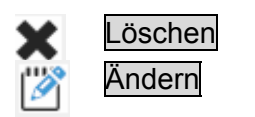

Löschen Löscht ein Element aus der Liste.

Ändern Ermöglicht die Korrektur eines Elementes.

## **23.1 Eingabe grafischer Elemente**

Die Eingabe der Elemente erfolgt über einen weitestgehend einheitlichen Dialog:

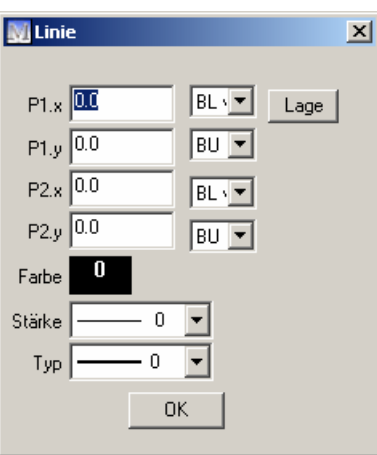

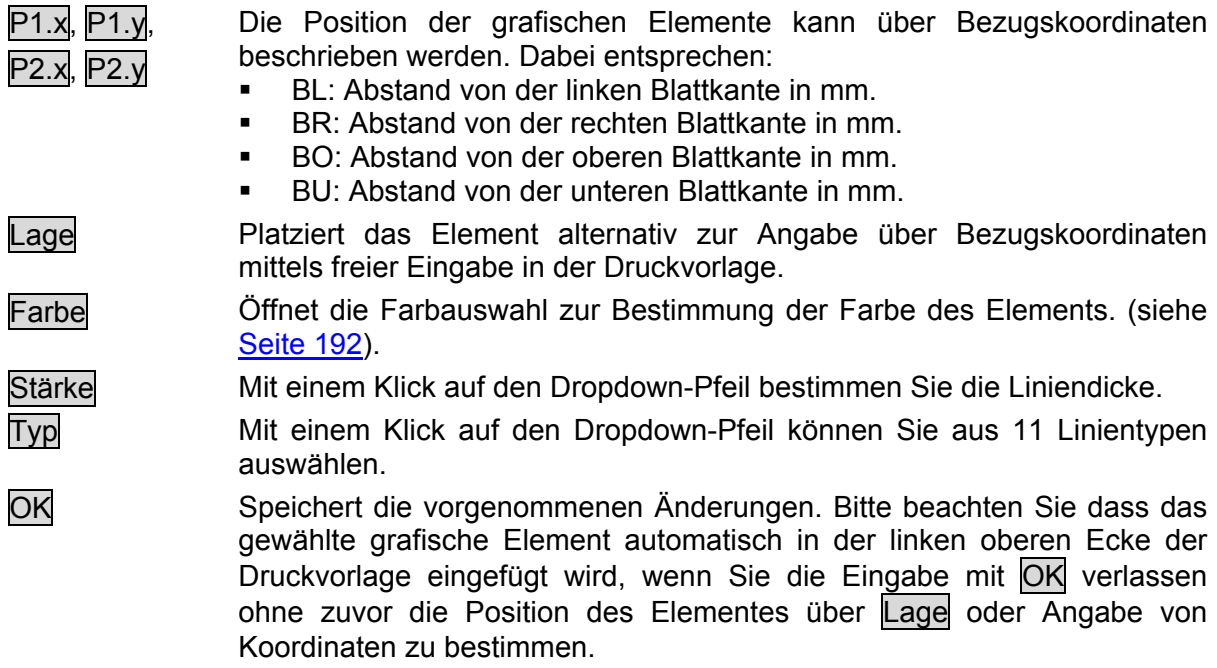

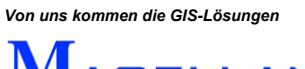

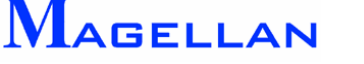

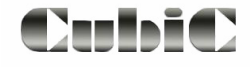

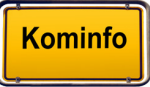

**Text** 

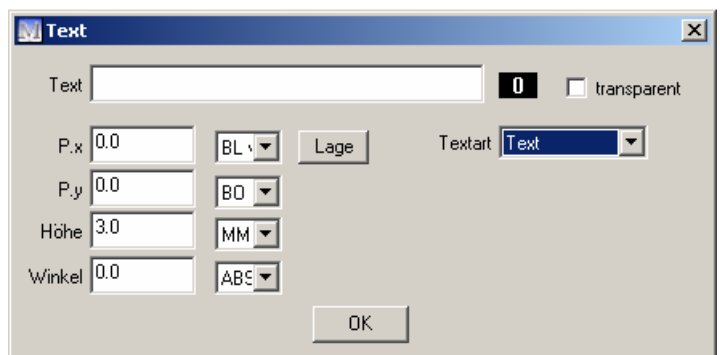

Der Text wird grafisch über Lage oder über Angabe von Bezugskoordinaten platziert.

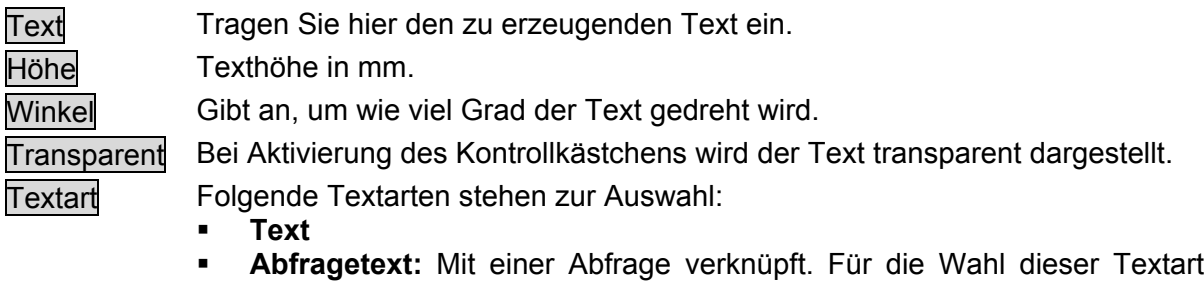

- muss eine Abfrage definiert sein (Siehe Seite [108\)](#page-108-0). Der Abfragetext blendet automatisch das Ergebnis der Abfrage beim Ausdruck ein.
	- **Vorbelegter Text:** Mit vordefinierten Werten wie z.B. Datum verknüpft.

#### **g** \* **Achtun**

Bitte beachten Sie, dass für Abfragetexte und vorbelegte Texte je nach Art ausreichend Platz in der Druckvorlage einkalkuliert werden muss. Maßgeblich hierbei ist nicht der Anzeigetext im Designmodus sondern die zu erwartende Länge des Ausgabetextes.

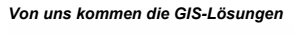

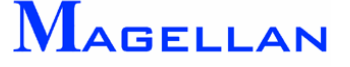

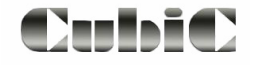

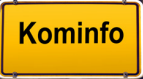

#### **Stempel**

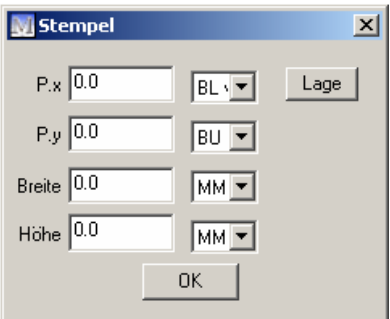

Stempel sind rechteckige Aussparungen, innerhalb deren Grenzen kein Auszug aus dem Lageplan gedruckt wird. Damit die grafischen Elemente der Druckvorlage in einem freigestellten Bereich ausgedruckt werden, muss dieser Bereich zuvor als Stempel definiert werden.

Der Stempel wird grafisch über Lage oder über Angabe von Bezugskoordinaten sowie Breite und Höhe platziert. Bei der grafischen Eingabe wird zunächst die linke untere Ecke, dann die rechte obere Ecke mit einem Linksklick in der Druckvorschau definiert.

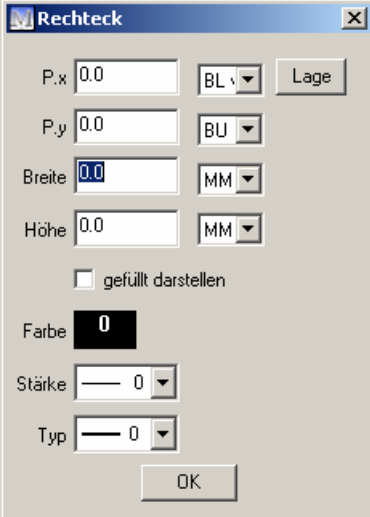

#### Rechteck

Rechtecke können grafisch über Lage oder über Angabe von Bezugskoordinaten sowie von Breite und Höhe eingefügt werden. Bei der grafischen Eingabe wird zunächst die linke untere Ecke, dann die rechte obere Ecke mit einem Linksklick in der Druckvorschau definiert.

gefüllt darstellen Ist das Kontrollkästchen aktiviert, wird das Rechteck in der angegebenen Farbe gefüllt.

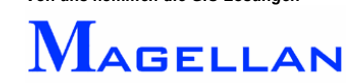

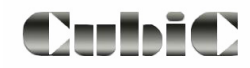

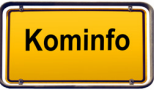

Linie

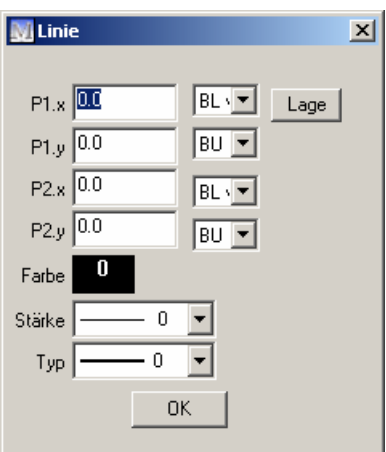

Linien können grafisch über Lage oder über Angabe von Bezugskoordinaten sowie Breite und Höhe eingefügt werden. Bei der grafischen Eingabe müssen die zwei Randpunkte der Linie mit einem Klick der linken Maustaste angegeben werden.

Symbol

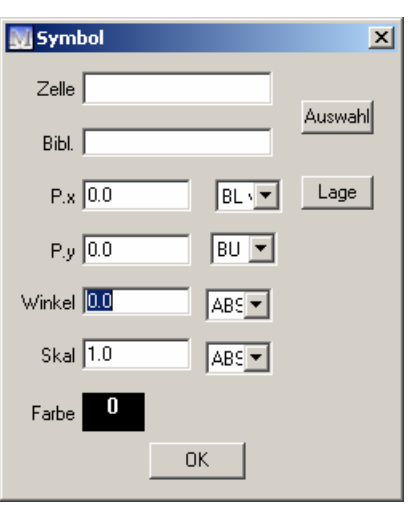

Über diesen Dialog können Zellen in die Druckvorlage eingefügt werden. Siehe hierzu auch Seite [53](#page-53-0) bis Seite 54

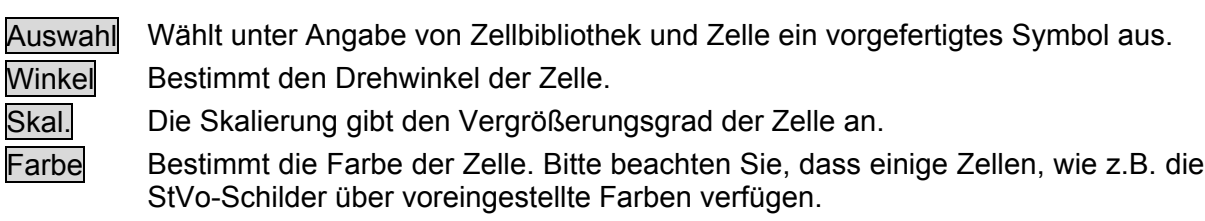

Der Einfügepunkt bei der Platzierung der Zelle über Lage oder Bezugskoordinatenangabe ist vom Ursprungspunkt der jeweiligen Zelle abhängig. In den meisten Fällen ist dies der Mittelpunkt oder die untere linke Ecke des Symbols.

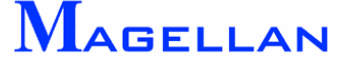

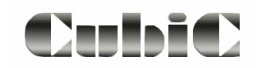

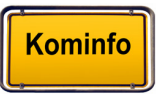

Bild

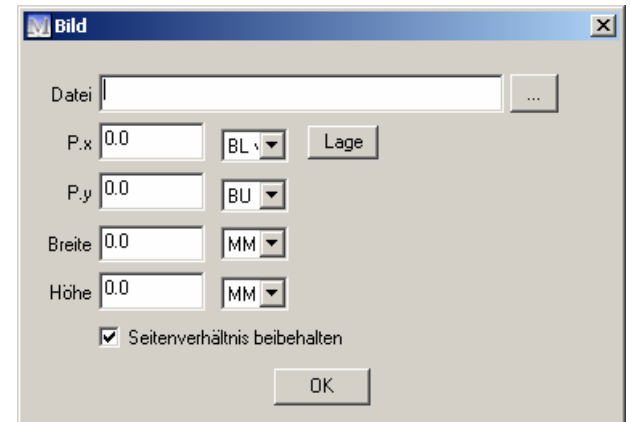

Bilder können grafisch über Lage oder über Angabe von Bezugskoordinaten sowie Breite und Höhe eingefügt werden. Bei der grafischen Eingabe wird zunächst die linke untere Ecke, dann die rechte obere Ecke mit einem Linksklick in der Druckvorschau definiert.

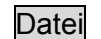

Datei Geben Sie hier den Zielpfad des gewünschten Bildes ein.

#### *<u>Achtung</u>*

Bitte beachte n Sie, dass in der Druckvorlage lediglich die Pfadangabe des Bildes gespeichert w ird, nicht das Bild selbst. Sollte die Bilddatei gelöscht oder verschoben werden, wird das Bild in der Druckvorlage nicht mehr dargestellt.

Kreis

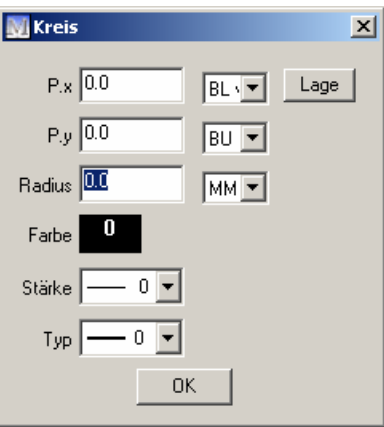

Die Kreiseingabe erfolgt über Angabe von Kreismittelpunkt und Radius wahlweise grafisch über den Button Lage oder Koordinatenangabe.

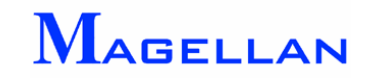

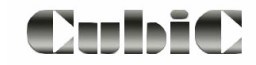

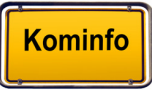

#### Bogen

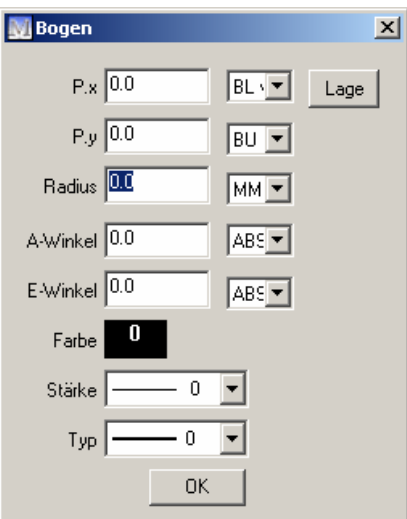

Die Eingabe eines Bogens erfolgt grafisch über den Button Lage. Hierbei werden Anfangs-, End- und Mittelpunkt des Bogens angegeben. Alternativ können die Koordinatenfelder sowie Radius, A-Winkel und E-Winkel in der Maske ausgefüllt werden.

## **23.2 Eingabe nichtgrafischer Elemente**

Nichtgrafische Elemente haben keinen Einfluss auf das Layout der Druckvorlage. Zur Auswahl stehen

- Info
- Abfrage
- Kommentar

Info

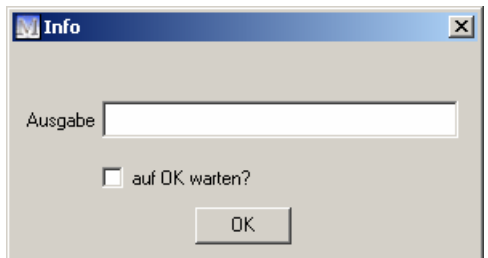

Ein Infofenster gibt eine Hinweismeldung aus, wenn der Druckvorgang gestartet wird.

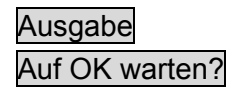

Ausgabe Tragen Sie hier den Text ein, der als Infobox ausgegeben werden soll. Auf OK warten? Ist das Kontrollkästchen aktiviert, wird der Druckvorgang erst gestartet, wenn der Benutzer den OK-Button betätigt.

OK Speichert die vorgenommenen Änderungen

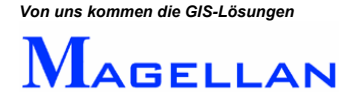

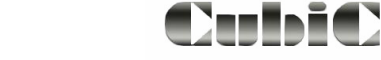

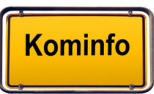
## Abfrage

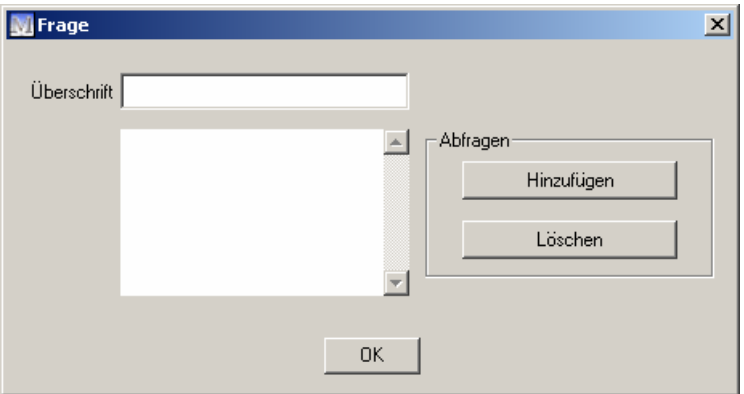

Die Abfrage ist eine Eingabeaufforderung, die vor dem Start des Druckauftrages an den Benutzer ausgegeben wird. Der vom Benutzer eingetragene Text kann in der Druckvorlage als Abfragetext (siehe Seite [103\)](#page-103-0) verwendet werden.

Überschrift Tragen Sie hier die Überschrift der Eingabebox ein. Diese wird in der fertigen Box in der Titelleiste angezeigt.

Hinzufügen Wenn Sie diesen Button betätigen erscheint die Maske Bezeichnung. Ihre Eingabe in diesem Feld erscheint als Dialogfeldtext in der Eingabebox und sollte die Frage beinhalten, die Sie dem Benutzer stellen möchten (z.B. "Bitte Plannummer eingeben"). Die Abfrage wird anschließend im Listenfeld hinzugefügt.

Löschen Löscht eine Abfrage aus der Liste. OK Speichert die vorgenommenen Änderungen.

## Kommentar

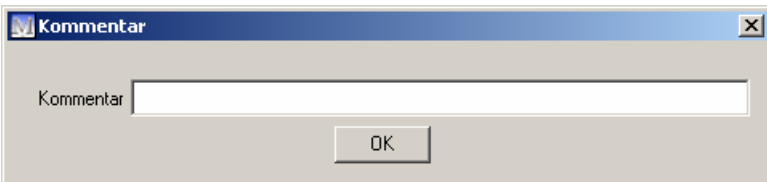

Kommentare erscheinen nicht in der fertigen Druckvorlage. Sie können jedoch hinzugefügt werden um Anmerkungen des Designers der Druckvorlage aufzunehmen. Kommentare könnten beispielsweise Gedächtnisstützen über den Entstehungsprozess der Druckvorlage oder über deren Wirkungsweise enthalten.

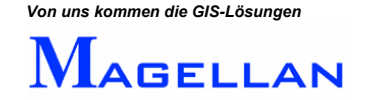

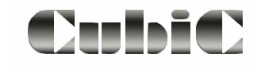

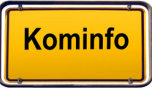

# **24. Nutzung der Fachsparten (Netzdaten)**

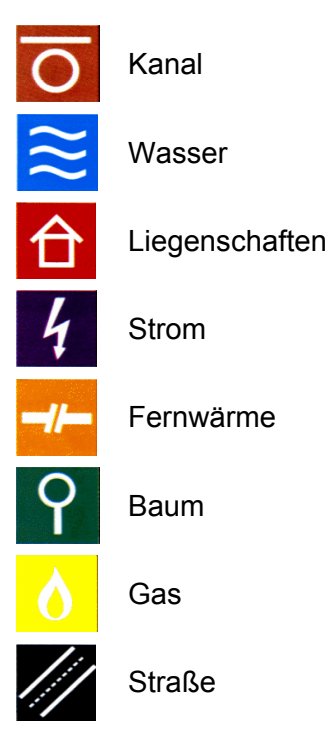

Haben Sie das Modul **Kominfo.net** erworben, können im Kominfo®-Viewer alle mit dem GIS-System Magellan bearbeiteten Objekte spartenübergreifend grafisch dargestellt werden.

Mit den Magellan-Objekten ist eine fachspartenspezifische Datenbank verknüpft, deren Inhalte Ihnen eb enfalls zur Verfügung stehen. Um dem Benutzer die Handhabung von Kominfo.net zu erleichtern, sind die Masken und Funktionen jeder Fachsparte weitestgehend einheitlich gestaltet. Sämtliche Funktionen werden hier am Beispiel der Fachsparte "Kanal" erläutert.

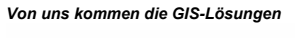

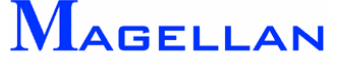

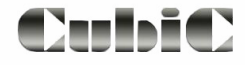

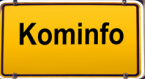

# **24.1 Import eines Magellan-Projektes**

## **Zielverzeichnis**

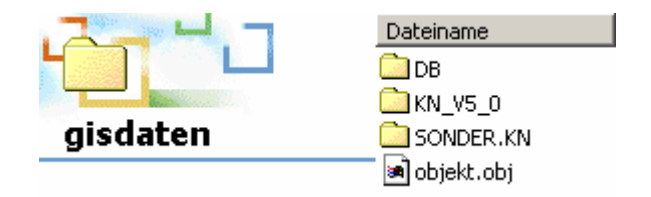

Für ein Kominfo.net-Projekt mit Fachsparten benötigen Sie Daten, die zuvor im GIS-System Magellan aufbereitet wurden. Diese werden im Ordner "gisdaten" (Standardverzeichnis: c:\Programme\Kominfo\gisdaten) in der oben abgebildeten Verzeichnisstruktur abgelegt. Wenn Sie Ihr Projekt auf CD von einem Dienstleister erhalten haben, kopieren Sie es in den gisdaten-Ordner.

### **<u>***<u></u>* Achtung</u>

Bitte beachten S ie, dass Dateien die von CD auf die Festplatte kopiert werden, mit dem Attribut "Schreibgeschützt" versehen sind. Bitte entfernen Sie den Schreibschutz, nachdem Sie Ihr Projekt in den gisdaten-Ordner kopiert haben.

# **24.2 Zeichnen der Netzdaten (Neuzeichendialog)**

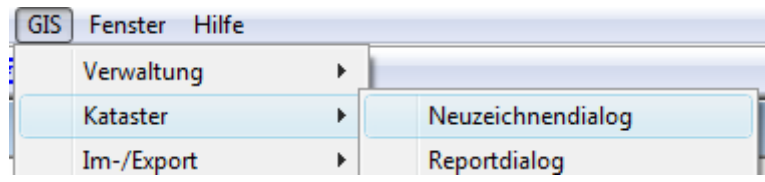

Wurden die Magellan-Daten im entsprechenden Verzeichnis abgelegt, ist es nötig, die Daten in der Grafik zu zeichnen. Es kann auch im weiteren Verlauf der Nutzung von Kominfo® notwendig sein, die Netzdaten neu zu zeichnen, beispielsweise wenn Änderungen aus der Vollversion übernommen werden sollen.

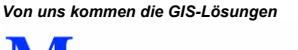

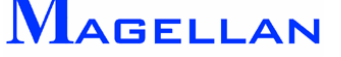

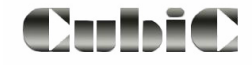

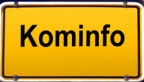

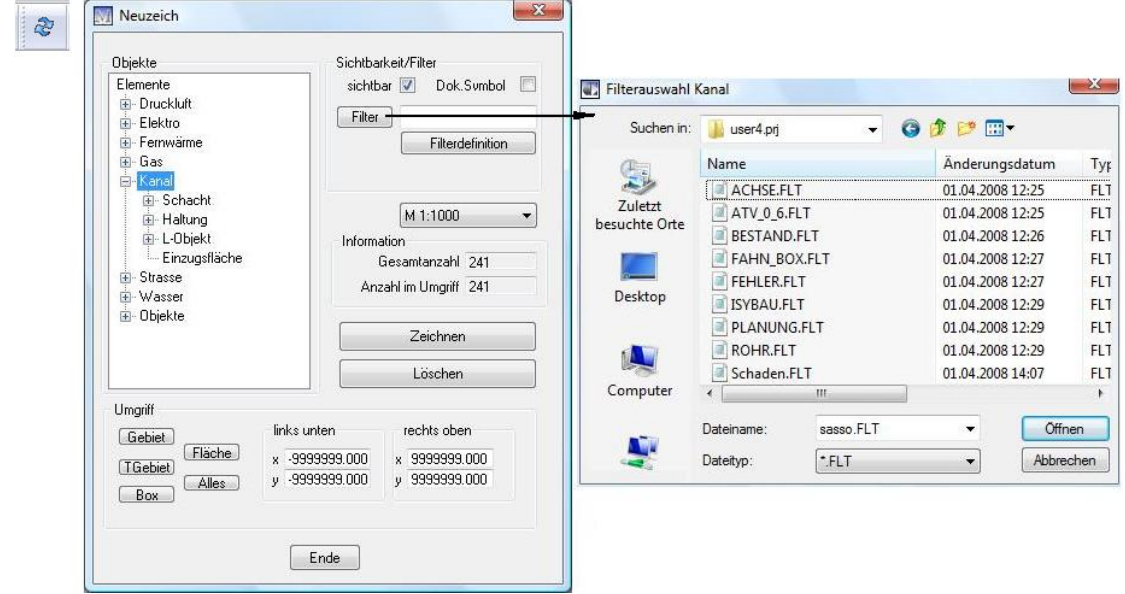

Im Neuzeich-Dialog werden Elemente der Fachsparten neu gezeichnet bzw. gelöscht.

## Objekte

- Objekte in diesem Anzeigefenster sind übergebene Sparten und Elemente strukturiert aufgelistet. Mit der Auswahl einer Sparte oder Objektkategorie werden die Felder Sichtbarkeit/Filter und Information aktiv.
- $\overline{+}$ Erweitern Zeigt an, dass weitere Unterpunkte vorhanden sind, zu denen Sie per Do ppelklick auf den Menüpunkt gelangen.
- **Maßstab** Ma ßstab die Darstellung Texte und Bezeichnungen angepasst werden soll. Diese Funktion dient der Optimierung von Ausdrucken des Lageplans. Standardmäßig steht nur der Maßstab 1:1000 zur Auswahl. Einstellungen für andere Maßstäbe müssen bereits bei der Übergabe des Magellan-Projekts in Kominfo® getroffen worden sein. dem Fenster für den Maßstab können Sie auswählen, für welchen

## Sichtbarkeit/Filter

Sichtbar Ist dieses Attribut deaktiviert, wird das gewählte Objekt beim Zeichenvorgang nur aus der Grafik gelöscht, aber nicht neu aufgebaut.

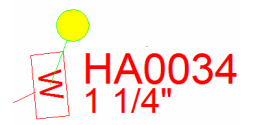

Dok Symbol **Ist dieses Feld aktiviert, wird ein Dokumentensymbol** gezeichnet sofern in der Datenbank zu diesem Objekt ein Dokument gespeichert ist (siehe auch Abschnitt Dokumentensymbol)

- Filter Mit einem Klick auf den Button Wählen können Sie einen Filter aus der Liste auswählen, der die Darstellung der Elemente in Abhängigkeit von den Sachdaten aus der Datenbank festlegt. So werden z. B. beim Filter "Alles" im Gegensatz zu "Standard" auch Schäden und Abzweige gezeichnet. (Zur Filterdefinition siehe Abschnitt Filter erstellen)
- Plan Dieses Auswahlfeld ist nur für die Fachsparte "Strom" relevant. Es kann zwischen der Darstellung eines Schemaplans und eines Werkplans gewählt werden.

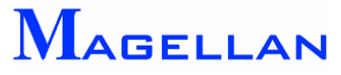

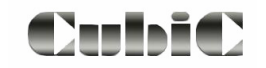

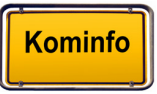

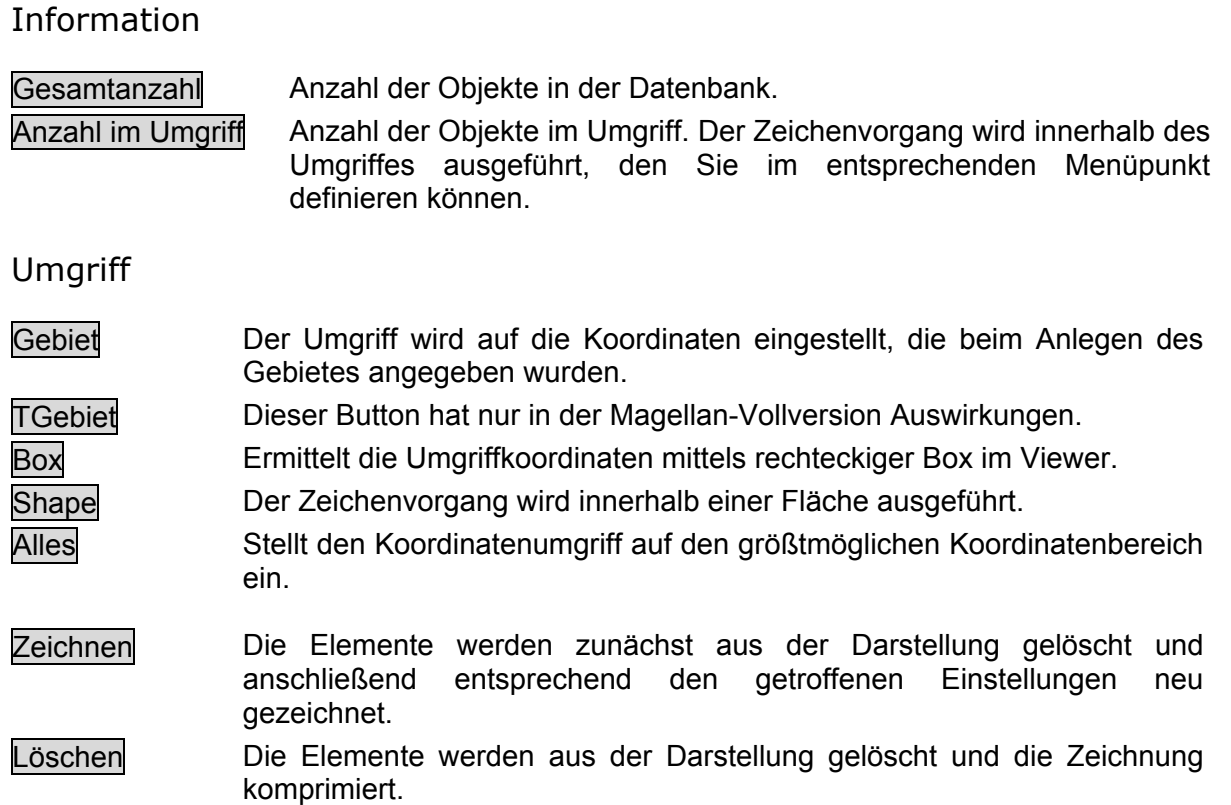

# **24.3 Darstellung der Kanaldaten**

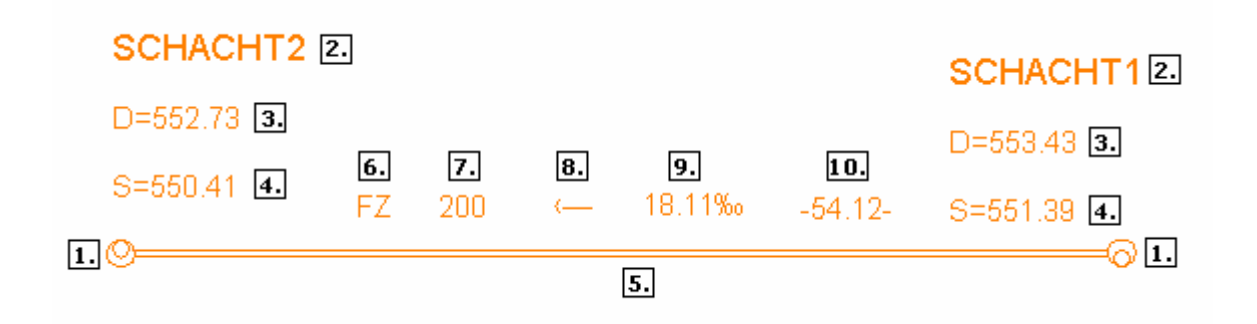

Die Darstellung des Kanalnetzes erfolgt gemäß den Einstellungen in der Grafikkorrekturmaske (siehe nächste Seite):

# **1. Kanalschacht**

- 2. Schachtbezeichnun g
- 3. Deckelhöhe
- 4. Sohlhöhe

#### **5. Kanalhaltung**

- 6. Material
- 7. DN-Breite
- 8. Fließrichtung
- 9. Gefälle
- 11. Länge 2D

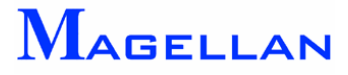

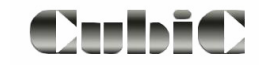

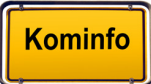

# **Darstellung der Kanaldaten nach DIN 2425**

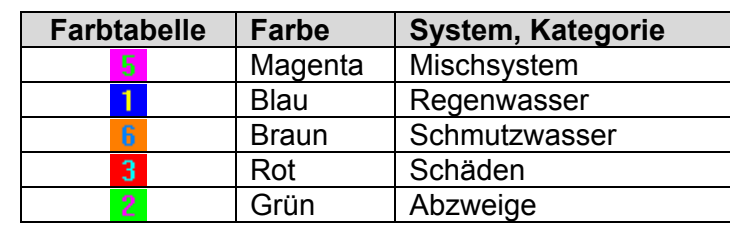

Gemäß DIN 2425 stellt Kominfo® das Kanalnetz in folgenden Farben dar:

*stverständ eigenen Sie haben selb lich auch die Möglichkeit, die Farben gemäß Ihren gen in den Vo Anforderun reinstellungen (siehe Seite [123\)](#page-123-0) zu konfigurieren.* 

# **24.4 Filter erstellen**

Filterdateien werden spartenspezifisch erzeugt. Markieren Sie in dem Neuzeichendialog die Sparte z. B. Kanal und klicken auf den Button Filterdefinition. Es öffnet sich ein leerer Filtereingabedialog. In einem Filter können Befehle für eine oder fü r mehrere Objektgruppen definiert werden.

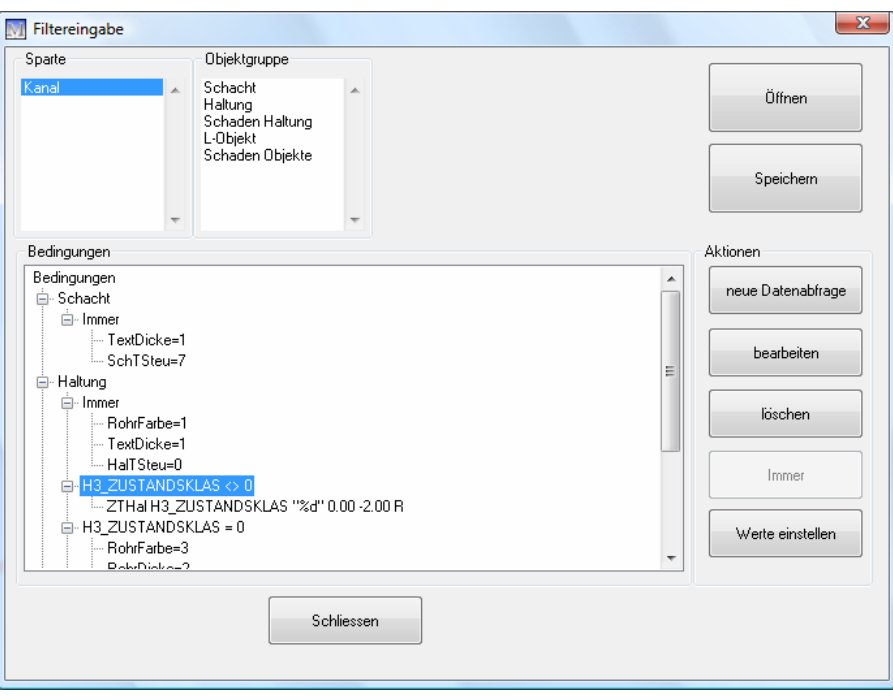

**Abbildung 7.4:** Filtereingabedialog

Hier steht die Sparte z. B. Kanal für den der Filter erzeugt wird. **Sparte** 

markieren Sie die Objektgruppe für den Sie eine Aktion (z.B. eine Objektgruppe Für jede Objektgruppe stehen eigene Befehle zur Verfügung. Deshalb Bedingung formulieren – neue Datenbankabfrage) auslösen möchten.

**Öffnen C**ifinet einen vorhanden Filter um weitere Attribute eintragen zu können.

**Speichern Speichert den Filter im Programmverzeichnis\UserXX.prj** 

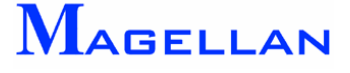

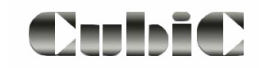

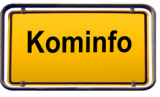

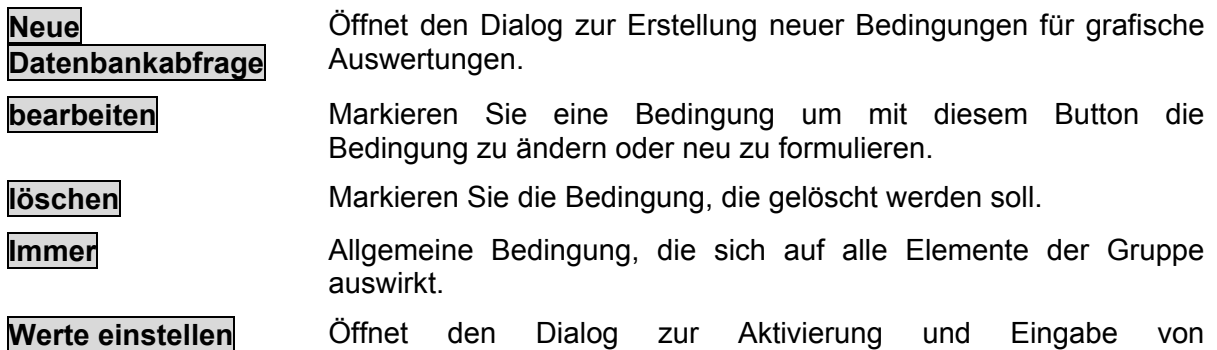

Darstellungsparametern.

## Bedingung formulieren

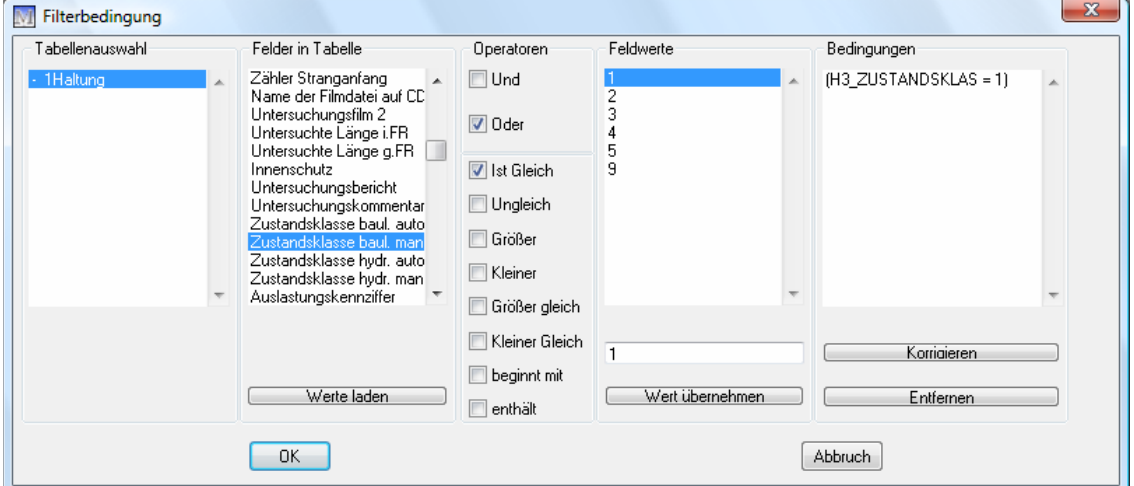

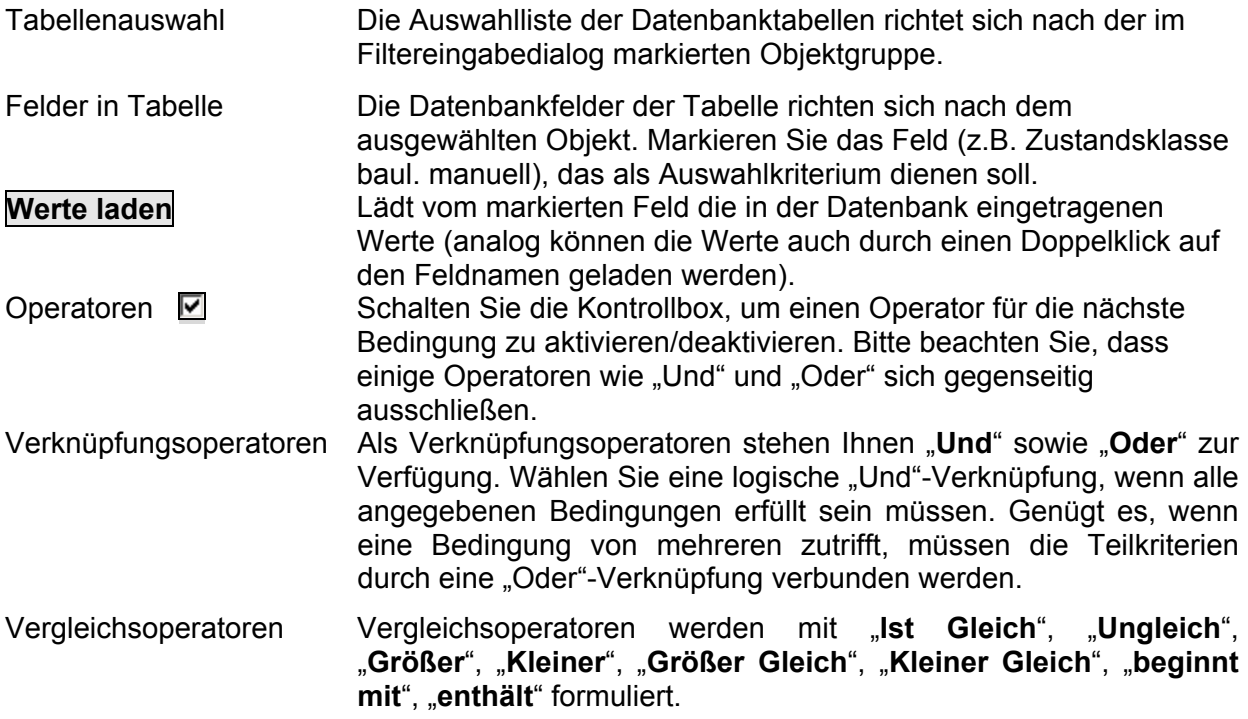

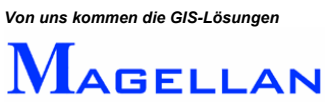

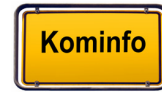

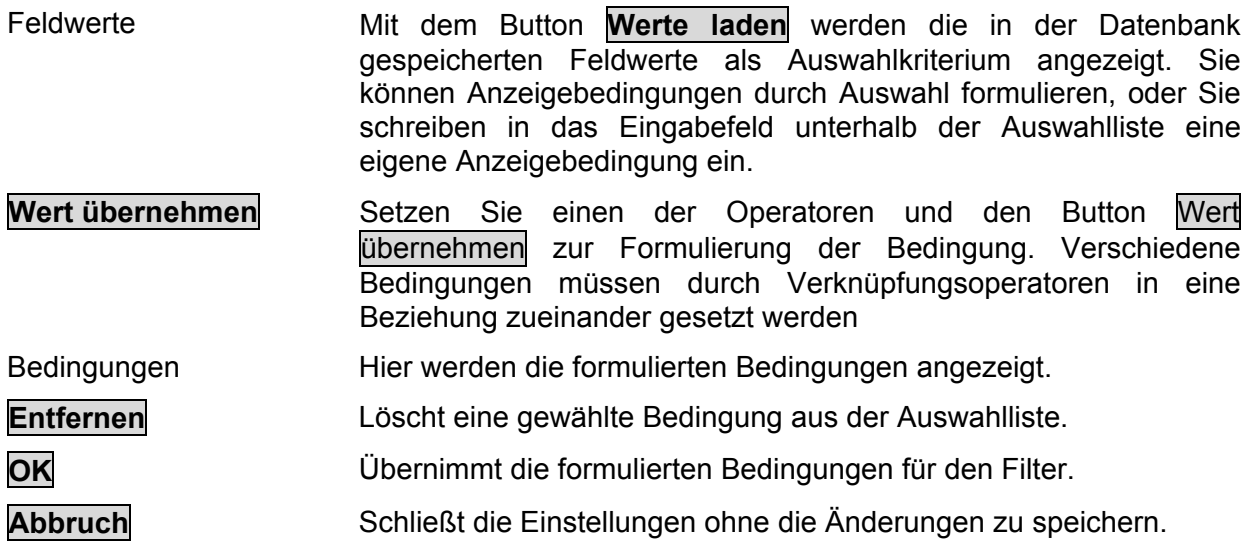

Darstellungsparameter zu einer Bedingung eingeben

Die Eingabe der Parameter unterteilt sich nach den Bedingungen:

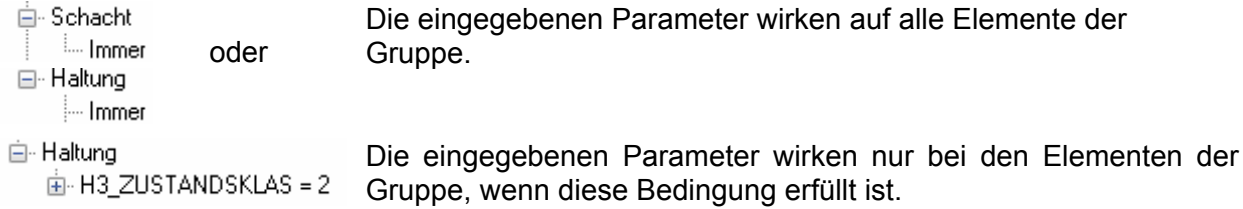

Markieren Sie die Bedingung und öffnen Sie mit dem Button Werte einstellen das Dialogfeld zur Eingabe der Darstellungsparameter. Nur aktivierte Parameter werden in den Filter eingetragen. Aktivieren Sie den Eintrag (z.B. Linienstärke) und wählen aus der Pull-down-Liste die Stärke aus.

den Eintrag "an" ( <sup>Darstellung M M ) oder "aus" ( <sup>Darstellung</sup> □ M ).</sup> Für die Darstellung der Elemente, Texte, Abzweige, Schäden und Darstellungsart gibt es

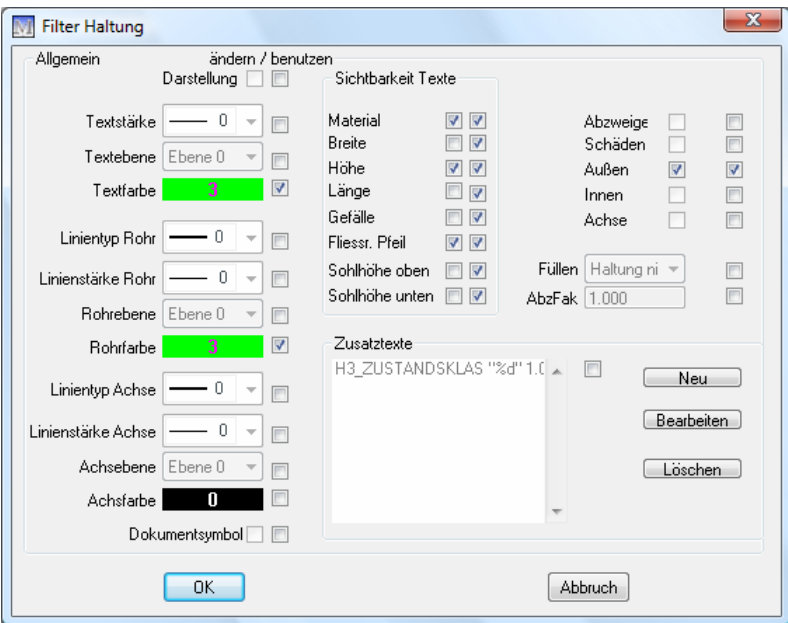

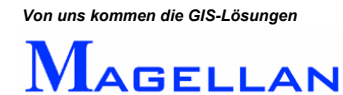

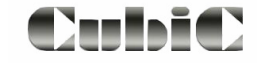

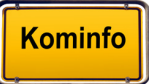

## **24.5 Korrektur der Grafik**

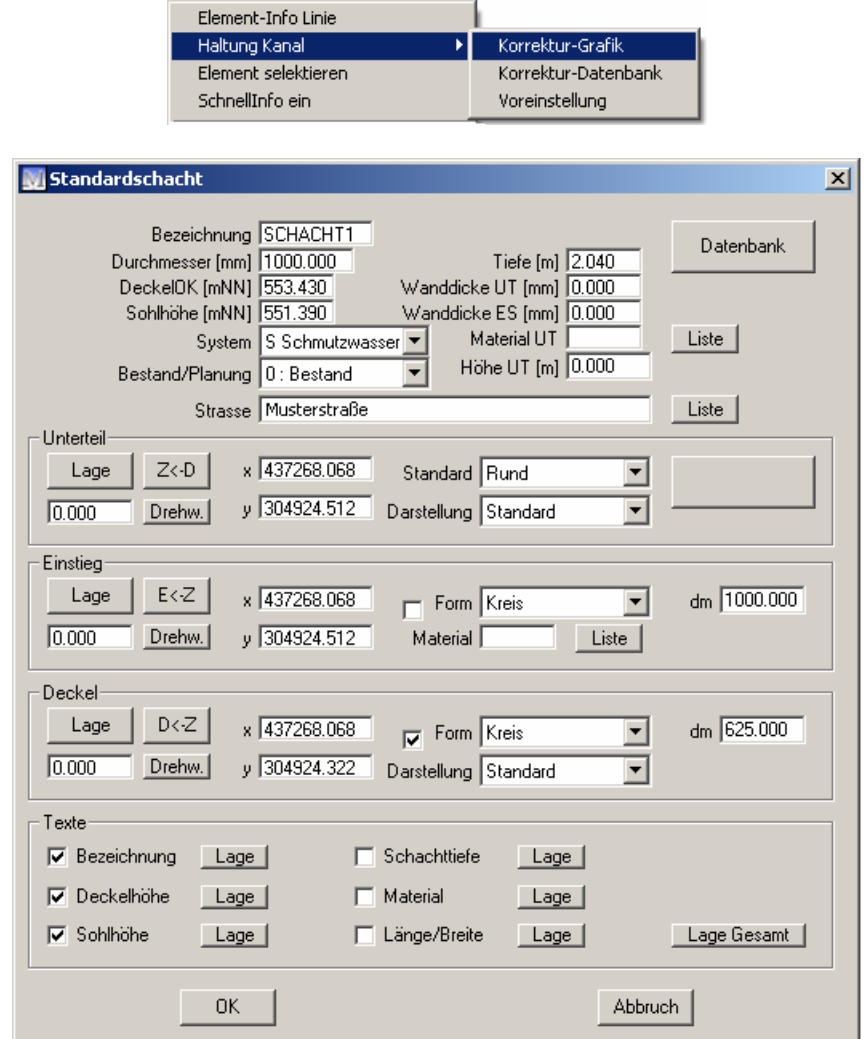

Um die Grafikinhalte aufzurufen, klicken Sie mit der rechten Maustaste auf ein Element einer Fachsparte und wählen Sie im Kontextmenü Korrektur Grafik.

Die Grafikkorrekturmaske dient im Kominfo-Viewer der Information über die Datengrundlage bei der Schachteingabe und bietet Ihnen die Möglichkeit, die mit dem gewählten Objekt verknüpften Texte zu formatieren.

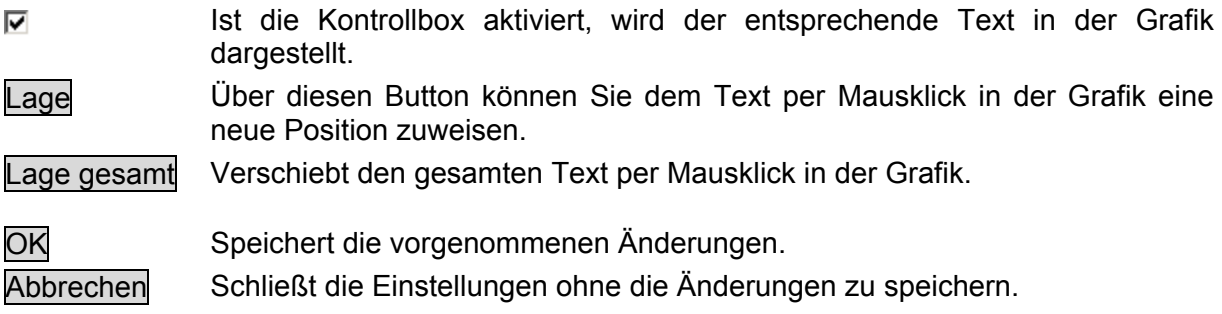

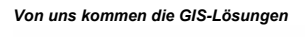

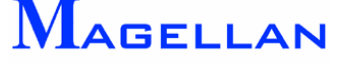

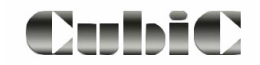

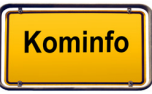

# **24.6 Einfügen einer Legende**

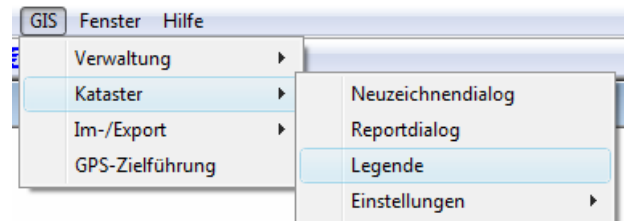

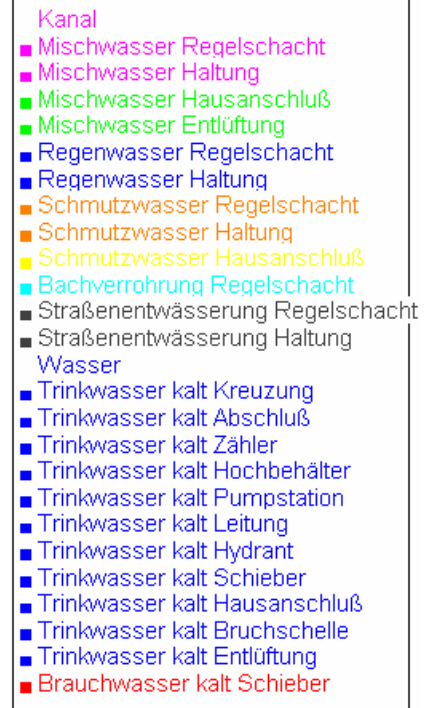

Um eine Legende für alle Objekte Ihres Magellan-Projektes einzufügen, öffnen Sie das Kontextmenü mit einem Klick der rechten Maustaste und wählen Sie Legende. Die nachfolgend abgebildete Maske erscheint.

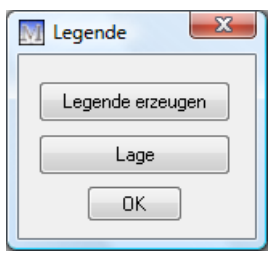

Legende erzeugen Erzeugt die Legende aus allen übergebenen Elementen. Wenn bereits eine Legende vorhanden ist, wird die vorhergehende Legende automatisch bei Betätigung des Buttons gelöscht. Platziert die Legende in der Grafik.

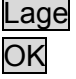

Schließt den Dialog.

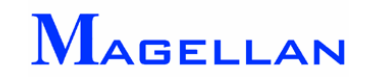

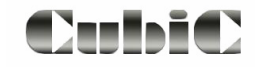

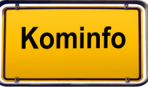

# **24.7 Abrufen von Datenbankinformationen**

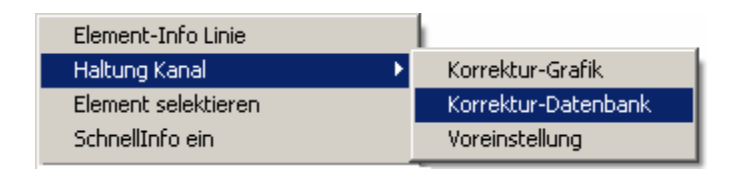

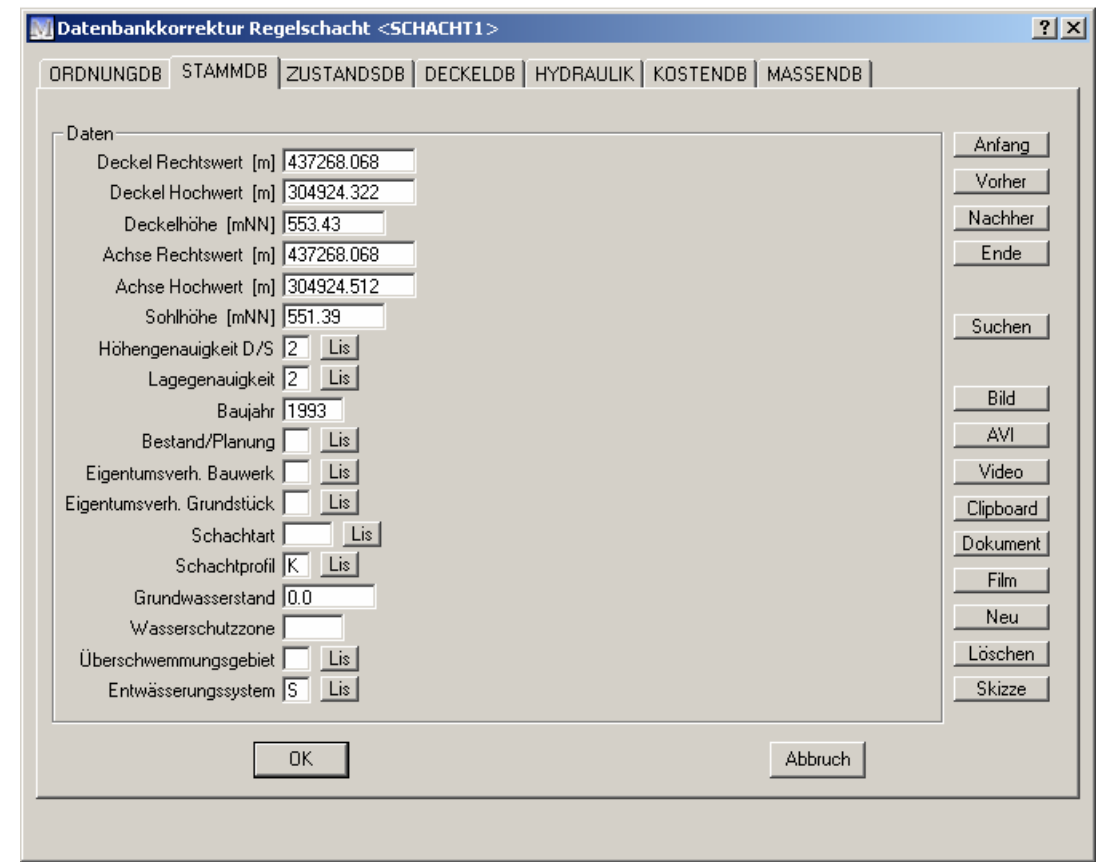

Klicken Sie mit der rechten Maustaste auf das gewünschte Element und wählen Sie im Kontextmenü den Menüpunkt Korrektur-Datenbank, um die objektbezogene Datenbank aufz urufen.

Falls Sie wie auf Seite [33](#page-33-0) beschrieben, mit mehreren Ansichten arbeiten, wird das gewählte Objekt in der "Ansicht 2" zentriert dargestellt.

Innerhalb der Datenbankmaske können Sie mit Mausklicks auf die Reiter die einzelnen Datenblätter aufrufen und mit Hilfe des Scrollbalkens durch die Datenbankfelder blättern.

Am rechten Rand der Maske befinden sich die nachfolgend erklärten Datenbankfunktionen:

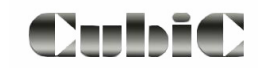

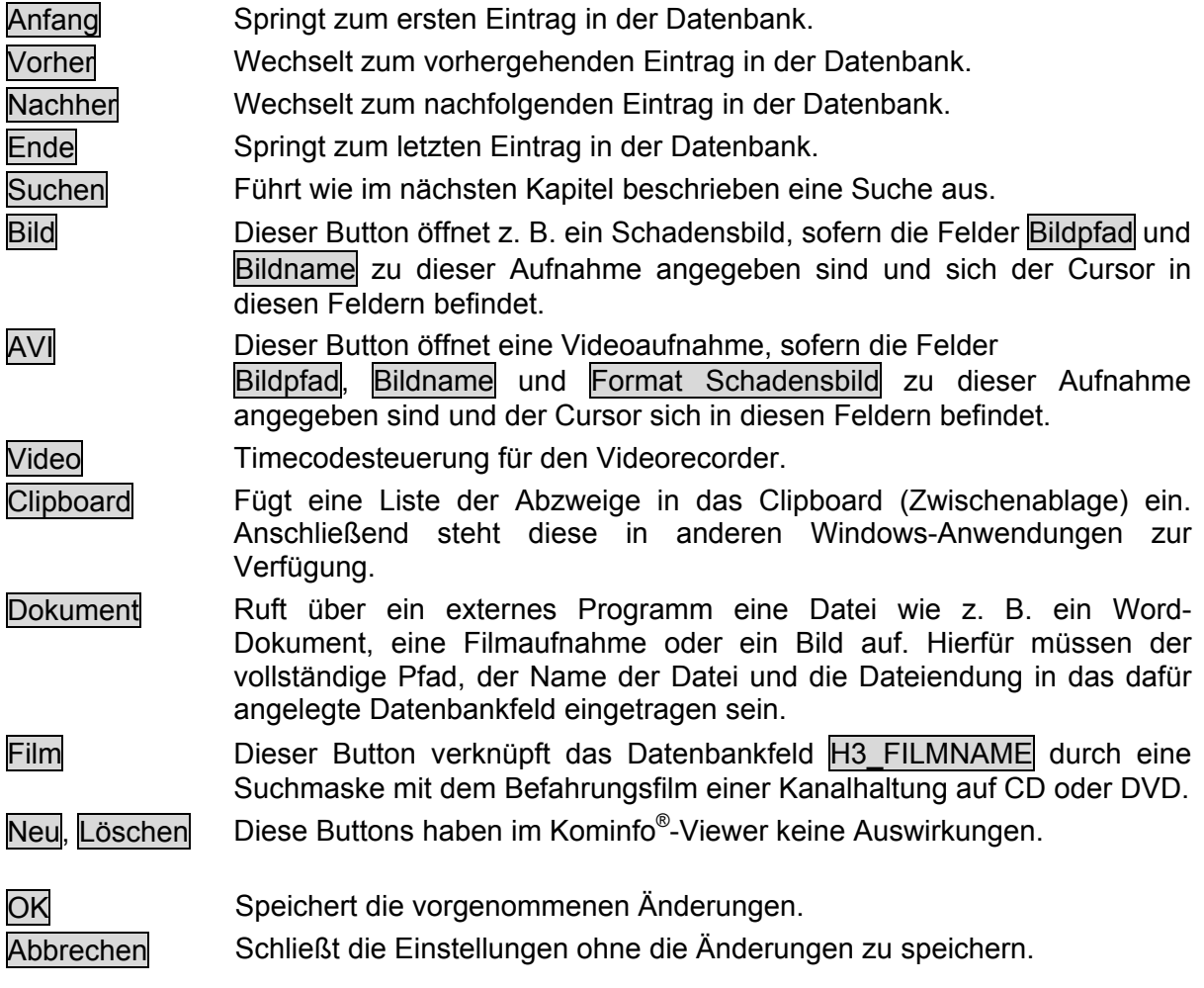

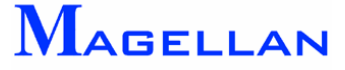

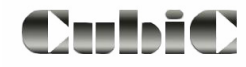

# **24.8 Suchfunktionen in der Datenbank**

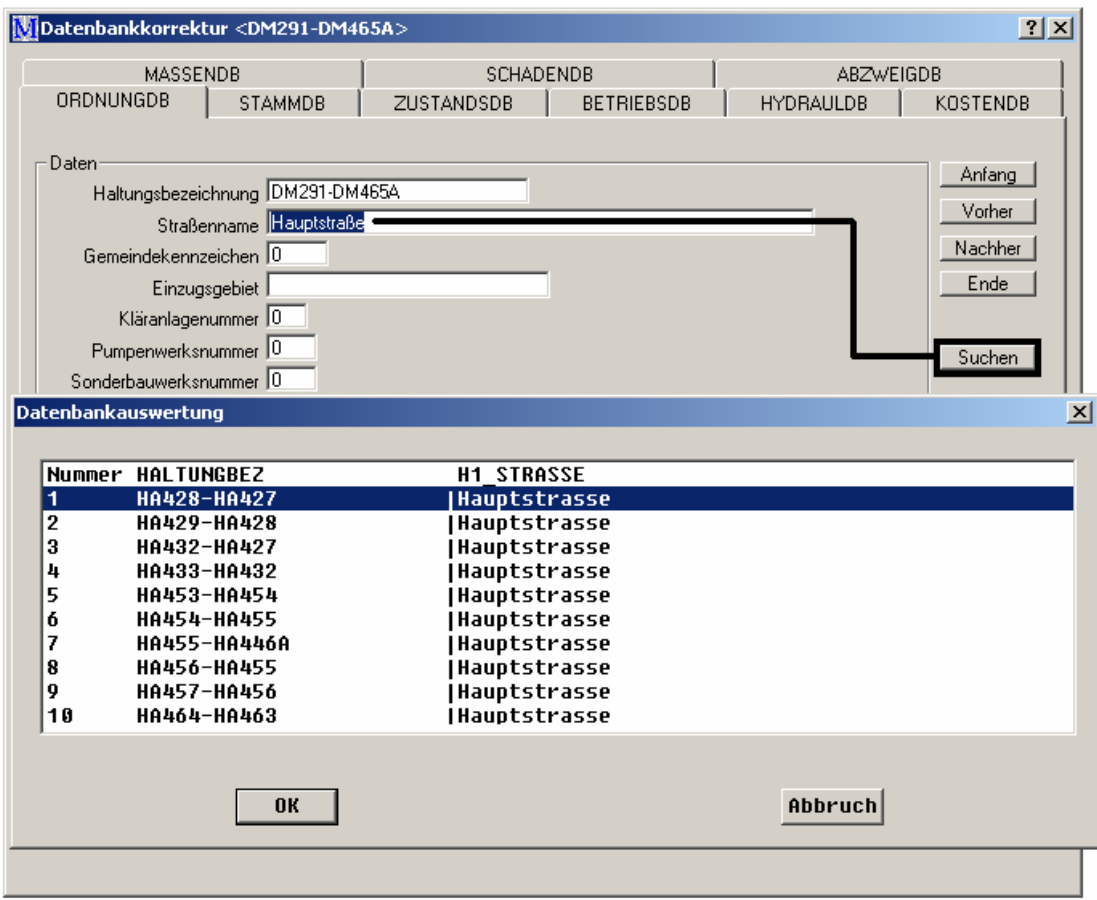

Neben den Datenbankauskünften haben Sie auch die Möglichkeit, nach verschiedenen Datenbankinhalten zu suchen. Die Suchfunktion wird hier anhand der Kanaldatenbank und der Suche nach allen Haltungen in der Hauptstraße erläutert.

- Rufen Sie wie oben beschrieben den Datenbankeintrag einer Haltung auf und tragen Sie das Suchkriterium (Hauptstraße) in das entsprechende Datenbankfeld (Straßenname) ein. Beachten Sie die Schreibweise des Suchkriteriums, da die Suche nur bei richtiger Schreibweise erfo lgreich verläuft.
- Betätigen Sie den Button Suchen.

In der Haltungsdatenbank wird nun nach allen Haltungen gesucht, denen der Straßenname "Hauptstraße" zugeordnet ist und anschließend in der Liste "Datenbankauswertung" angezeigt. Wurden keine Datensätze gefunden, kehrt das Programm automatisch in den zuletzt geladenen Datensatz zurück.

Markieren Sie eine Haltungsbezeichnung aus der Liste und bestätigen Sie Ihre Auswahl mit OK, um den entsprechenden Datensatz aufzurufen.

*Von uns kommen die GIS-Lösungen*  $\Lambda$ AGELLAN

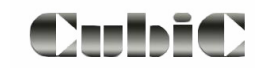

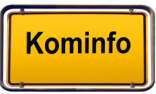

# **4.9 Dokumentensymbol 2**

In der Datenbank gespeicherte Dokumente eines Objektes können sofort geöffnet werden, wenn das Dokumentensymbol über den Neuzeichendialog dargestellt wurde. Sind mehrere Dokumente zu diesem Objekt in der Datenbank gespeichert, erfolgt die Auswahl des zu öffnenden Dokuments über einen Dialog.

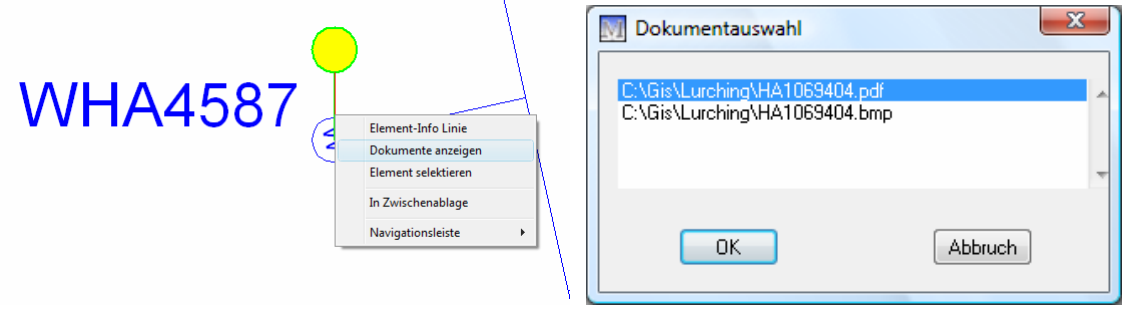

In den Einstellungen des Objektes können die Ebene, Symbolfarbe und Symbolfüllfarbe eingestellt werden.

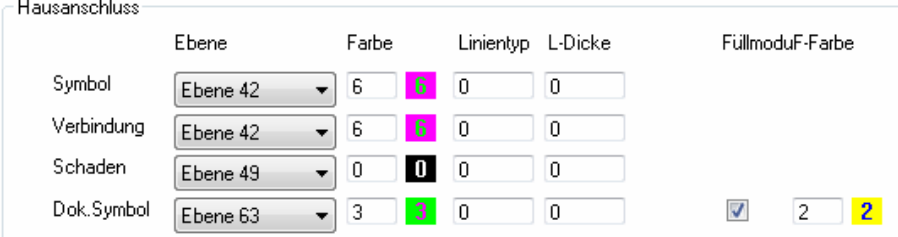

Alle Dokumentensymbole lassen sich Spartenanhängig über den Button Sichtbarkeit in der Panoramaleiste (an der rechten Seite der Ansicht oder in der Navigationsleiste) aus- bzw. einschalten. (Sichtbarkeit in den Ebenen beachten!!)

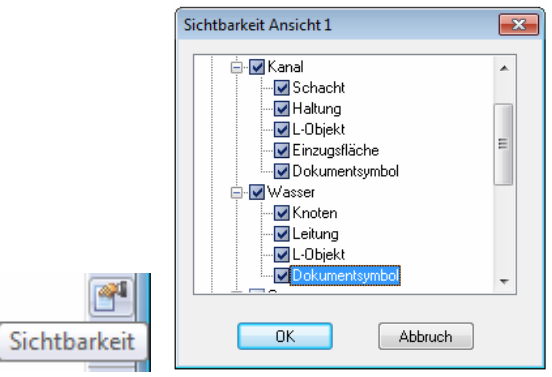

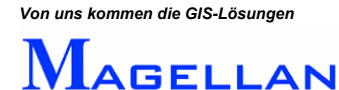

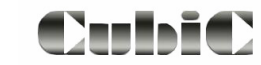

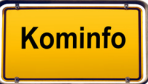

# **24.10 Anzeige der Fachsparten**

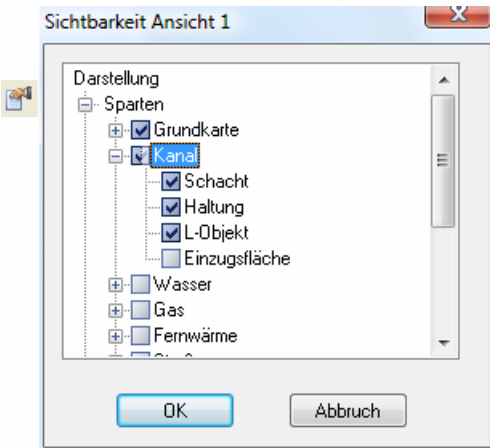

In der Grafik werden alle mit dem Gis-System *Magellan* bearbeiteten Sparten übergreifend dargestellt. Kominfo® bietet eine einfache Möglichkeit die Sichtbarkeit der Fachsparten in der Grafik zu steuern.

Wählen Sie in der Panoramaleiste den Button **Sichtbarkeit**. Die Auswahl der einzelnen Fachsparten erfolgt über das Anklicken der jeweiligen Fachsparte und dem Deaktivieren des Pickfeldes vor der Sparte. Das Pickfeld mit dem "Plus" öffnet die Unterobjekte der Sparte. Auch hier wird durch das Deaktivieren des Pickfeldes vor dem Unterobjekt die Sichtbarkeit ausgeschaltet.

Anhand der Beispielabbildung (siehe Abbildung oben) soll nur das Hauptkanalnetz und die Grundkarte am Bildschirm dargestellt werden, dazu schalten Sie nun alle anderen Sparten in Ihrer Darstellung aus.

国信 Erweitern Das Plus zeigt an, dass weitere Unterpunkte vorhanden sind, zu denen Sie per Doppelklick auf den Menüpunkt gelangen. Sind die Untermenüpunkte geöffnet, wird es durch ein Minus signalisiert. Kontrollbox Klicken Sie in die Kontrollboxen um die Auswahl in der Grafik zu  $\overline{\mathbf{v}}$ aktivieren/d eaktivieren. 國 Deaktivi erte Elemente werden in der Grafik nicht dargestellt. In diesem Fall wird beim Oberbegriff ein "halb aktives" Kontrollkästchen dargeste llt.

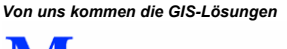

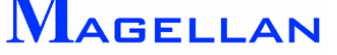

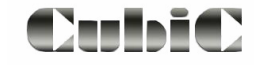

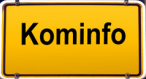

# <span id="page-123-0"></span>**24.11 Voreinstellungen**

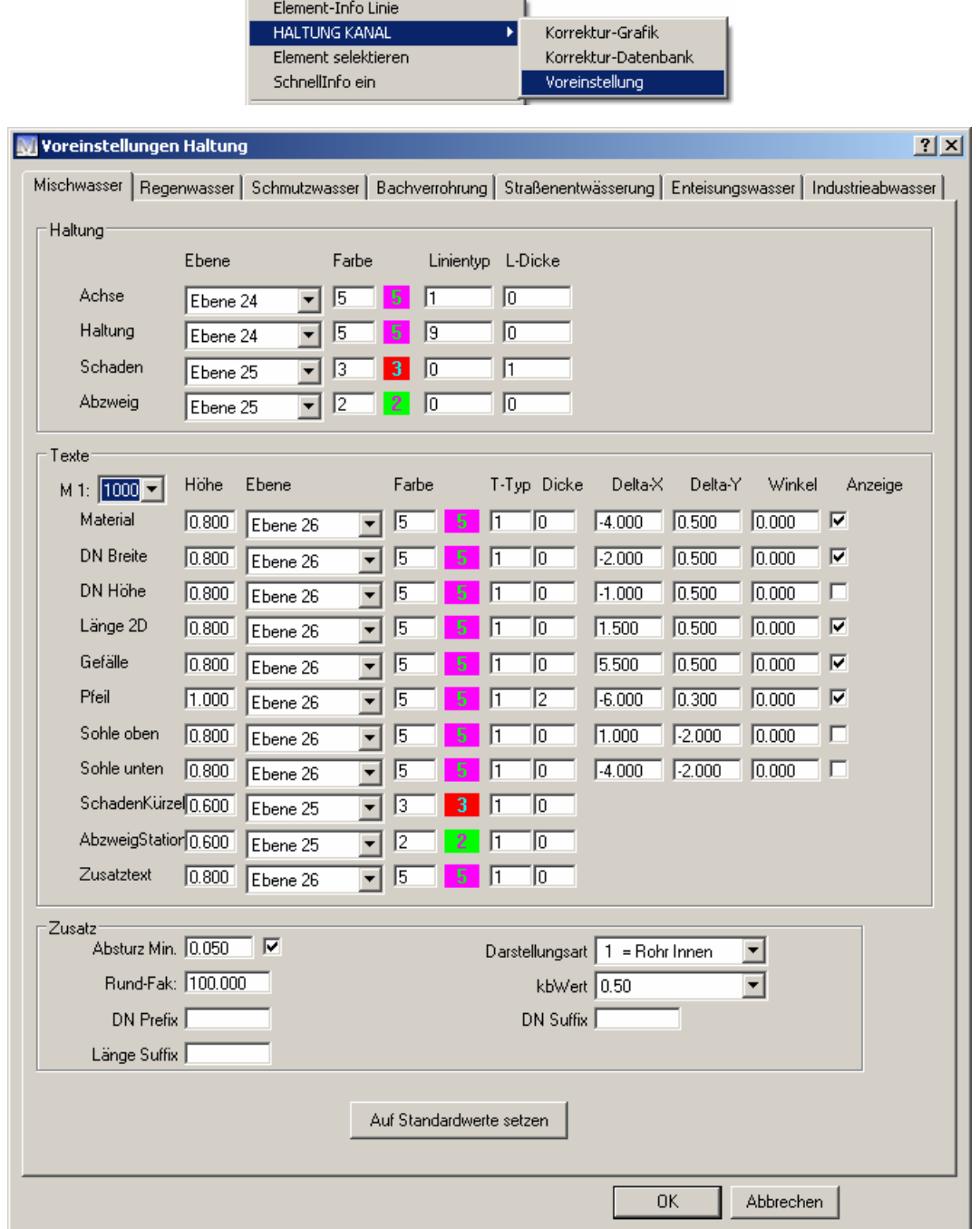

Klicken Sie mit der rechten Maustaste auf das gewünschte Element und wählen Sie im Kontextmenü den Menüpunkt Korrektur-Datenbank, um die objektbezogenen Voreinstellungen aufzurufen.

Über die Reiter können Sie durch die einzelnen Systemarten (z. B. Mischwassersystem, Regenwassersystem …) schalten und Einstellungen je System zu treffen.

Die einzelnen Darstellungsattribute unterscheiden sich je nach Fachsparte und gewähltem Objekt.

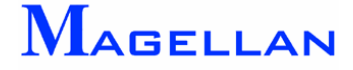

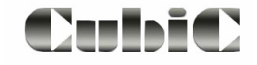

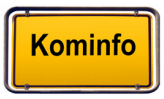

# **24.12 Haltungsgrafik / Leitungsgrafik**

m it allen Einzelschäden und dessen Ausdruck. Auch für die Hausanschlüsse steht diese der Hauptmenüleiste Die Erstellung einer Haltungsgrafik dient der schematischen Darstellung einzelner Haltungen Funktion zur Verfügung. Wählen Sie in Gis => Kataster => Kanal => Haltungsgrafik Kanal oder L-Objekt Grafik. Markieren nun grafisch die Haltung oder L-Objektleitung, deren schematische Darstellung in der Grafik gezeigt werden soll.

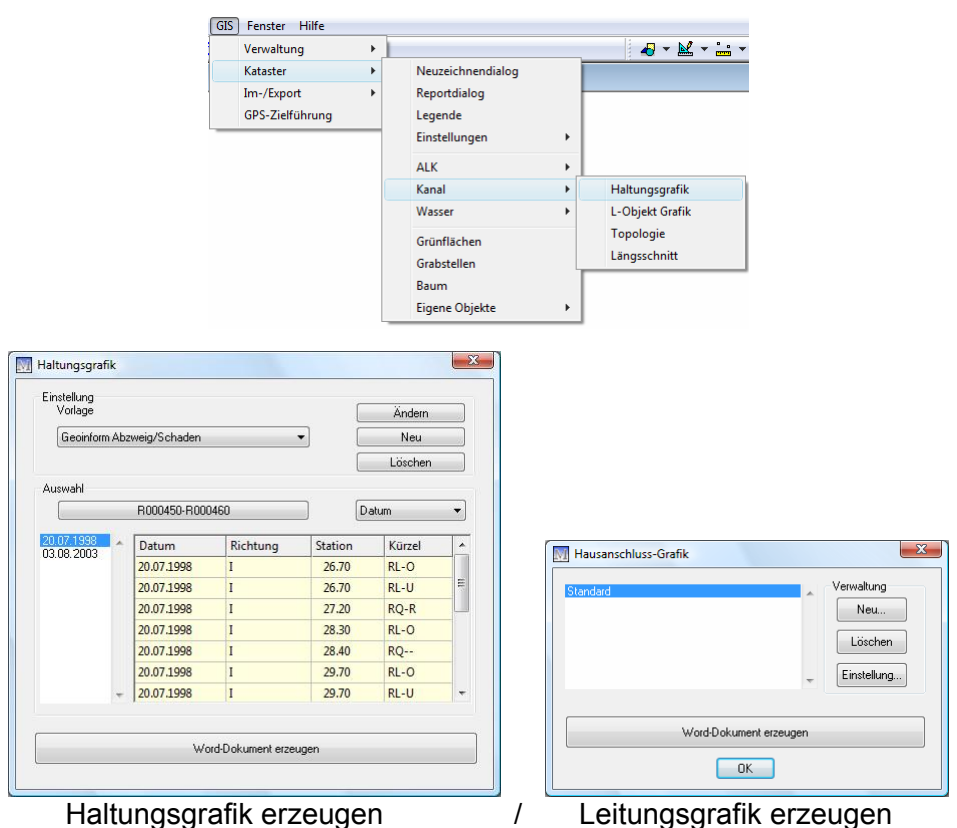

In der folgenden Maske können Sie zwischen den 4 vorgefertigten Vorlagen wählen. Zur Auswahl stehen: "Geoinform ohne Foto/Video", "Geoinform mit Foto", "Geoinform mit Foto/Video" und "Geoinform Abzweig/Schaden". Für jede Vorlage können separate Einstellungen für die Ausgabe voreingestellt werden.

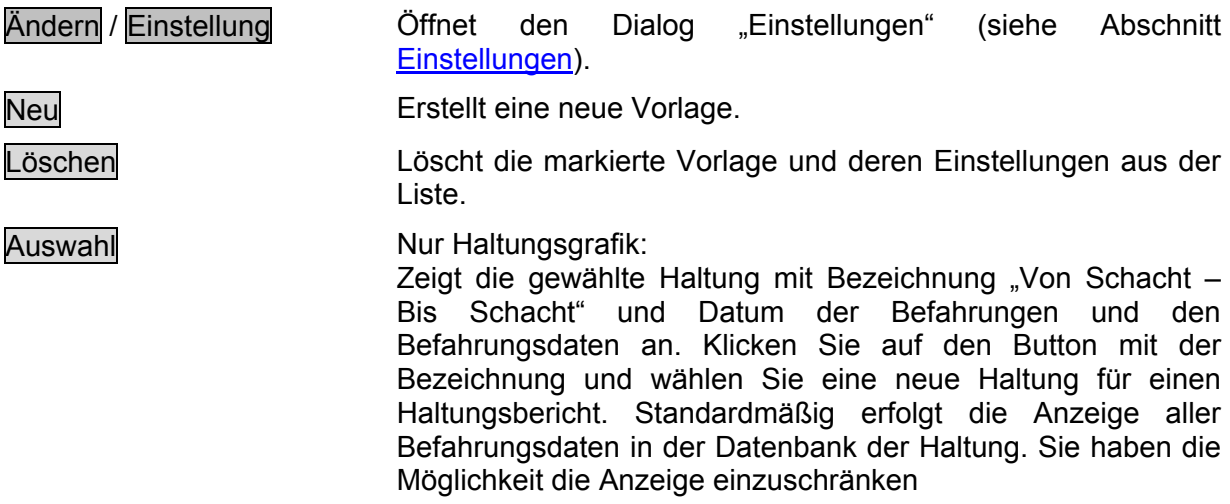

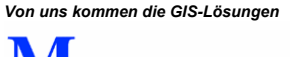

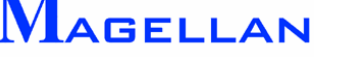

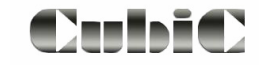

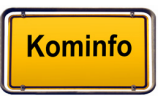

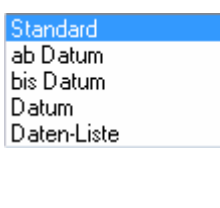

Anzeige aller Befahrungsdaten Befahrungsdaten ab dem markierten Datum anzeigen

Befahrungsdaten bis zum markierten Datum anzeigen Befahrungsdaten des markierten Termins anzeigen Befahrungsdaten meherer markierten

Termine anzeigen

Word-Dokument erzeugen Erstellt eine Haltungsgrafik bzw. Leitungsgrafik zur gerasteten Haltung / L-Objekt. Die Grafik wird im Temp-Ordner der eigenen Einstellungen des angemeldeten Windows-Benutzers gespeichert.

# Worddokument erzeugen

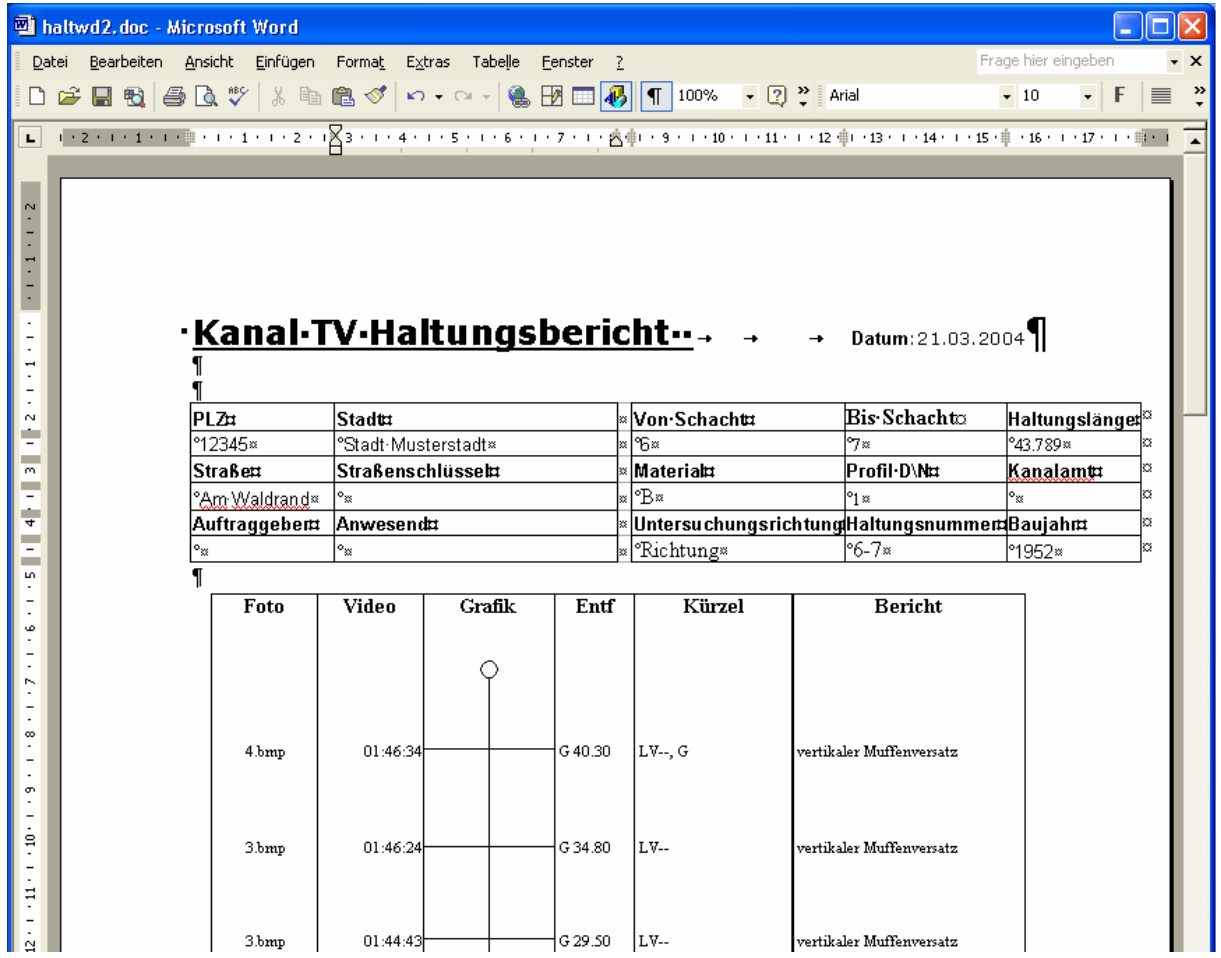

Dieses Dokument enthält eine Überschrift und ein vorgefertigtes Schriftfeld aus der Vorlage. Bekannte Daten wie Haltungslänge, Material, Profil, Baujahr, Straßenname usw. werden aus der Datenbank in das Schriftfeld übernommen. Natürlich kann das Schriftfeld durch weitere Daten ergänzt oder geändert werden. Im Grafikteil des Dokuments werden je nach gewähltem Dokument der Bildname, der Timecode der Videoaufnahme, die Grafik, die Stationierung, das Schadenskürzel und der Schadenstext angezeigt.

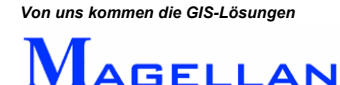

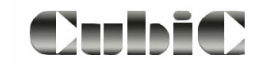

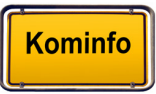

## Drucken

Bei dem Programm "Word" erfolgt der Einstieg in den Druckmodus mit dem in der Symbolleiste abgebildeten Drucker oder der Auswahl in der Hauptmenüleiste *Datei* → *Drucken*. "Word" nutzt die Druckertreiber, die auf Ihrem System installiert wurden. Die Ausgabe wird daher von den installierten Treibern beeinflusst.

Einstellungen

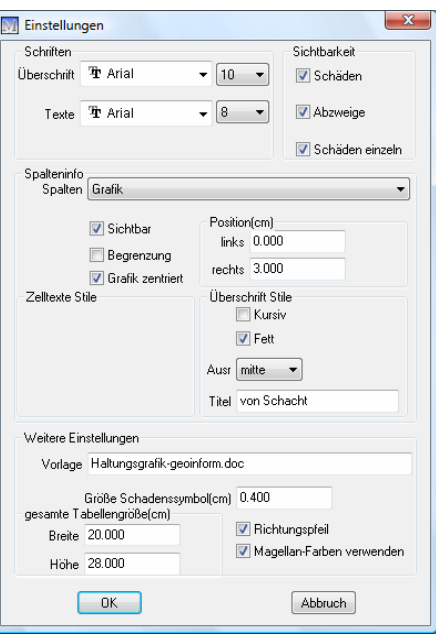

- **Schriften** S ch riftarten- und Größen aus. ä hlen Sie für die Überschrift und Texte in der Grafik verschiedenen
- Sichtbarkeit Schäden und Abzweige werden nur dargestellt, wenn die Kontrollkästchen aktiviert sind. Schäden gleicher Stationierung können einzeln dargestellt werden (siehe Abb.)

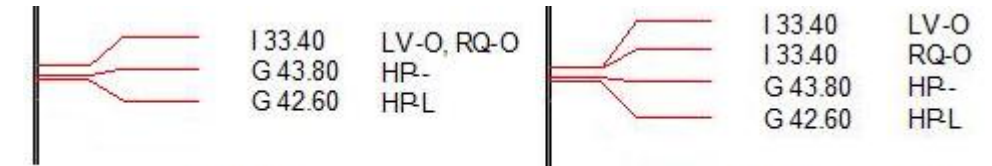

**Standard** 

Schäden einzeln

- Spalteninfo Wählen Sie aus der Pulldown-Liste eine Spalte und die Einstellungen zu dieser Spalte der Haltungsgrafik wird gezeigt.
- **Weitere** Einstellungen Vorlage Geben Sie die Word-Vorlage für das Haltunggrafik-Dokument ein.
	- Symbolgröße Geben Sie die Symbolgröße in cm ein.
		- Tabelle Geben Sie die maximale Größe der Haltungsgrafiktabelle ein.
	- Richtungspfeil Aktivieren Sie das Feld um einen Richtungspfeil darzustellen
	- Farbe Aktivieren Sie das Feld um die Farben für die Grafik aus dem Magellan-Einstellmenü zu nutzen. Bei deaktiviertem Feld ist die Grafik einfarbig (schwarz).

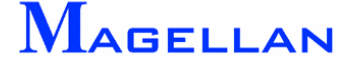

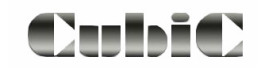

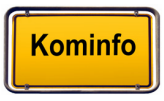

# **24.13 Topologie Kanal oder Wasser**

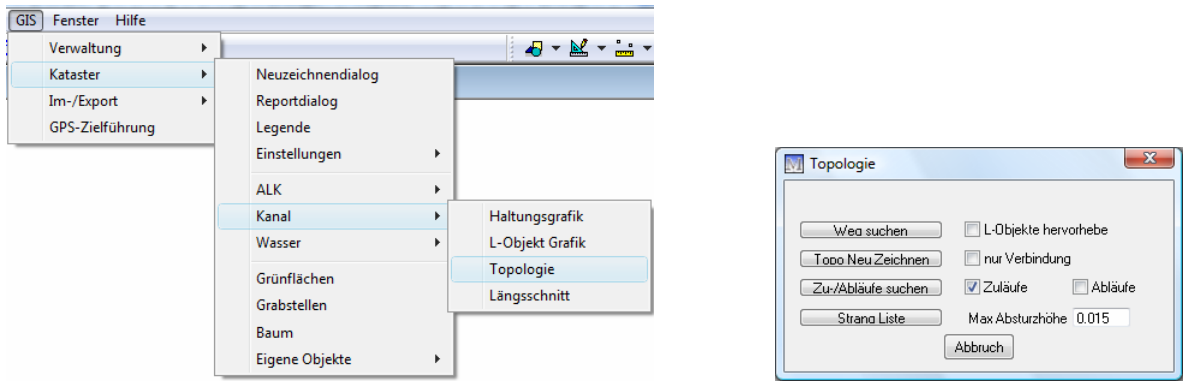

Die Topologie Kanal dient dem Nachverfolgen der Flussrichtung in Kanalnetzen und kann beispielsweise zur Schadenssimulation verwendet werden.

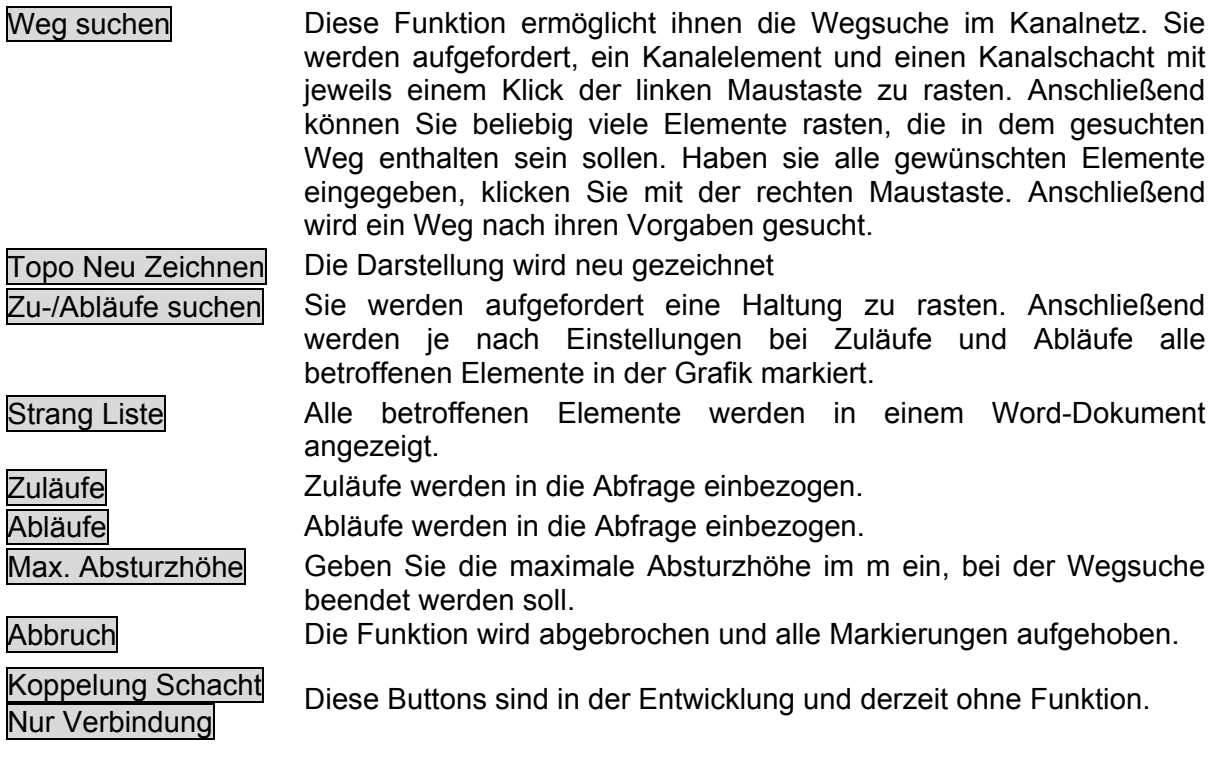

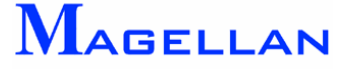

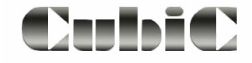

# **24.14 Schadendialog**

Diese Funktion dient zur Fixierung eines Schadens in einer Leitung (Versorgungsnetze: Wasser), der Feststellung der nächstgelegenen Streckenschieber und der betroffenen Hausanschlüsse.

Wählen Sie in der Hauptmenüleiste GIS => Kataster => Wasser => Schadendialog . In diesem Dialog stehen folgende Buttons, Felder und Listboxen zur Verfügung:

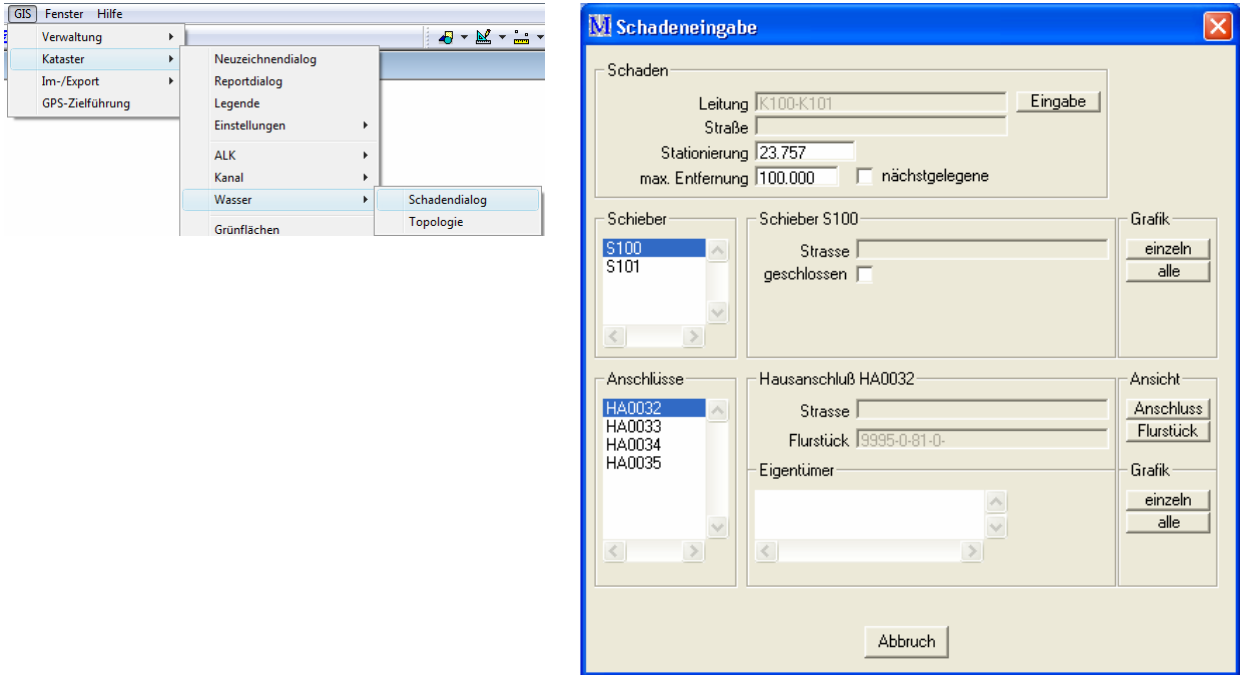

- **Eingabe** Folgen Sie der Aufforderung "*Bitte rasten"*. Danach kommt die Aufforderung "*Punkt oder Reset = Einmessen"* zur Eingabe der Lage des Schadens, diesen können Sie grafisch mittels Cursor eingeben oder Sie rufen mit der Reset-Taste (rechte Maustaste) das Konstruktionsmenü auf um die Lage des Schadens einzumessen.
- Leitung **Anzeige der Bezeichnung des gerasteten Elements**
- Strasse Straßenbezeichnung

Stationierung Stationierung des Schadens in Metern

max. Entfernung Suchlänge in Meter nach der die Suche abgebrochen wird; Standardeinstellung 100 m oder den Button nächstgelegene aktivieren um nur die dem Schaden am nächsten gelegenen Schieber suchen lassen.

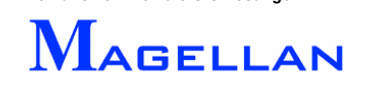

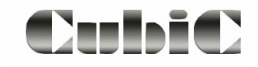

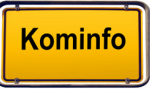

Schieber in Auswahlliste aller innerhalb der angegebenen Entfernung liegenden Streckenschieber; der selektierte Schieber wird sofort mittig in der Suchansicht dargestellt

Anzeigebereich / Schieber Anzeige der Daten zum selektierten Schieber in der Auswahlliste; Bezeichnung, Straßenname und ob der Schieber geschlossen ist

Grafik Gibt die grafische Darstellung in der Ansicht 2 an. Es wird unterschieden: **Einzeln** Es erscheint eine kleinere Auswahlmaske. Mit einem Doppelklick auf den gesuchten Schieber wird dieser mittig in der Ansicht dargestellt. alle Der Bildausschnitt der Ansicht 2 wird so errechnet, das alle Schieber der Auswahlliste in der Ansicht dargestellt werden.

Auswahlliste je eingestellter Ansicht

Anschlüsse / Auswahlliste aller betroffenen Hausanschlüsse oder

Flurstücke Auswahlliste aller betroffenen Flurstücke

Anzeigebereich je eingestellter Ansicht

Hausanschluss Anzeige der Daten zum selektierten Hausanschluss; Straßenname, Flurstück und Eigentümerliste

Eigentümer nicht aktiv

Ansicht Wechsel der Auswahlliste und des Anzeigebereiches, es wird unterschieden zwischen Anschluss und Flurstück

Grafik Gibt die grafische Darstellung in der Ansicht 2. Es wird unterschieden: **Einzeln** 

Es erscheint eine kleinere Auswahlmaske. Mit einen Doppelklick auf das gesuchte Objekt (Hausanschluss oder Flurstück) wird dieses mittig in dieser Ansicht dargestellt.

alle

Der Bildausschnitt der Ansicht 2 wird so errechnet, dass alle Objekte in dieser Ansicht dargestellt werden.

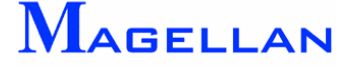

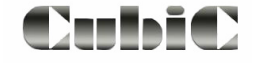

# **24.15 Schnellinfo**

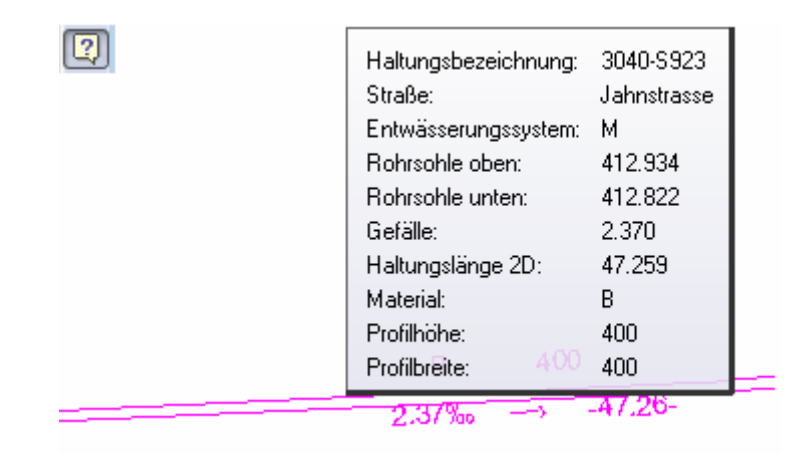

Diese Option kann in der Ansichtssteuerung ein- und ausgeschaltet werden. Ist sie aktiviert, Maus fahren, angeze igt. werden in Kürze die wesentlichen Kerninformationen zu den Objekten, über die Sie mit der

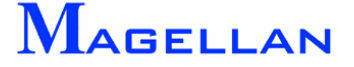

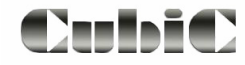

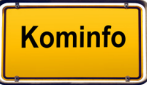

# **25. Auswertungen über den Reportgenerator**

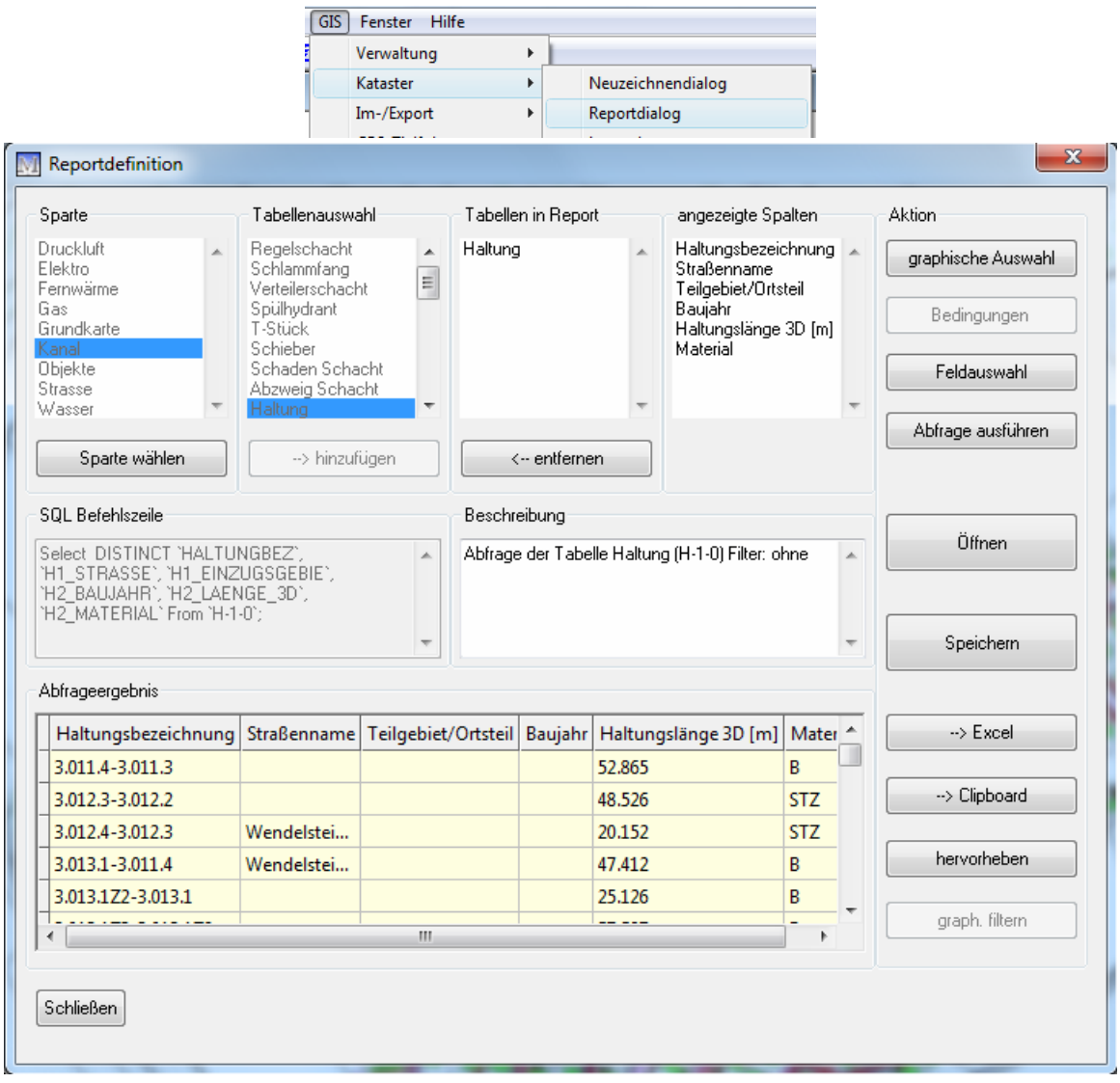

Kominfo.net bietet Ihnen die Möglichkeit, zur Laufzeit des Programms Datenbankinhalte nach unterschiedlichen Kriterien abzufragen. Die Abfrageergebnisse können in andere Programme exportiert, gespeichert und geladen werden.

Nachfolgend werden die zur Verfügung stehenden Funktionen und Befehle erläutert. Im Anhang finden Sie zudem ein Anwendungsbeispiel, in dem die Entstehung einer Abfrage Schritt für Schritt erläutert wird (siehe Seite [197](#page-197-0)).

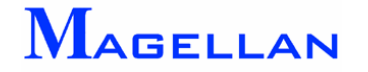

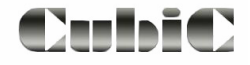

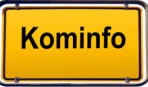

## Sparte

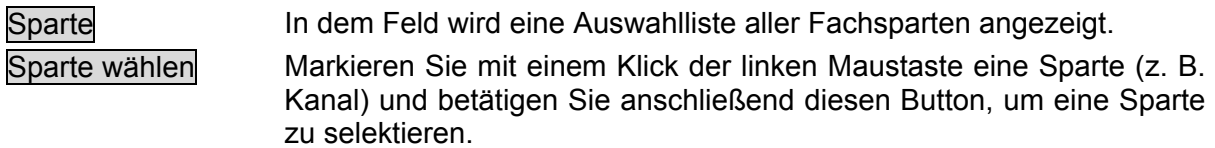

### Tabellenauswahl

Tabellenauswahl In dem Feld wird eine Auswahlliste aller Datenbanktabellen der aktivierten Sparte angezeigt.

→ Hinzufügen Markieren Sie eine Datenbanktabelle (z. B. Haltung) mit der linken Maustaste und klicken Sie auf diesen Button, um die Tabelle für die Abfra ge zu aktivieren.

### Tabellen in Report

Tabellen in Report In diesem Feld wird die Datenbanktabelle aus der die Abfrage erstellt werden soll angezeigt. Å Entfernen Drücken Sie diesen Button, um die aktuelle Datenbanktabelle aus der Abfrage zu entfernen und wieder die Auswahlliste Tabellenauswahl für die nächste Abfrage zu aktivieren.

## Angezeigte Spalten

Das Abfrageergebnis wird für die in diesem Feld angezeigten Spalten ausgeführt. Klicken Sie auf den Button Feldauswahl, um die Datenbankfelder für die zu erstellende Auswahlliste zu definieren.

## SQL-Befehlszeile

"SQL" steht für Structured Query Language (Strukturierte Abfragesprache) und ist ein Standard bei Datenbankabfragen. In diesem Feld wird der zur Abfrage gehörende SQL-Befehl angezeigt.

## Abfrageergebnis

Haben Sie den Button Abfrage ausführen betätigt, wird das Ergebnis in diesem Feld als Tabelle dargestellt.

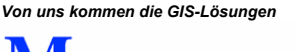

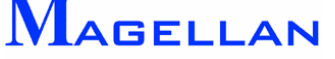

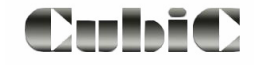

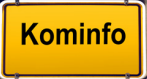

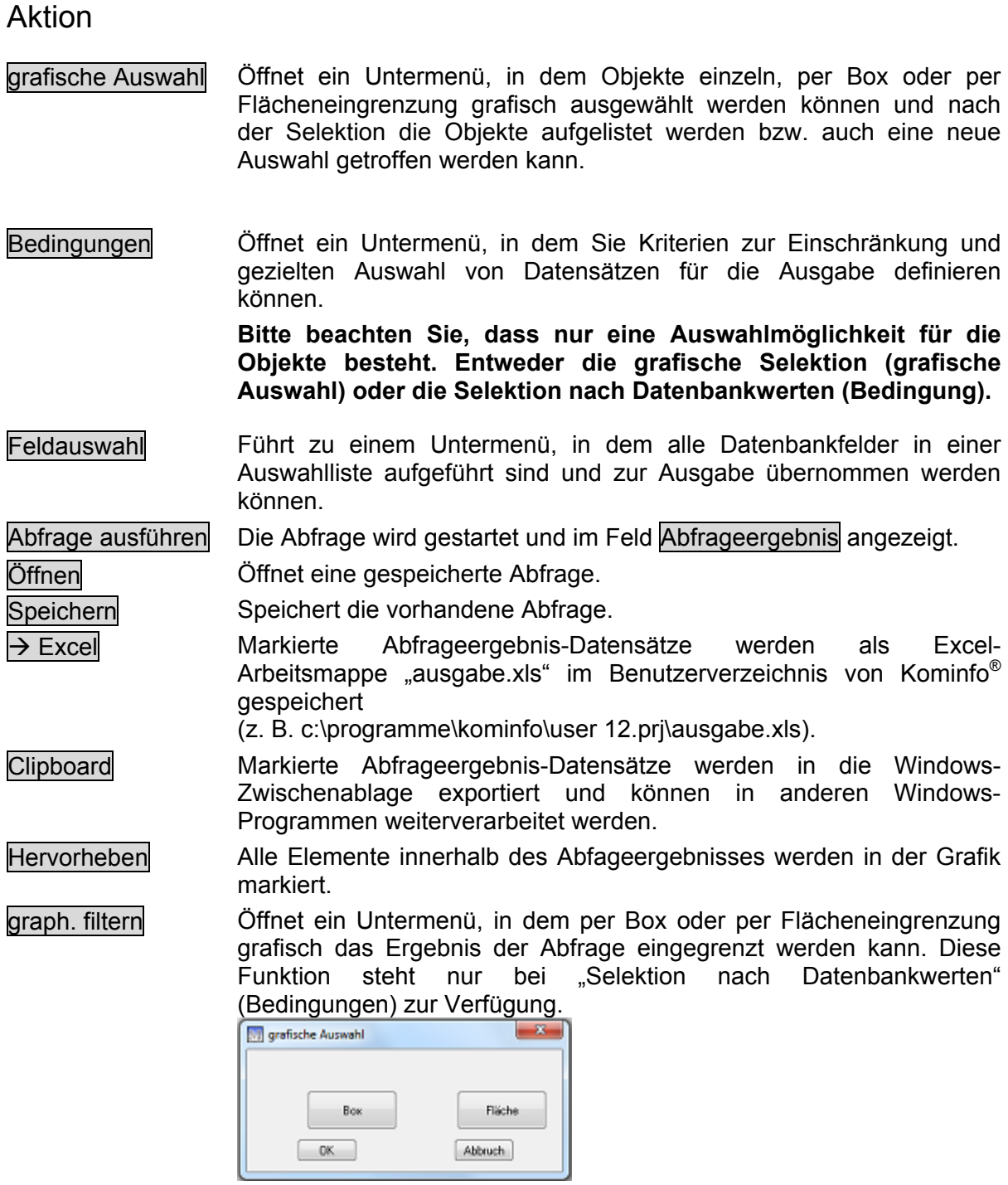

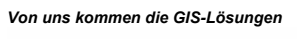

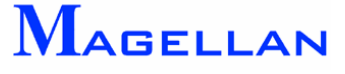

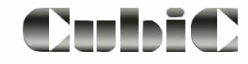

## grafische Auswahl

Einzeln rasten Klicken Sie mit dem Cursor auf ein Element, um es zu selektieren.

Box Die Selektion erfolgt mittels viereckiger Box. Klicken Sie dazu mit dem Cursor links unterhalb der zu selektierenden Elemente und ziehen den Rahmen n ach rechts oberhalb der Elemente und bestätigen den Punkt mit einem Klick der linken Maustaste.

Fläche Colie Selektion erfolgt mittels Eingabe eines Vielecks. Geben Sie dazu die Eckpunkte des Vielecks grafisch mit dem Cursor ein. Alternativ können die **Eckpunkte**  einer vorhandenen Fläche auch mit dem Button Punkt(e) von Element übernehmen aus diesen Element übernommen werden.

Mit dem Button Ende wird das Vieleck geschlossen und die Selektion beginnt.

Neue Auswahl Löscht die Selektionsliste.

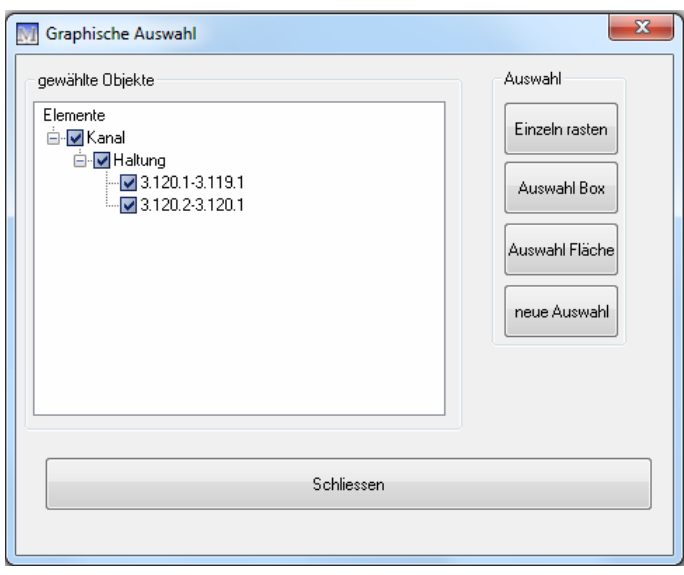

#### *<u>॑</u> Achtung*

Sind die auszuwählenden Objekte Lagemäßig voneinander getrennt, kann eine Mehrfachselektion erforderlich sein d. h. sie starten mit dem Button Auswahl Fläche oder Auswahl Box einen zweiten Selektionsvorgang. In diesem Fall erscheint eine Abfrage *"Sollen die neugewählten Elemente an die bestehende Auswahl angefügt werden!"* Diese ist mit dem Button Ja zu beantworten, andernfalls wird die vorhandene Selektion verworfen und nur die neu selektierten Elemente in der Selektionsliste angezeigt.

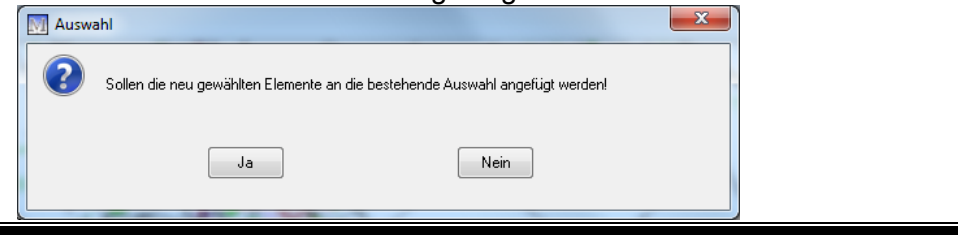

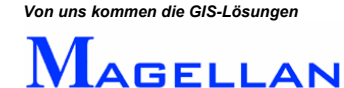

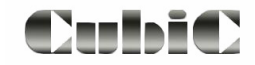

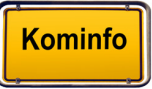

# <span id="page-135-0"></span>Bedingungen

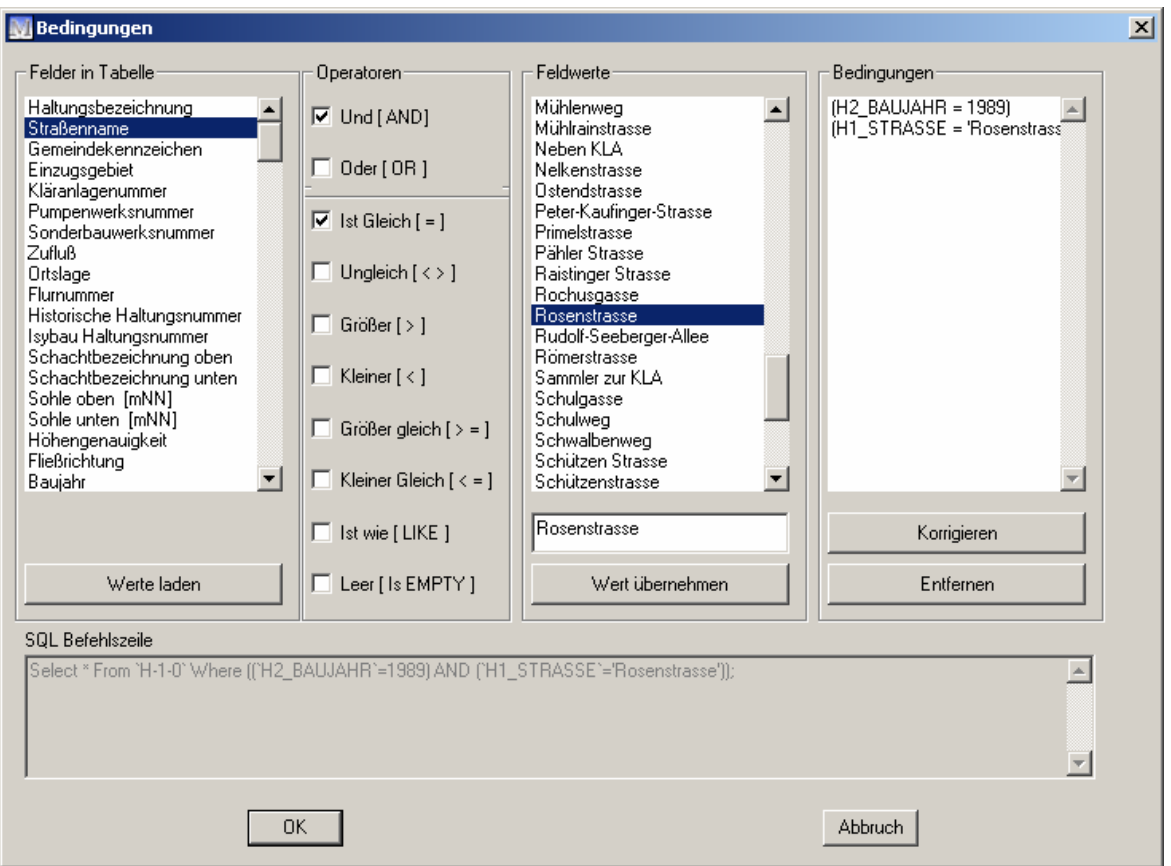

Durch die Angabe von Kriterien können Sie den Datenbestand nach der von Ihnen formulierten Bedingung auswerten. In einigen Fällen benötigen Sie mehrere Bedingungen für die Auswertung Ihrer Daten. Bedingungen lassen sich durch logische Verknüpfungen verbinden.

## Felder in Tabelle

Felder in Tabelle Alle Felder der gewählten Tabelle (z. B. "Haltung") sind in dieser Auswahlliste aufgeführt. Markieren Sie hier ein Feld (z. B. "Straßenname"), das als Auswahlkriterium dienen soll. Werte laden Lädt alle Anzeigebedingungen (z. B. "Rosenstraße") in die Spalte Feldwerte.

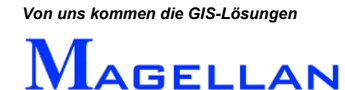

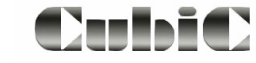

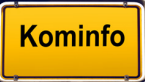

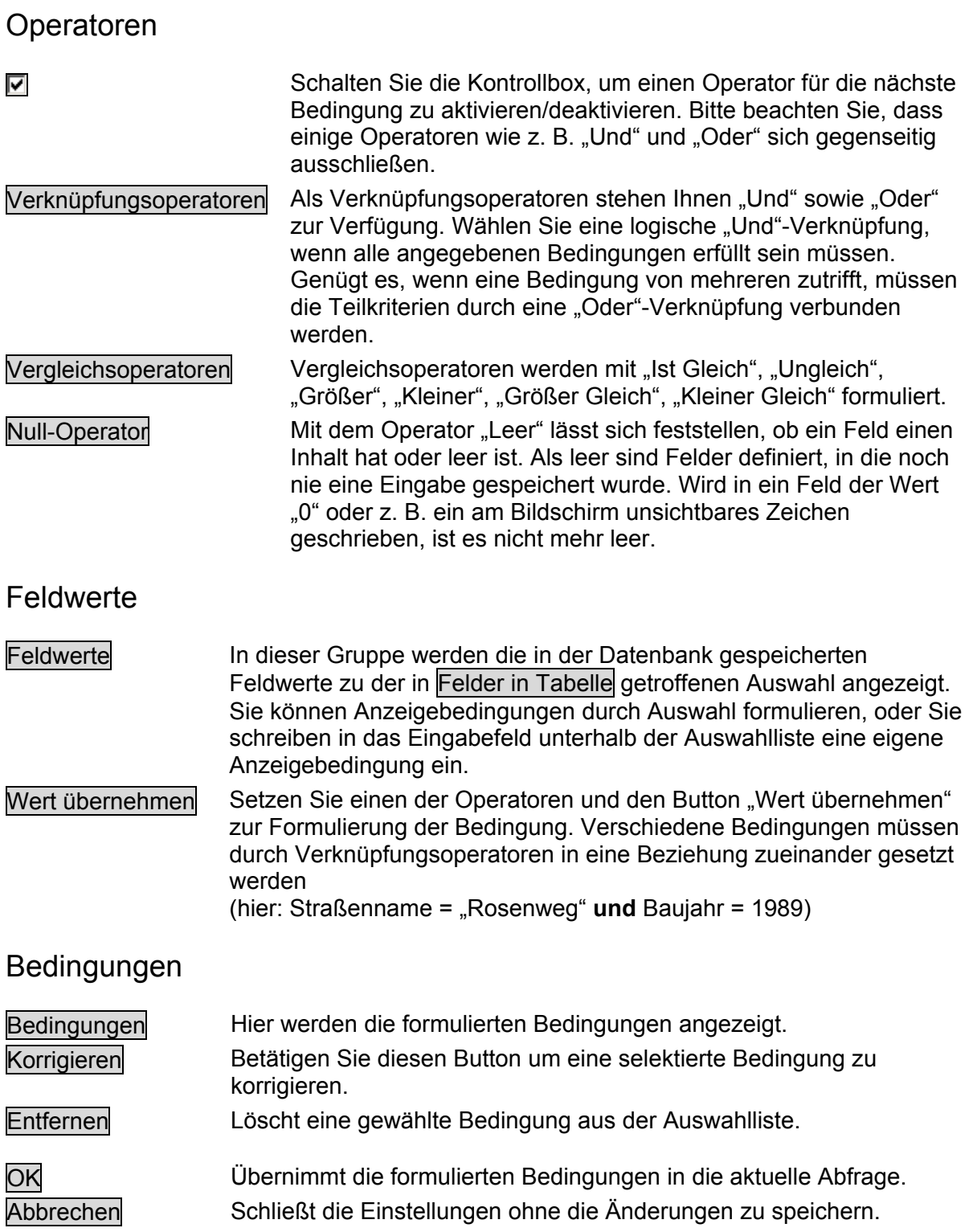

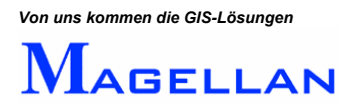

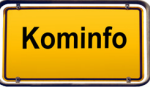

# Feldauswahl

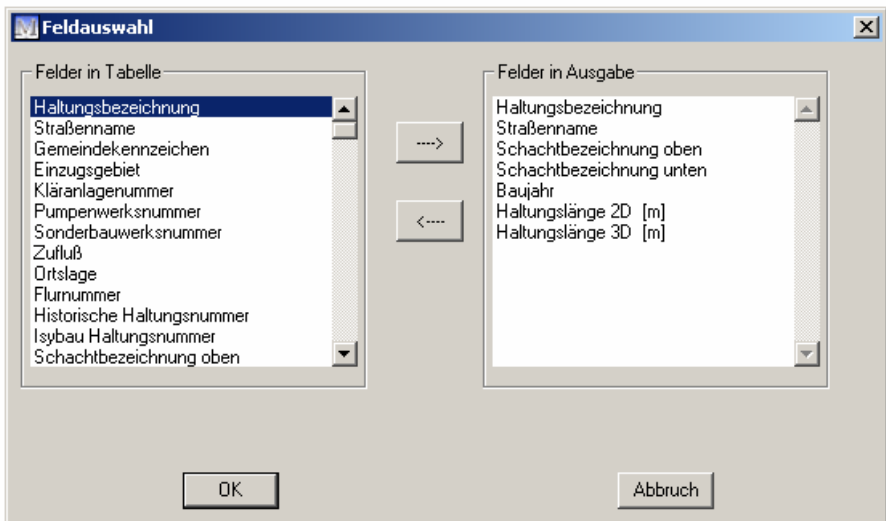

Felder in Tabelle In dieser Spalte sind alle Felder aufgelistet, die in der gewählten Tabelle (z. B. "Haltung") zur Auswahl stehen.

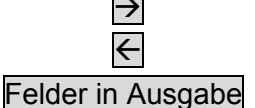

 $\overline{\Theta}$  Übernimmt das markierte Feld der Tabelle in die Ausgabe-liste. Å Entfernt ein selektiertes Feld aus der Ausgabeliste.

Die Ausgabefelder definieren die Spalten im Abfrageergebnis. Auch Bedingungsfelder müssen als Ausgabefelder definiert werden.

OK in Eubernimmt die definierten Ausgabefelder als Spaltenbezeichnung in d ie Ausgabetabelle.

Abbrechen Schließt die Einstellungen ohne die Änderungen zu speichern.

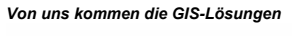

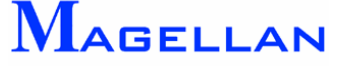

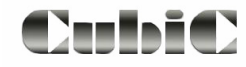

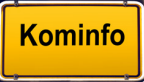

T

# **26. Auswertungen mit der Mehrfachsuche**

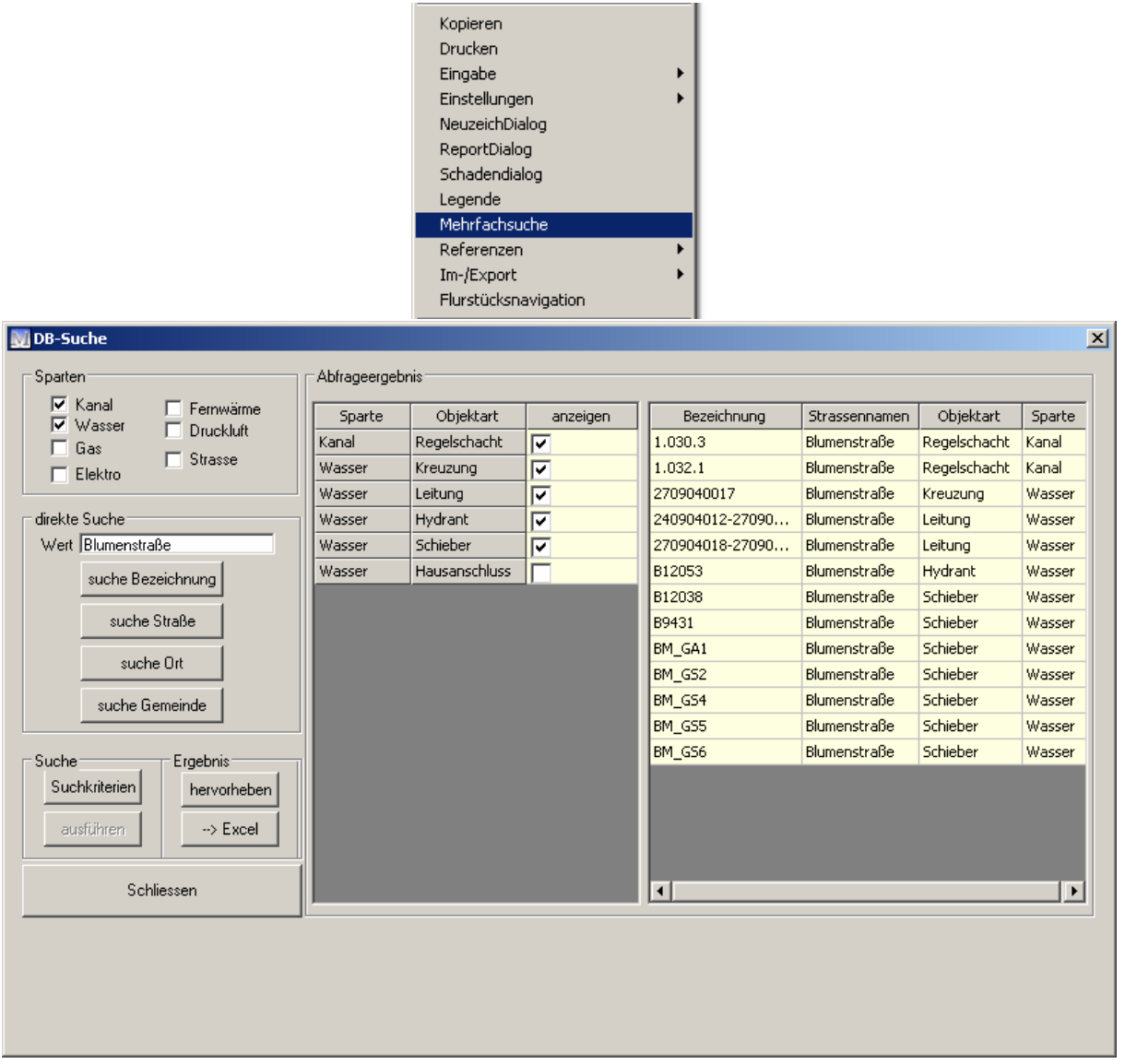

Analog zum Reportgenerator können auch mit der Mehrfachsuche unter Kominfo.net, zur Laufzeit des Programms Datenbankinhalte abgefragt und in andere Programme exportiert, gespeichert und geladen werden. Im Unterschied zum Reportgenerator kann sich die Mehrfachsuche über mehrere Fachsparten gleichzeitig erstrecken.

## Sparten

⊽

Kontrollbox Klicken Sie in die Kontrollboxen um die Auswahl in der Suche zu aktivieren/deaktivieren. Deaktivierte Fachsparten werden nicht mit in die Suche einbezogen.

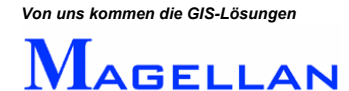

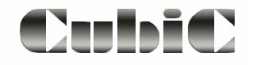

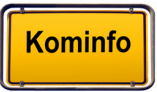

Direkte Suche

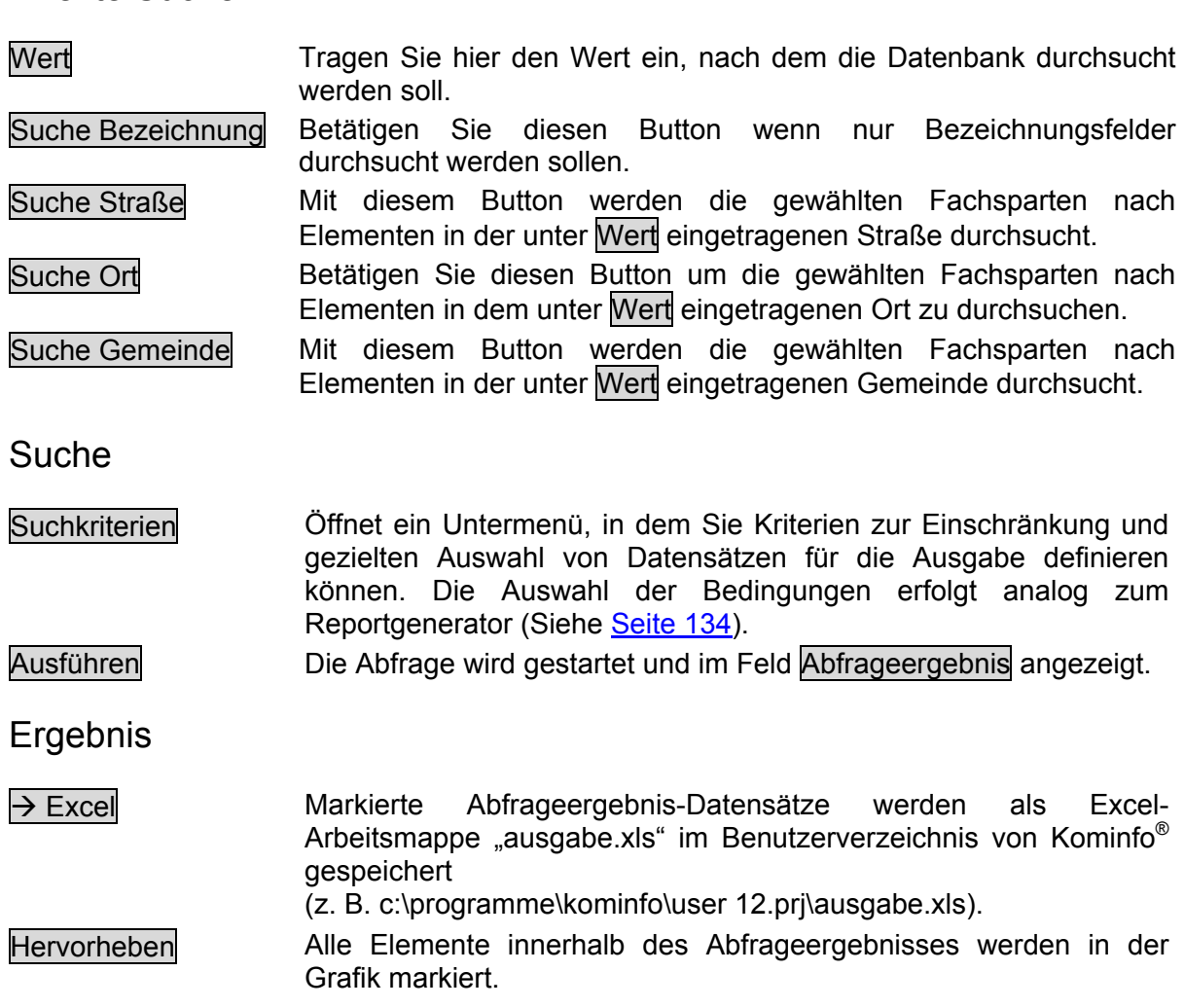

## Abfrageergebnis

In der linken Spalte werden die gefundenen Elemente nach Sparte gegliedert aufgelistet. Über die Kontrollboxen können Sie steuern, welche dieser Elementgruppen angezeigt werden sollen.

In der rechten Sparte sehen Sie das fertige Abfrageergebnis. Dieses kann, wenn gewünscht,  $\text{mit} \rightarrow \text{Excel}$  exportiert werden.

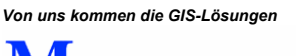

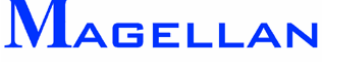

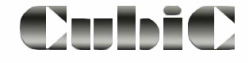

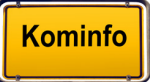

# **27. Längsschnitt Kanal**

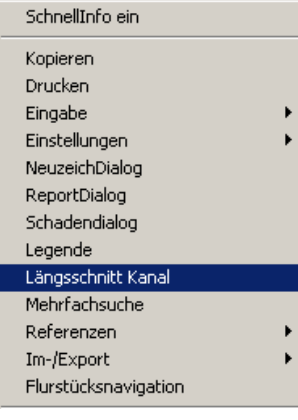

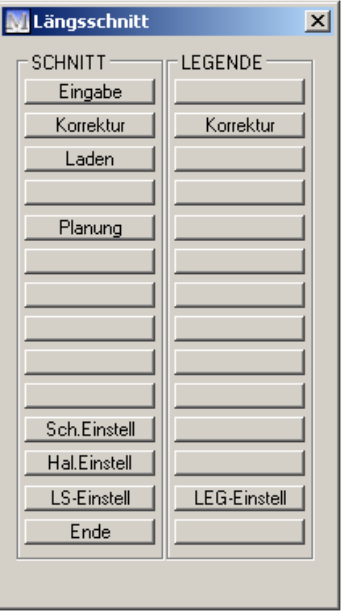

Das Modul für den Kanal-Längsschnitt ein kostenpflichtiges Zukaufmodul für Kominfo.net und kann auf Anfrage frei geschaltet werden. Es dient der grafischen Darstellung von Längsschnitten durch die Kanalhaltungen- und Schächte.

In diesem Menü können Längsschnitte der eingegebenen Schacht- und Haltungsdaten mit oder ohne Wasserspiegel über den Menüpunkt Eingabe erzeugt werden. Mit dem Menüpunkt Laden werden eingegebene Längsschnitte grafisch dargestellt.

Wählen Sie im Kontextmenü den Eintrag Längsschnitt Kanal um in das Längsschnitt-Hauptmenü zu gelangen.

#### **<u>***</sub>* **Achtung**</u>

Bitte beachten Sie, dass es sich beim Kanallängsschnitt um ein kostenpflichtiges Zukaufmodul für Kominfo.net handelt. Bei Interesse beraten wir Sie gerne unter *0931- 2 700 500* 

## **27.1 Längsschnitt Eingabe**

Wählen Sie die Funktion Eingabe zur Definition des Längsschnittes und folgen den Aufforderungen *"Bitte erste Haltung rasten"*, *"Schacht für Richtung rasten"* und *"Bitte letzte Haltung rasten"*.

*Hinweis: Zur korrekten Definition eines Längsschnittes wird immer die Anfangshaltung, der nächste Schacht in Laufrichtung und die letzte Haltung des Längsschnittes benötigt.* 

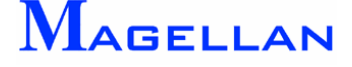

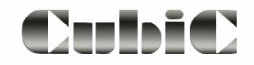

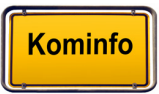

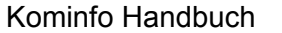

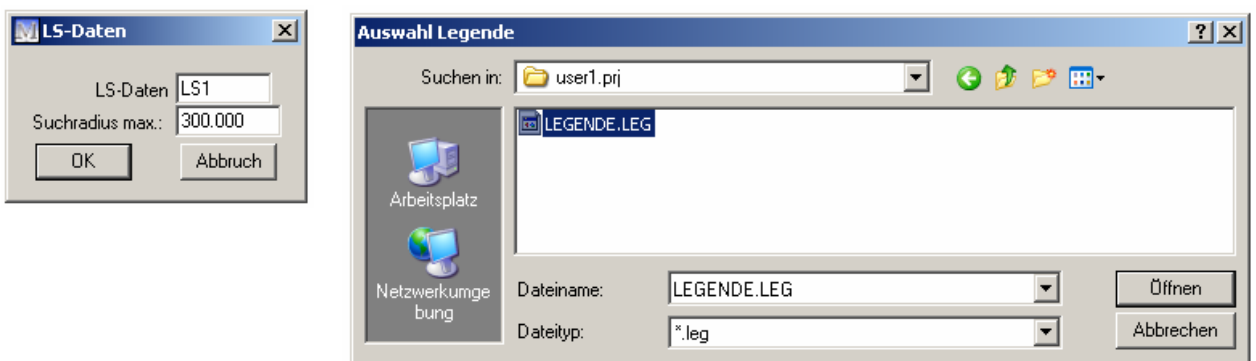

Wurden diese Angaben eindeutig festgelegt, erscheinen die Dialogboxen zur Eingabe eines, frei definierbaren Namens für diesen Längsschnitt und zur Auswahl einer Legende. Unter dem angegebenen Namen wird der Längsschnitt in dem Unterordner "Kanalls" des Gebietsverzeichnisses abgelegt und der Suchweg wird berechnet. Sie erhalten nun wieder die Aufforderung "Bitte erste Haltung rasten" um den nächsten Längsschnitt einzugeben oder Sie brechen die Längsschnitteingabe mit der rechten Maustaste ab und der Längsschnitt wird gespeichert.

## **27.2 Längsschnitt korrigieren**

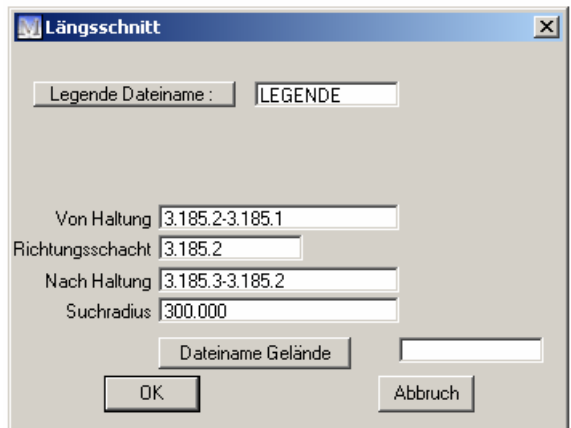

Mit dieser Funktion können Längsschnitte überprüft, die Legendendatei geändert oder eine Geländedatei eingebunden werden. Wählen Sie im Längsschnitt-Hauptmenü unter "Schnitt" die Funktion Korrektur und in der folgenden Maske die Bezeichnung des Längsschnittes, der überprüft werden soll.

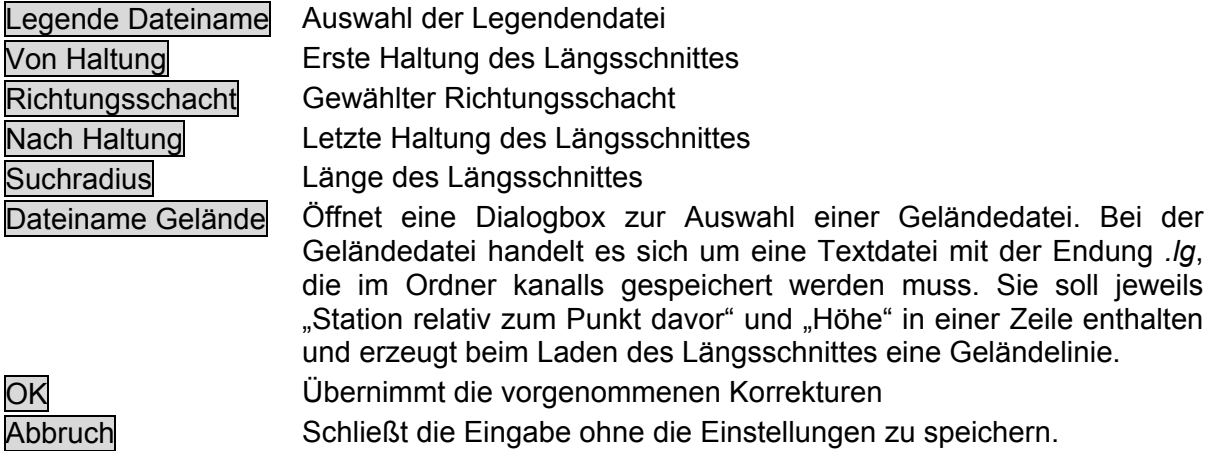

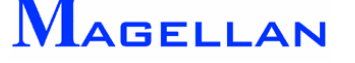

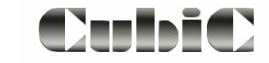

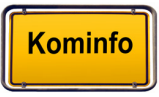

# **27.3 Längsschnitt laden**

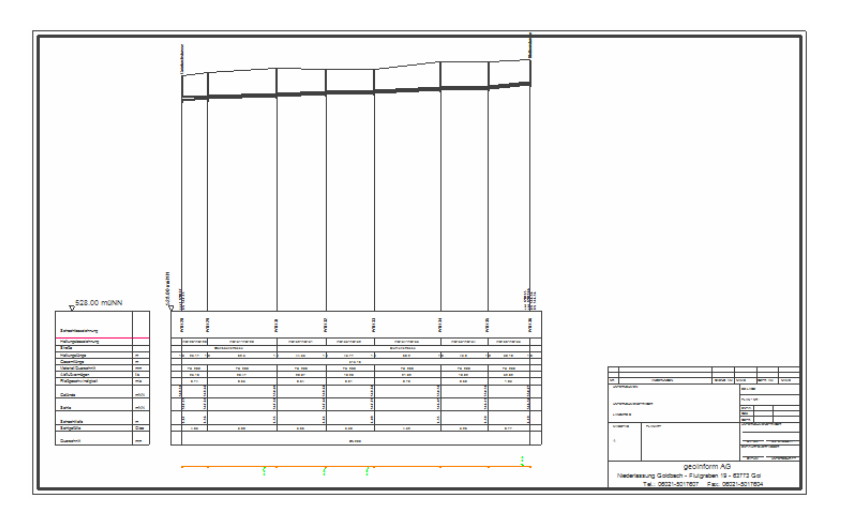

Über die Funktion Laden können Sie einen gespeicherten Längsschnitt darstellen. Wählen Sie unter "Schnitt" die Funktion Laden und in der folgenden Maske den Längsschnitt, der dargestellt werden soll. Folgen Sie der Aufforderung "Lage für Längsschnitt" und geben Sie mit dem Cursor einen Punkt in der Zeichnung an, der den Bezugspunkt für die Längsschnittdarstellung (linke untere Ecke der Darstellung) angibt.

# **27.4 Korrektur Legende**

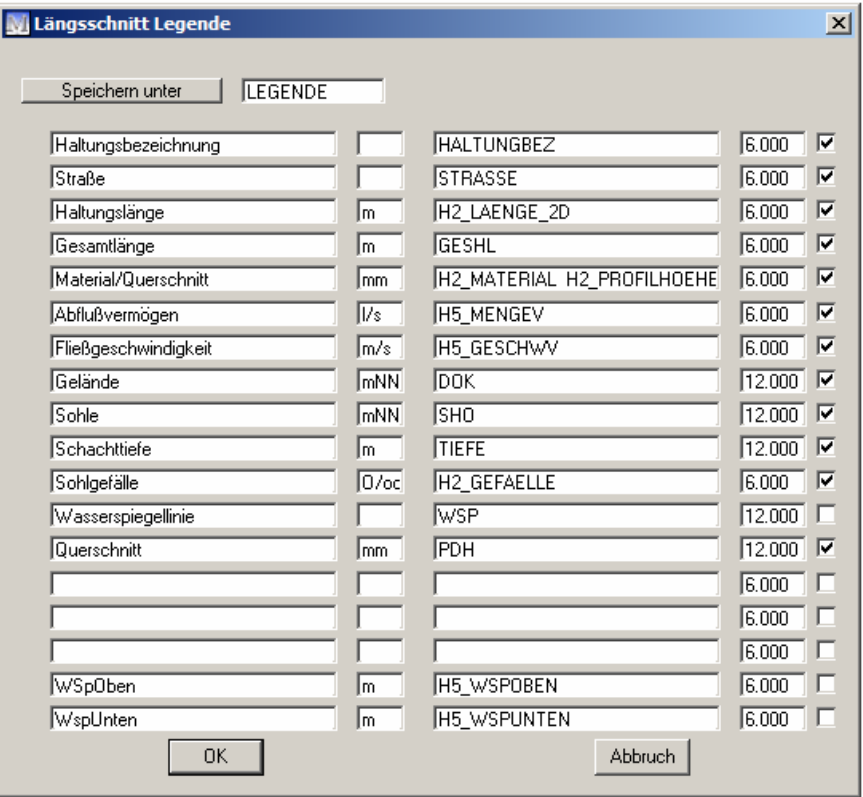

Mit dieser Funktion können neue Legendendateien definiert bzw. bestehende geändert werden.

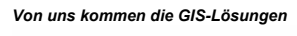

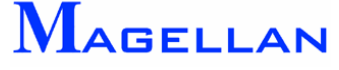

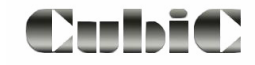

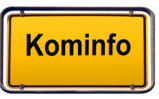

# Neue Legendendateien erstellen

Wählen Sie im Längsschnitt-Hauptmenü unter "Legende" die Funktion Korrektur und tragen Sie in das Feld Dateiname den neuen Legendennamen ein. Diese Legende wird im Userverzeichnis von Kominfo® in Ihrem User-Verzeichnis mit der Endung *.leg* abgelegt. In der nun folgenden Maske ist in dem Fenster neben Speichern unter der Legendenname eingetragen. Für die Legendendarstellung stehen Ihnen 18 Zeilen zur Verfügung. Sie können die Zeilen für Ihre Legendendatei frei definieren. Die Maske ist in 5 Spalten eingeteilt, welche die folgende Bedeutung haben:

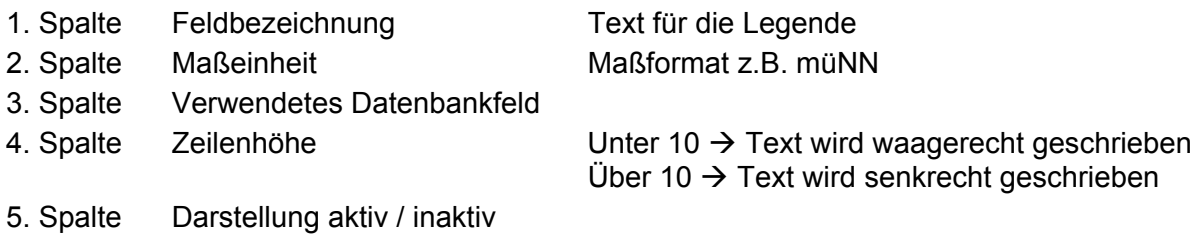

Bestätigen Sie Ihre Eingaben mit OK und die Einstellungen werden unter dem angegebenen Namen gespeichert und können bei der nächsten Längsschnitteingabe gewählt werden oder aber nachträglich anderen Längsschnitten über die Funktion Korrektur Schnitt zugewiesen werden. Mit dem Button Abbruch verlassen Sie die Maske ohne Speicherung der Eingaben.

# Ändern einer Legendendatei

Wählen Sie unter Legende die Funktion Korrektur und in der folgenden Maske eine vorhandene Legendendatei. Die Maske der Legendendatei wird geladen. Möchten Sie diese Legende unter neuem Namen speichern, drücken Sie den Button Speichern unter und geben

in das Feld Dateiname einen neuen Legendennamen ein. Mit dem Button Öffnen wird die Legende unter einem neuen Namen gespeichert und dieser in dem Feld neben dem Button Speichern unter als aktueller Legendenname angezeigt. In dieser Legende können einzelne Zeilen geändert werden oder auch nur durch Eintrag dargestellt / nicht dargestellt werden.

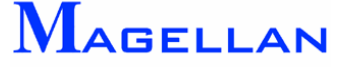

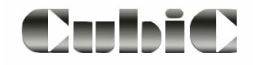

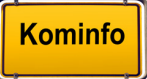
## **27.5 Voreinstellung Legende**

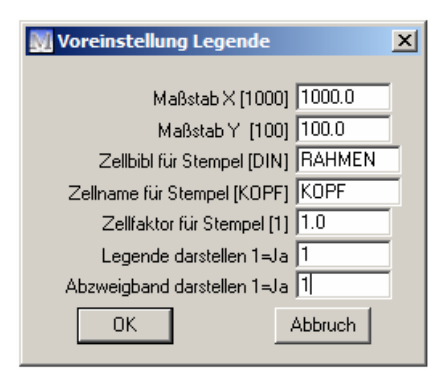

Wählen Sie im Längsschnitt-Hauptmenü unter "Legende" LEG Einstell um in die Voreinstellungen zu gelangen.

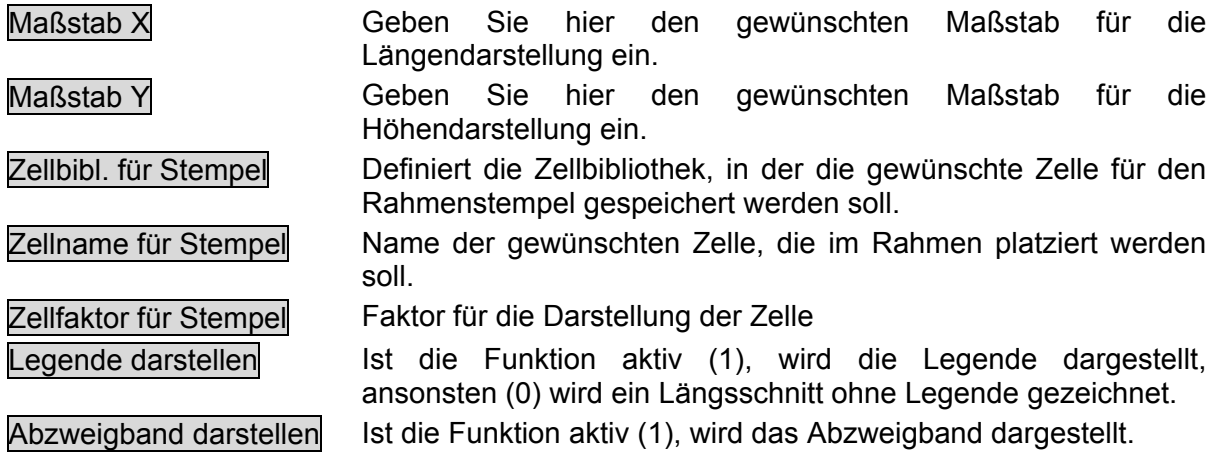

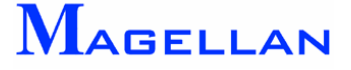

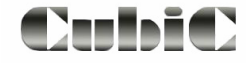

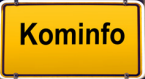

## **27.6 Voreinstellung der Schächte im Längsschnitt**

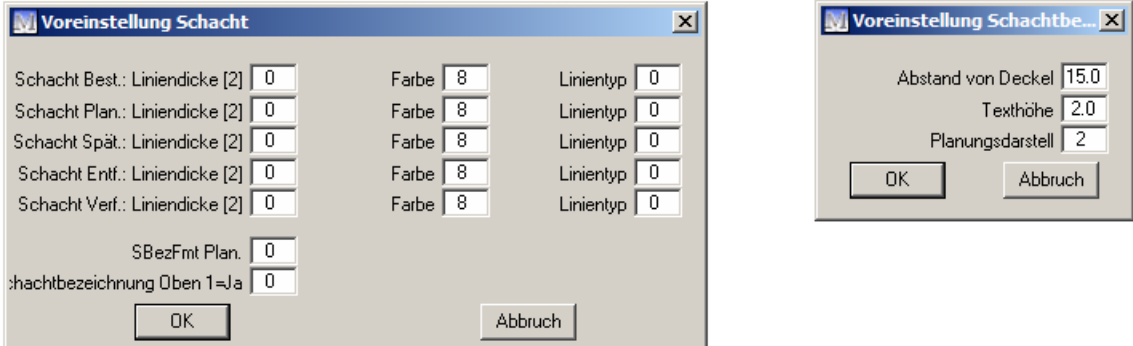

Wählen Sie im Längsschnitt-Hauptmenü unter "Schnitt" die Funktion Sch.Einstell. In der folgenden Maske können Sie je nach Bestand, Planung, später geplant, Entfällt und Verfüllt die Darstellungsattribute Farbe, Liniendicke und Linientyp (Siehe Seite [192](#page-192-0) und [193\)](#page-193-0) für die Schächte des Längsschnittes eingeben. Zusätzlich kann im Feld SBezFmt Plan noch die Anzahl der am Anfang der Schachtbezeichnung zu unterdrückenden Zeichen und im Feld Schachtbezeichnung Oben die Position der Schachtbezeichnung (0=Standard; 1=Oben) eingegeben werden. Wurde die Position der Schachtbezeichnung mit "1" angegeben, wird die Maske "Voreinstellung Schachtbezeichnung geöffnet"

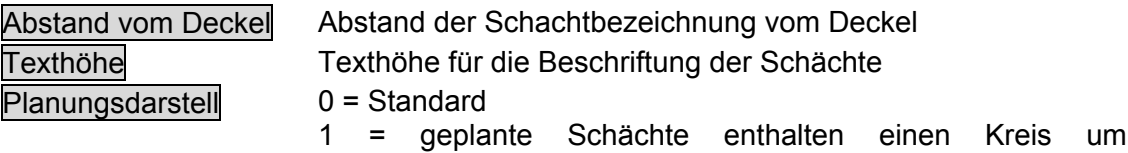

1 = geplante Schächte enthalten einen Kreis um die Schachtbezeichnung; Schächte werden nach dem Konus in 1.00m bzw. 0,50m Ringe unterteilt

## **27.7 Voreinstellung Haltungen im Längsschnitt**

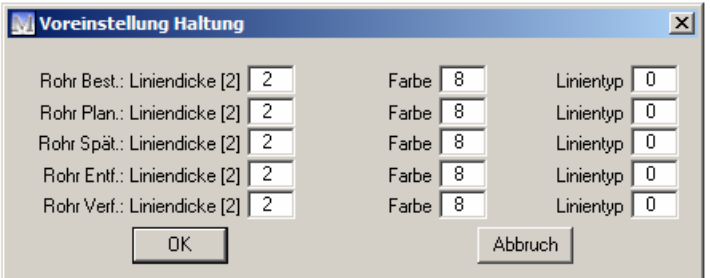

Wählen Sie im Längsschnitt-Hauptmenü unter "Schnitt" die Funktion Hal.Einstell. In der Maske "Voreinstellung Haltung" können Sie je nach Bestand, Planung, später Geplant, Entfällt und Verfüllt die Darstellungsattribute Liniendicke, Farbe und Linientyp (Siehe Seite [192](#page-192-0) und [193\)](#page-193-0) für die Haltungen des Längsschnittes eingeben.

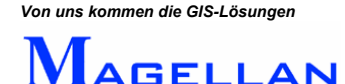

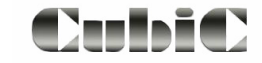

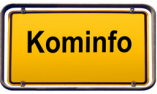

## **27.8 Voreinstellung Längsschnitt**

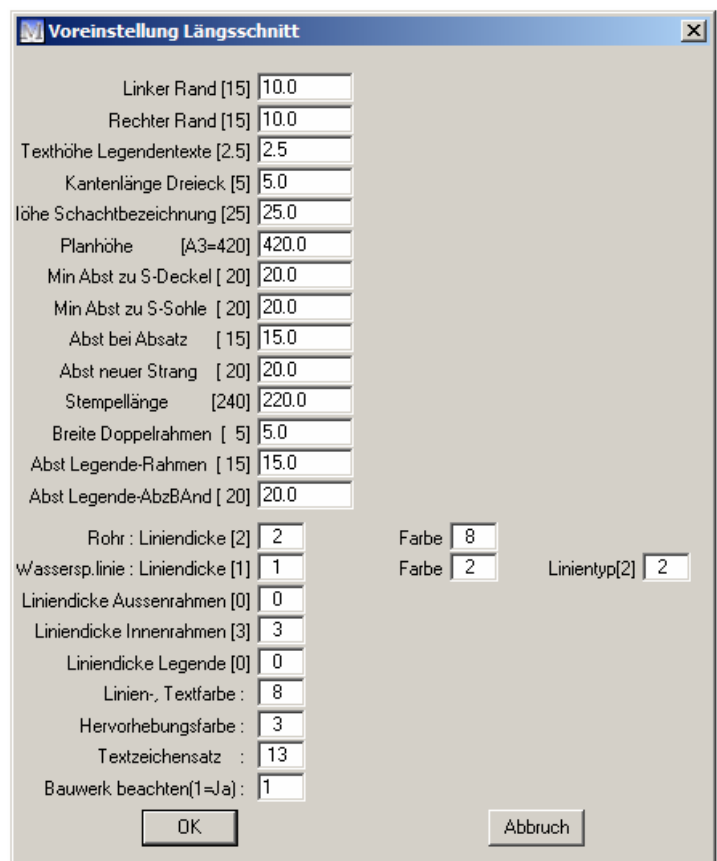

Wählen Sie im Längsschnitt-Hauptmenü unter "Schnitt" den Button LS-Einstell um zu den Voreinstellungen für Längsschnitte zu gelangen.

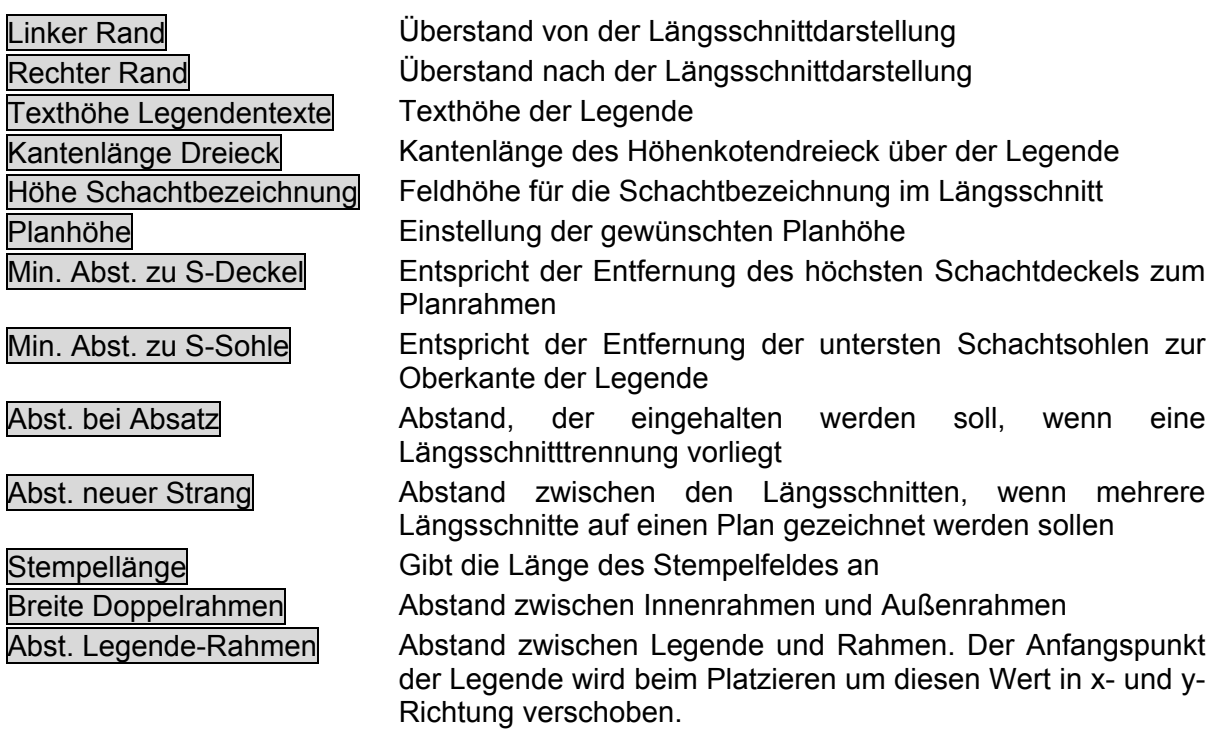

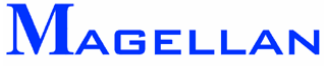

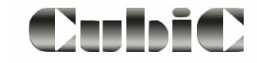

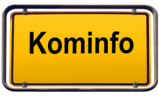

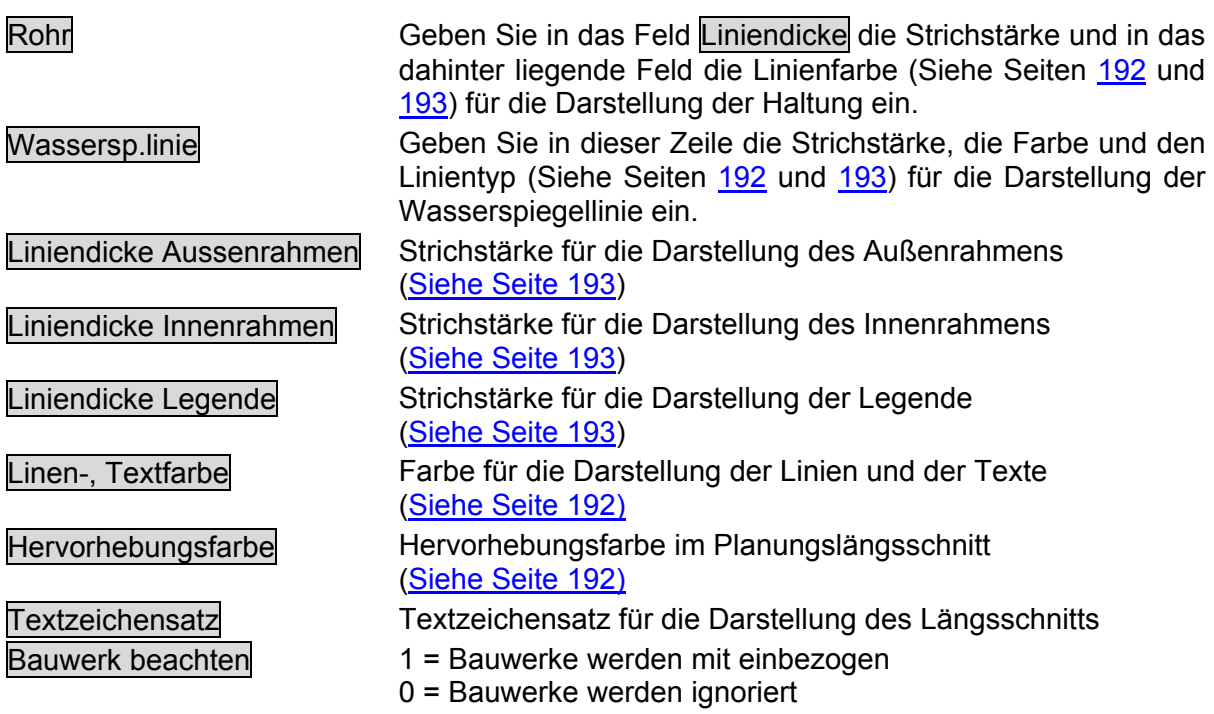

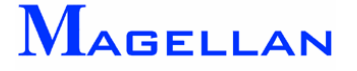

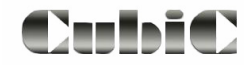

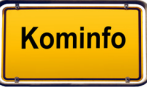

## **28. Sonderflächen**

## **28.1 Grunddienstbarkeit – Schnitt ALK**

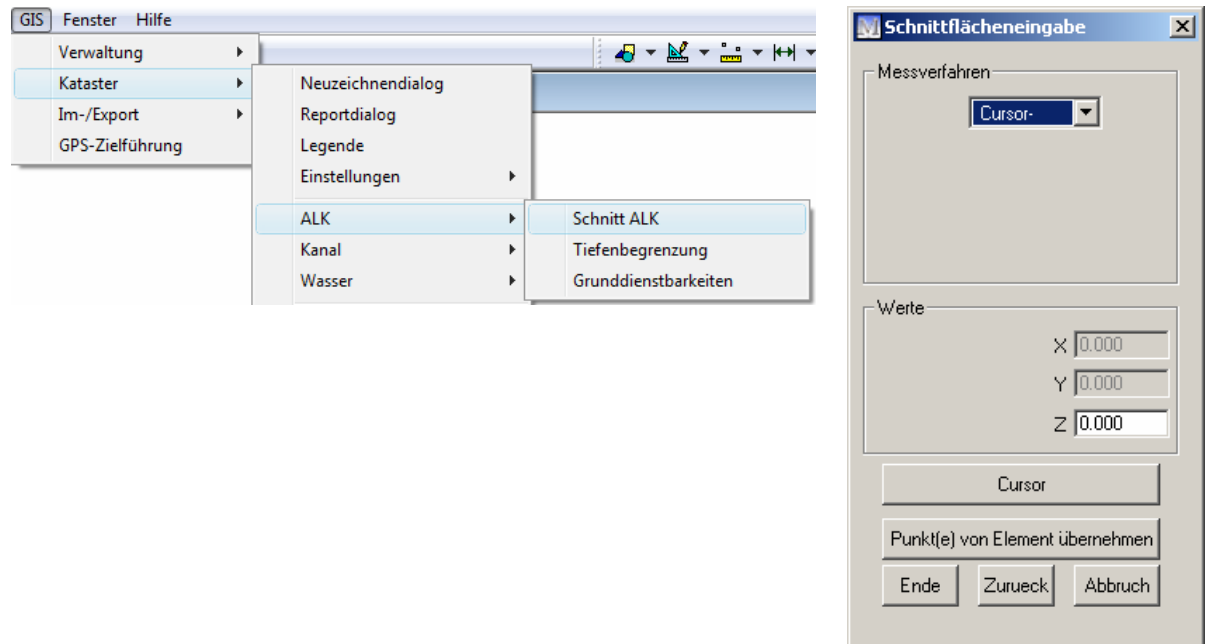

Die Funktion "Schnitt-ALK" dient dazu, eine manuell eingegebene Fläche mit allen darunter liegenden Flurstücken zu verschneiden. Auf diese Weise kann der Anteil, den die einzelnen Flurstücke an der Gesamtfläche haben festgestellt werden.

Um die Funktion auszuführen wählen Sie in der Hauptmenüleiste GIS => Kataster => ALK => Schnitt ALK . Die Maske zur Schnittflächeneingabe wird geöffnet.

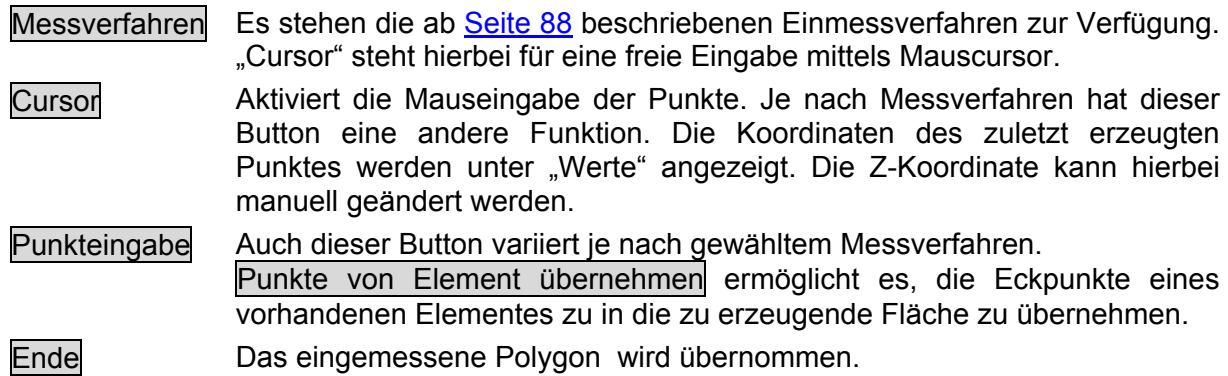

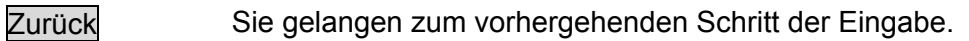

Abbruch Schließt die Eingabe ohne die Einstellungen zu speichern.

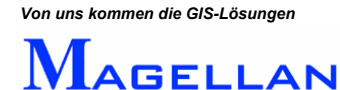

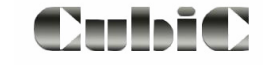

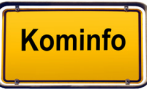

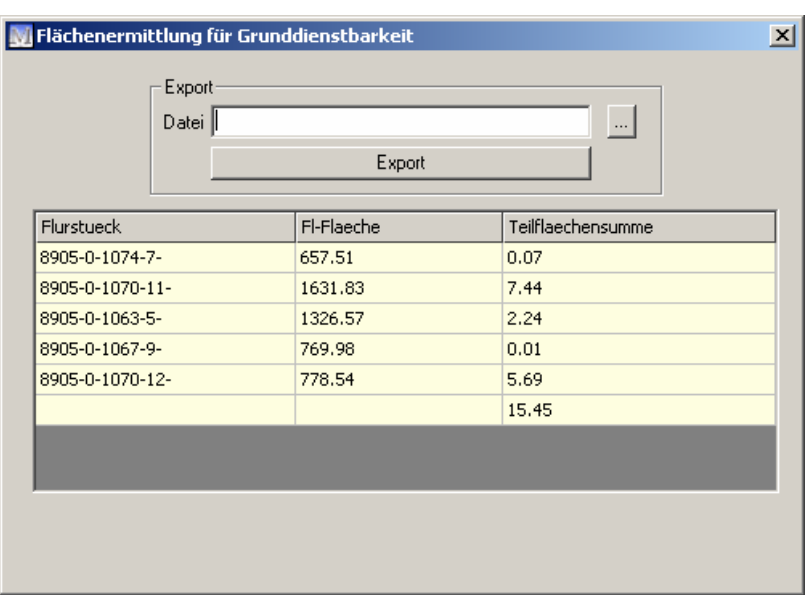

Abb. Grunddienstbarkeit

Um die Flächenermittlung für eine Grunddienstbarkeit abzuschließen, erzeugen Sie zunächst die gewünschte Gesamtfläche mittels Einmessverfahren. Der Button Ende verbindet automatisch den ersten und letzen Punkt des eingegebenen Polygons. Die Maske Flächenermittlung für Grunddienstbarkeit wird geöffnet.

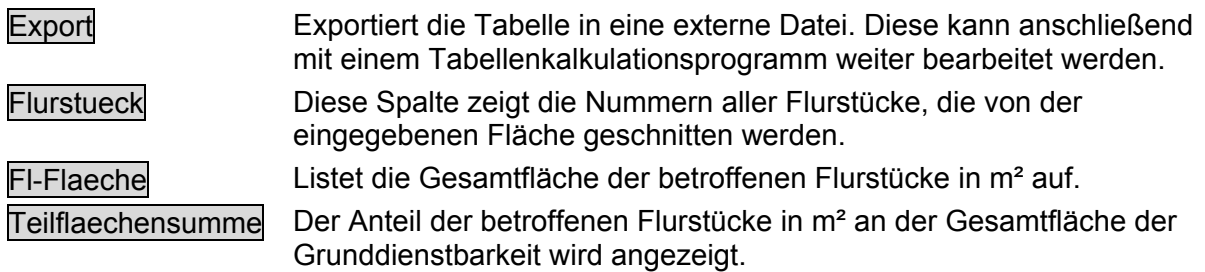

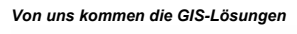

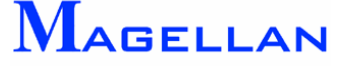

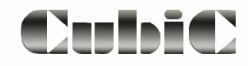

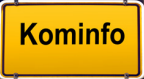

## **28.2 Grunddienstbarkeiten**

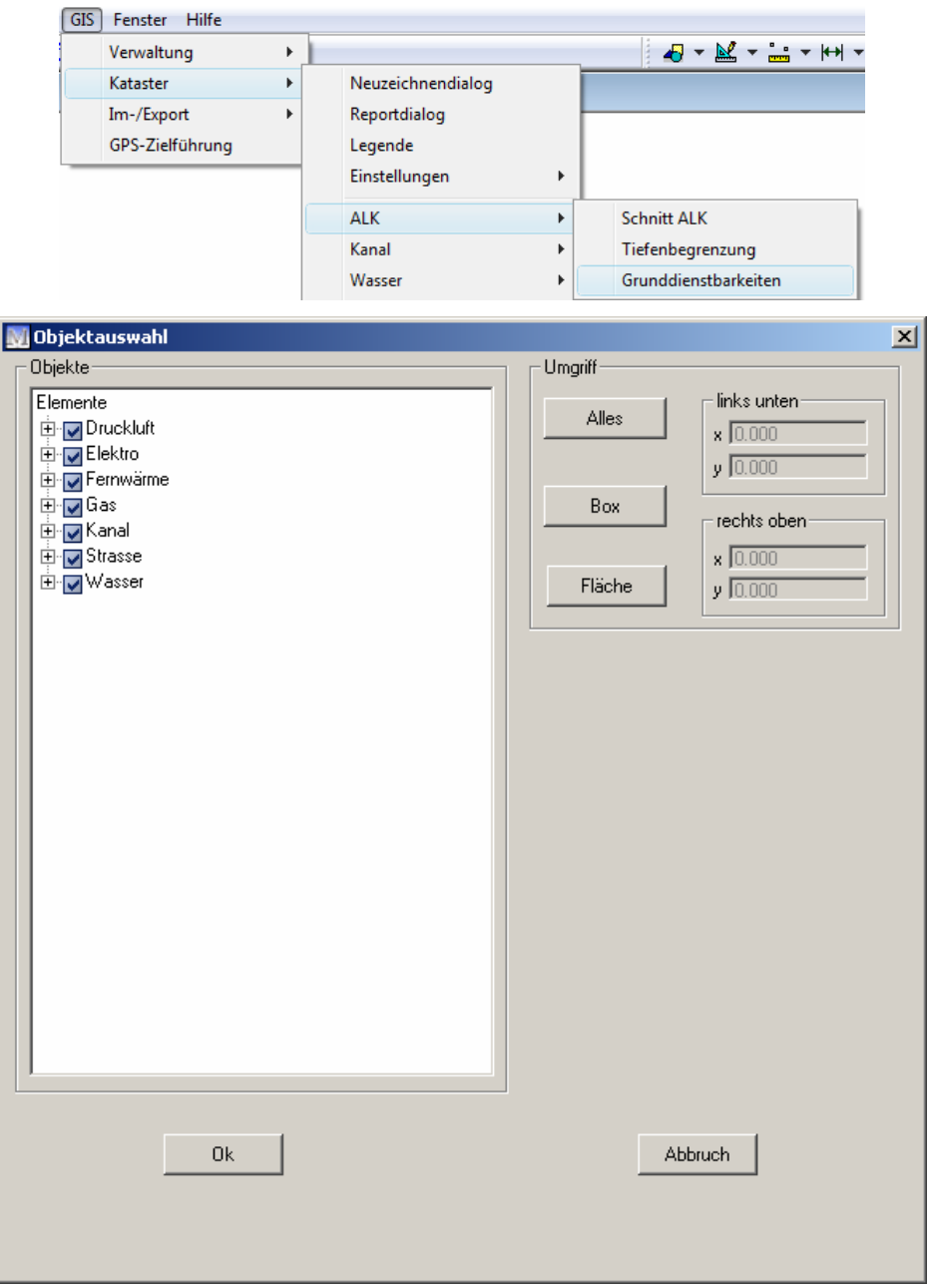

Ergänzend zur ALK-Schnittflächenermittlung verschneidet die Funktion Grunddienstbarkeiten Leitungsnetze von z.B. Kanal- oder Wassernetzten mit allen Flurstücken welche von den gewählten Objekten berührt werden.

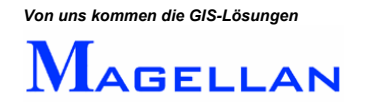

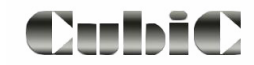

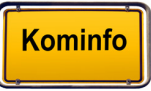

## Objekte

Hier können Sie auswählen, welche Elemente in die Ermittlung der Grunddienstbarkeit einbezogen werden sollen. Die Funktion wird nur für Elemente ausgeführt, die in der Ent sprechenden Kontrollbox aktiviert sind.

- Erweitern Zeigt an, dass weitere Unterpunkte vorhanden sind, zu denen Sie per  $\pm$ Doppelklick auf den Menüpunkt gelangen.
- Kontrollbox Klicken Sie in die Kontrollboxen um die Auswahl zu  $\overline{\mathbf{v}}$ aktivieren/deaktivieren.

Umgriff

Über den Umgriff wird der Bereich ermittelt, innerhalb dessen die Funktion ausgeführt wird.

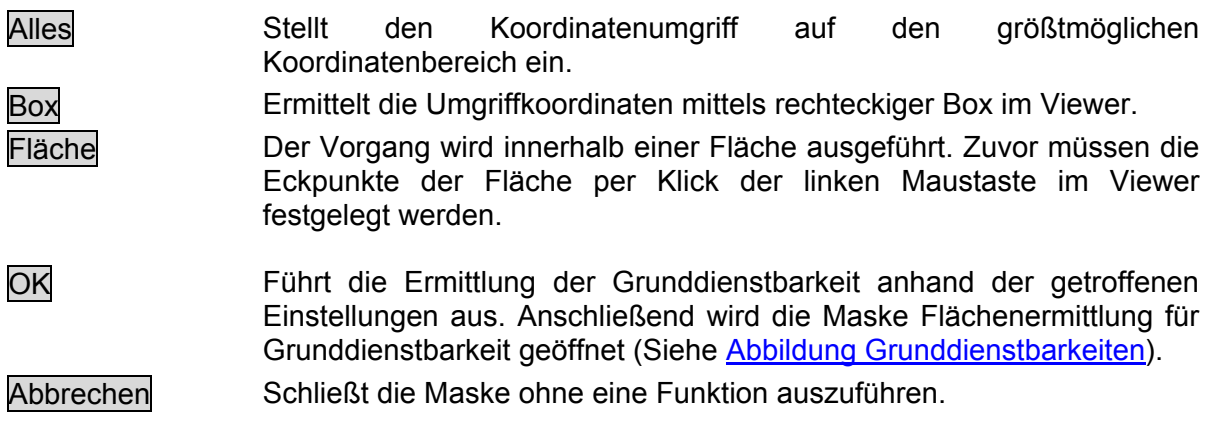

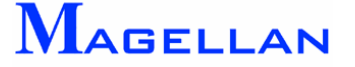

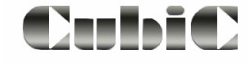

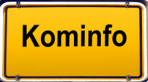

## **28.3 Tiefenbegrenzung**

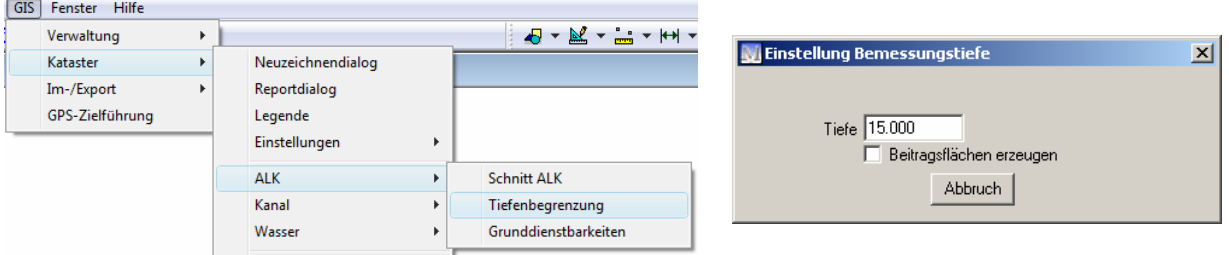

Die Tiefenbegrenzung dient der Ermittlung der Erschließungstiefe ausgehend von einem Straßenverlauf.

Um die Funktion zu nutzen wählen Sie im Kontextmenü Sonderflächen\Tiefenbegrenzung. Die Maske Einstellung Bemessungstiefe wird geöffnet.

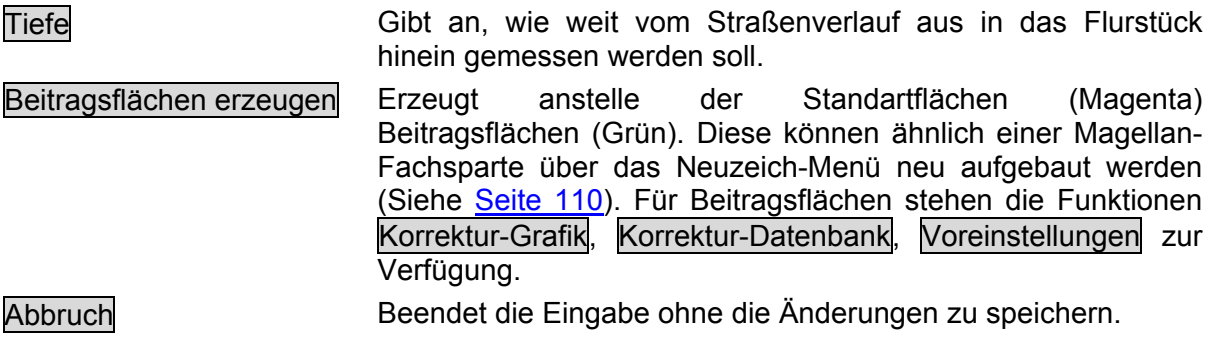

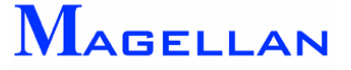

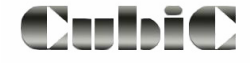

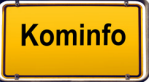

## **28.3.1 Ermittlung der Erschließungstiefe**

- Sie werden über die Meldung Bitte Straße rasten zunächst aufgefordert den Straßenverlauf anzugeben, von dem aus die Tiefenbegrenzung erfolgt.
- Der Mauscursor verwandelt sich in ein kleines Rechteck um anzuzeigen, dass die Objektselektion aktiv ist. Klicken sie mit der linken Maustaste in eine Straße hinein, um sie zu übernehmen. Es können auch mehrere Straßen ausgewählt werden. Ein Klick mit der rechten Maustaste beendet die Straßenauswahl.
- Die Meldung Bitte Flurstück rasten fordert Sie dazu auf, ein oder mehrere Flurstücke anzugeben, in denen die Erschließungstiefe gemessen werden soll. Wählen Sie alle gewünschten Flurstücke per Klick der linken Maustaste aus. Ein Klick mit der rechten Maustaste beendet die Flurstücksauswahl. Es werden wie in der nachfolgenden Abbildung gezeigte Flächen erzeugt.

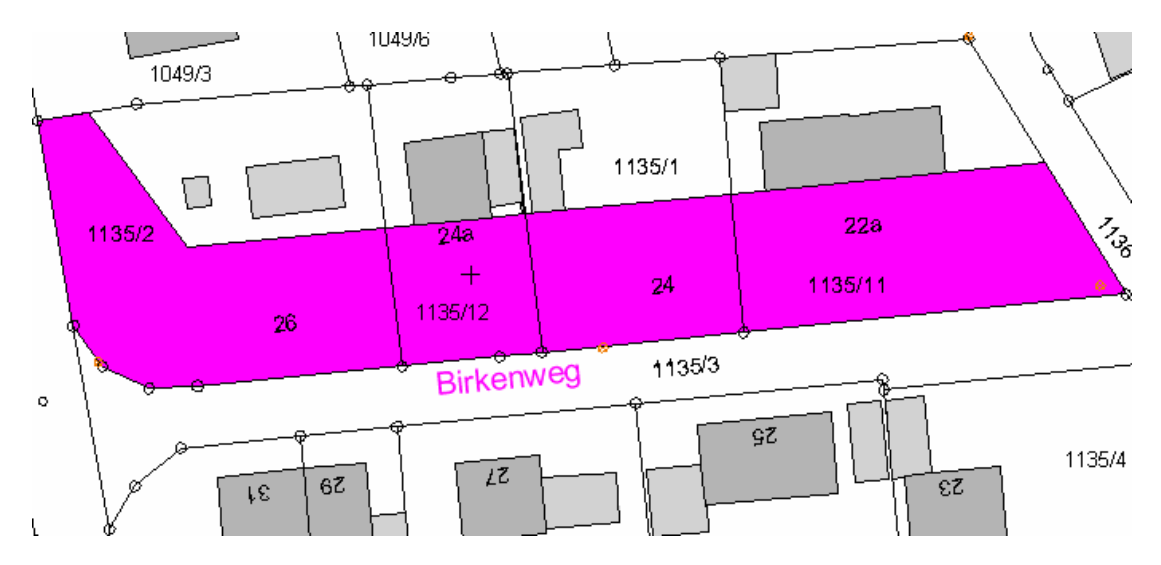

Ist Beitragsflächen erzeugen aktiviert, werden anstelle der magentafarbigen Flächen grüne Beitragsflächen erzeugt. Für diese stehen im Kontextmenü (Klick der rechten Maustaste auf die Objektkante) die nachfolgend beschriebenen Funktionen zur Verfügung.

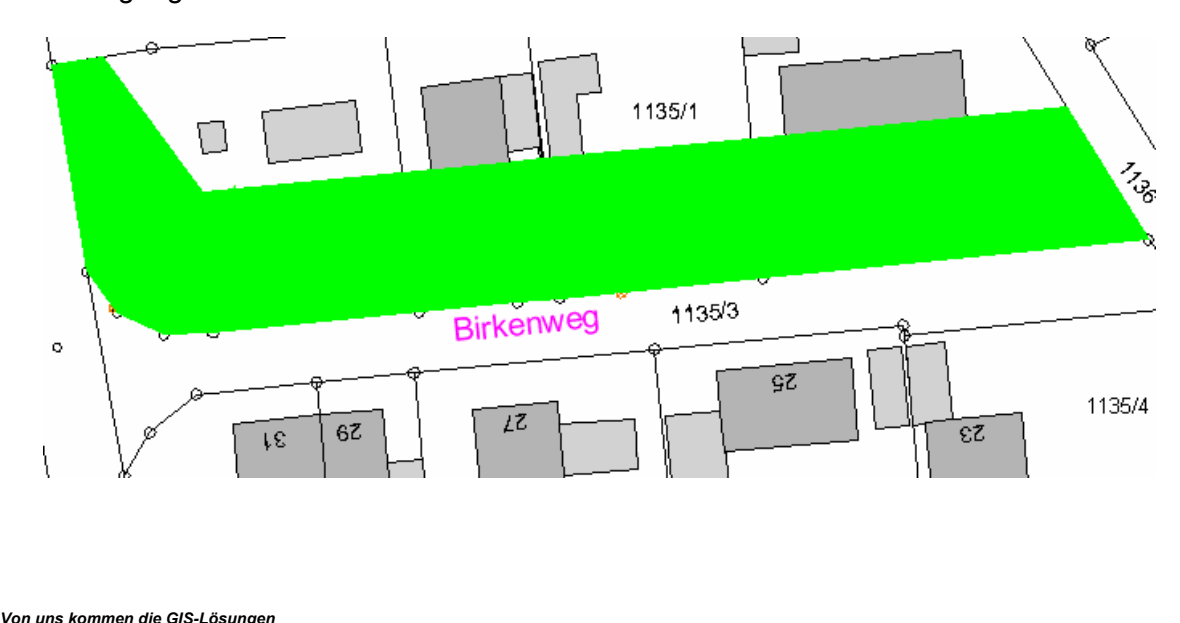

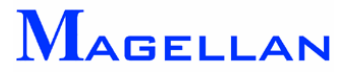

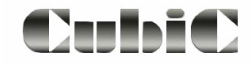

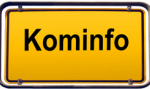

## **28.3.2 Korrektur Grafik**

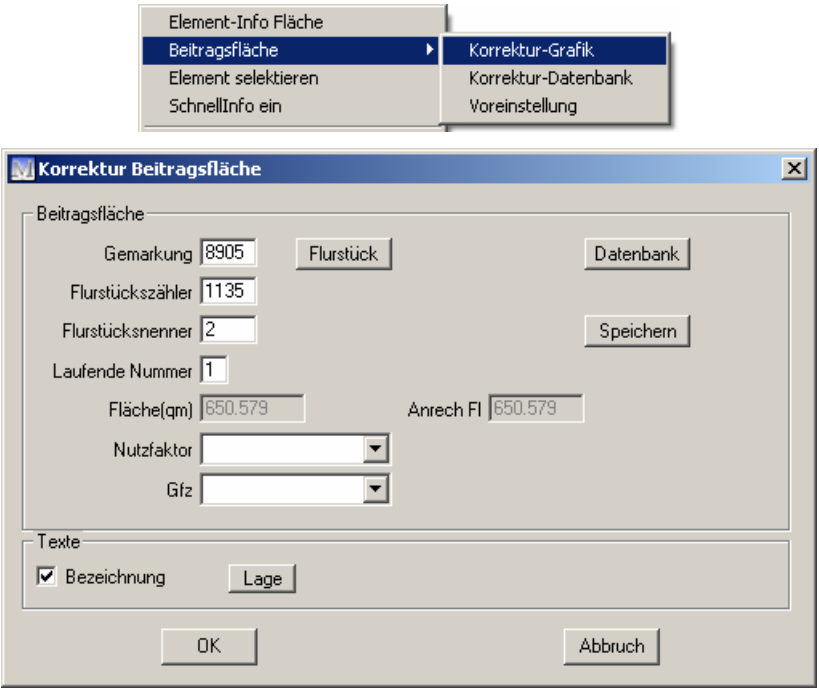

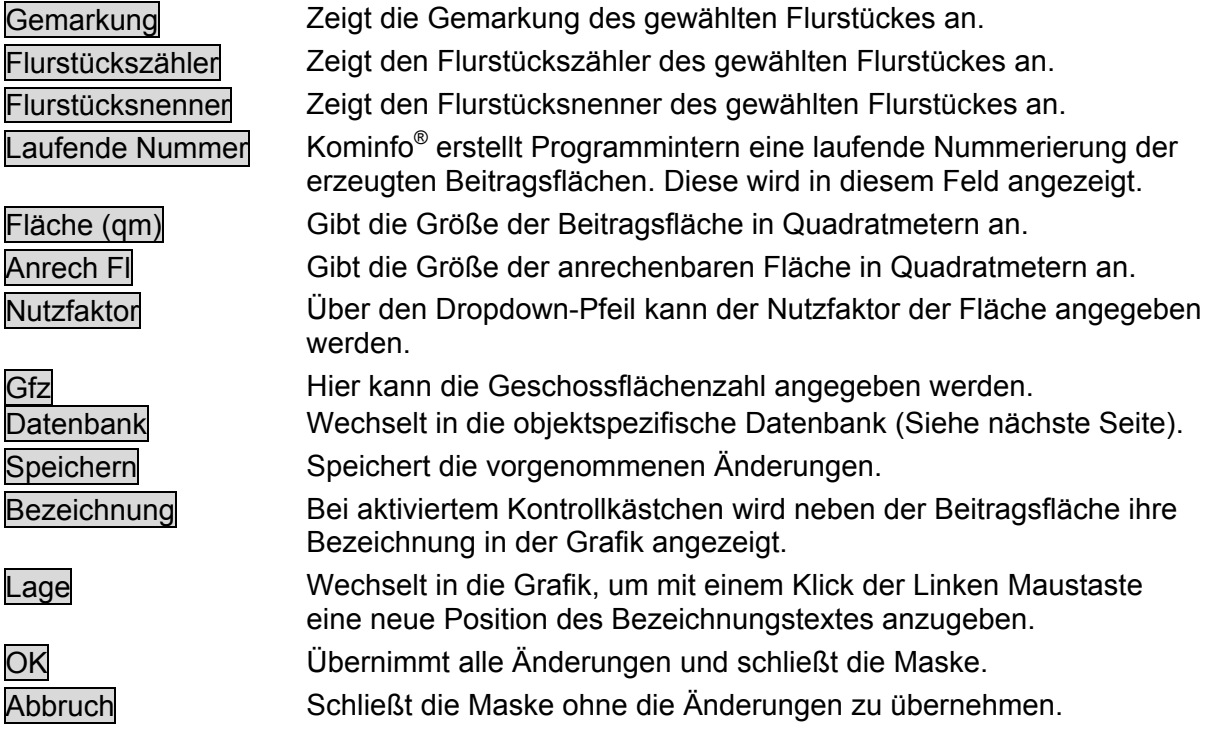

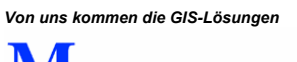

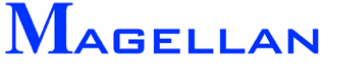

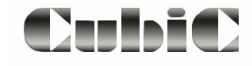

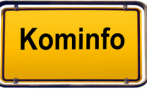

## **28.3.3 Korrektur Datenbank**

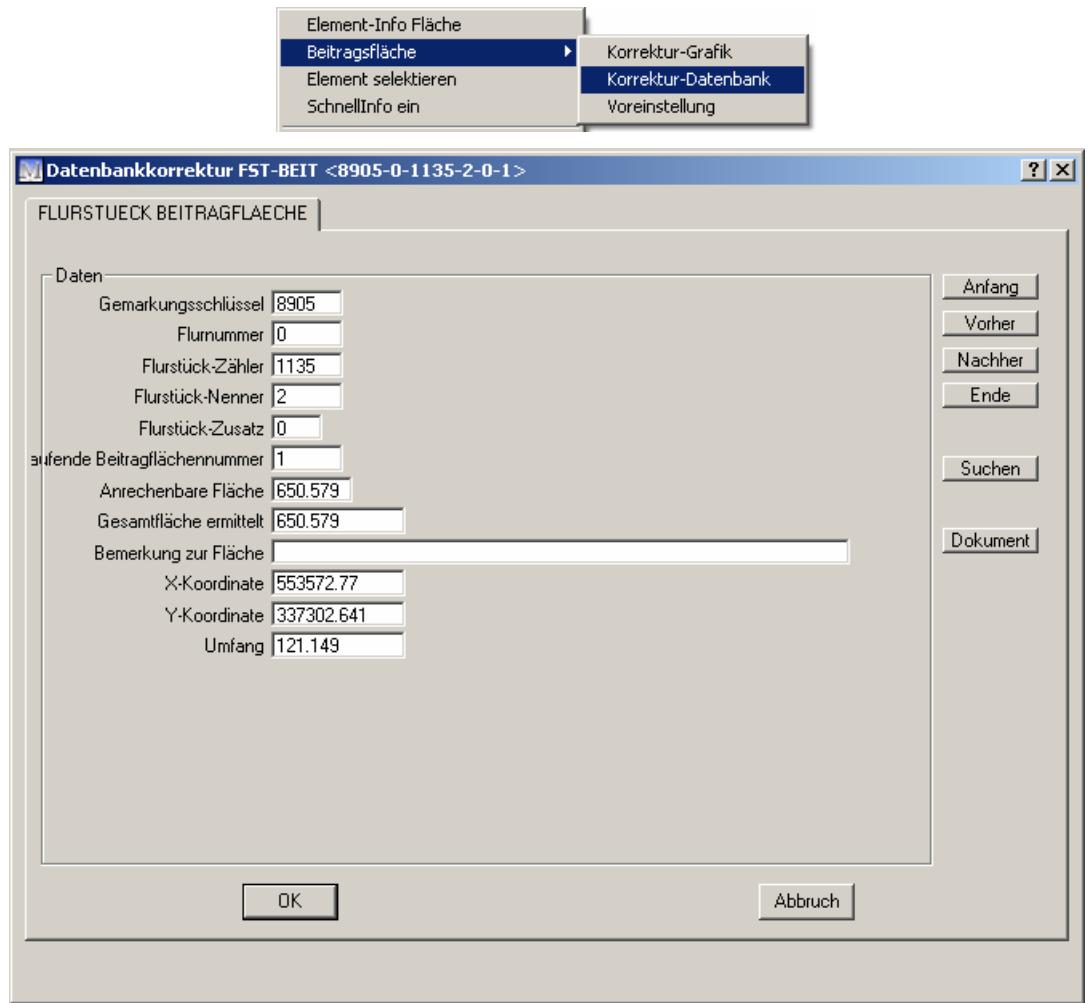

Korrektur Datenbank öffnet die Datenbank zu der gewählten Beitragsfläche. Die unter Daten angegebenen Werte können frei verändert werden.

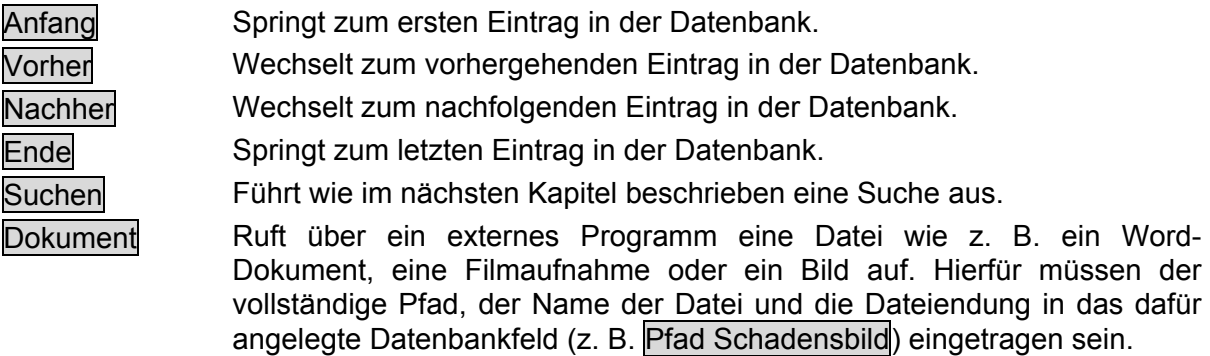

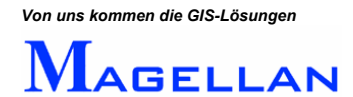

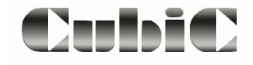

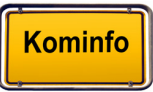

## **28.3.4 Voreinstellungen**

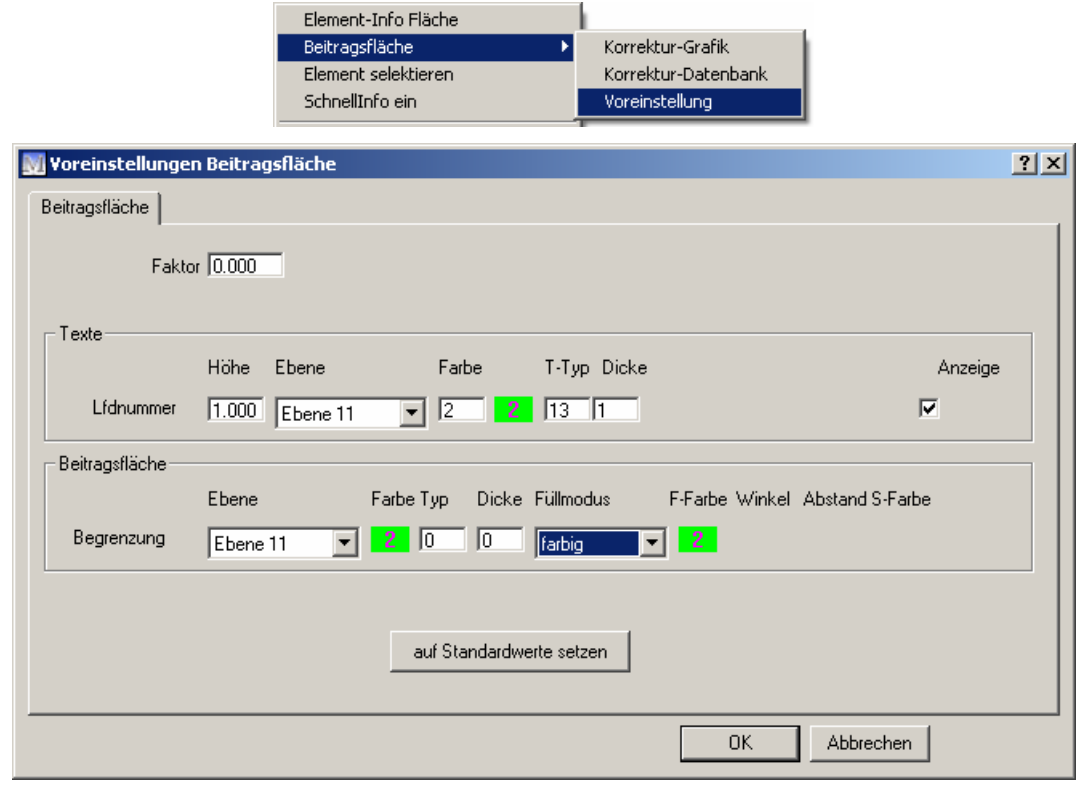

Faktor Bestimmt den Darstellungsfaktor der Zeichnungsfläche

# Texte<br>Höhe

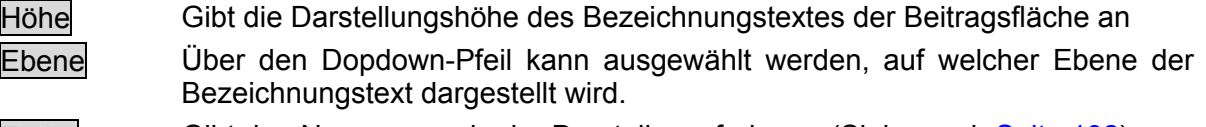

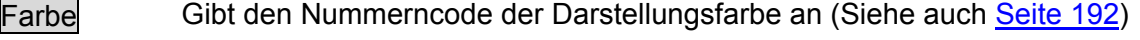

T-Typ Gibt den Darstellungstyp des Bezeichnungstextes an

Dicke Hier ist die Darstellungsdicke des Bezeichnungstextes eingetragen

Anzeige Bei deaktiviertem Kontrollkästchen wird der Text nicht in der Grafik angezeigt.

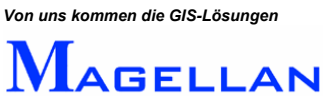

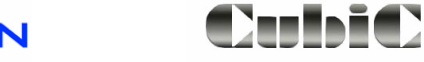

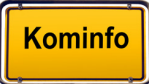

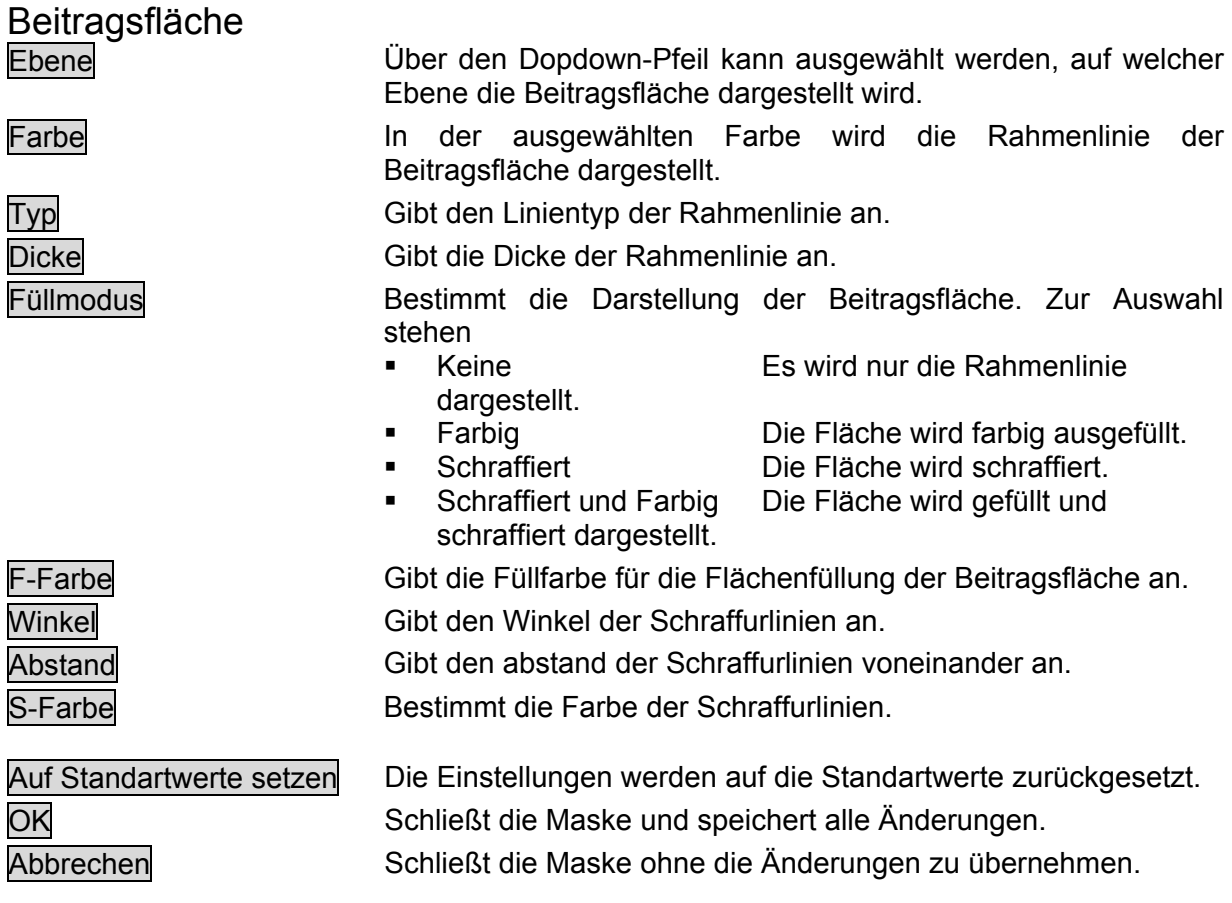

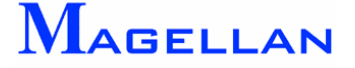

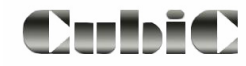

## **29. Eigene Objekte**

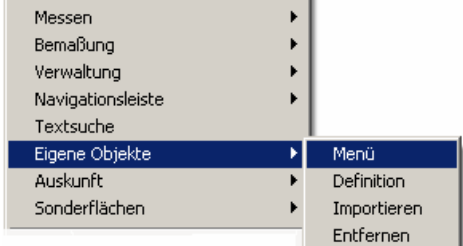

Der Import von Freien Objekten kann auf Anfrage für alle Module von Kominfo® freigeschaltet werden. Das Modul zur Erstellung Eigener Objekte (Siehe Seite [162\)](#page-162-0) ist als Zukauf für Kominfo.net erhältlich. Im Gegensatz zu den Zellen der CAD-Zeichenelemente (Siehe Seite [53\)](#page-53-0) werden Eigene Objekte ähnlich wie eine Magellan-Fachsparte verwaltet, bieten also weiterführende Möglichkeiten wie z.B. das Anlegen einer Datenbank für die Objekte und die Erstellung eigener Eingabemasken. Nachfolgend werden sowohl Import und Nutzung als auch die Definition von Eigenen Objekten erläutert.

*Hinweis: Die geoinform AG und ihre Partner bieten die Erstellung von eigenen Objekten als Dienstleistung an. Weitere Informationen erhalten Sie unter Tel: 0931 – 2 700 500.* 

## <span id="page-158-0"></span>**29.1 Import eines definierten Objektes**

#### Umfang

Beim Import muss ein Eigenes Objekt folgende Komponente enthalten:

Vorlagedatei des Eigenen Objektes (\*.fot)

Folgende Bestandteile liegen einem Eigenen Objekt ebenfalls häufig bei:

- Objektspezifische Auswahllisten (\*.txt)
- Objektspezifische Zelldateien (\*.ch5 und \*.cb5)

Installation

- Kopieren Sie die Vorlagedateien und die objektspezifischen Auswahllisten in das Verzeichnis …\Kominfo\gisdaten\dat.
- Kopieren Sie die objektspezifischen Zelldateien nach …\Kominfo\zellen.
- Starten Sie Kominfo<sup>®</sup> und öffnen Sie den Kominfo<sup>®</sup>-Viewer.
- Drücken Sie die rechte Maustaste um das Kontextmenü zu öffnen.
- Wählen Sie importieren.
- Weisen Sie dem Objekt einen Namen zu (z.B. Verkehrszeichen).
- Wählen Sie dann die Vorlagedatei z.B. Verkehrszeichen.fot) aus dem Ordner …\gisdaten\dat.
- Schließen Sie die Maske mit Beenden.

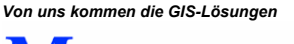

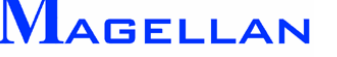

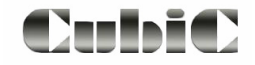

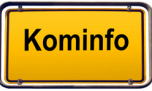

## **29.2 Eigene Objekte verwenden**

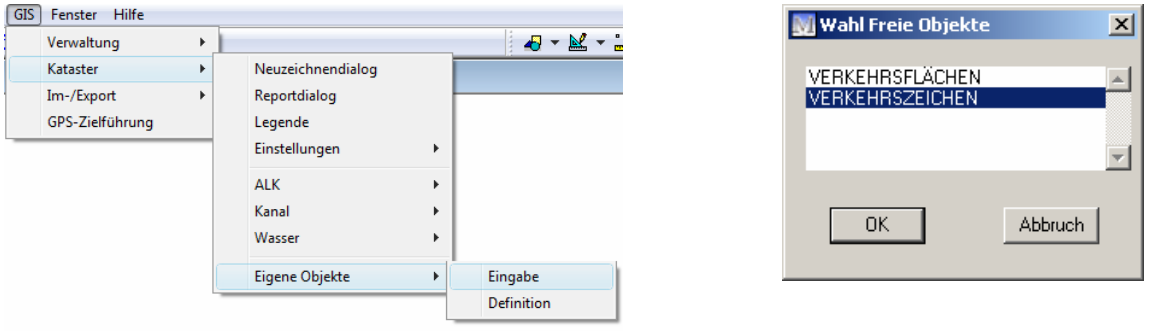

- Wählen Sie in der Hauptmenüleiste GIS => Kataster => Eigenen Objekte => Eingabe.
- Wählen Sie das Objekt aus, welches eingegeben bzw. abgefragt werden soll.
- Bestätigen Sie Ihre Auswahl mit OK.
- **Im nun folgenden Menü sind alle Funktionen des Eigenen Objektes aufgelistet.**

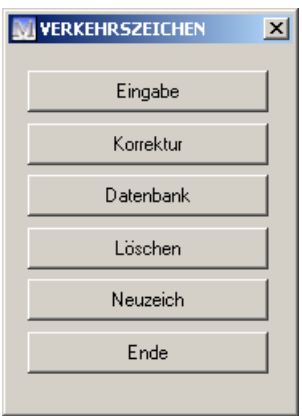

Datenbank

Eingabe Ruft die Maske zur Eingabe eines neuen Objektes in die Grafik auf.

Korrektur Grafische Korrektur eines bestehenden Elementes.

in der Datenbank angezeigt werden soll in der G rafik gerastet werden. Öffnet die objektspezifische Datenbank auf. Zuvor muss das Objekt, welches

Löschen Löscht ein Objekt aus der Grafik.

Neuzeich Alle in der Datenbank vorhandenen Objekte werden neu gezeichnet.

Ende Schließt das Menü zum eigenen Objekt.

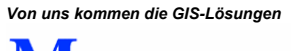

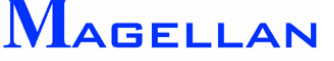

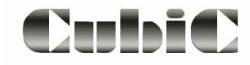

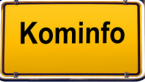

## Eingabe

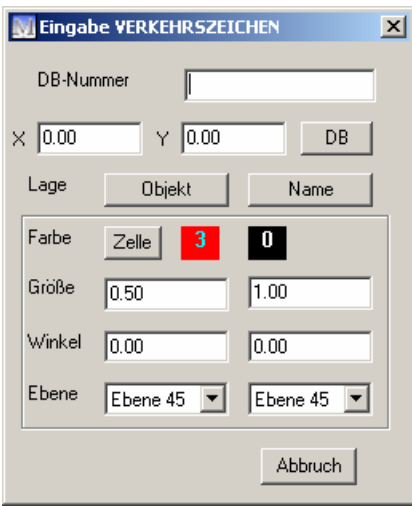

Die Eingabemaske ist von Objekt zu Objekt unterschiedlich. So wird z.B. nur die Eingabemaske eines mit Zellen verknüpften eigenen Objektes auch einen Button zur Zellauswahl aufweisen. Damit ein Eigenes Objekt gespeichert werden kann müssen allerdings grundsätzlich 2 Angaben getroffen werden:

- Name des Objektes (In der Beispielabbildung DB-Nummer)
- **Lage des Objektes (In der Beispielabbildung Objekt)**

Über den Button DB bzw. Datenbank können Sie in die Sachdatenbank wechseln.

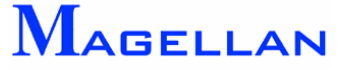

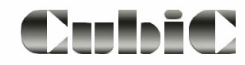

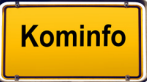

## **Datenbank**

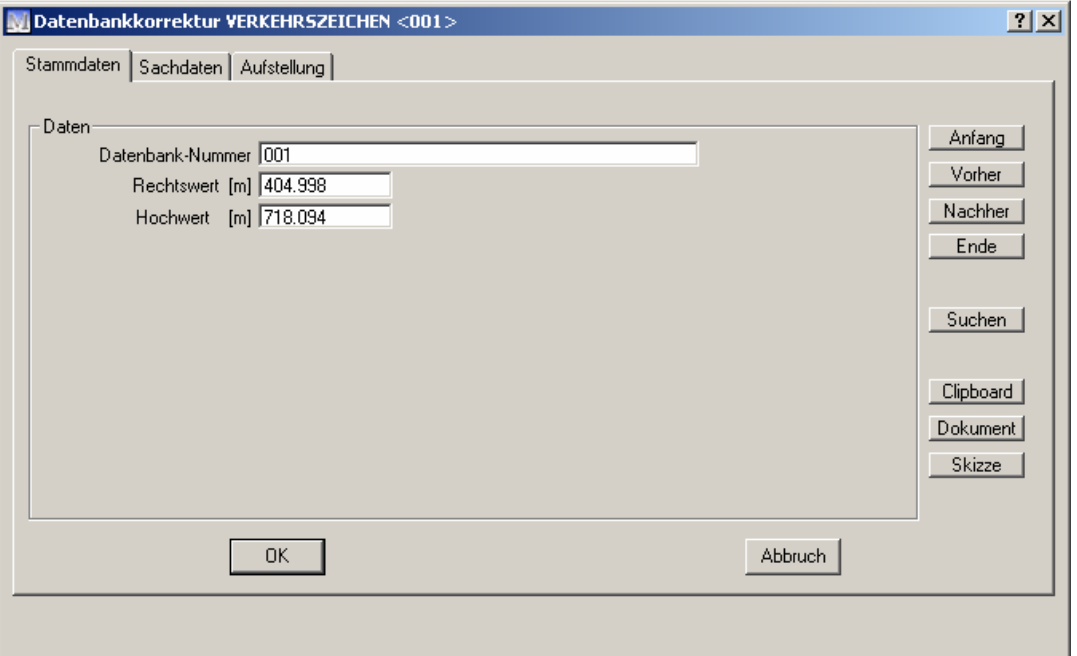

Die Struktur der Datenbank ist objektspezifisch. Bei einigen Datenfeldern können Auswahllisten hinterlegt sein. Diese liegen als \*.txt-Dateien im Verzeichnis …Kominfo\gisdaten\dat. Sie können die Listen mit einem Editor ändern bzw. erweitern.

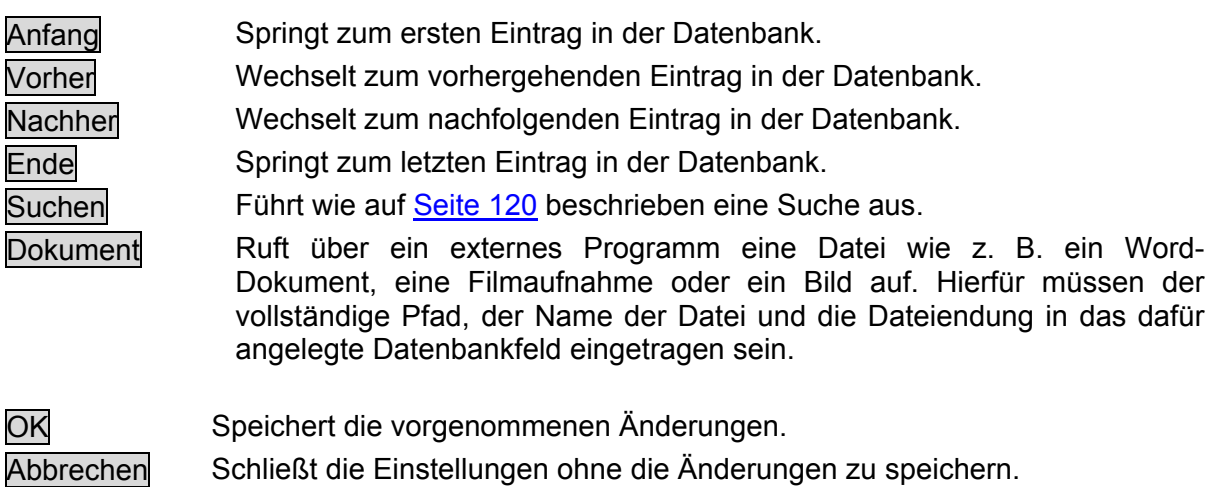

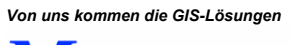

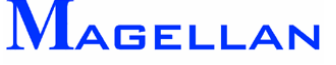

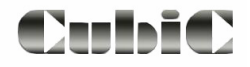

## <span id="page-162-0"></span>**29.3 Erstellung von Eigenen Objekten**

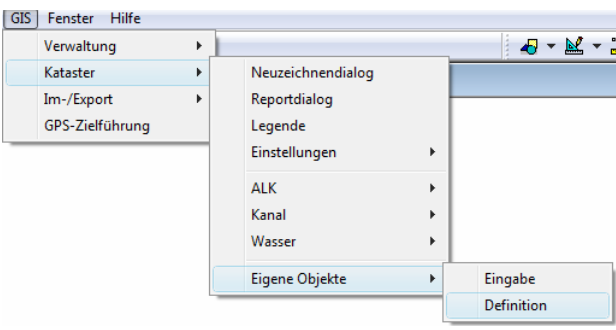

Um ein Eigenes Objekt zu erstellen, wählen Sie in der Hauptmenüleiste GIS => Kataster => Eigenen Objekte => Definition. Der Objekt-Katalog wird geöffnet.

## **29.3.1 Allgemein**

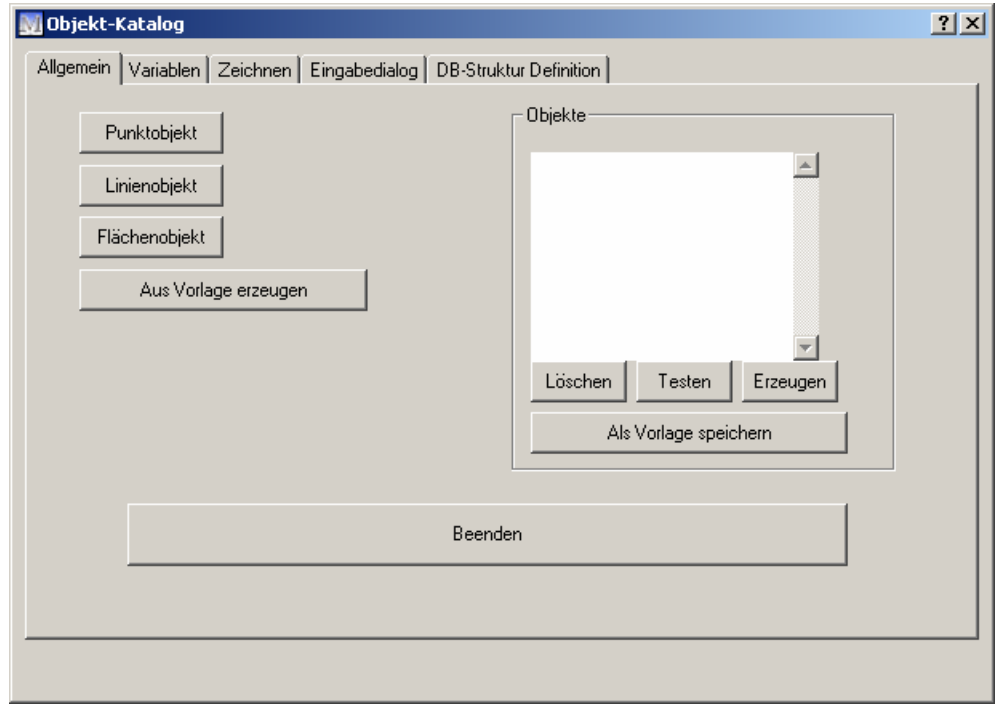

Je nach Wahl der Objektart werden automatisch bestimmte Variablen, Zeichenbefehle und Datenbankeinträge angelegt.

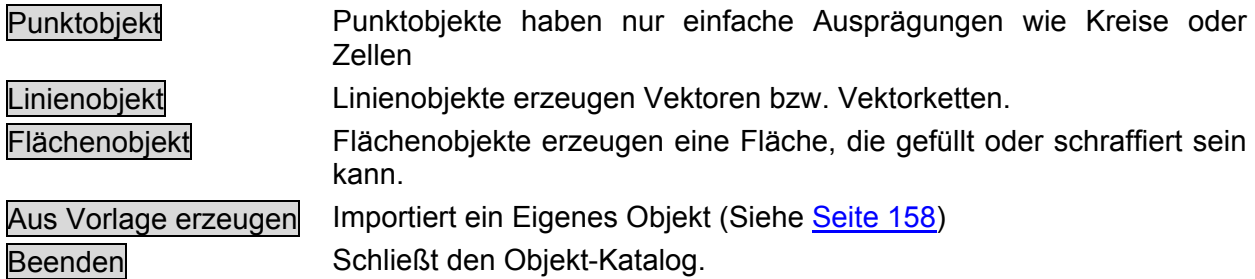

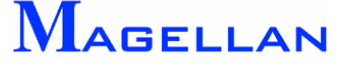

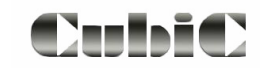

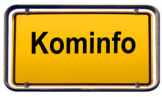

#### **<u>***</sub>* **Achtung**</u>

Für die Datenbanken werden die ersten 13 Stellen der Objektdefinition genutzt. Die Verwendung von Leerzeichen und Sonderzeichen kann zu Fehlern führen. Bitte beachten Sie, dass der Quellcode für Punkt-, Linien- und Flächenobjekte erst angelegt wird, wenn sie den Button Erzeugen betätigen.

#### Objekte

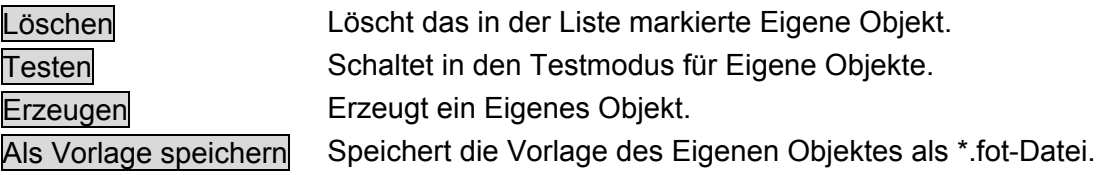

## **29.3.2 Variablen**

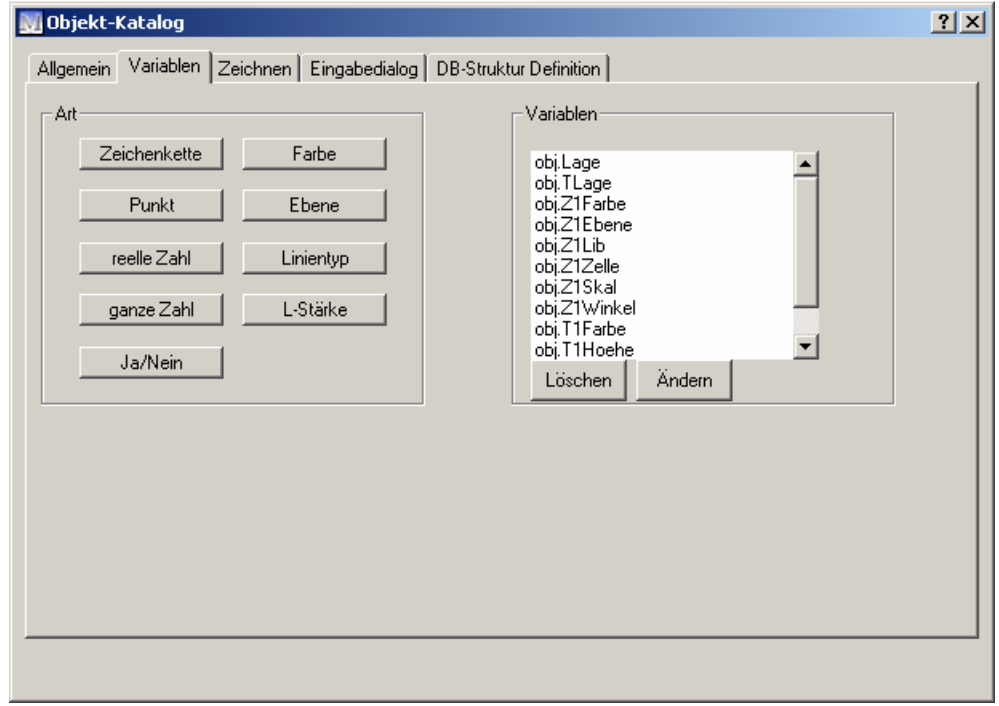

Für jeden Wert, der im Eigenen Objekt gespeichert werden soll, beispielsweise die Position u nd Farbe des Objektes, muss eine Variable angelegt werden. Einige Variablen erfordern die Eingabe eines Vorwertes. Dieser Wert wird dem Benutzer automatisch bei der Eingabe vorgeschlagen. Vorwertarten sind:

- **Immer gleich:** Es wird immer der angegebene Vorwert verwendet.
- **Aus Vorwerten:** Der Benutzer hat die Möglichkeit variablenspezifischen Vorwerten (beispielsweise Linienart) auszuwählen
- **Zuletzt verwendet:** Der zuletzt verwendete Vorwert wird vorgeschlagen, wenn die Maske geöffnet wird.

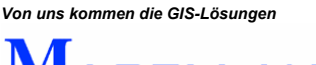

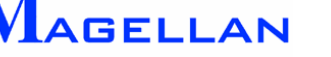

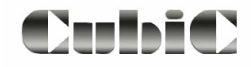

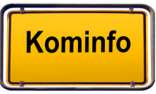

#### Art

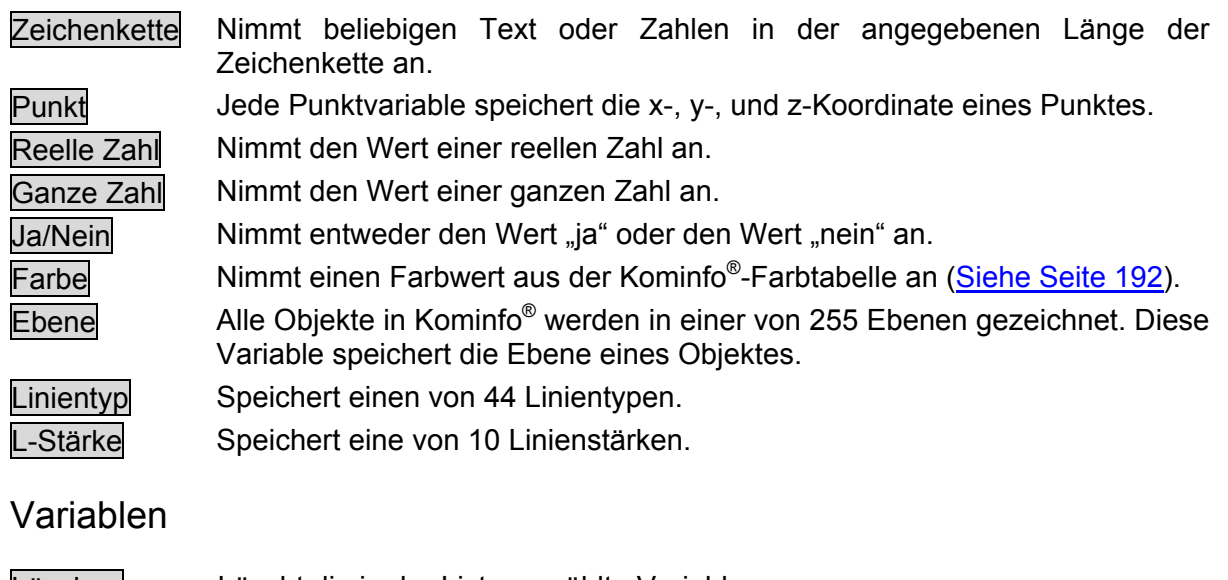

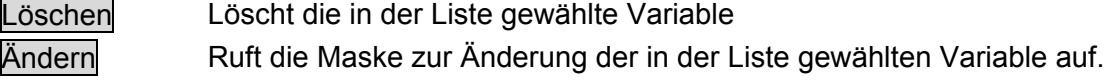

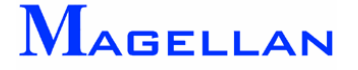

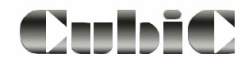

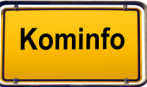

## **29.3.3 Zeichnen**

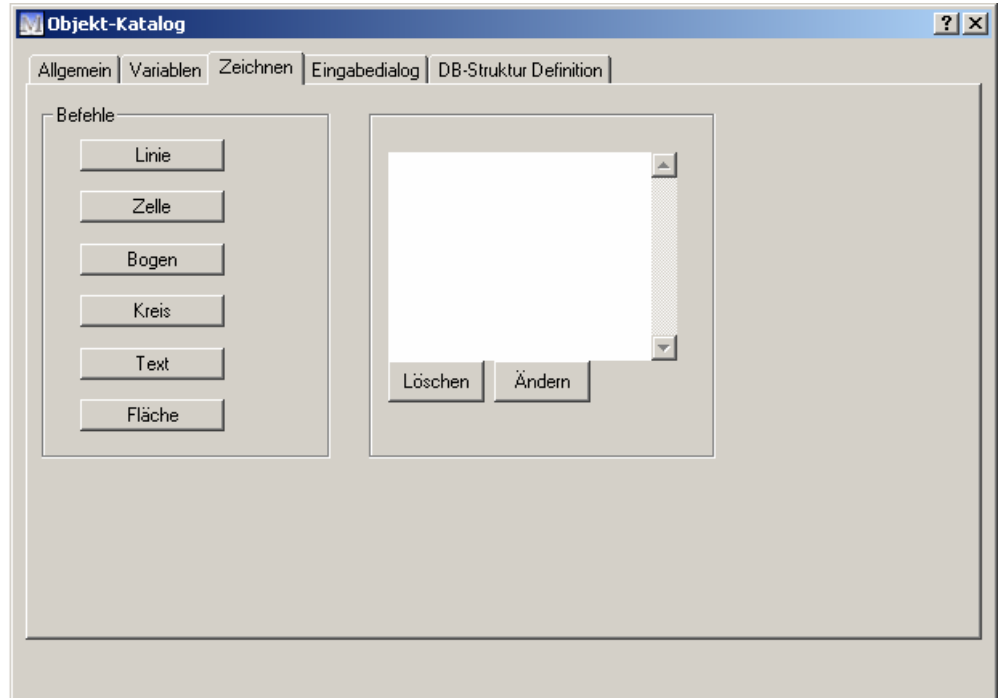

## Befehle

Die Befehle erzeugen gemäß Betätigung des entsprechenden Buttons die Objekte

- **-** Linie
- Zelle
- Bogen  $\blacksquare$
- **Kreis**
- Text  $\blacksquare$
- · Fläche

Ein Punktobjekt vom Typ Kreis erzeugt z.B. automatisch einen Kreis, sowie den dazugehörigen Text. Bei Druck eines Buttons wird die Maske Parameter geöffnet.

Löschen Löscht den in der Liste gewählten Befehl. Ändern Ruft die Maske zur Änderung des in der Liste gewählten Befehls auf.

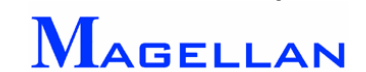

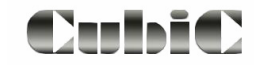

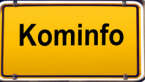

### Parameter

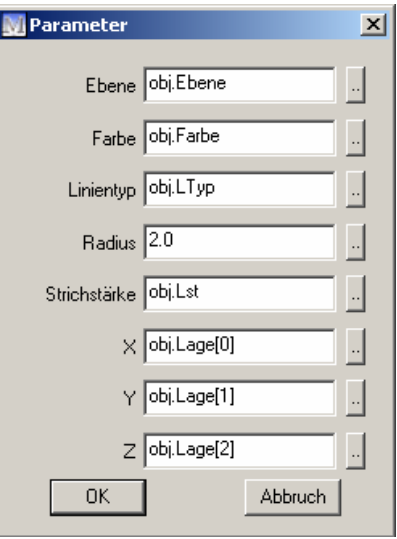

Die Abbildung zeigt die Parameterauswahl für ein Kreisobjekt. An dieser Stelle sind die zuvor rten Variablen ihren Entsprechungen im jeweiligen Befehl zuzuweisen (z.B. die le "obj.LTyp" dem Parameter "Linientyp" eines Linienbefehls). Die Auswahl der Parameter, die zugewiesen werden müssen, ist objektspezifisch, so muss beispielsweise nur einem Zelle-Befehl eine Zellbibliothek zugewiesen werden. definie Variab iablen ihren Entsprechungen im jeweilige Typ" dem Parameter "Linientyp" eines L

Die Zuweisung einer Lage-Variablen geschieht wie folgt:

x-Koordinate: obj.Lage[0] y-Koordinate: obj.Lage[1] -Koordinate: obj.Lage[2] z

Bitte beachten Sie, dass hierfür nur eine einzige Variable (obj.Lage) definiert sein muss, und die Zahlen in den Klammern die drei Werte zuweisen, die in der Variablen gespeichert sind.

*Hinweis: Wir empfehlen Ihnen, vor der Definition von Variablen, einen Blick auf den entsprechenden Befehl zu werfen. Hier sehen Sie auf einen Blick, welche Variablen der jeweilige Befehl benötigt.*

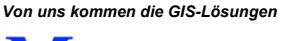

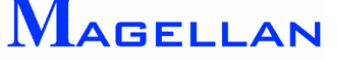

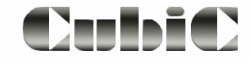

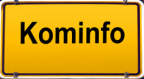

## **29.3.4 Eingabedialog**

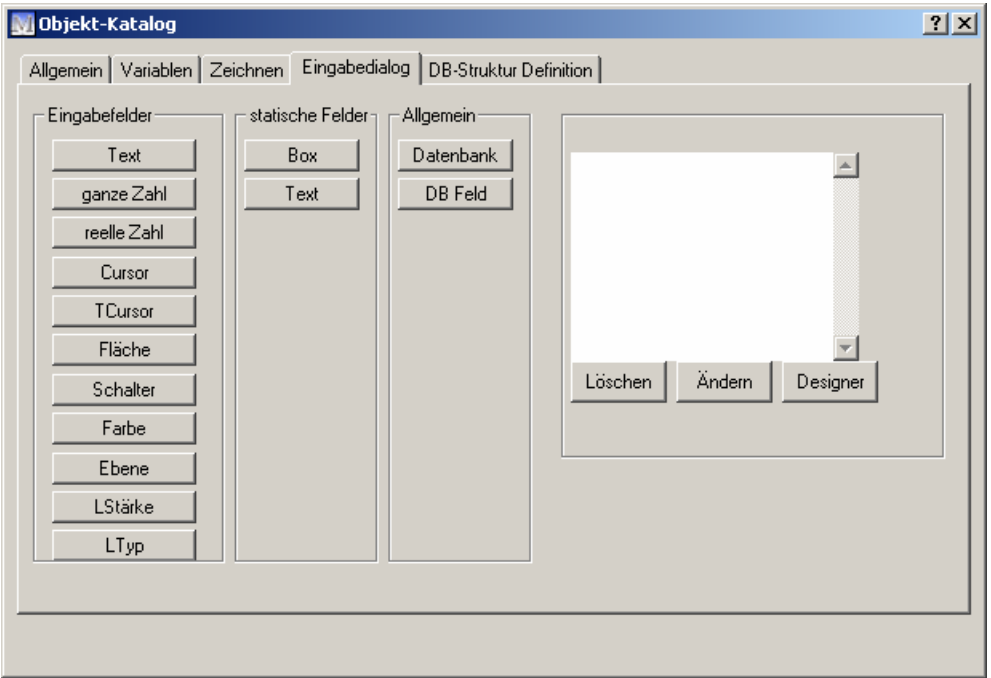

jedo ch nach Belieben weiter bearbeitet werden. An dieser Stelle wird der Eingabedialog für das Freie Objekt definiert. Für Punkt-, Linien-, und Flächenobjekte werden automatisch vordefinierte Eingabedialoge erstellt. Diese können

Die Definition von Eingabefeldern, statischen Feldern und allgemeinen Feldern erfolgt in einem weitestgehend einheitlichen Dialog:

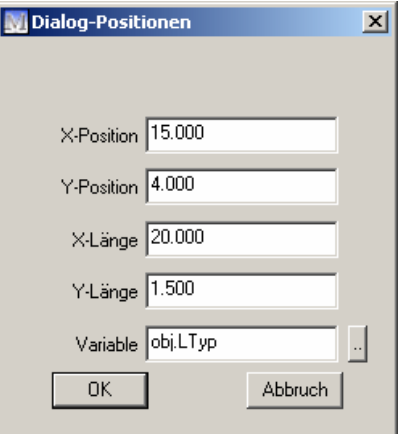

X-Position

Y-Position Bestimmen die Position des Eingabefelds im Eingabedialog.

X-Länge

Y-Länge Bestimmen die horizontale und vertikale Länge des Eingabefelds.

Variable Weist dem Eingabefeld eine Variable zu.

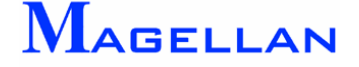

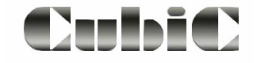

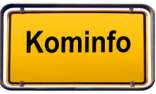

### Eingabefelder

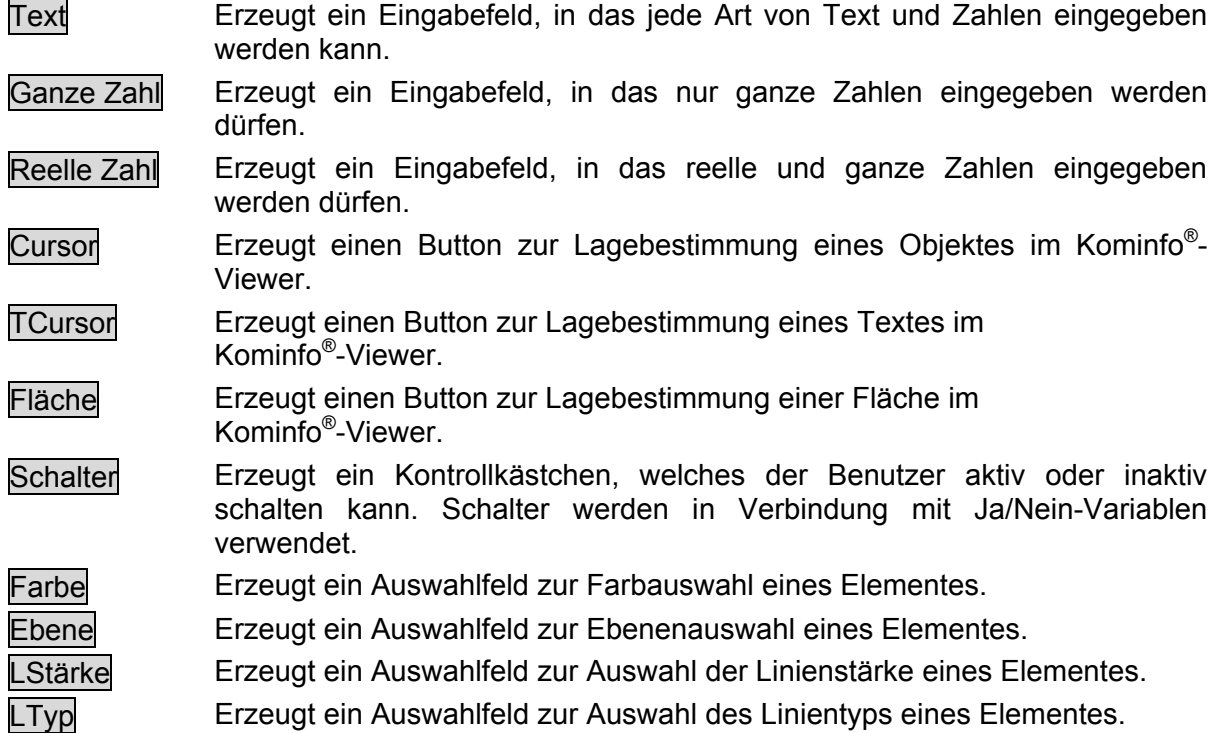

### Statische Felder

Statische Felder sind grafische Elemente, die das Layout des Eingabedialogs beeinflussen.

- Box Fügt dem Eingabedialog eine Groupbox hinzu. Groupboxen dienen der Zusammenfassung von gleichartigen Elementen in einem Dialog. (Siehe "Text", "Position" und "Eigenschaften" auf der nächsten Seite)
- Text Fügt dem Eingabedialog einen Text hinzu.

#### Allgemein

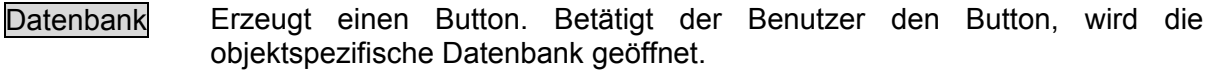

DB Feld Erzeugt ein Eingabefeld. Einträge des Benutzers in dieses Feld werden der Datenbank hinzugefügt.

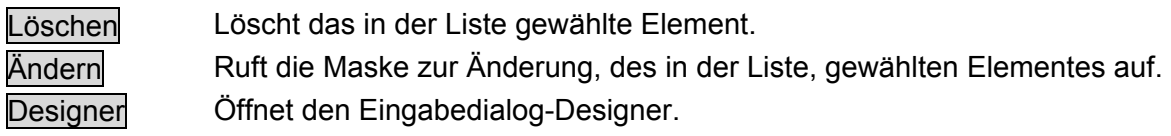

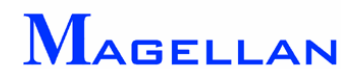

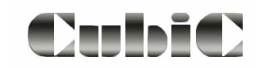

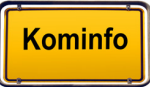

## Designer

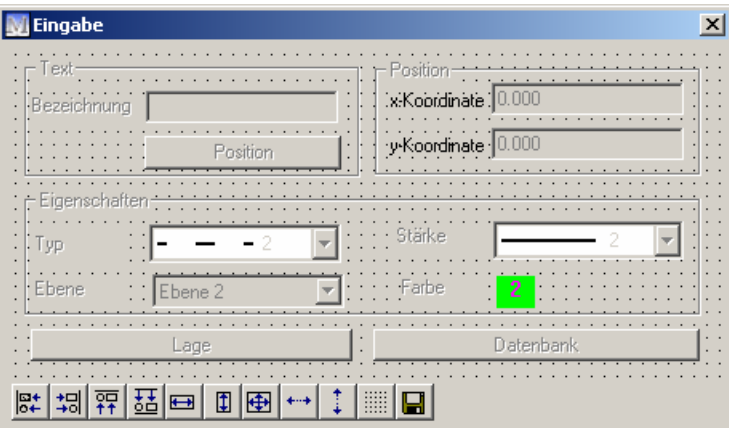

Mit dem Designer können Position und Größe von Elementen grafisch verändert werden.

• Wenn Sie mit der linken Maustaste auf ein Element klicken, wird dieses aktiv geschaltet und eingerahmt.

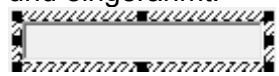

 Halten Sie die linke Maustaste gedrückt, um das Element an eine beliebige Stelle zu verschieben.

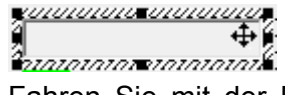

• Fahren Sie mit der Maus über eine Kante des Rahmens, können Sie bei gedrückter linker Mau staste das Objekt vergrößern und verkleinern.

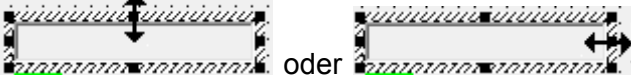

 Ziehen Sie bei gedrückte linker Maustaste einen Rahmen um mehrere Objekte gleichzeitig zu markieren. Alternativ können mit der Tastenkombination Strg-Linke

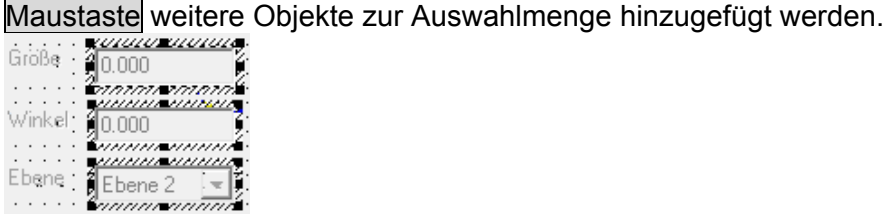

 Klicken Sie mit der rechten Maustaste auf ein Element, um diesem eine Beschriftung hinzuzufügen. In der oben abgebildeten Maske wurde so mit der Beschriftung der Koordinatenfelder verfahren.

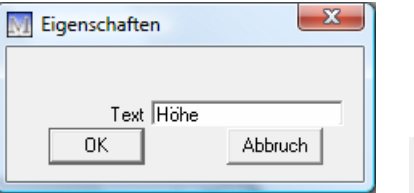

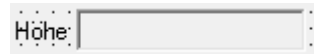

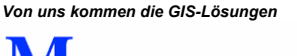

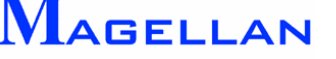

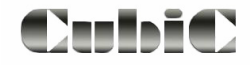

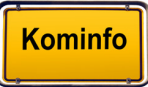

- $|\mathbb{B}^+|$ Sind mehrere Objekte markiert, werden diese linksbündig ausgerichtet.
- 쒦 Sind mehrere Objekte markiert, werden diese rechtsbündig ausgerichtet.
- 韓 Mehrere Objekte werden an der oberen Kante des zuerst ausgewählten Objektes ausgerichtet.
- 푧 Mehrere Objekte werden an der unteren Kante des zuerst ausgewählten Objektes ausgerichtet.
- $\blacksquare$ Sind mehrere Objekte markiert, werden diese mit der Breite des ersten Elements formatiert.
- 国 Sind mehrere Objekte markiert, werden diese mit der Höhe des ersten Elements formatiert.
- 田 Sind mehrere Objekte markiert, werden diese mit der Höhe und Breite des ersten Elements formatiert.
- $\leftrightarrow$ Die horizontalen Abstände zwischen mehreren Objekten werden angeglichen.
- $\ddot{\ddot{\psi}}$ Die vertikalen Abstände zwischen mehreren Objekten werden angeglichen.
- Blendet das Raster ein und aus. E
- $\blacksquare$ Speichert die vorgenommenen Änderungen.

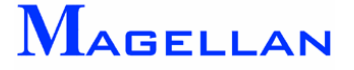

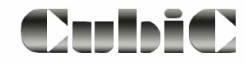

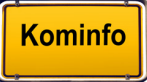

## **29.3.5 DB-Struktur Definition**

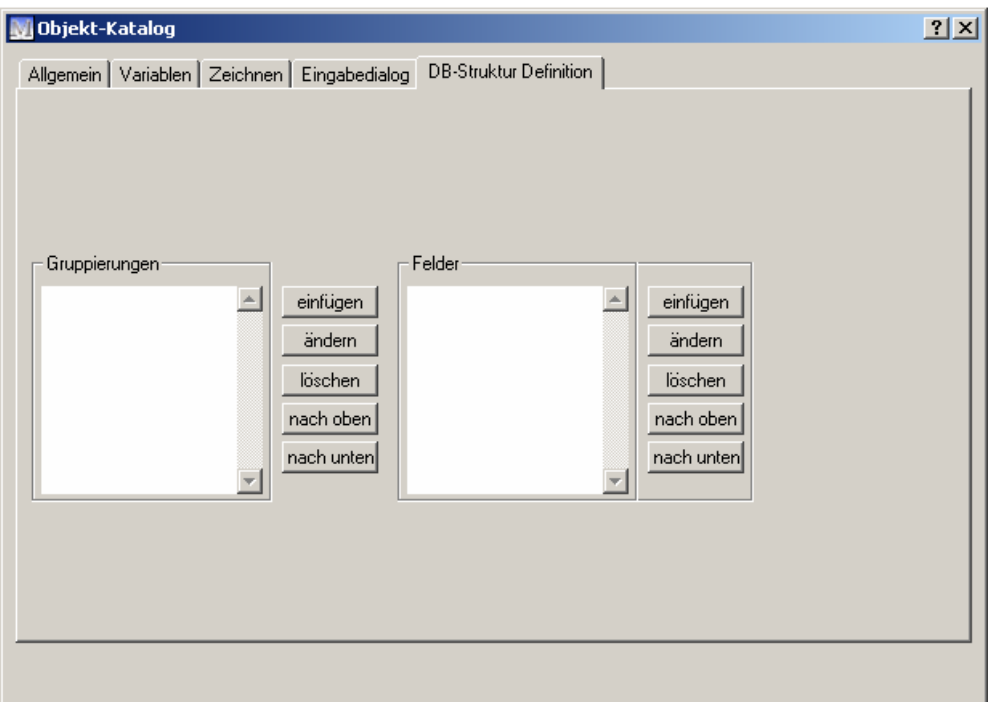

In der DB-Struktur-Definition können Sie die Struktur der Datenbank zum Eigenen Objekt bearbeiten.

## Gruppierungen

Die Gruppierungen definieren die Reiter in der Datenbank.

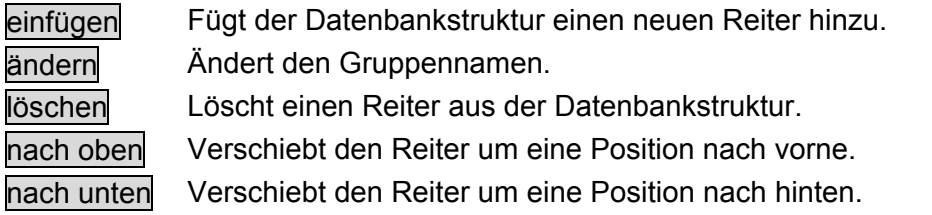

Felder

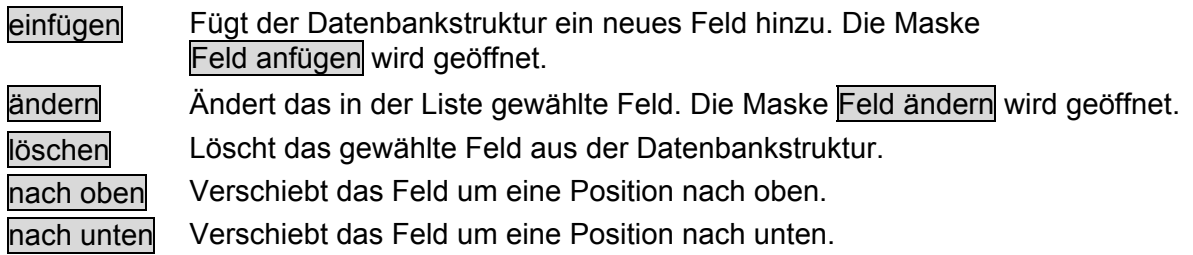

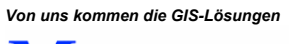

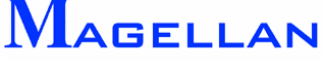

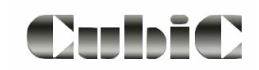

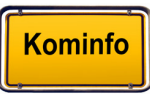

## Feld anfügen

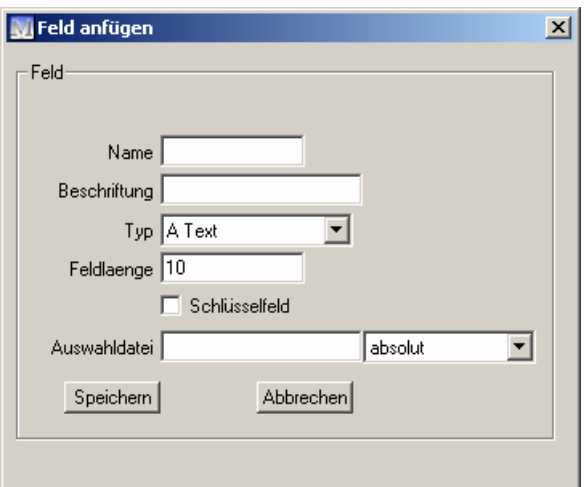

Name Name des Datenbankfeldes. Der Name wird nur programmintern verwendet und ist in der fertigen Datenbankmaske nicht sichtbar.

Beschriftung Die Beschriftung des Datenbankfeldes.

- Typ Typ des Datenbankfeldes
	- Numerisch
	- Text
	- Datum
	- Kurze Ganzzahl
	- Lange Ganzzahl
	- @ Uhrzeit/Datum
- Feldlänge Die Anzahl der Zeichen, die in dem Datenbankfeld gespeichert werden sollen. Wir empfehlen im Normalfall eine Feldlänge von max. 50 Zeichen, je nach Feldtyp.
- Schlüsselfeld Schlüsselfelder sind Pflichtfelder bei der Eingabe von Daten. Weisen Sie diese Eigenschaft Feldern zu, die bei der Eingabe eines Elementes unentbehrlich und eindeutig sind.
- Auswahldatei Wird für ein Datenbankfeld eine Auswahldatei angelegt, kann der Benutzer bei einem Eintrag in dieses Feld aus den Werten der Auswahldatei wählen. Die Auswahldatei kann mit einem Editor geschrieben werden und ist als \*.txt-Datei zu speichern. Hierbei müssen die Auswahlwerte in einzelnen Zeilen untereinander stehen. Bitte beachten Sie nachfolgendes Beispiel zu den Auswahldateien. ۰
- Speichern Speichert die vorgenommenen Änderungen.
- Abbrechen Schließt die Maske, ohne die Änderungen zu speichern.

#### *Hinweis:*

*Für ein Datumsfeld in der Form* TT.MM.JJJJ *ist eine Feldlänge von* 10 *einzutragen. Ein Baujahr in der Form* JJJJ *wird als* "Kurze Ganzzahl" *mit einer Feldlänge von* 4 *eingestellt. In* numerische *Felder können Zahlen mit Nachkommastellen eingetragen werden. Die Feldlänge wird mit allen Stellen und Komma berechnet.* 

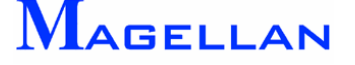

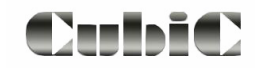

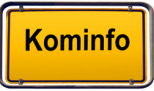

## Beispiel zu Auswahldateien

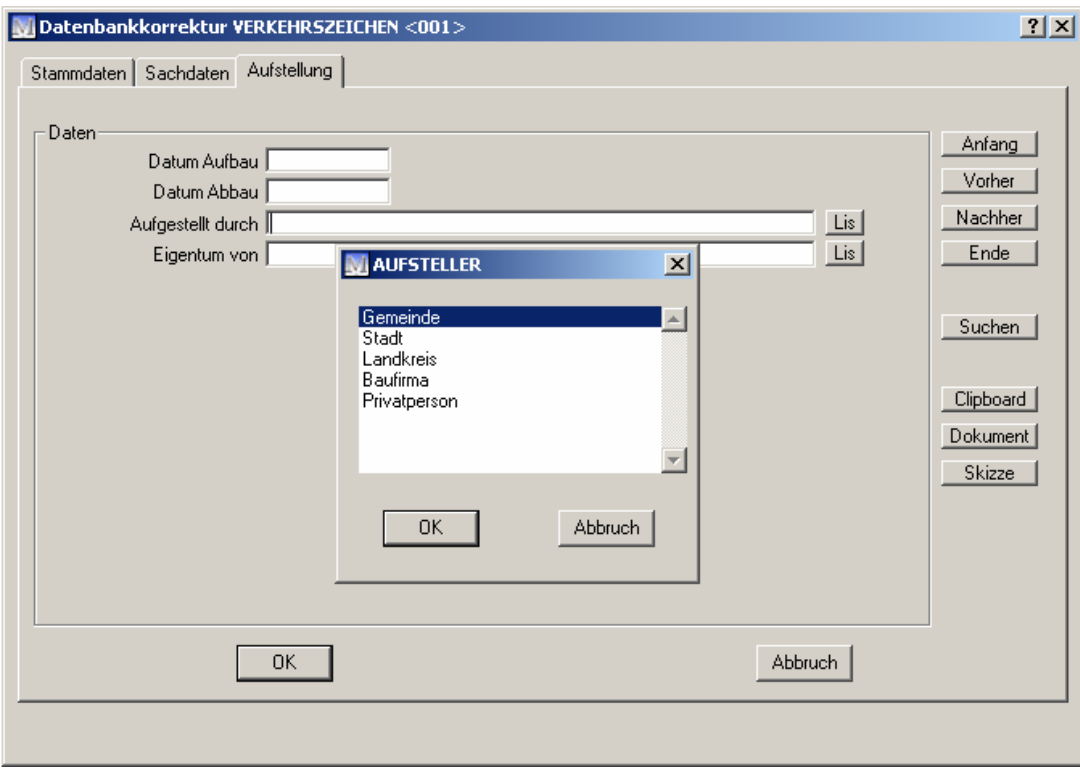

**Abbildung 1**

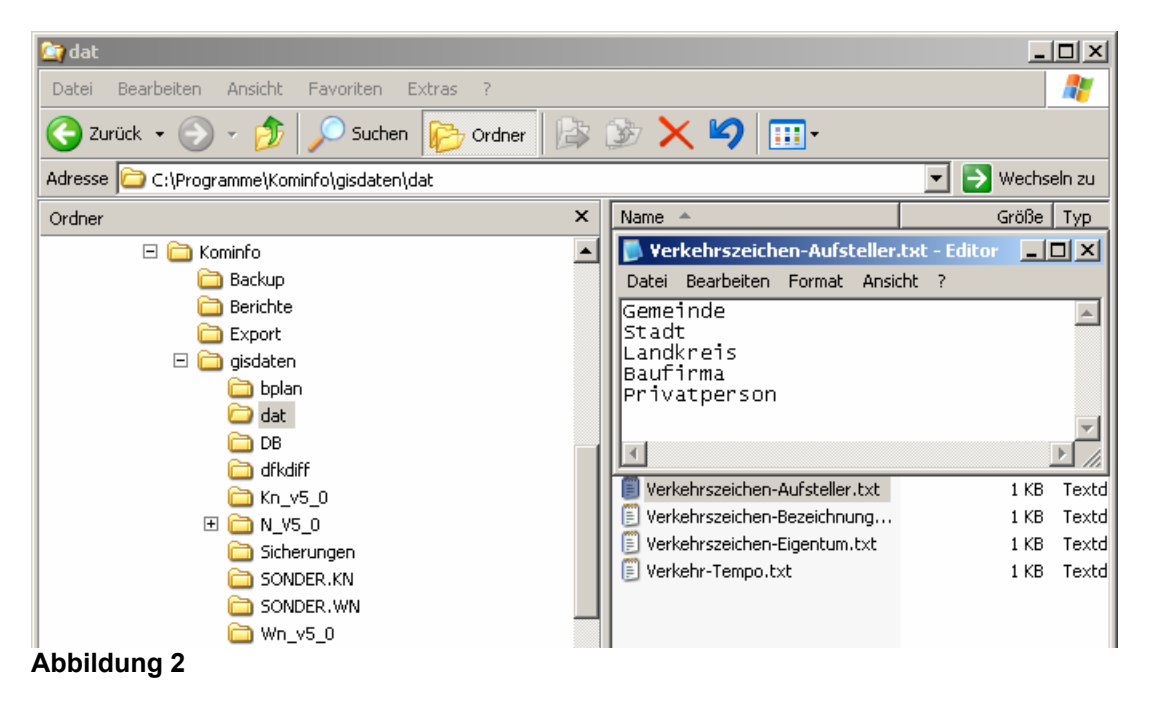

Zu dem Datenbankfeld Aufgestellt durch aus Abbildung 1 ist eine Auswahldatei hinterlegt. Diese ist als *Verkehrszeichen-Aufsteller.txt* gespeichert. Da es sich um eine gebietsbezogene Auswahldatei handelt, ist sie unter Kominfo\gisdaten\dat gespeichert. Eine programmbezogene Auswahldatei wäre im Hauptverzeichnis von Kominfo® zu speichern. Wir empfehlen die Verwendung von gebietsbezogenen Auswahldateien, da bei Datensicherungen meist nur das Gebiet gesichert wird.

*Von uns kommen die GIS-Lösungen*  **AGELLAN** 

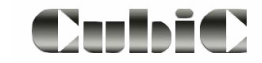

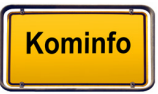

## **29.4. Einstellungen im Menü "Sichtbarkeit"**

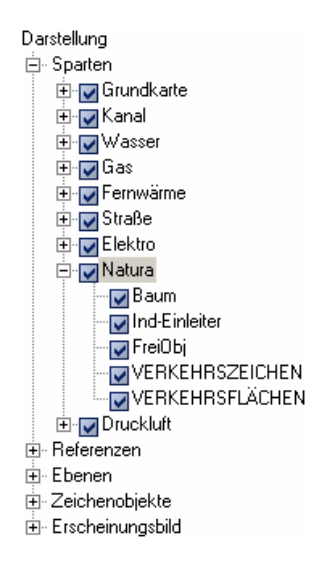

Sie können das Menü "Sichtbarkeit" in der Navigationsleiste oder den entsprechenden Button in der Ansichtsteuerung aufrufen. Es steuert die Sichtbarkeit aller in Kominfo® verfügbaren Elemente und Objekte. Ist ein Kontrollkasten mit einem Haken versehen, ist das entsprechende Element im Kominfo®-Viewer sichtbar.

- Erweitern Zeigt an, dass weitere Unterpunkte vorhanden sind, zu denen Sie per  $\overline{\phantom{a}}$ Doppelklick auf den Menüpunkt gelangen.
- Kontrollbox Klicken Sie in die Kontrollboxen um die Auswahl in der Grafik zu  $\blacktriangledown$ aktivieren/deaktivieren. Deaktivierte Elemente werden in der Grafik nicht dargestellt.

Sobald mindestens ein Objekt eingegeben wurde, wird in der Ansichtsteuerung unter dem Hauptpunkt Objekte ein Unterpunkt mit der Objektbezeichnung angelegt. Eventuell ist hierzu das einmalige Schließen und erneute Öffnen der Grafik nötig.

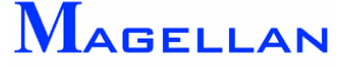

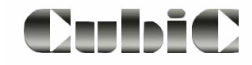

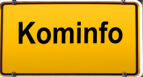

## **30. GPS nutzen**

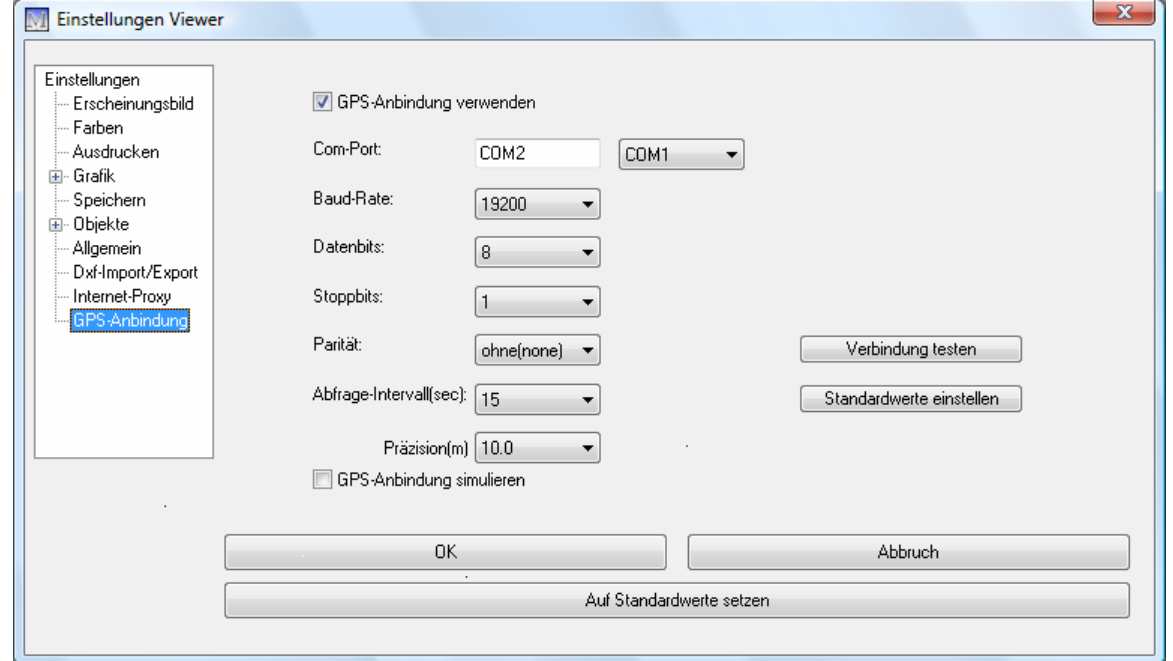

Bitte informieren Sie sich beim Hersteller des Gerätes über die Übertragungseinstellungen.

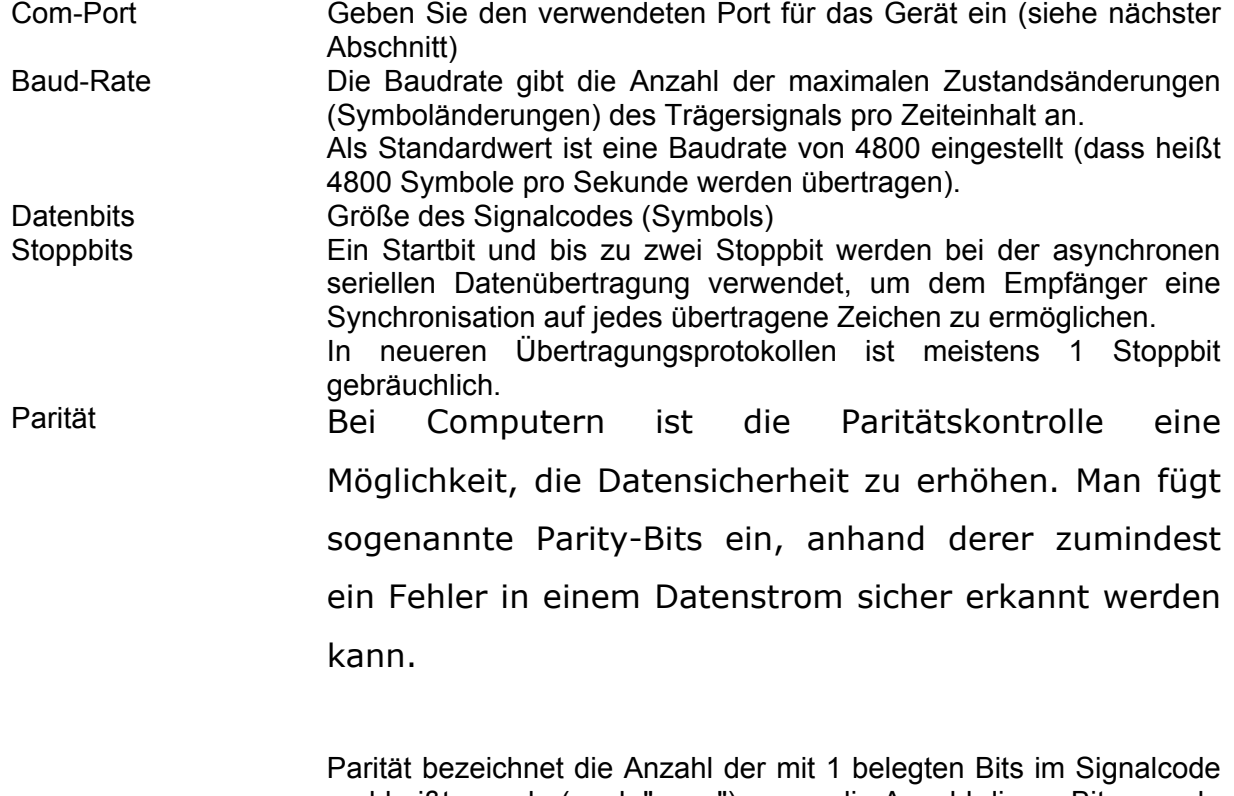

und heißt gerade (engl. "even"), wenn die Anzahl dieser Bits gerade ist, andernfalls ungerade (engl. "odd").

None Parity heißt einfach, daß kein(e) Paritätsbit(s) eingefügt werden.

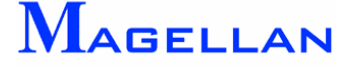

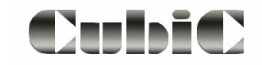

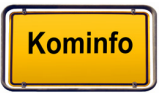

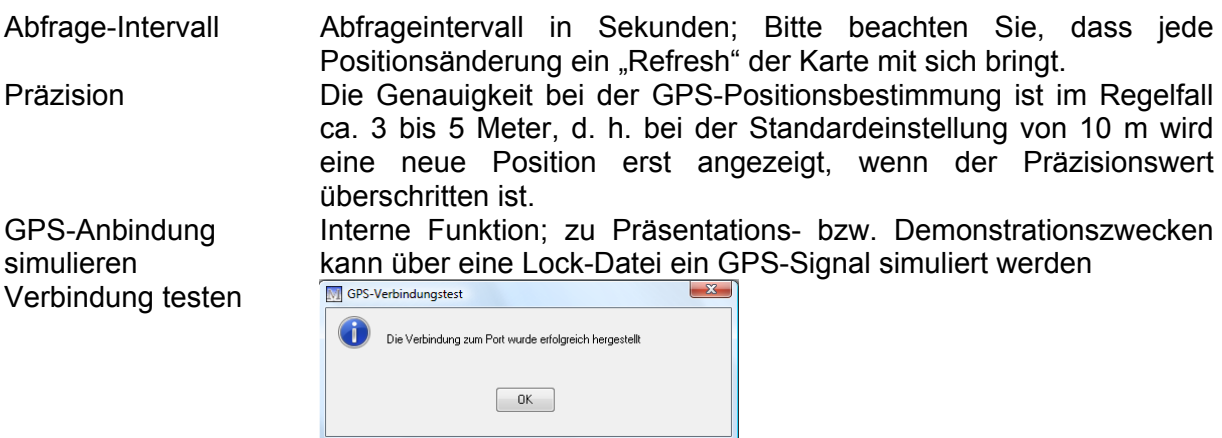

#### **Com-Port bestimmen**

H.

Den einzustellenden Com-Port in Cubic entnehmen Sie der Software des Gerätes oder dem Gerätemanager in der Systemsteuerung.

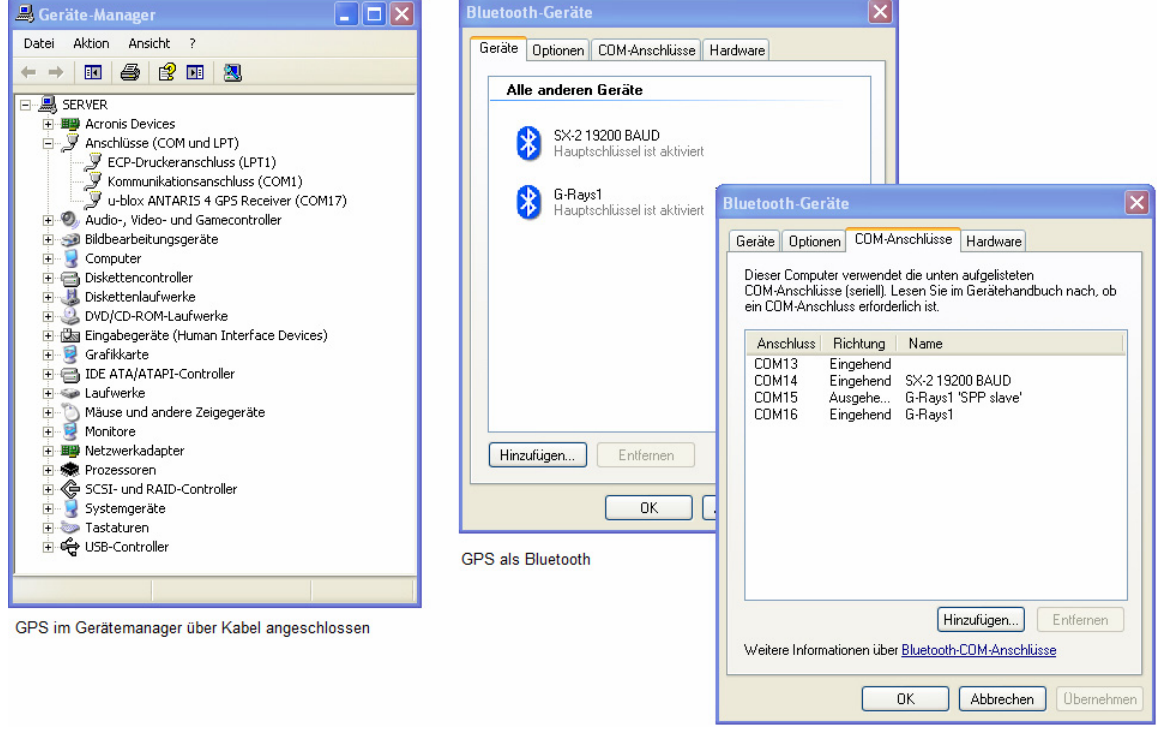

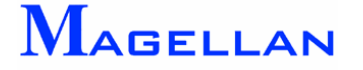

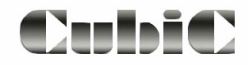

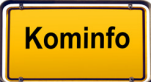

#### **Anzeige der GPS-Position in Cubic**

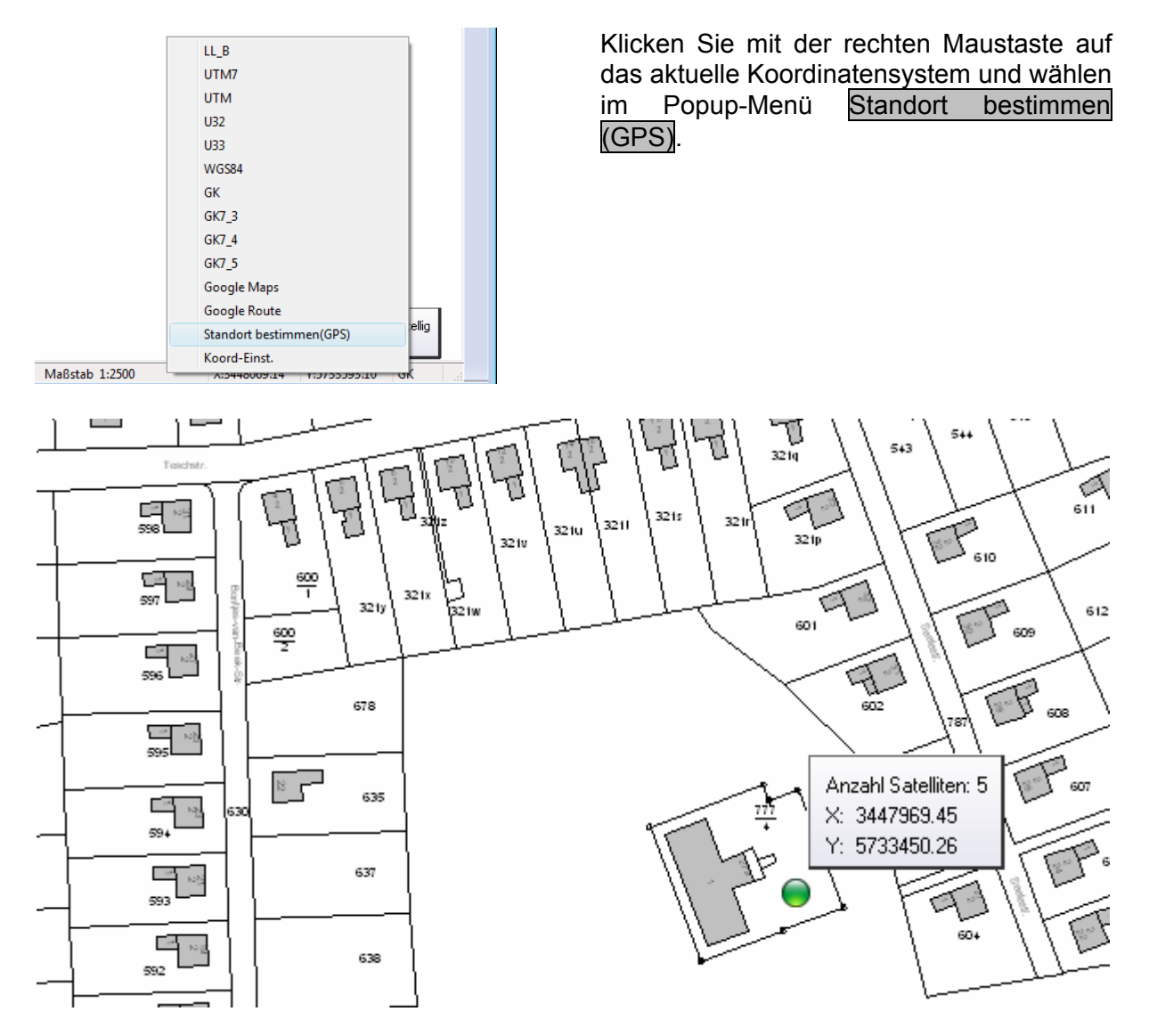

In der Ansichtssteuerung an der rechten Seite des Viewers kann der Zoom auf GPS  $\bigcirc$  einbzw. ausgeschaltet werden. Es erfolgt zusätzlich noch folgende Info-Anzeige:

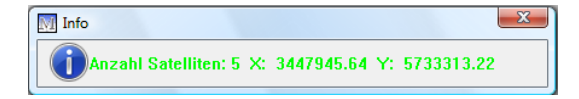

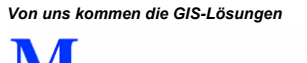

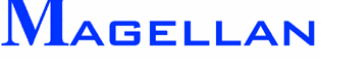

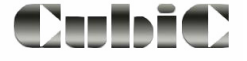

## **31. Optionen**

In den folgenden Kapiteln werden die Programmeinstellungen von Kominfo® beschrieben.

## **31.1 Programmeinstellungen**

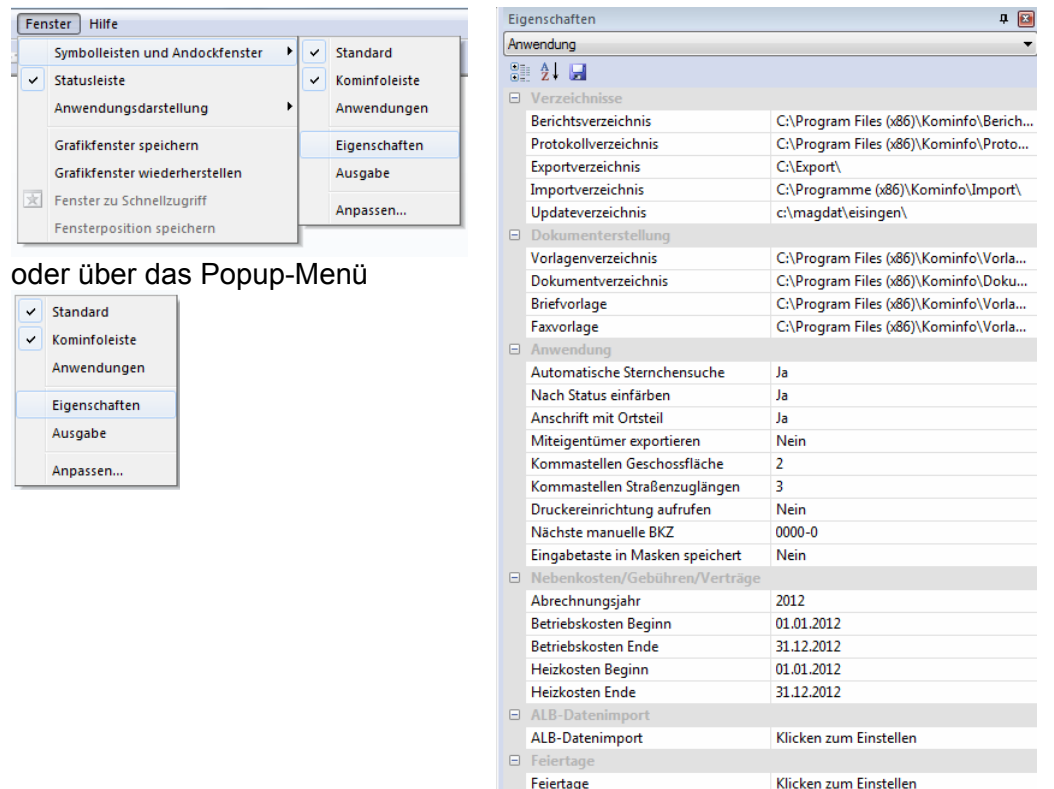

Die Programmeinstellungen können in dem Andockfenster "Eigenschaften" aufgerufen werden. Öffnen Sie das Andockfenster über das Popup-Menü in der Kominfo-Oberfläche.

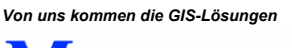

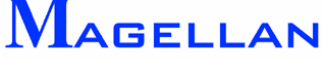

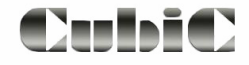

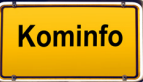

## **31.1.1 Verzeichnisse**

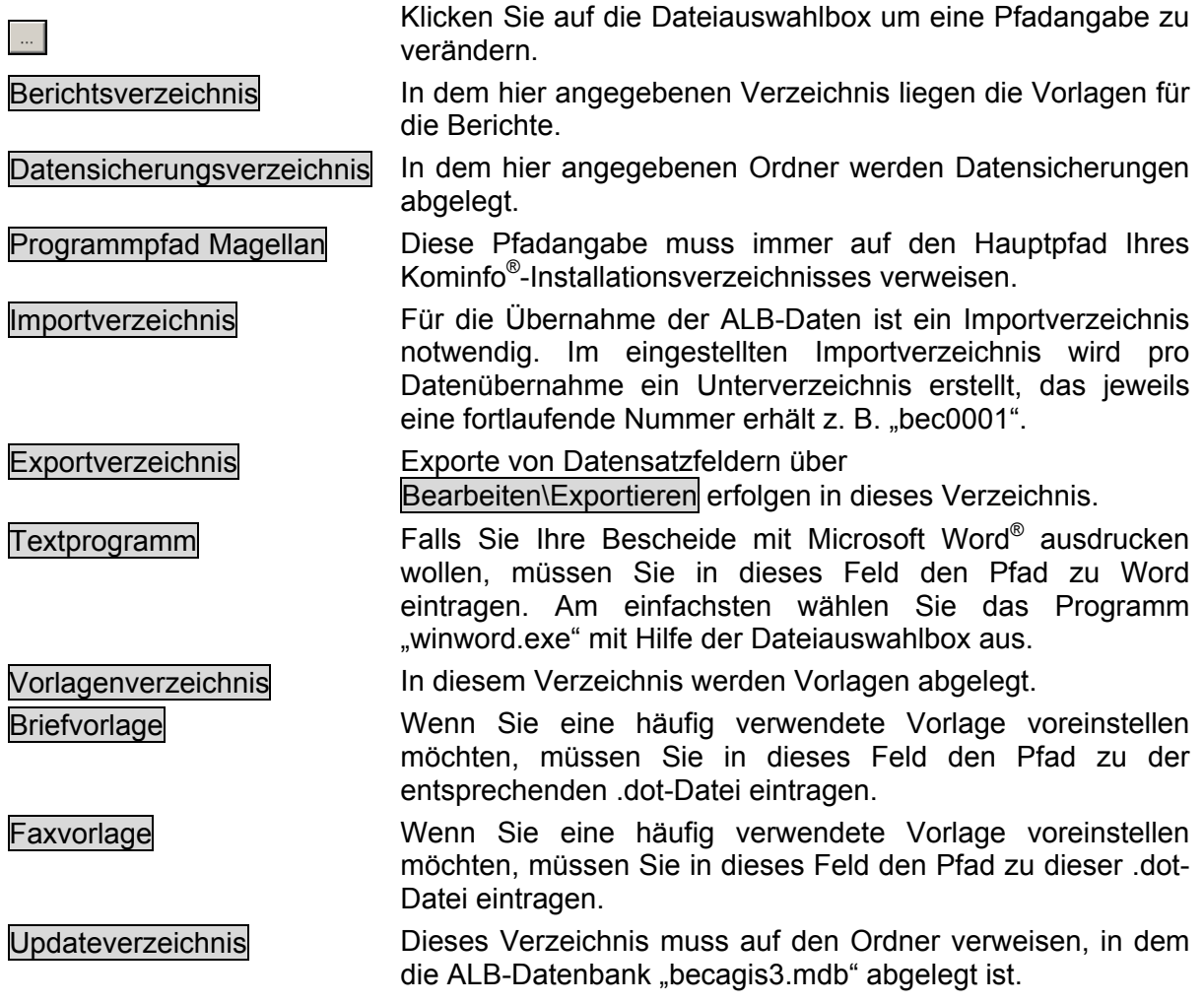

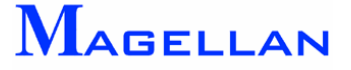

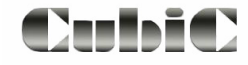

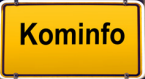
### **31.1.2 Allgemein**

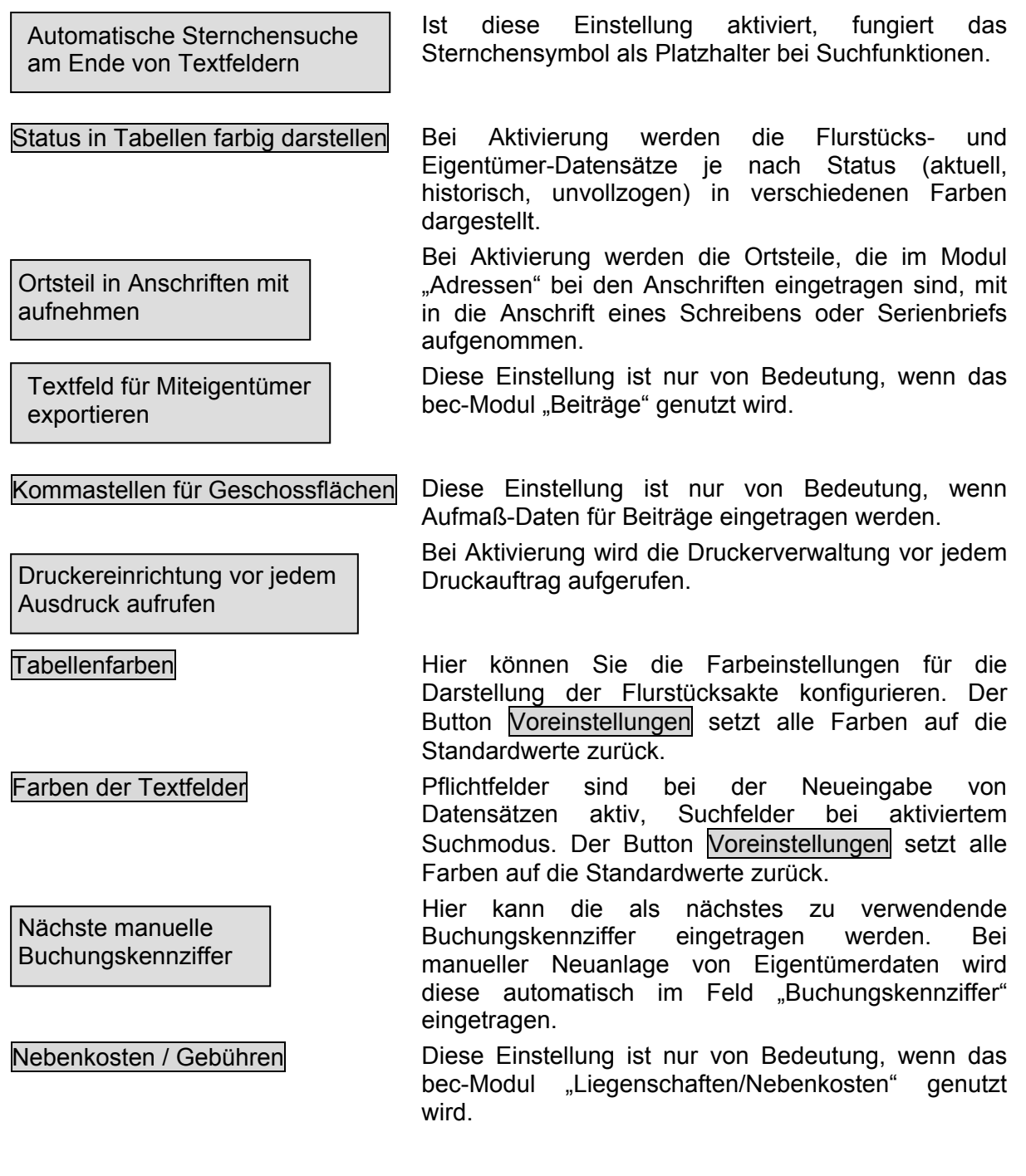

## **31.1.3 Bauanträge**

An dieser Stelle können Sie festlegen, ob bei der Neueingabe eines Bauantrags automatisch eine Bauantragsnummer vorgeschlagen werden soll.

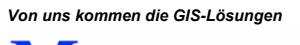

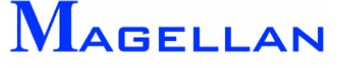

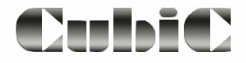

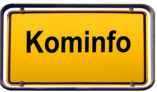

#### 31.1.4 Beiträge

ALB-Datenerfassungsmaske nach Sortiernummer sortieren

Gleiche Sortiernummern nach Flurstücksnummern nachsortieren.

**Sollstellungsdatei** 

Objektbezeichnung,

Negative Flächen bei Nacherhebungen zulassen,

Aufwendige Prüfung der Nachkommastellen bei Bescheiderstellung aktivieren

Standardsortiernummer and Bei Auswahl der "Standardsortiernummer" ermöglicht diese Nummer eine aufsteigende Sortierung aller Datensätze in der Reihenfolge Gemeinde, Ortsteil, Straße, Hausnummer und Miteigentumsanteil.

Sortiernummer gem. Flurstücksnummer Es wird eine Sortierung in der Reihenfolge Gemarkung-Flurkennziffer festgelegt.

> Falls die Anzeige der Grundstücksdaten in den Masken des Beitragswesens automatisch nach der Sortiernummer geordnet werden sollen, so markieren Sie diese Einstellung. Bedenken Sie jedoch, dass durch die Sortierung der Datensätze bei großen Datenbanken die Anzeige oder Ausgabe einer sehr umfangreichen Auswahl einige Zeit in Anspruch nehmen wird. Sie können diese Einstellung jederzeit umschalten, ohne dass dies Auswirkungen auf Ihren Datenbestand hat.

> Diese Einstellung ist nur bei eingeschalteter Sortierung nach Sortiernummern wirksam. In diesem Fall werden gleiche Sortiernummern nachsortiert nach Flurkennziffern.

Sollstellungsformat **Diese Einstellung ist nur von Bedeutung**, wenn das bec-Modul "Beiträge" genutzt wird.

Format der PK-Nummer **Diese Einstellung beschreibt den Aufbau** der PK-Nummern für die Übergabe an eine Kassensoftware. Die PK-Nummern bestehen zumeist aus einem personenabhängigen und einem grundstücksabhängigen Teil (oft auch Objektnummer oder Unterkonto genannt), wobei diese beiden Bestandteile meist durch ein Trennzeichen voneinander abgegrenzt werden.

> Diese Einstellungen sind nur von Bedeutung, wenn das bec-Modul "Beiträge" genutzt wird.

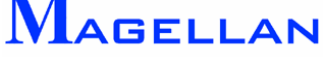

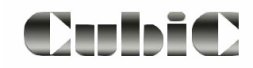

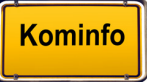

### **31.1.5 GIS-Optionen**

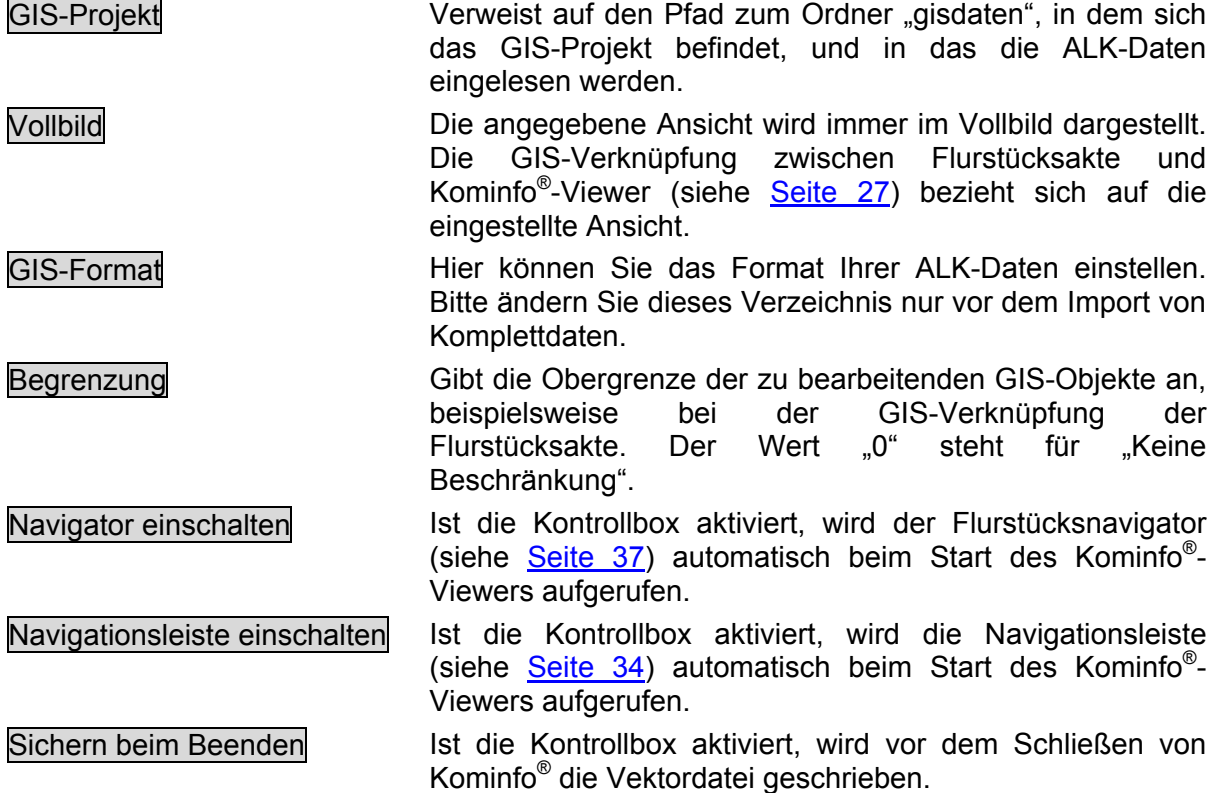

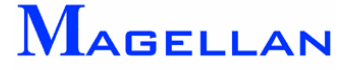

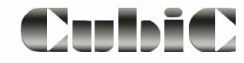

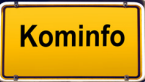

### **31.1.6 Sonstiges**

Formel für Zusatzfelder der Flurstücksakte

Gemeinde für PK-Nummernzuordnung

Nächste PK-Nummer für diese Gemeinde

Für Jagdflächenermittlung auszuwertende Nutzungsarten

Manuelle Sichtbarkeit von Gemarkungen / Gemeinden aktiviert

Hier kann für ein Feld im Modul "Flurstücksakte" (Karteikarte "Detail") eine Formel hinterlegt werden, die nach Eingabe eines Wertes automatisch eine Berechnung vornimmt und das Ergebnis in das Feld einträgt.

Diese Einstellungen sind nur von Bedeutung, wenn im Programm eine automatische Sollstellung durchgeführt wird.

Nächste Baumbestandsnummer Diese Einstellung ist nur von Bedeutung, wenn das bec-Modul "Baumkataster" genutzt wird.

Nächste Mülltonnennummer Diese Einstellung ist nur von Bedeutung, wenn das bec-Modul "Mülltonnenverwaltung" verwendet wird.

> Hier können die Nutzungsarten festgelegt werden, deren Flächen bei der automatischen Ermittlung der Jagdflächen berücksichtigt werden sollen.

> Ist diese Einstellung aktiviert, ist es möglich, bestimmte Gemarkungen/Gemeinden in den Stammdaten auf "nicht sichtbar" zu stellen. Diese sind anschließend in den Masken nicht mehr aufrufbar.

Berechnen der Baulast-Länge im Straßenbestand deaktiviert

Straßenbestand: Anfangs- und Endpunkt aus Teilstrecken

Zuletzt gewählte Gemarkung in Auswahlfeldern behalten

Diese Einstellungen sind nur von Bedeutung, wenn das bec-Modul "Straßenbestand" genutzt wird.

Bei Aktivierung wird in den Eingabemasken im Feld "Gemarkung" der jeweils letzte Wert automatisch wieder angeboten, ansonsten ist das Feld leer.

Zuletzt geöffnete Masken speichern Die beim Schließen des Programms noch geöffneten Masken werden beim nächsten Programmstart automatisch wieder geöffnet.

*Von uns kommen die GIS-Lösungen*  **AGELLAN** 

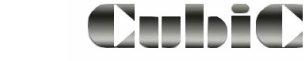

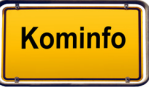

d

## <span id="page-184-0"></span>**31.2 Grafik-Konverter**

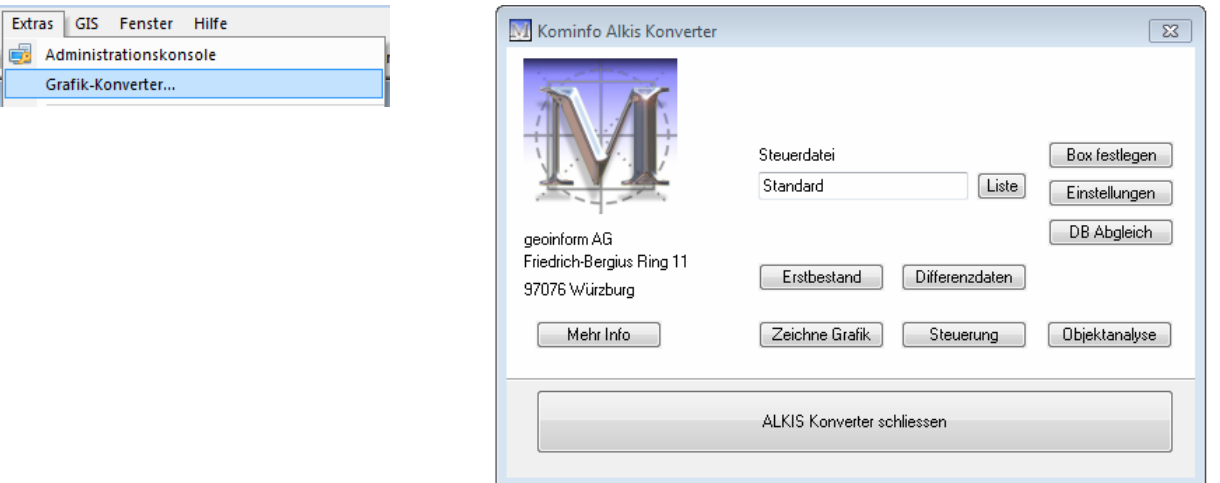

Wählen Sie bitte im Hauptmenü Extras\Grafik-Konverter, um den Grafik-Konverter zu öffnen.

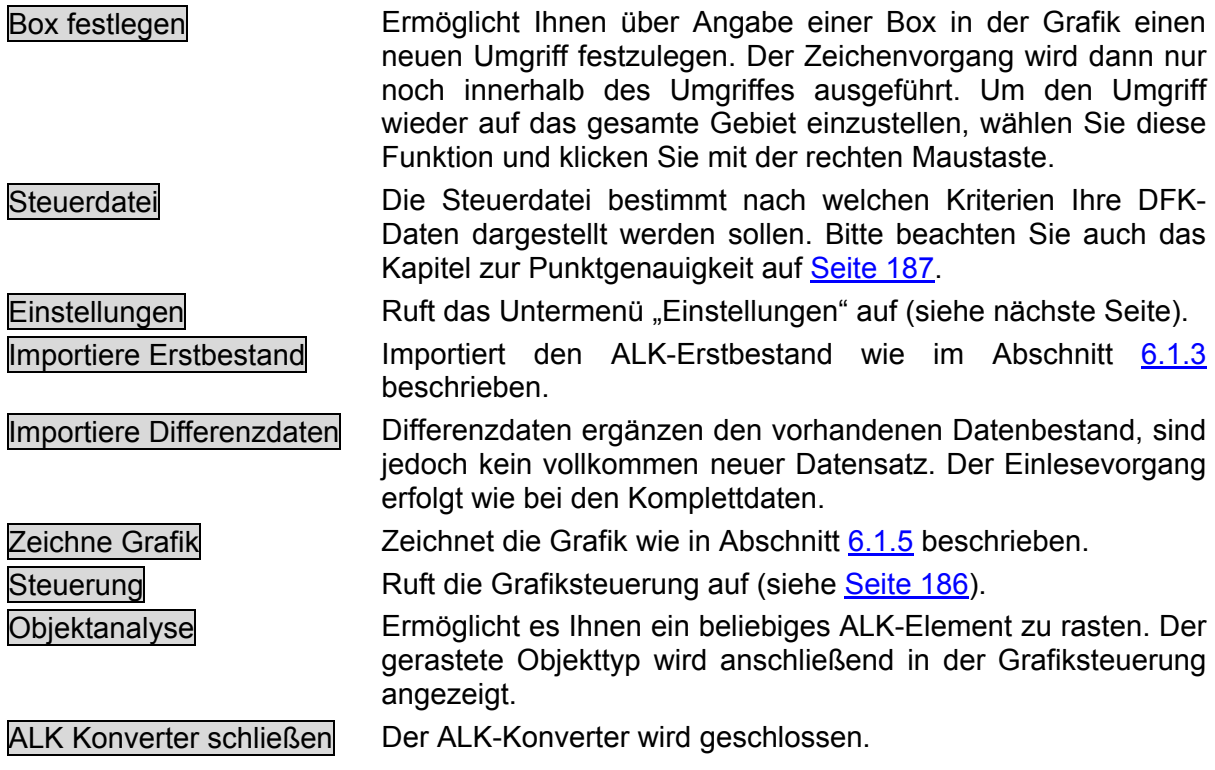

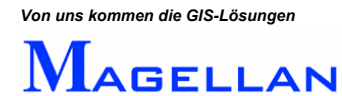

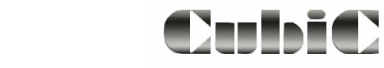

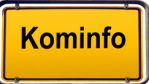

### **31.2.1 Einstellungen**

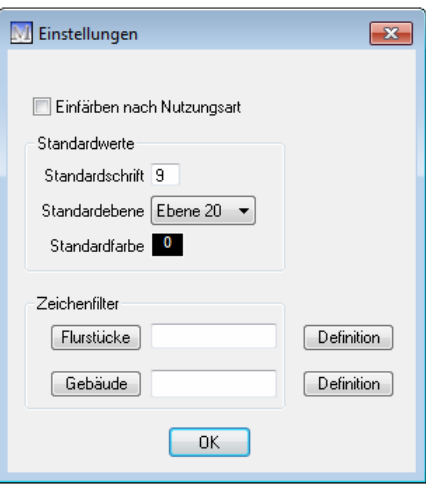

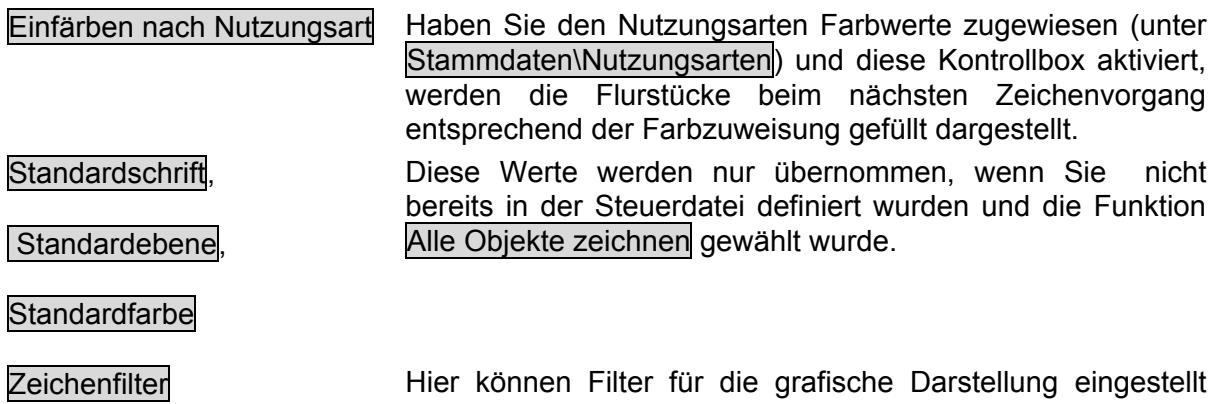

und definiert werden.

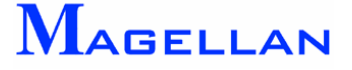

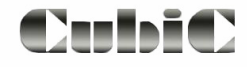

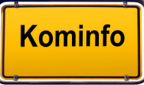

## <span id="page-186-0"></span>**31.2.2 Steuerung**

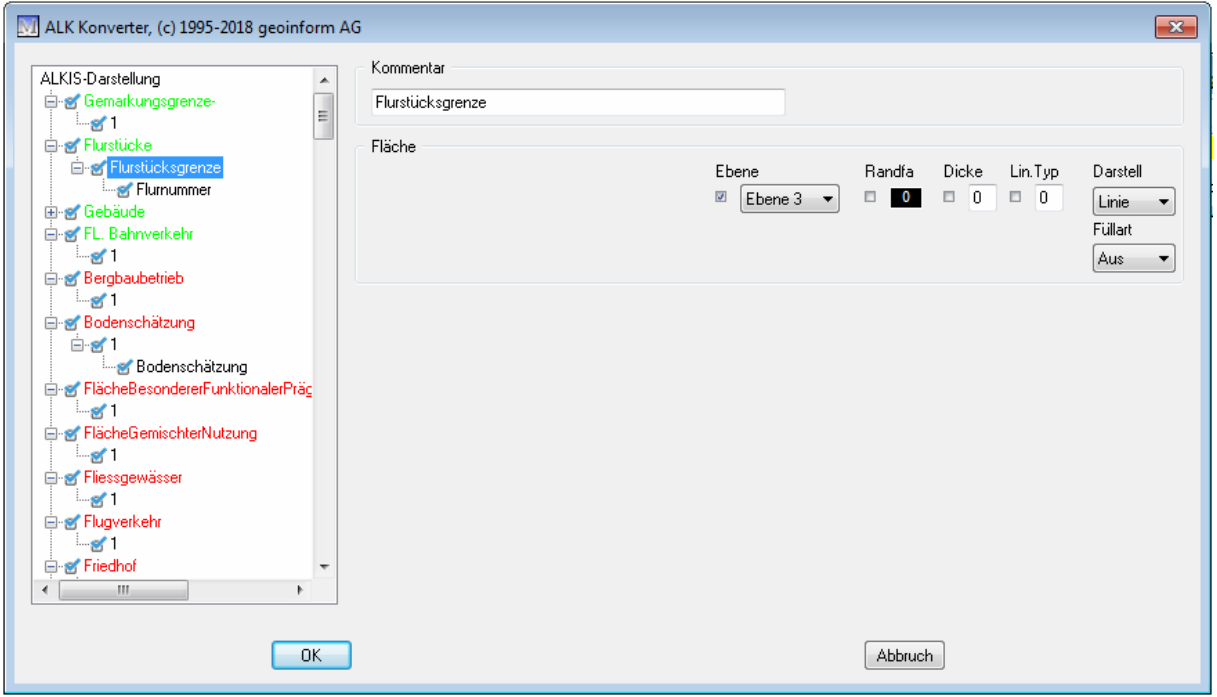

Der Steuerungskatalog bietet eine Übersicht über sämtliche Bestandteile des ALK-Kataloges. Er unterscheidet sich demnach bei DFK, BGrund EDBS, SQD und ALKIS. Im Steuerkatalog kann gezielt die Sichtbarkeit und Darstellungsart eines jeden ALK-Elements konfiguriert werden. Um Änderungen umzusetzen, muss die Grafik neu gezeichnet werden (siehe Abschnitt 6.1.5).

- $\overline{+}$ Erweitern Zeigt an, dass weitere Unterpunkte vorhanden sind, zu denen Sie per Doppelklick auf den Menüpunkt gelangen.
- Kontrollbox Klicken Sie in die Kontrollboxen, um die Auswahl in der Grafik zu 10 aktivieren/deaktivieren. Deaktivierte Elemente werden in der Grafik nicht dargestellt.
- Sichtbarkeit Sind die Kontrollboxen zu den einzelnen Bestandteilen der Fläche **KV** aktiviert, werden diese dargestellt

### \* **Achtung**

Bitte beachten Sie, dass Änderungen am Steuerkatalog in der aktuell im Grafik-Konverter gewählten Steuerdatei (z. B. Standard) gespeichert werden. Wir empfehlen daher, vor Veränderungen der Steuerdatei eine Sicherungskopie von selbiger vorzunehmen. Die Steuerdateien sind in Ihrem Kominfo<sup>®</sup>-Installationsverzeichnis im Unterordner "INI" abgelegt.

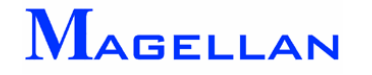

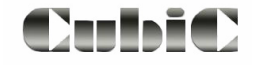

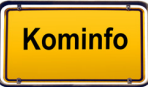

# <span id="page-187-0"></span>**31.2.3 Darstellung der Punktschärfe**

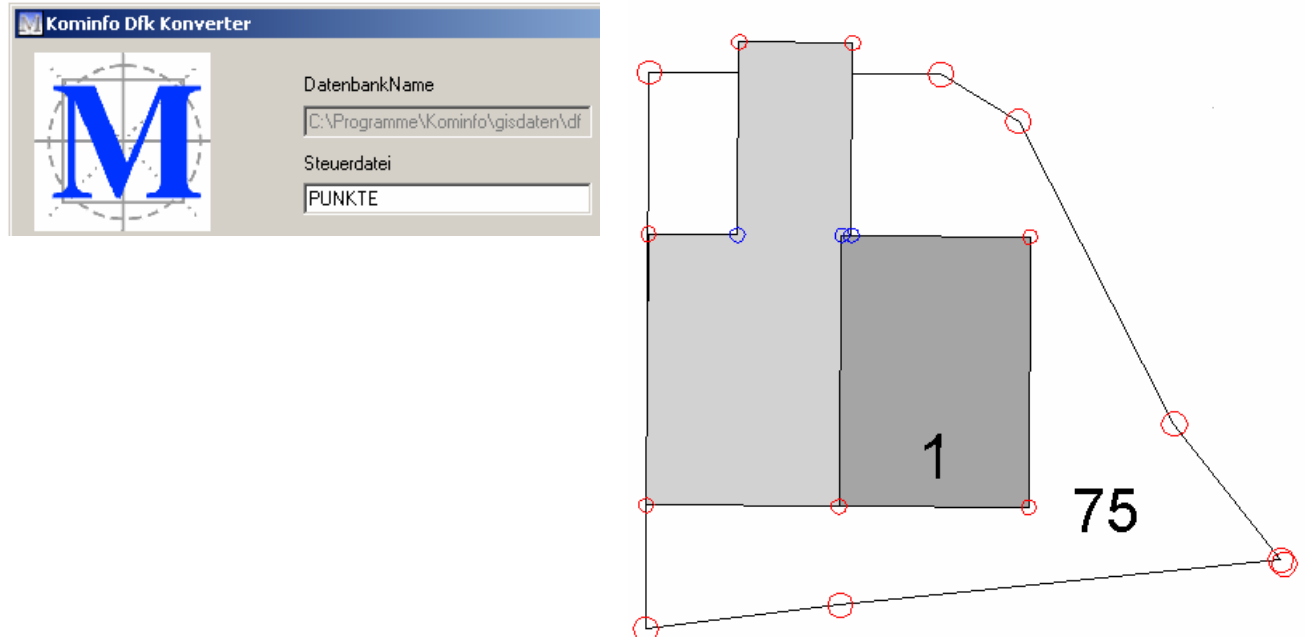

Um die Darstellung nach Punktschärfe zu aktivieren, wählen Sie im Grafik-Konverter die Steuerdatei "PUNKTE" aus und zeichnen Sie die Grafik neu.

Die Punktschärfe ist eine alternative Darstellungsart, bei der alle vermessenen Punkte in der DFK (Bayern) als g-Koordinaten (rot) und d-Koordinaten (blau) dargestellt werden.

Die g-Koordinaten sind echt vermessene Punkte, während es sich bei den d-Koordinaten um vorläufige Punkte handelt. Um Details über einen bestimmten Punkt zu erfahren, markieren Sie das entsprechende Kreissymbol mit der Objektanalyse (siehe Seite [184\)](#page-184-0).

Falls Sie in Kominfo® mit Einmessverfahren arbeiten oder eine Bemaßung platzieren, raten wir Ihnen, diese Einstellung aktivieren.

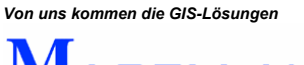

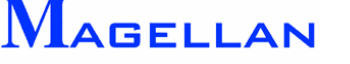

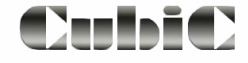

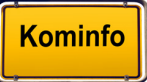

## **31.3 Sichtbarkeit**

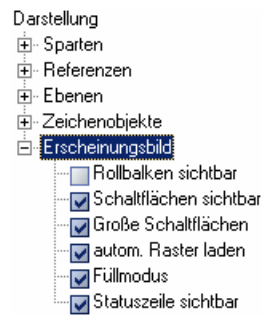

Sie können das Menü "Sichtbarkeit" in der Navigationsleiste oder über den entsprechenden Button in der Ansichtsteuerung aufrufen. Es steuert die Sichtbarkeit aller in Kominfo® verfügbaren Elemente und Objekte. Ist ein Kontrollkasten mit einem Haken versehen, ist das entsprechende Element im Kominfo®-Viewer sichtbar.

- Erweitern Zeigt an, dass weitere Unterpunkte vorhanden sind, zu denen Sie per  $\overline{+}$ Doppelklick auf den Menüpunkt gelangen.
- Kontrollbox Klicken Sie in die Kontrollboxen um die Auswahl in der Grafik zu  $\overline{\mathsf{v}}$ aktivieren/deaktivieren. Deaktivierte Elemente werden in der Grafik nicht dargestellt.

Sparten

siehe Abschnitt Anzeige der Fachsparten

Referenzen

siehe Abschnitt Sichtbarkeit Referenzen

Ebenen

Jedem Element in Kominfo® ist eine Ebene zugewiesen. Über den Ebenenmanager in der Sichtbarkeitssteuerung kann die Sichtbarkeit der einzelnen Ebenen gesteuert werden.

Zeichenobjekte

siehe Abschnitt Sichtbarkeit Zeichenobjekte

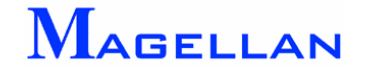

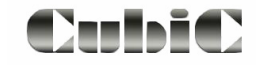

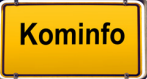

# Erscheinungsbild

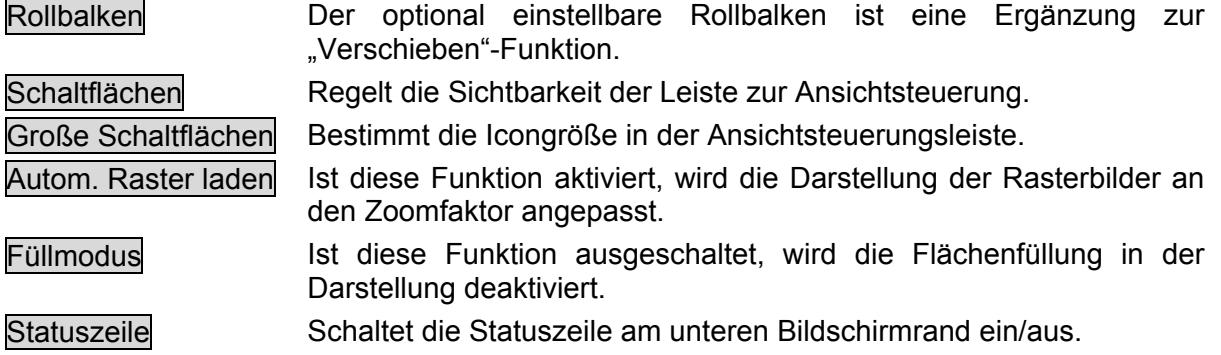

# **31.4 Grafik-Einstellungen**

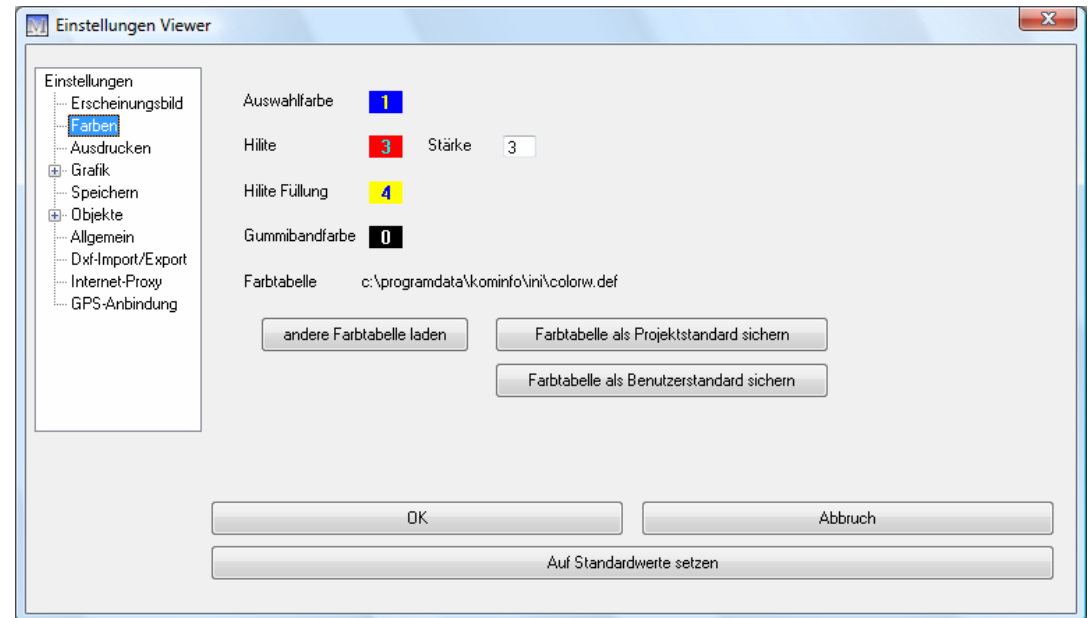

Um die Grafik-Einstellungen aufzurufen, wählen Sie bitte in der Panoramaleiste den Button  $\cdot \cdot \cdot$ 

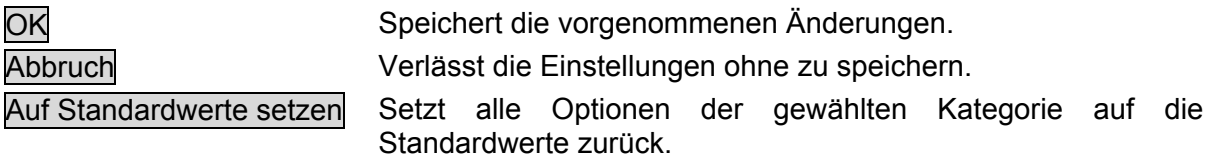

### **30.4.1 Erscheinungsbild**

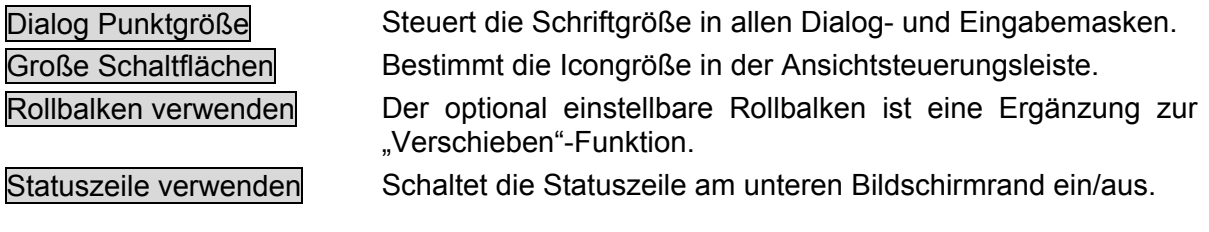

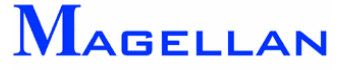

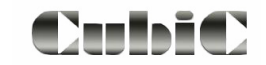

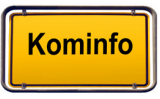

## **31.4.2 Farben**

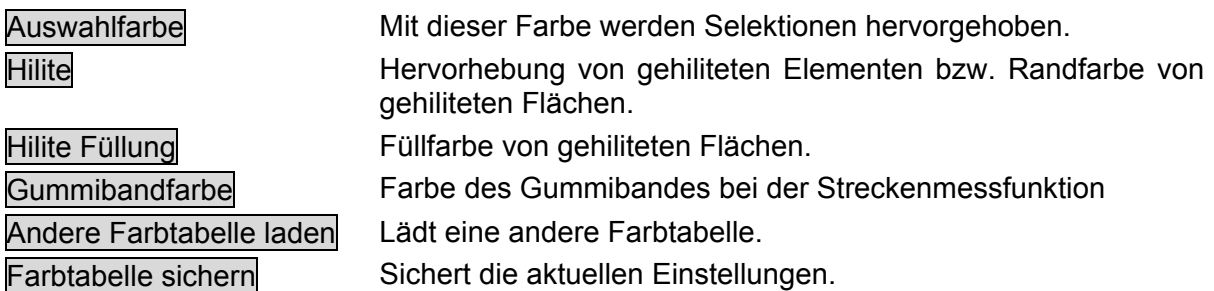

## **31.4.3 Druck und Grafik**

Druck siehe Absatz Druck-Einstellung und Grafik siehe Absatz Grafik-Einstellungen

## **31.4.4 Objekte**

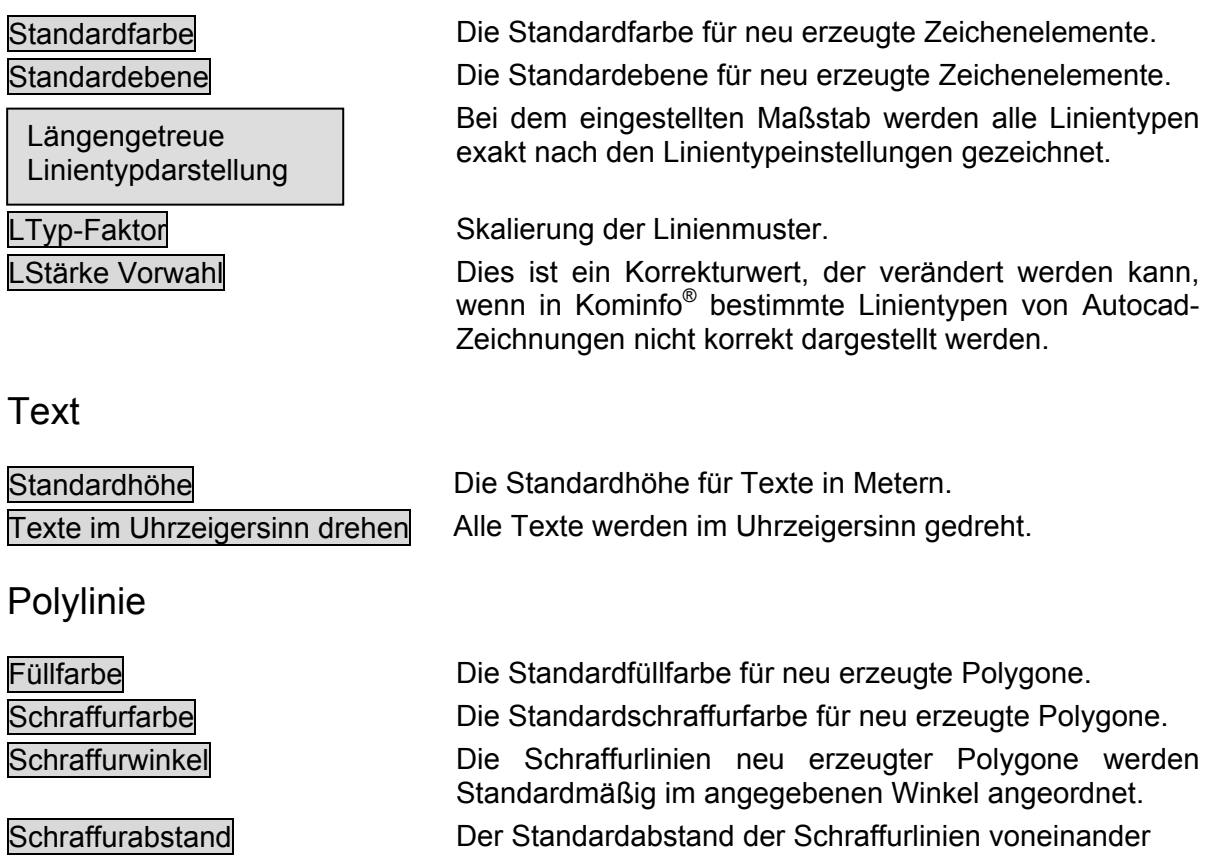

### **31.4.5 Allgemein**

Log-Datei führen **Institute Ist diese** Funktion aktiviert, werden alle Programmprozesse zur Laufzeit protokolliert.

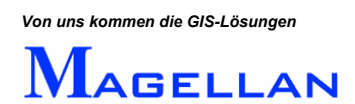

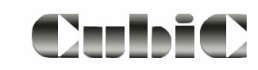

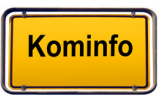

## **31.5 Web Server**

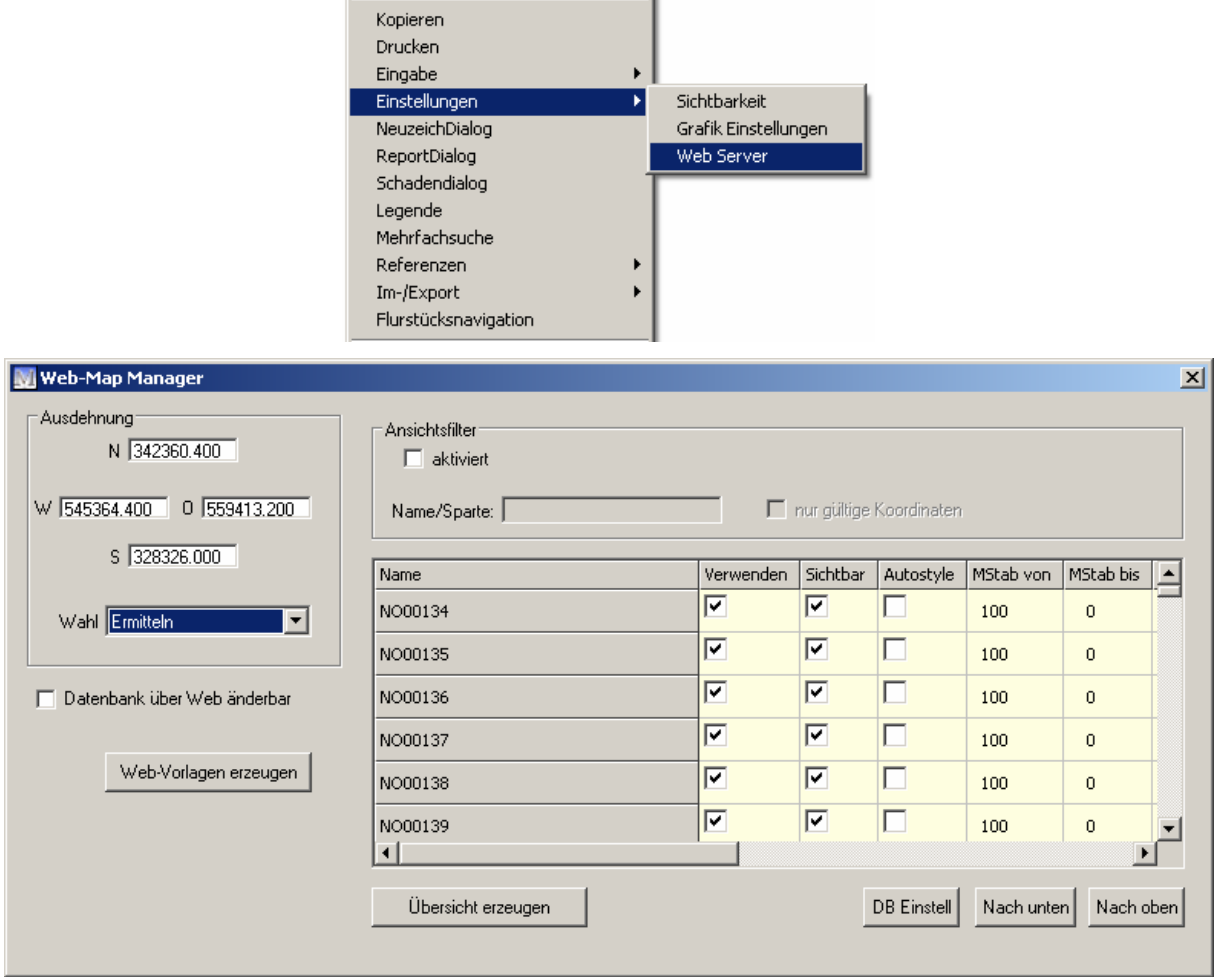

Die Funktion Web-Map Manager dient zum Export des Projektes für den **Magellan**®**-Web-Dienst für UMN-Mapserver**.

Bei Fragen zu diesem Produkt, wenden Sie sich bitte an unsere Hotline:

### *0180 – 51 52 53 7 (0,14 €/min)*

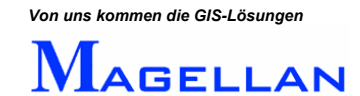

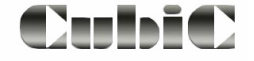

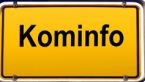

## **31.6 Farbauswahl**

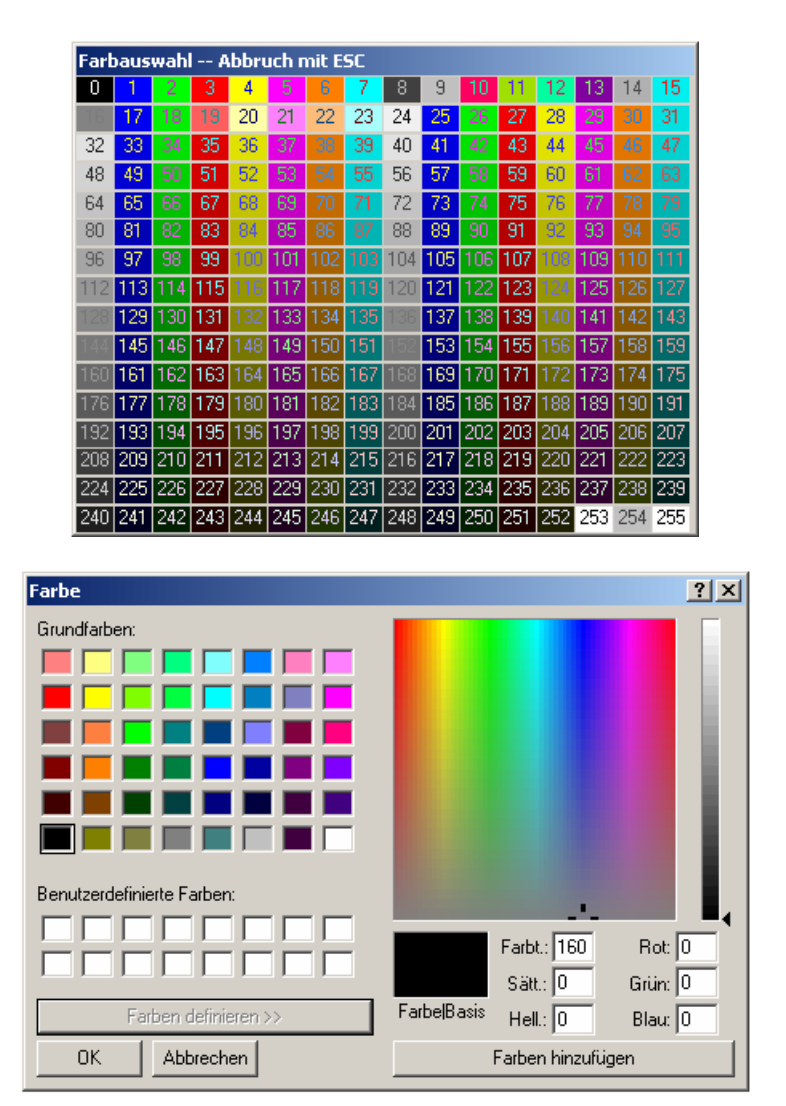

Die Kominfo®-Farbauswahl dient der Konfiguration von Darstellungsfarben bei z. B. CAD-Zeichenelementen, Voreinstellungen etc.

Um die gewünschte Farbe auszuwählen, klicken Sie mit der linken Maustaste auf eine entsprechende Farbe.

Um einen Eintrag in der Farbtabelle von Kominfo® zu ändern, klicken Sie mit der rechten Maustaste auf die entsprechende Farbe.

Die Maske "Farbe" wird geöffnet. Sie haben die Möglichkeit, entweder eine Grundfarbe zu wählen, oder mit Farben definieren >> eine neue Farbe zu erstellen.

#### *<u>॑Achtung</u>*

Bitte beachten Sie, dass Änderungen der Farbtabelle unter Umständen Auswirkungen auf die Darstellung von in der Grafik vorhandenen Elementen haben.

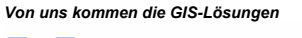

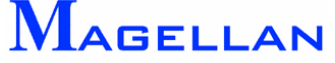

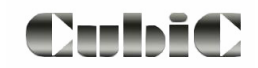

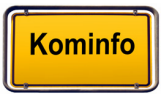

# **31.7 Verzeichnis der Linientypen und Strichstärken**

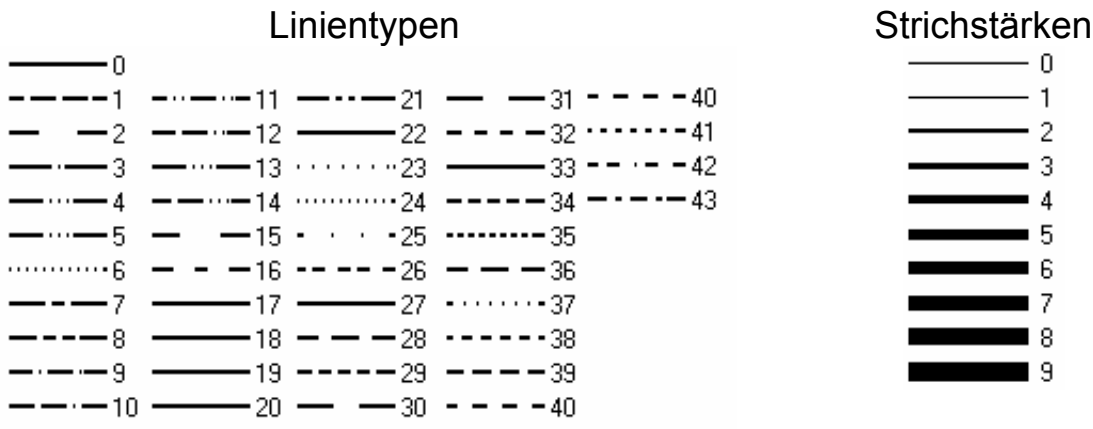

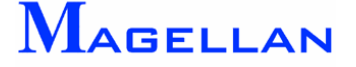

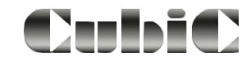

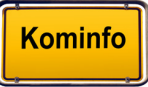

# **32. Anwendungsbeispiele**

## **32.1 Generierung von Zellen**

### Situation:

Wir wollen anlässlich des diesjährigen Weihnachtsmarktes einen Übersichtsplan unseres Marktplatzes erstellen. Darin soll die Position sämtlicher Schaustellerbuden zu sehen sein und Auskunft darüber gegeben werden, welche der Buden über Strom und Wasser verfügen.

Darüber hinaus soll die Größe der Schaustellerbuden angegeben werden. Folgende Typen sind vorhanden: 4 x 2 Meter, 3 x 2 Meter, 2 x 2 Meter und 1,5 x 2 Meter

### Lösung:

Wir zeichnen mittels der CAD Zeichenwerkzeuge ein Symbol für jeden Budentyp sowie eines für Wasser und eines für Strom. Anschließend definieren wir die gezeichneten Symbole als Zellen und platzieren sie im Lageplan auf dem Marktplatz unserer Gemeinde.

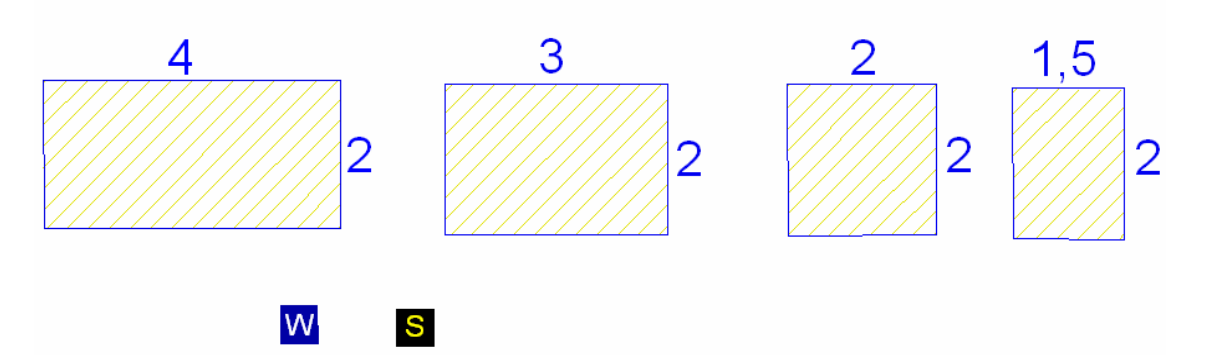

Zunächst zeichnen wir mittels Polygoneingabe vier rechteckige Grundrisse mit den angegebenen Seitenlängen. Wir haben einen blauen Rand mit gelber Schraffur gewählt. Anschließend zeichnen wir zwei kleine Rechtecke und beschriften unsere Symbole per Texteingabe.

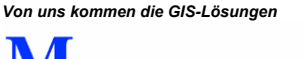

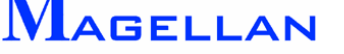

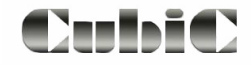

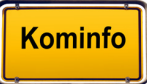

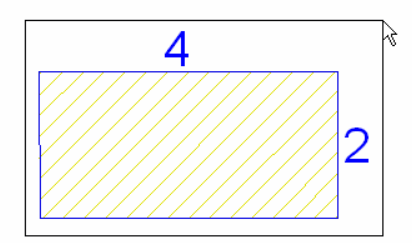

Die soeben gezeichneten Symbole sollen nun als Zellen definiert werden. Klicken Sie hierfür zunächst auf Selektion in der Ansichtssteuerung. Element-Info Fläche

Ziehen Sie nun einen Kasten um das erste Symbol und bestätigen Sie mit einem Klick der linken Maustaste.

Nun sind alle Elemente, die in der zu erzeugenden Zelle enthalten sein sollen, selektiert.

Öffnen Sie das Kontextmenü mit einem Klick der rechten Maustaste.

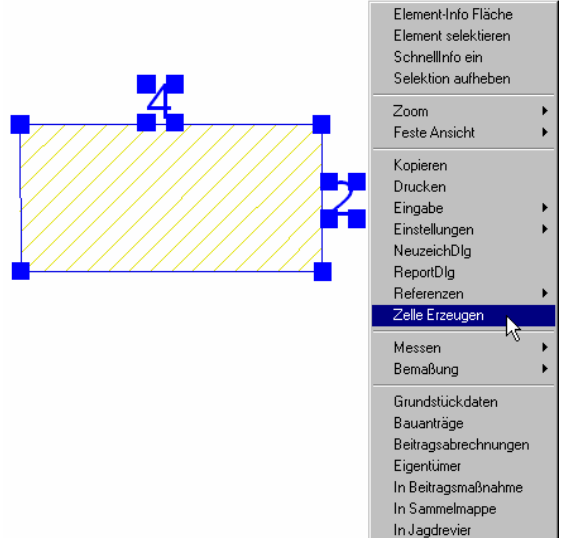

Wählen Sie Zelle erzeugen

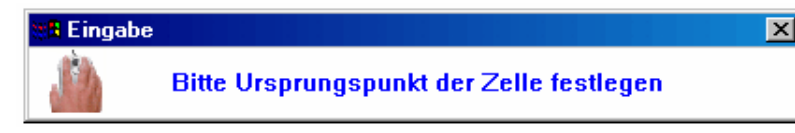

Sie werden nun aufgefordert,

den Ursprungspunkt der Zelle festzulegen. Wählen Sie mit einem Klick der linken Maustaste den Mittelpunkt des Rechtecks.

Es erscheint nun eine Maske, in dem der Name der Zelle und die Bibliothek, in der sie abgelegt werden soll, abgefragt werden. Die Bibliothek "xmas" wird mit dieser Eingabe automatisch neu erstellt und die Zelle "4x2" darin gespeichert.

Bei Farbe von Zelle sollte das Häkchen aktiviert werden, um die Farbeinstellungen des gezeichneten Objekts zu übernehmen.

Beachten Sie bei der Namenseingabe, dass sowohl der Zellenname als auch der Bibliotheksname nicht mehr als acht Zeichen und keine Leerzeichen enthalten dürfen.

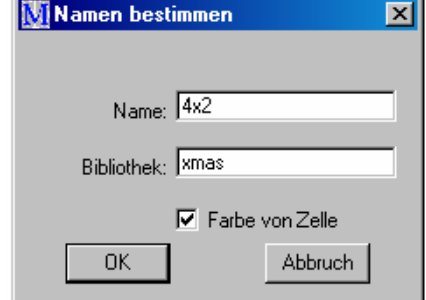

Verfahren Sie bei den anderen gewünschten Zellen auf dieselbe Weise, wobei natürlich der Name der Bibliothek immer der gleiche sein sollte.

Nun haben wir alle benötigten Zellen erzeugt und können diese auf unserem Marktplatz platzieren.

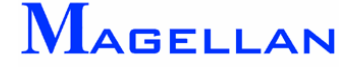

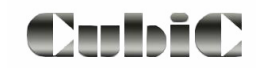

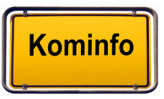

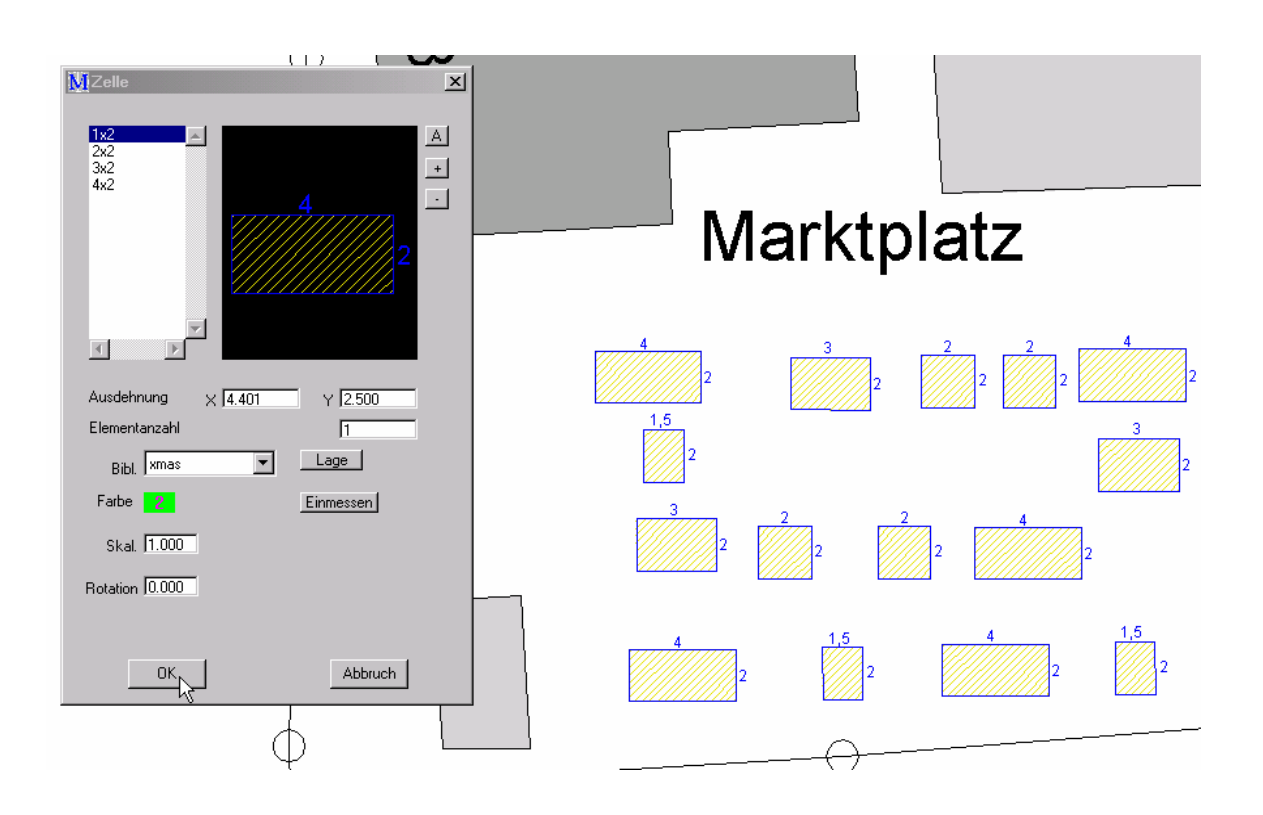

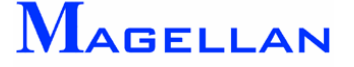

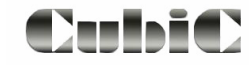

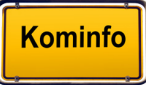

## **32.2 Erstellen einer Datenbankabfrage**

### Situation:

Wir möchten aus unserem Kanaldatenbestand heraus eine Abfrage generieren, in der alle Haltungen der Rosenstraße mit dem Baujahr 1989 angezeigt werden. Zusätzlich soll die Tabelle die Haltungsbezeichnung, den Schacht oben, den Schacht unten und sowohl die 2D-Länge als auch die 3D-Länge enthalten. Die fertige Tabelle soll wie nachfolgendes Beispiel aufgebaut sein:

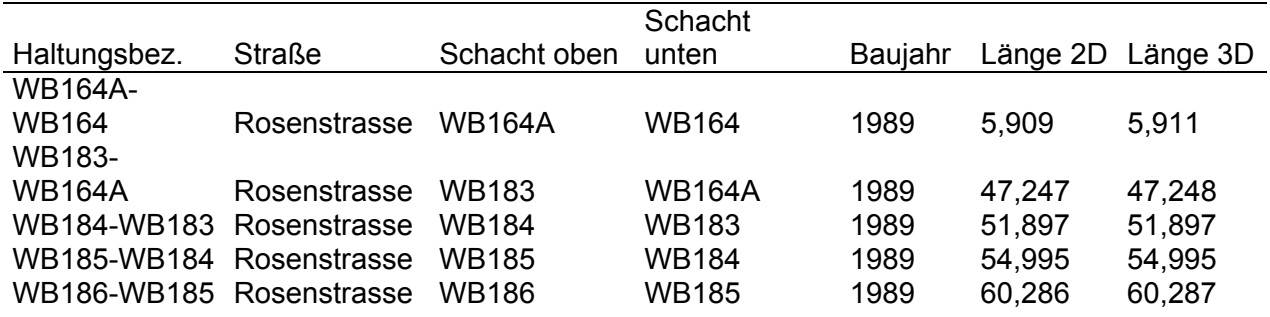

#### Lösung:

Wir öffnen wie auf Seite [131](#page-131-0) beschrieben den Reportdialog.

Nun wählen wir mit einem Klick der linken Maustaste die Fachsparte *"Kanal"* aus und bestätigen unsere Auswahl mit der Aktivierung des Buttons Sparte wählen.

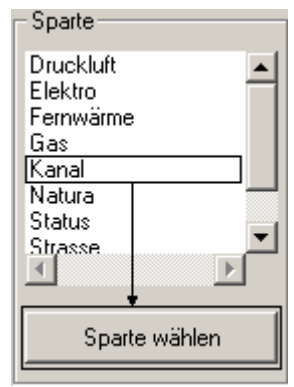

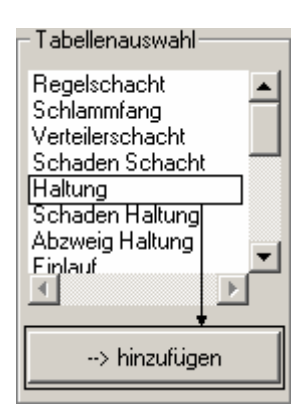

Unter "Tabellenauswahl" werden nun alle Datenbanktabellen der Sparte Kanal angezeigt. Wir wählen die Datenbanktabelle *"Haltung"* und betätigen den Button hinzufügen*.* 

Das Feld "Tabellenauswahl" wird nun grau hinterlegt um anzuzeigen, dass für die laufende Abfrage in ihm keine weitere Auswahl mehr getroffen werden kann.

Die Datenbanktabelle "Haltung" wird in dem Feld "Tabellen in Report" angezeigt. Die Buttons Bedingungen und Feldauswahl werden nun aktiv geschaltet.

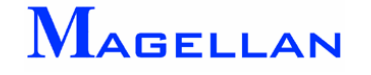

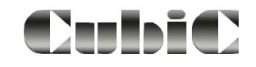

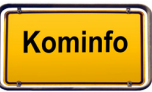

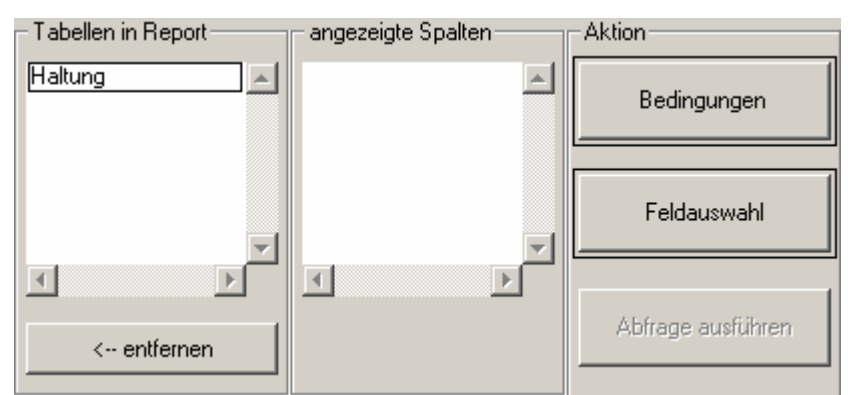

Als nächstes muss aus den Auswahlfeldern der Datenbanktabelle *"Haltung"* eine Auswahl getroffen werden. Diese Auswahl ist die Grundlage für die Ausgabe der Abfrage als Tabelle.

### Feldauswahl

Wir betätigen den Button Feldauswahl, um die Auswahlmaske zu öffnen.

In der Liste *"Felder in Tabelle"* wählen wir *"Haltungsbezeichnung"* und fügen die Auswahl mit einem Klick auf die Pfeiltaste nach rechts zu den Ausgabefeldern hinzu. Diesen Arbeitsschritt wiederholen wir mit *"Straßenname"*, *"Schachtbezeichnung oben"*, *"Schachtbezeichnung unten"*, *"Baujahr"*, *"Haltungslänge 2D (m)"* und *"Haltungslänge 3D (m)".*

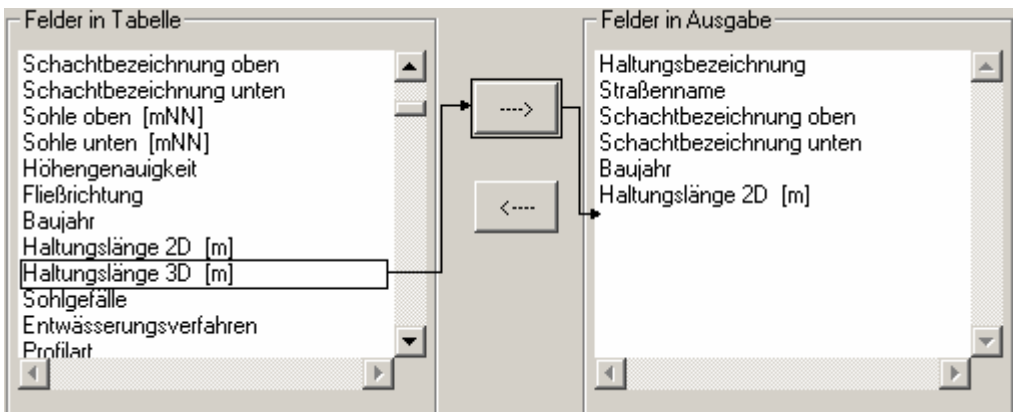

Wenn Sie die Ausgabefelder mit der Tabelle zu Beginn dieses Anwendungsbeispiels vergleichen, können Sie sehen, welchen Effekt die Auswahl in diesem Menü hat: Die Ausgabefelder definieren die Spalten in der Ausgabetabelle.

Mit einem Klick auf OK bestätigen wir unsere Auswahl und kehren zur Hauptmaske des Reportgenerators zurück. Hier können wir erkennen, dass die Felder *"angezeigte Spalten"* und *"SQL-Befehlszeile"* entsprechend unserer Auswahl ergänzt wurden.

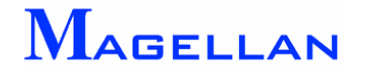

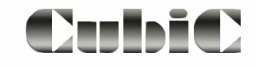

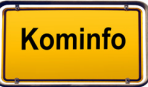

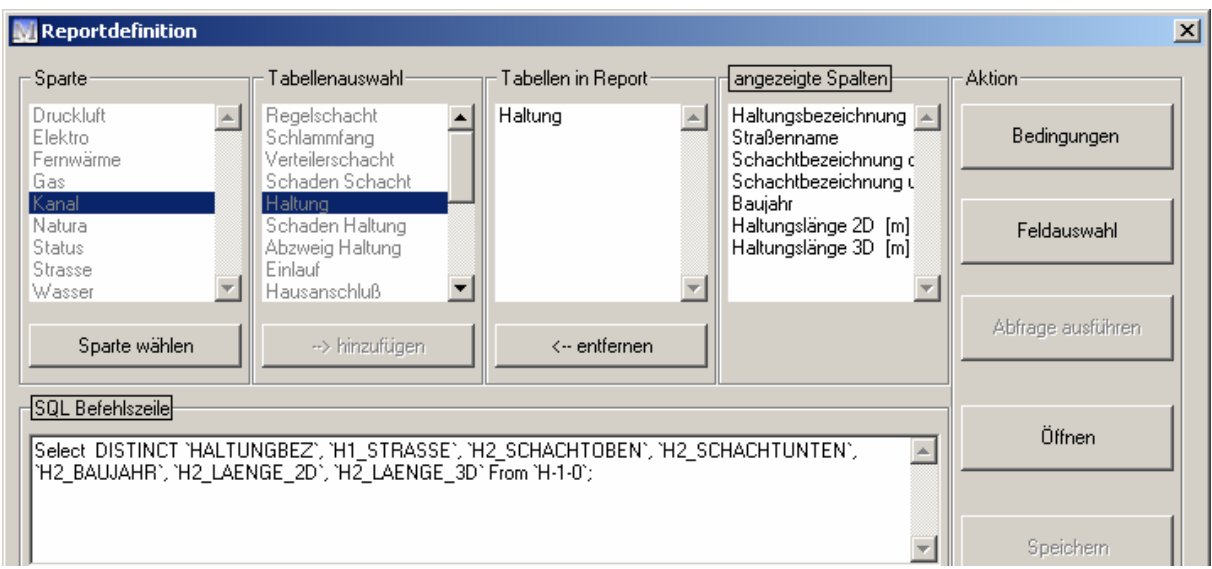

### Bedingungen

Der nächste Arbeitsschritt besteht in der Auswahl der Ausgabekriterien. Hierfür betätigen wir den Button Bedingungen.

Unser Abfrageergebnis soll alle Kanalhaltungen enthalten, die in der Rosenstraße liegen und das Merkmal "Baujahr 1989" aufweisen.

Wir wählen daher zunächst das Feld "Straßenname" mit einem Klick der linken Maustaste aus und betätigen den Button Werte laden.

Alle in der Datenbank vorhandenen Straßennamen werden nun unter *"Feldwerte"* aufgelistet. Wir bewegen uns mittels des Scrollbalkens am rechten Rand der Anzeige "Feldwerte" hinab, bis die "Rosenstraße" sichtbar ist.

Nun gilt es, die gewünschte Bedingung zu formulieren:

#### **N** Bedingungen Felder in Tabelle Haltungsbezeichnung Straßenname Gemeindekennzeichen Einzugsgebiet Kläranlagenummer Pumpenwerksnummer Sonderbauwerksnummer Zufluß Ortslage Flumummer Historische Haltungsnummer Isybau Haltungsnummer Schachtbezeichnung oben Schachtbezeichnung unten Sohle oben [mNN] Sohle unten [mNN] Höhengenauigkeit Fließrichtung ◀ Werte laden.

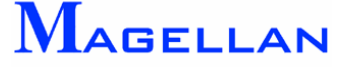

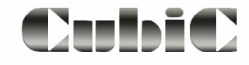

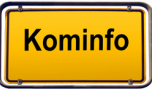

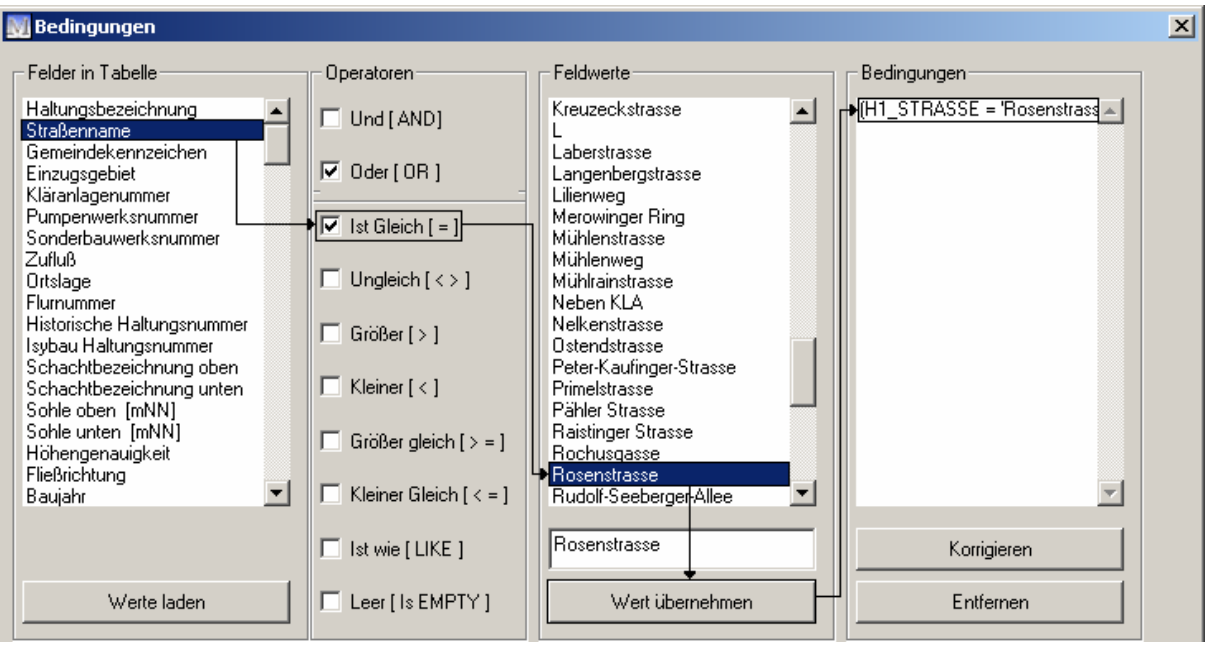

- Wir klicken mit der linken Maustaste auf Straßenname
- Nun betätigen wir den Schalter "Ist Gleich"
- Anschließend wählen wir mit einem Klick der linken Maustaste die Rosenstraße
- Die Bedingung bestätigen wir mit dem Button Wert übernehmen*.*

Bitte beachten Sie, wie die Felder *"Bedingungen"* und *"SQL-Befehlszeile"* ergänzt werden.

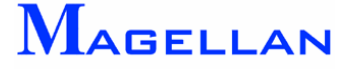

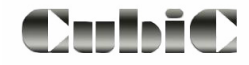

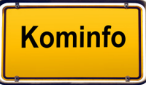

Wir haben die Bedingung "Straßenname=Rosenstraße" formuliert. Nun müssen wir die Bedingung "Baujahr=1989" formulieren. Diese muss durch den logischen Operator *"Und"* mit der vorhergehenden Bedingung verknüpft werden, da beide Bedingungen für die Ausgabe erfüllt sein müssen. Genügte es, wenn eine der beiden Auswahlen erfüllt wäre, würden wir den logischen Operator *"Oder"* benutzen. Die zu formulierende Bedingung lautet also:

### **Und** Baujahr =  $1989$

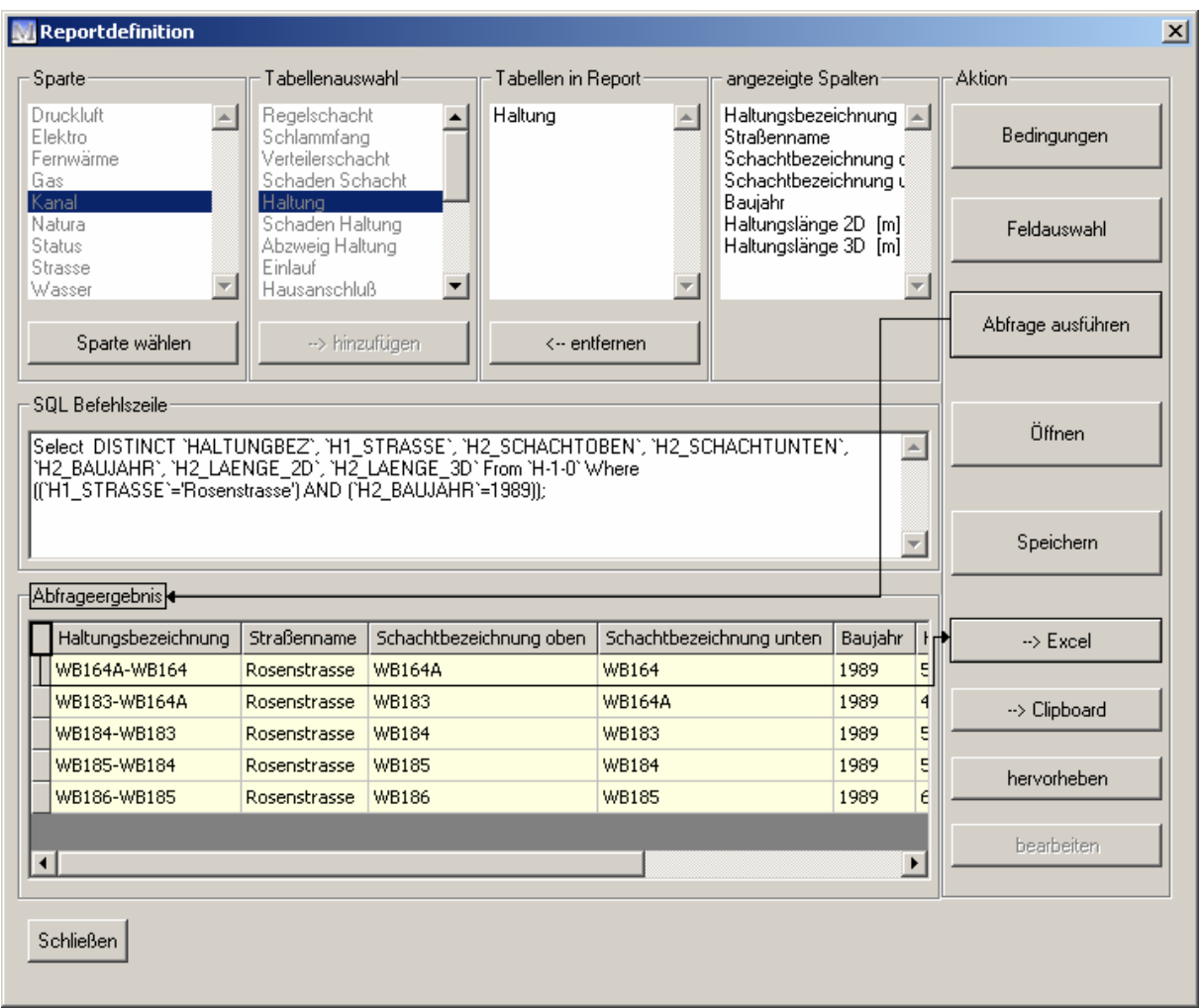

- Wir betätigen den Schalter *"Und"*
- Nun wählen wir "Baujahr"
- Um die in der Datenbank gespeicherten Feldwerte zur Tabelle "Baujahr" anzuzeigen, betätigen wir den Button Werte laden*.*
- Anschließend klicken wir auf den Schalter *"Ist Gleich"*
- Wir geben den Feldwert *"1989"* an.
- Mit einem Klick auf Wert übernehmen wird die soeben formulierte Bedingung den Feldern *"Bedingungen"* und *"SQL Befehlszeile"* hinzugefügt.

Mit einem Klick auf den Button OK kehren wir zur Hauptmaske des Reportgenerators zurück.

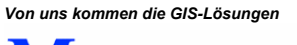

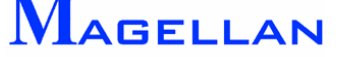

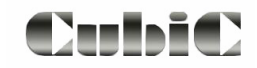

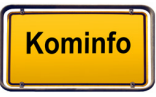

#### Wir überprüfen die Korrektheit unserer Angaben in den Anzeigefeldern und betätigen nun den Button Abfrage ausführen*.*

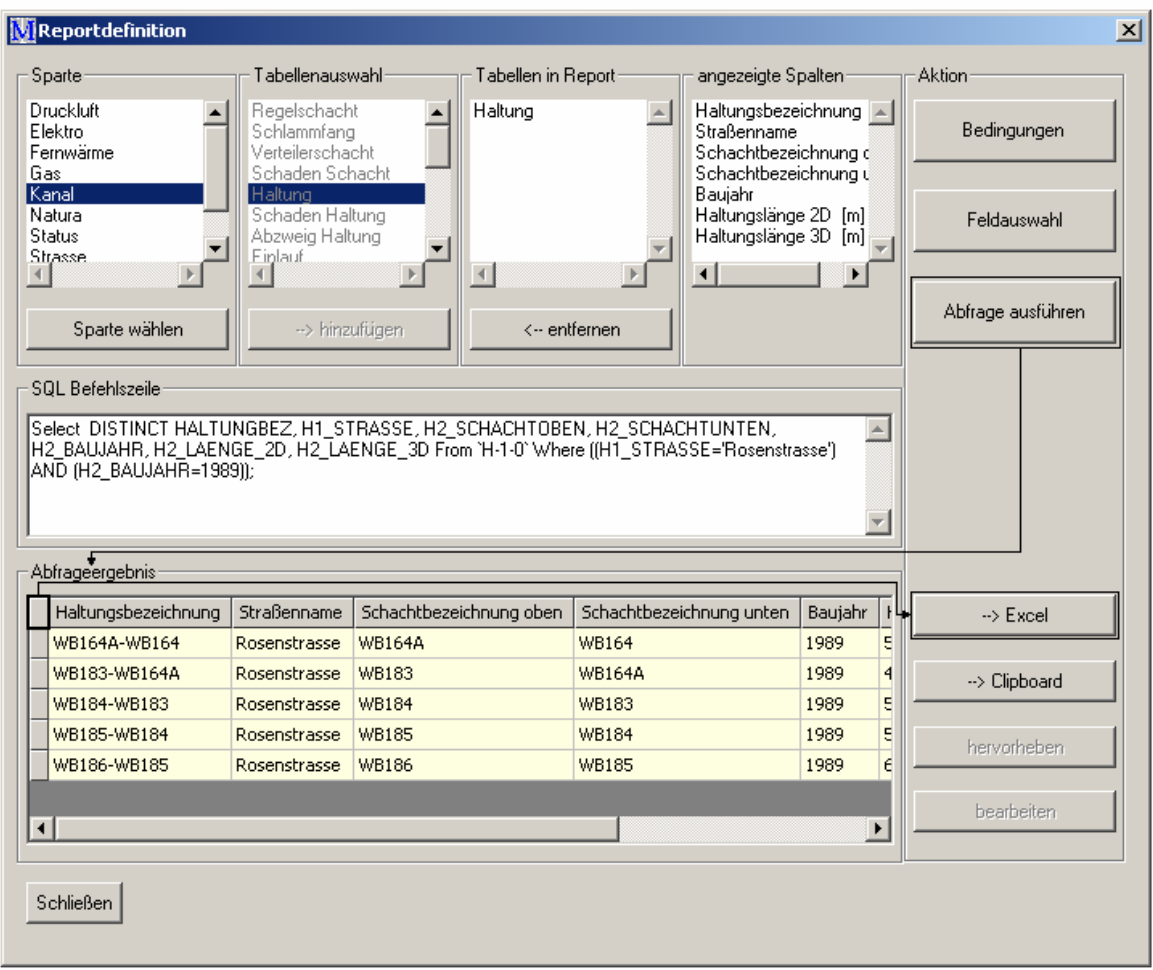

Das Abfrageergebnis wird uns als Tabelle angezeigt. Da wir die Abfrage in Microsoft-Excel® weiterverarbeiten möchten, markieren wir die gesamte Tabelle mit einem Klick auf das Tabellenfeld links oben und betätigen den Button Excel.

In unserem Userverzeichnis c:\programme\kominfo\user11 wird die Datei ausgabe.xls erstellt. Diese kann nun in Microsoft-Excel® weiter bearbeitet und formatiert werden.

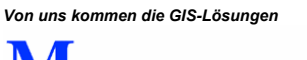

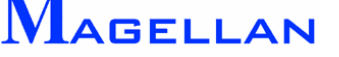

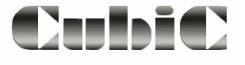

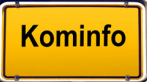

# **33. Benutzer**

Einstellungen für den Benutzer können in der Hauptmenüleiste GIS => Verwaltung => Benutzer aufgerufen werden.

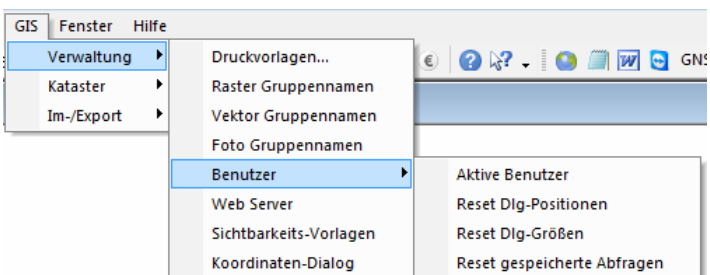

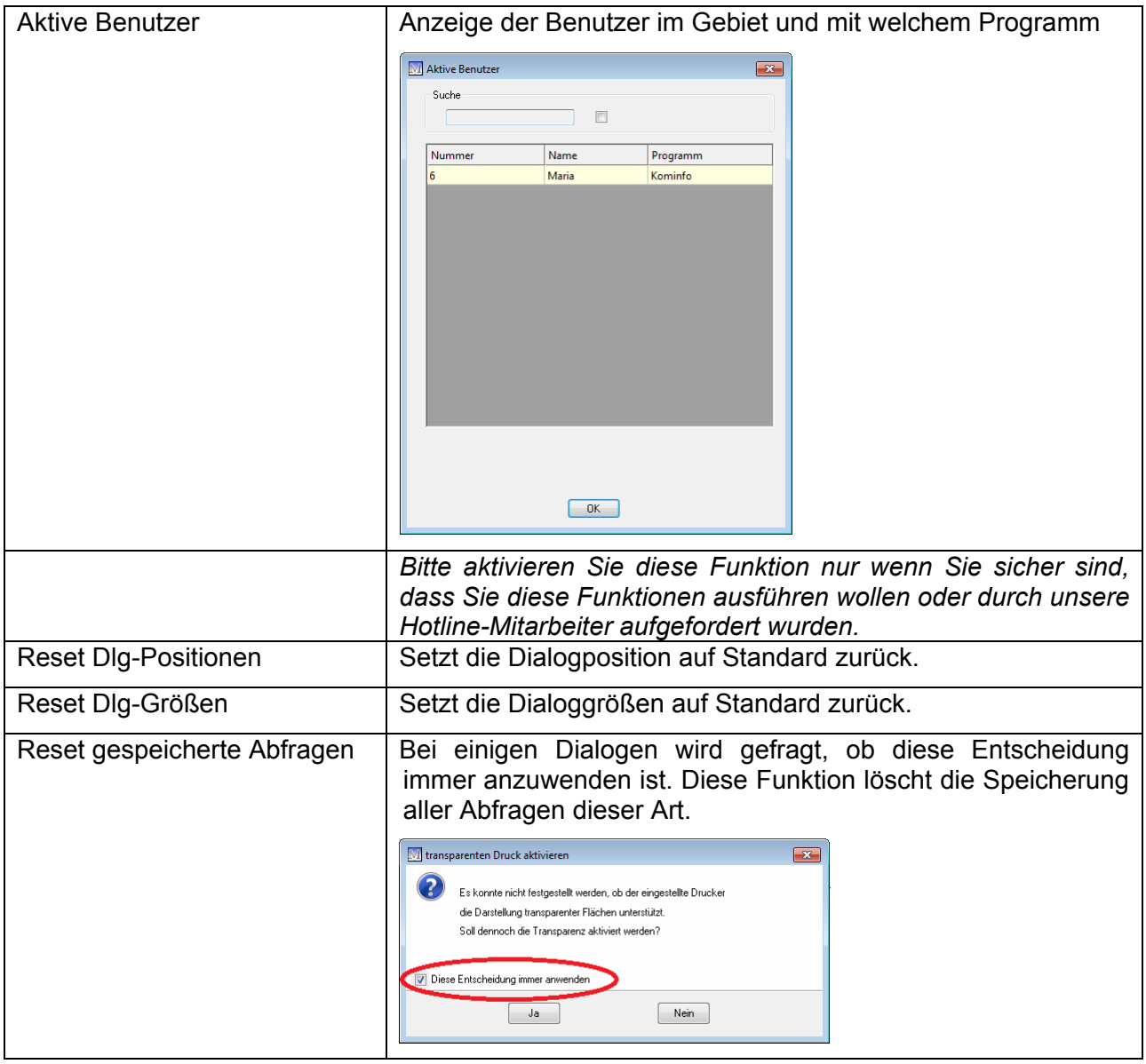

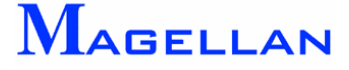

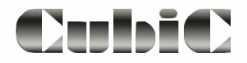

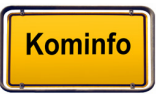

# **34. Service**

## **34.1 Updates**

Auf http://www.kominfo.net finden Sie stets die aktuelle Version der Kominfo<sup>®</sup>-Installationsdateien und dieses Handbuchs. Updates können neue Funktionen enthalten und/oder Fehler beseitigen. Wir empfehlen Ihnen, von Zeit zu Zeit Updates durchzuführen, da so die Funktionsfähigkeit Ihrer Programme verbessert wird.

Alternativ zum Download können Sie jederzeit eine aktuelle Installations-CD von der Kominfo<sup>®</sup>-Hotline anfordern.

Bitte beachten Sie vor der Aktualisierung von Kominfo® den Text "Update.pdf", den Sie auf Ihrer Kominfo®-Installations-CD finden.

## **34.2 Support**

Bei allen technischen Problemen und Fragen zu unserer Software empfehlen wir Ihnen, unsere Kominfo®-Hotline zu kontaktieren:

#### *0180 – 51 52 53 7 (0,14 €/min)*

Wir helfen Ihnen gerne weiter!

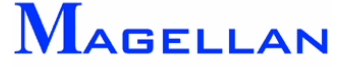

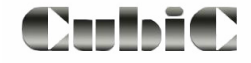

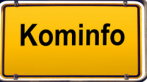